# Connect

TV

Connect 26 SL, Connect 22 SL

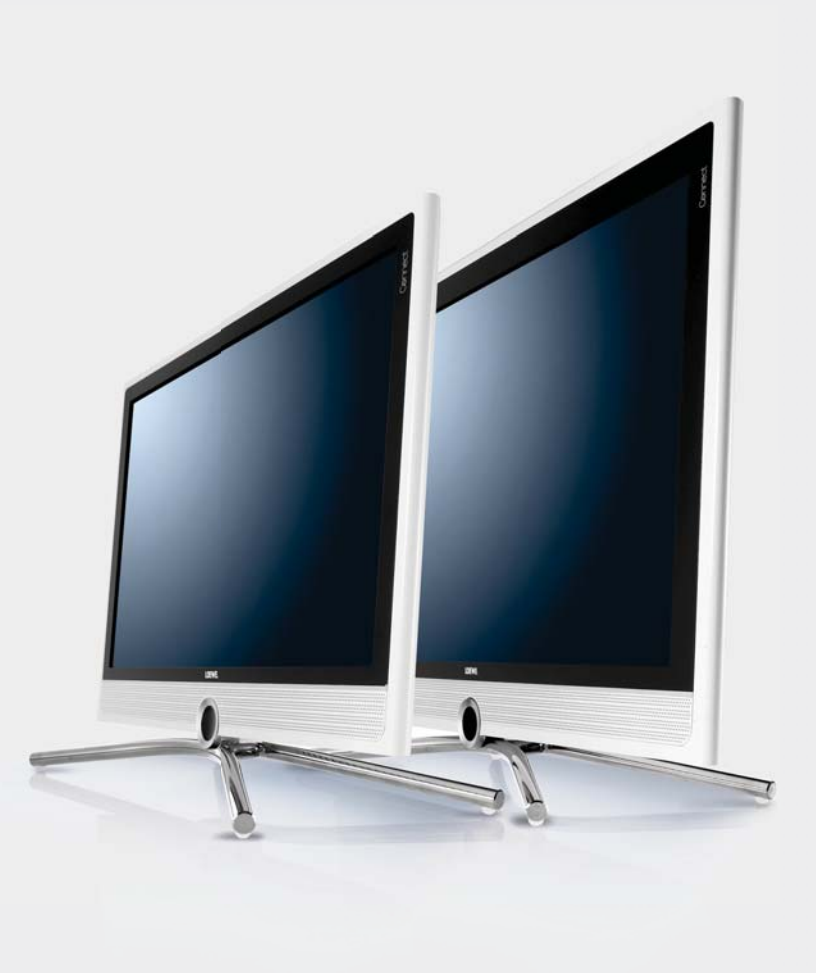

233-35021.000 233–35021.000

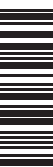

Bedienungsanleitung

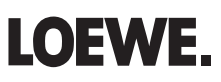

# Übersicht der wichtigsten Funktionen

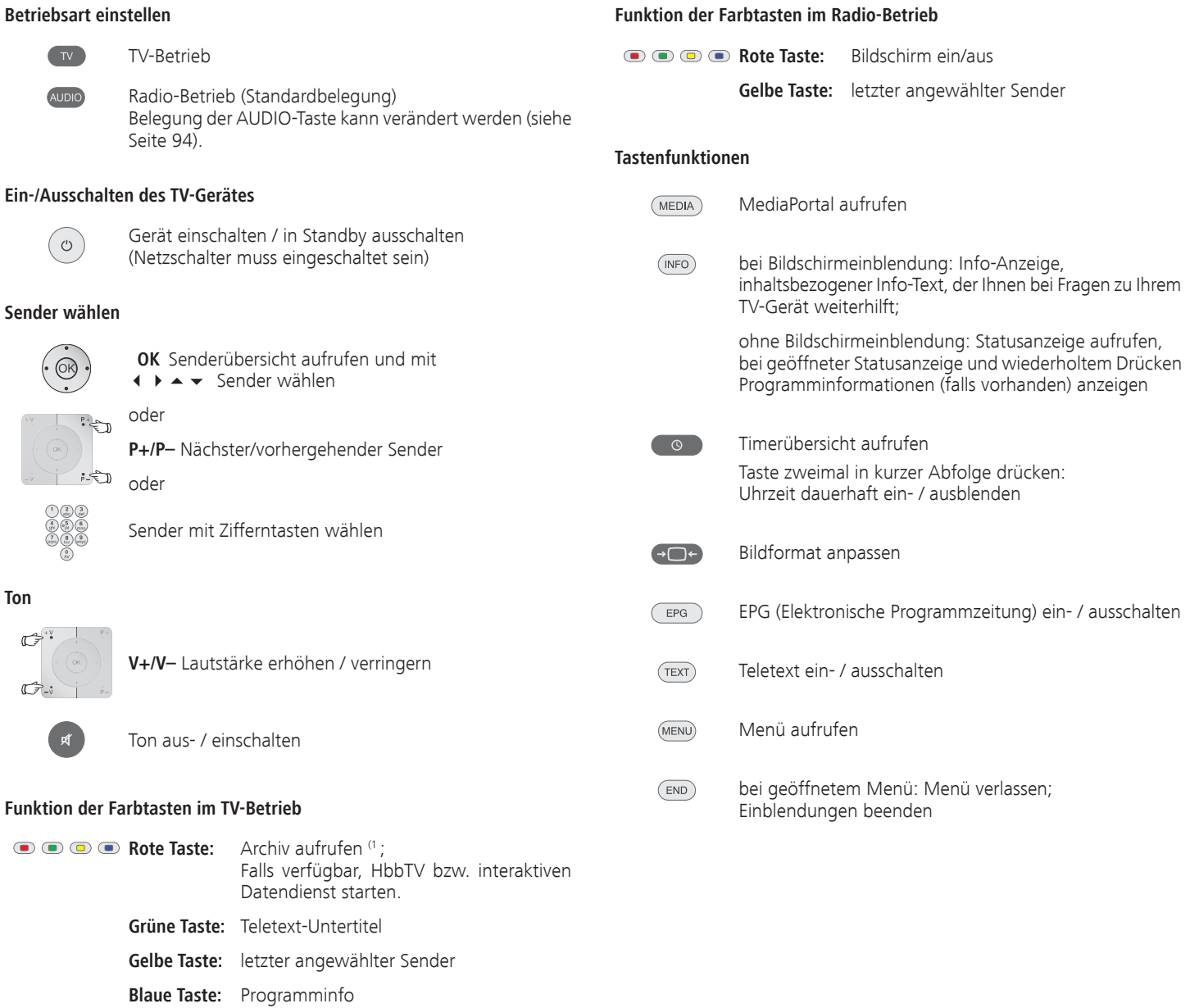

**deutsch**

# Fernbedienung – TV-Funktionen

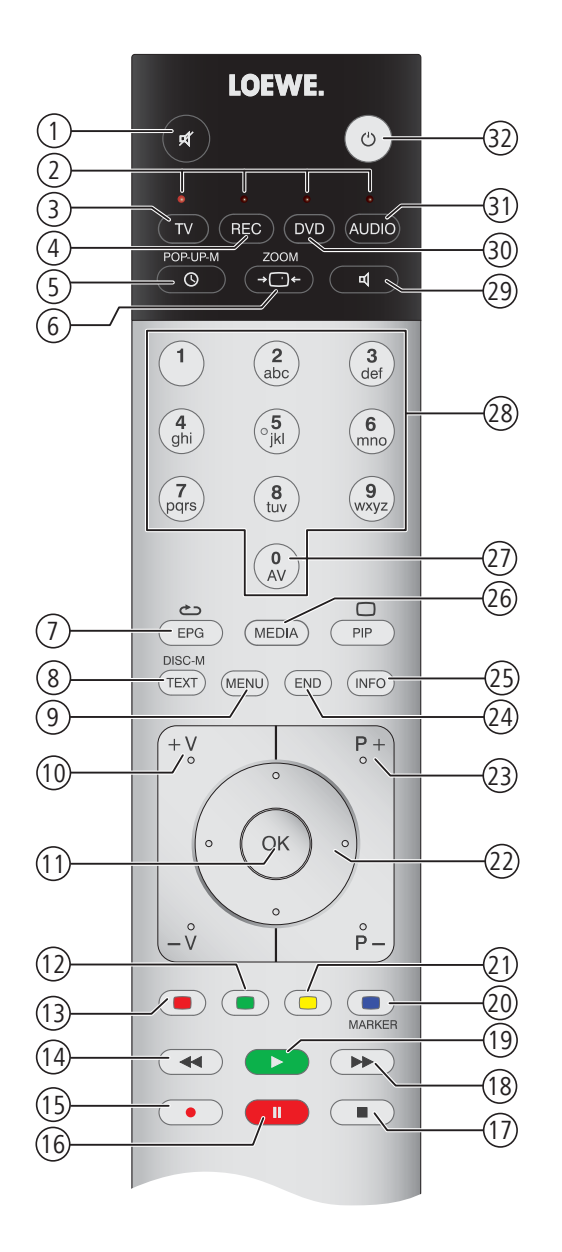

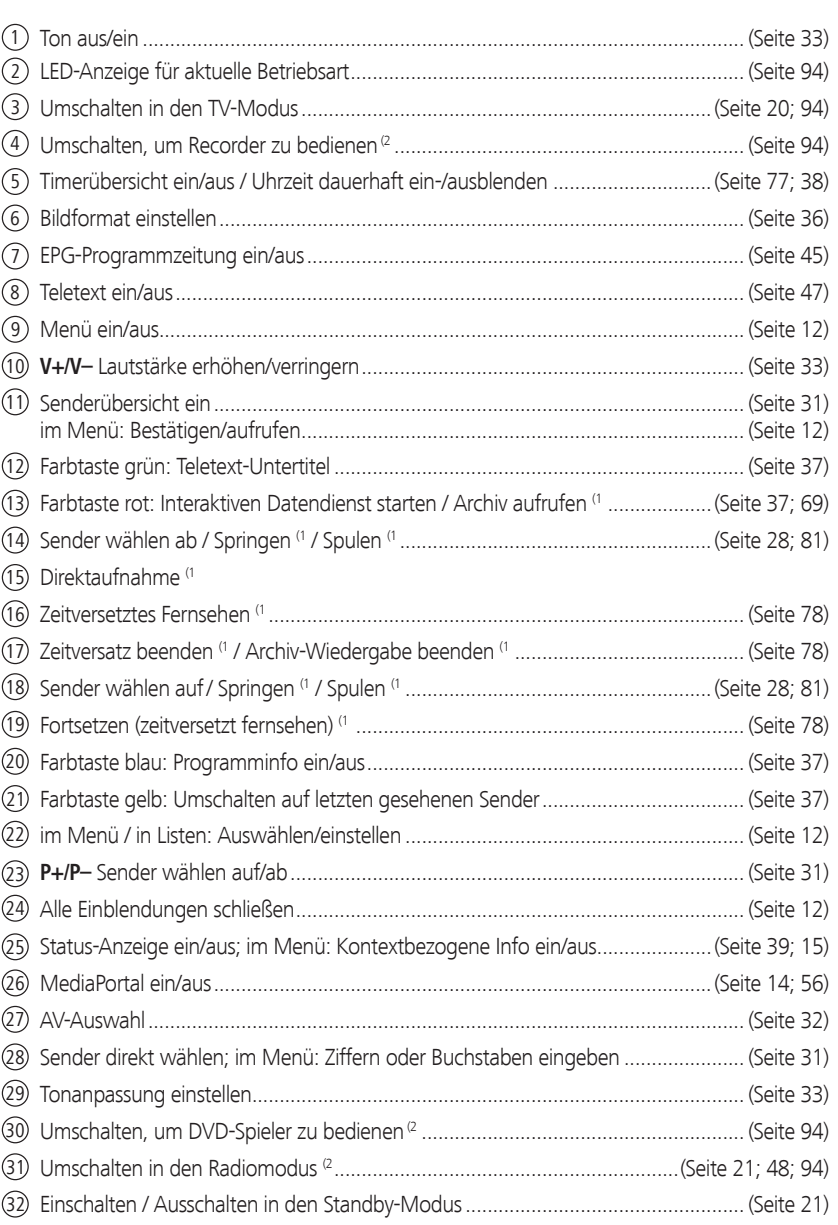

(1 Nur bei angeschlossenem USB-Speichermedium.

<sup>(2</sup> Die Belegung dieser Taste kann verändert werden (siehe Seite 94). Die Beschreibung bezieht sich auf die Standardeinstellung.

Die dargestellte Tastenbelegung gilt für die Hauptebene des TV-Gerätes. In bestimmten Betriebsarten ist die Tastenbelegung abweichend (siehe entsprechendes Kapitel in dieser Bedienungsanleitung).

### Impressum

Loewe Opta GmbH Industriestraße 11 D-96317 Kronach www.loewe.de

Printed in Germany Redaktionsdatum 10/11-1.0 TB/FP © Loewe Opta GmbH, Kronach ID: 1.0.5

Alle Rechte, auch die der Übersetzung, Technische Änderungen sowie Irrtümer vorbehalten.

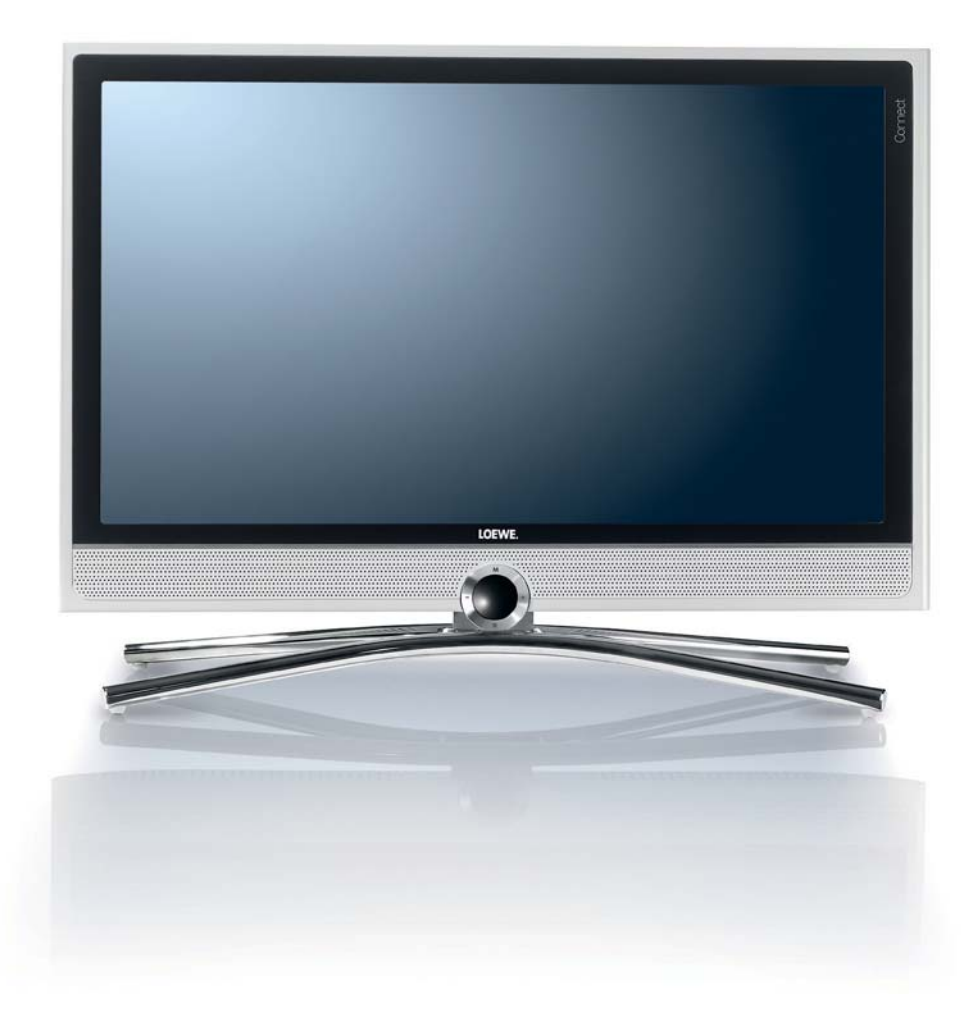

# Inhalt

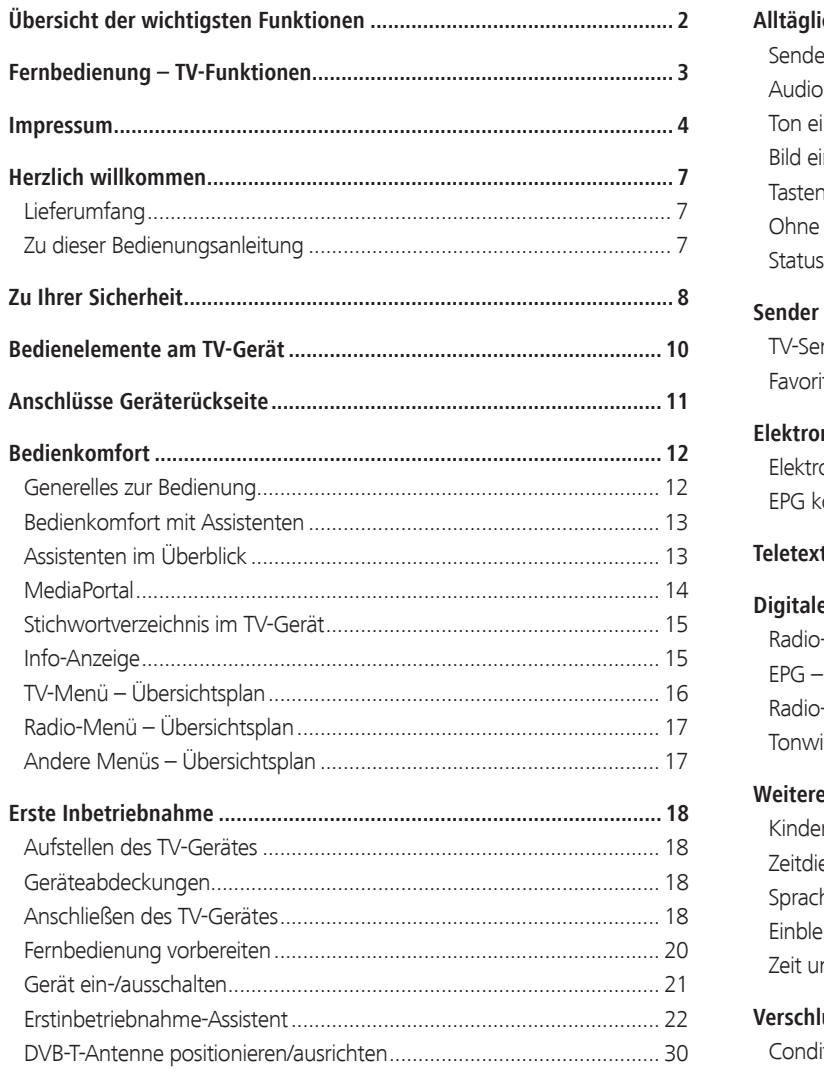

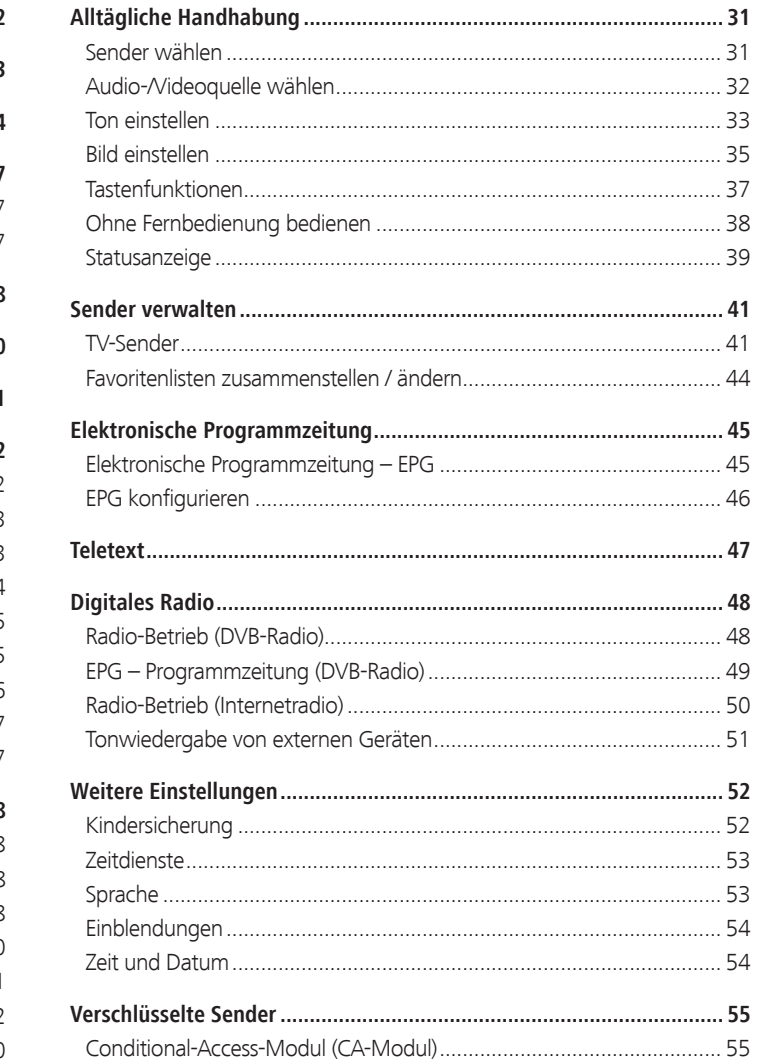

# Inhalt

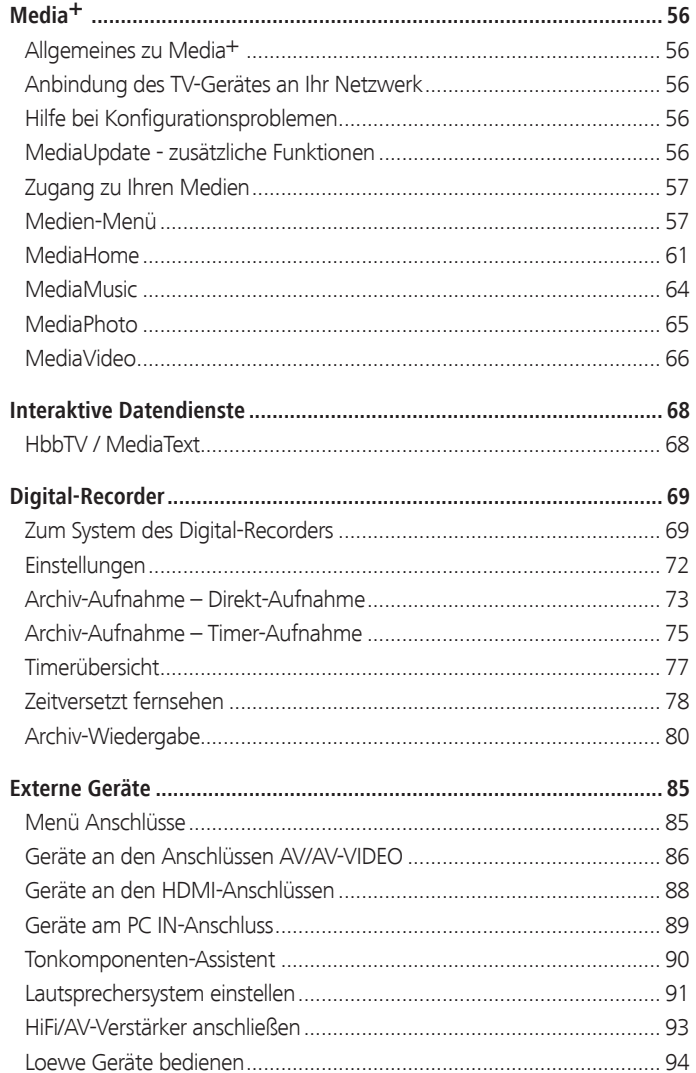

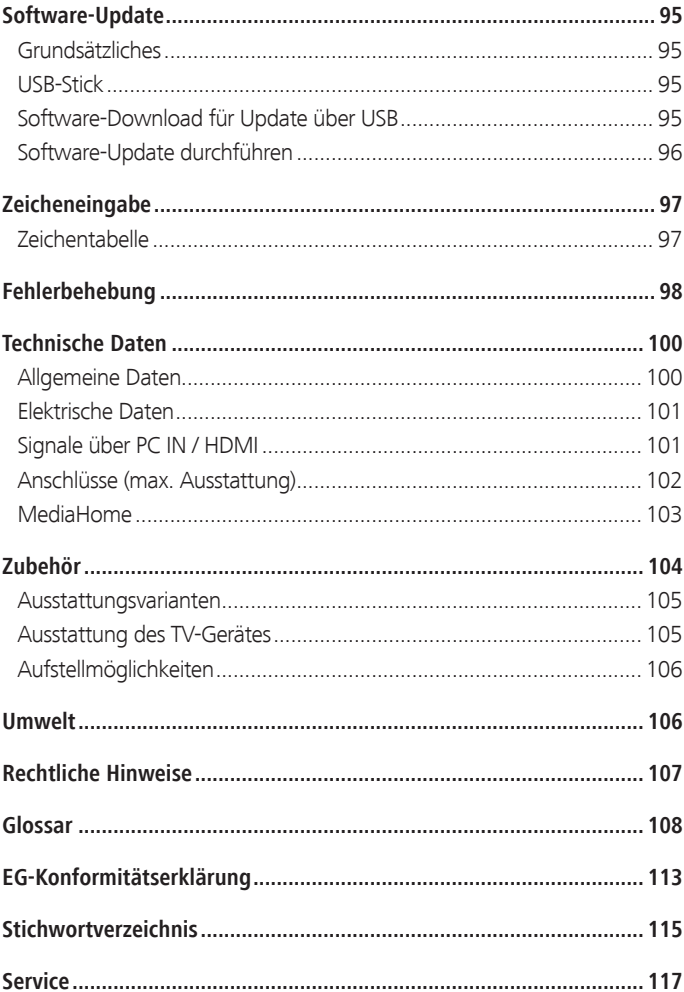

# Herzlich willkommen

#### **Vielen Dank,**

dass Sie sich für ein Loewe TV-Gerät entschieden haben!

Mit Loewe verbinden wir höchste Ansprüche an Technik, Design und Bedienerfreundlichkeit. Dies gilt für TV, Video und Zubehör gleichermaßen.

Neben dem schlanken Design und den vielfältigen Kombinationsmöglichkeiten bei Farbe und Aufstellmöglichkeiten bietet Ihr Loewe TV-Gerät auch in technologischer Hinsicht vielfältige Möglichkeiten.

#### **Loewe Bildoptimierung**

Neueste Full-HD-LCD-Displays mit LED-Backlight-Technologie. Der Vorteil der LED-Backlights liegt im reduzierten Energieverbrauch und in hohen Kontrastwerten.

Von einem angeschlossenen HDMI-Gerät ausgegebene 24p-Filme können optimal dargestellt werden.

#### **Loewe Media+**

Über die MEDIA-Taste auf Ihrer Fernbedienung erreichen Sie das MediaPortal und haben Zugriff auf alle Multimediafunktionen Ihres TV-Gerätes.

#### **Loewe Digital+**

Mit Loewe Digital+ sind Sie für alle Empfangswege gerüstet - egal ob DVB-T, DVB-C oder DVB-S in SD- und HD-Qualität.

Die integrierte CI Plus-Schnittstelle ermöglicht Ihnen sogar den Empfang von Pay-TV<sup>(1</sup>.

### Lieferumfang

- LCD-TV-Gerät
- $\bullet$  Netzkabel  $(2)$
- Antennenkabel
- Fernbedienung Assist mit zwei Batterien
- TV-Kurzanleitung

### Zu dieser Bedienungsanleitung

Im Interesse einer sicheren und langfristig störungsfreien Benutzung des Gerätes lesen Sie bitte vor Inbetriebnahme das Kapitel **Zu Ihrer Sicherheit** (siehe Seite 8).

Die Funktionen Ihres Loewe TV-Gerätes erschließen sich beim Benutzen. Falls trotzdem Fragen auftauchen, helfen Ihnen das integrierte **Stichwortverzeichnis** und die **Info-Anzeige** (siehe Seite 15) weiter.

Das Schlagwortverzeichnis/Glossar ab Seite 108 gibt Erläuterungen zu bestimmten Begriffen, die im TV-Gerät und in der Bedienungsanleitung verwendet werden.

Absätze, die mit dem Symbol ➠ beginnen, deuten auf wichtige Hinweise, Tipps oder auf Voraussetzungen für die folgenden Einstellungen hin.

Begriffe, die Sie im Menü bzw. als Bedruckung der Fernbedienung oder des TV-Gerätes wiederfinden, sind im Text **fett** gedruckt.

In den Beschreibungen sind die erforderlichen Bedienelemente links von dem Text, der die Handlungsanweisungen enthält, angeordnet.

Abhängig von den angeschlossenen Zusatzgeräten können die Menüs im TV-Gerät von den hier beschriebenen abweichen.

Alle in dieser Bedienungsanleitung verwendeten Sendernamen, Programminhalte sowie die abgebildeten Fotos, Musiktitel, Alben und Albumgrafiken sind beispielhaft angegeben.

Die Bedienungsanleitungen für Ihr TV-Gerät werden in unregelmäßigen Abständen aktualisiert. Wir empfehlen eine gelegentliche Überprüfung, vor allem nach einem Software-Update.

(1 Für den Empfang von verschlüsselten Sendern wird ein im Fachhandel erhältliches Entschlüsselungsmodul (CA-Modul) benötigt.

<sup>(2</sup> Netzleitung bei Connect 22 fest installiert.

# Zu Ihrer Sicherheit

#### **Zu Ihrer eigenen Sicherheit und um unnötigen Schaden von Ihrem Gerät abzuwenden, lesen und beachten Sie bitte die nachfolgenden Sicherheitshinweise:**

#### **Bestimmungsgemäßer Gebrauch und Umgebungsbedingungen**

Dieses TV-Gerät ist ausschließlich für den Empfang und die Wiedergabe von Bild- und Tonsignalen bestimmt und ist für Wohn- bzw. Büroräume konzipiert. Es darf nicht in Räumen mit hoher **Luftfeuchtigkeit** (z.B. Bad, Sauna) oder hoher **Staubkonzentration** (z.B. Werkstätten) betrieben werden. Die Garantie wird nur für den Gebrauch in der genannten zulässigen Umgebung gewährt.

Wird das Gerät im Freien benutzt, sorgen Sie dafür, dass es vor **Feuchtigkeit** (Regen, Tropf- und Spritzwasser oder Betauung) geschützt ist. Hohe Feuchtigkeit und Staubkonzentrationen führen zu Kriechströmen im Gerät. Dies kann zu Berührungsgefahr mit Spannungen oder einem Brand führen.

Haben Sie das Gerät aus der **Kälte** in eine warme Umgebung gebracht, lassen Sie es wegen der möglichen Bildung von **Kondensfeuchtigkeit** ca. eine Stunde ausgeschaltet stehen.

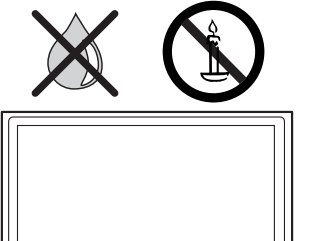

Stellen Sie keine mit **Flüssigkeit** gefüllten **Gegenstände** auf das Gerät. Schützen Sie das Gerät vor Tropf- und Spritzwasser. **Kerzen** und andere **offene Flammen** müssen zu jeder Zeit vom Gerät ferngehalten werden, um das Ausbreiten von Feuer zu verhindern.

Stellen Sie das TV-Gerät nicht an einen Ort, an dem es zu **Erschütterungen** kommen kann. Dies kann zu Materialüberlastung führen.

#### **Transportieren**

Transportieren Sie das Gerät nur in **senkrechter Stellung**. Fassen Sie das Gerät an den Gehäusekanten unten und oben an. Bei demontiertem Tischfuß, z.B. vor einer Wandmontage, stellen Sie das TV-Gerät keinesfalls auf das herausstehende Bedienteil an der Unterseite des Gerätes ab. Muss das Gerät während des Ein-/Auspackens abgelegt werden, legen Sie das TV-Gerät mit der ganzen Fläche der Vorderseite auf eine weiche Unterlage. Verwenden Sie als Unterlage z.B. eine Decke oder das Vlies vom Verpackungsmaterial.

Der LCD-Bildschirm besteht aus Glas bzw. Kunststoff und kann bei unsachgemäßer Behandlung zerbrechen.

Bei Beschädigung des LCD-Bildschirms und evtl. auslaufendem **Flüssigkristall** unbedingt Gummihandschuhe zum Abtransport des Gerätes verwenden. Bei **Hautkontakt** mit der Flüssigkeit sofort gründlich mit Wasser reinigen.

#### **Stromversorgung**

**Falsche Spannungen** können das Gerät beschädigen. Dieses Gerät darf nur an ein Stromversorgungsnetz mit der auf dem Typenschild angegebenen Spannung und Frequenz mittels beigefügtem Netzkabel angeschlossen werden. Der **Netzstecker** des TV-Gerätes muss leicht erreichbar sein, damit das Gerät jederzeit vom Netz getrennt werden kann. Wenn Sie den Netzstecker abziehen, nicht am **Kabel** ziehen, sondern am Steckergehäuse. Die Kabel im Netzstecker könnten beschädigt werden und beim Wiedereinstecken einen **Kurzschluss** verursachen.

Verlegen Sie das **Netzkabel** so, dass es nicht beschädigt werden kann. Das Netzkabel darf nicht geknickt oder über scharfe Kanten verlegt, nicht begangen und keinen **Chemikalien** ausgesetzt werden; Letzteres gilt für das gesamte Gerät. Ein Netzkabel mit beschädigter Isolation kann zu **Stromschlägen** führen und stellt eine **Brandgefahr** dar.

#### **Luftzirkulation und hohe Temperaturen**

Die **Lüftungsschlitze** an der **Geräterückwand** müssen stets frei bleiben. Bitte keine Zeitungen oder Deckchen auf/über das TV-Gerät legen.

Seitlich und oben muss mindestens je 10 cm freier Raum für die Luftzirkulation sichergestellt werden, wenn das Gerät in einen **Schrank** oder ein **Regal** gestellt oder aufgehängt wird.

Wie jedes elektronische Gerät, benötigt Ihr TV-Gerät **Luft zur Kühlung**. Wird die Luftzirkulation behindert, kann es zu Bränden kommen.

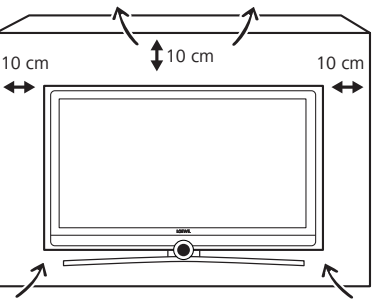

Vermeiden Sie, dass **Metallteile**, Nadeln, Büroklammern, Flüssigkeiten, Wachs oder Ähnliches durch die **Lüftungsschlitze** der Rückwand ins Geräteinnere gelangen. Das führt zu **Kurzschlüssen** im Gerät und damit möglicherweise zu einem Brand.

Sollte doch einmal etwas ins **Geräteinnere** gelangen, sofort den Netzstecker des Gerätes abziehen und zur Überprüfung den **Kundendienst** verständigen.

#### **Automatisches Abschalten (nur im Home Mode)**

Erfolgt 4 Stunden lang keine Bedienung des TV-Gerätes (Änderungen der Lautstärke, Programmwechsel usw.), schaltet sich das TV-Gerät aus Energiespargründen automatisch in den Standby-Modus. Eine Minute vor Ablauf der 4 Stunden erscheint ein Hinweis zum Abbruch dieses Vorgangs. Die Automatische Abschaltung ist nur im Energieeffizienzmodus **Home Mode** aktiv.

Im Radiobetrieb **ohne** Bildschirmanzeige (**Bildschirm aus**) erfolgt **keine** automatische Abschaltung.

# Zu Ihrer Sicherheit

#### **Aufstellung**

Das Gerät ist für unterschiedliche Aufstelllösungen geeignet. Beachten Sie die Hinweise bzgl. der Montage bei den verschiedenen Aufstelllösungen.

Stellen Sie das TV-Gerät mit Tisch- oder Standfuß nur auf eine **ebene**, **standfeste, waagrechte Unterlage**. Das Gerät sollte insbesondere bei Aufstellung in oder auf Möbeln vorne nicht herausragen.

Die übliche Gebrauchslage des TV-Gerätes ist zu beachten. Das TV-Gerät darf nur **horizontal** aufrecht betrieben werden. Die Neigung darf maximal 10 Grad betragen. Das TV-Gerät darf keinesfalls im Hochformat, liegend oder kopfüber an der Decke hängend betrieben werden.

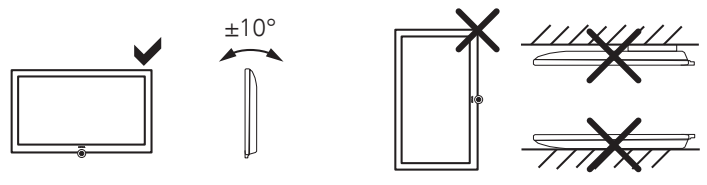

Stellen Sie das Gerät so auf, dass es keiner direkten **Sonneneinstrahlung** und keiner zusätzlichen Erwärmung durch **Heizkörper** ausgesetzt ist.

#### **Reparaturen und Zubehör**

Die Rückwand des TV-Gerätes dürfen Sie keinesfalls selbst abnehmen. Überlassen Sie Reparatur- und Service-Arbeiten an Ihrem TV-Gerät ausschließlich **autorisierten Fernsehtechnikern**.

Verwenden Sie möglichst nur **Original-Zubehörteile** wie z.B. Loewe Stands (siehe Zubehör Seite 104 und 106).

#### **Beaufsichtigung**

Lassen Sie **Kinder** nicht unbeaufsichtigt am TV-Gerät hantieren und nicht im unmittelbaren Umfeld des TV-Gerätes spielen. Das Gerät könnte umgestoßen, verschoben oder von der Standfläche heruntergezogen werden und Personen verletzen.

Lassen Sie das eingeschaltete TV-Gerät **nicht unbeaufsichtigt** laufen.

#### **Lautstärke**

Laute Musik kann zu Gehörschäden führen. Vermeiden Sie extreme Lautstärken, insbesondere über längere Zeiträume und wenn Sie Kopfhörer benutzen.

#### **Gewitter**

Bei Gewitter ziehen Sie den **Netzstecker** und alle angeschlossenen **Antennenleitungen** am TV-Gerät ab. Überspannungen durch **Blitzeinschlag** können das Gerät sowohl über die Antennenanlage als auch über das Stromnetz beschädigen. Auch bei längerer **Abwesenheit** sollte der Netzstecker und alle angeschlossenen Antennenleitungen am TV-Gerät abgezogen werden.

#### **Hinweis zum LCD-Bildschirm**

Das von Ihnen erworbene TV-Gerät mit LCD-Bildschirm genügt den höchsten Qualitätsanforderungen und wurde bezüglich **Pixelfehlern** überprüft. Trotz höchster Sorgfalt bei der Fertigung der Displays ist aus technologischen Gründen nicht 100% auszuschließen, dass einige **Subpixel** Defekte aufweisen. Wir bitten um Ihr Verständnis, dass derartige Effekte, solange sie in den durch die Norm spezifizierten Grenzen liegen, nicht als Gerätedefekt im Sinne der Gewährleistung betrachtet werden können.

Vermeiden Sie die Anzeige von **Standbildern** über einen längeren Zeitraum hinweg. Es besteht die Möglichkeit, dass Nachbildungen zurückbleiben.

#### **Reinigung und Pflege**

➠ Schalten Sie vor dem Reinigen das TV-Gerät mit dem Netzschalter aus.

Reinigen Sie das TV-Gerät, den Bildschirm und die Fernbedienung nur mit einem feuchten, weichen und sauberen Tuch **ohne** jedes **scharfe** oder **scheuernde Reinigungsmittel**.

Bei Geräten mit Glasscheibe kann die Scheibe mit einem handelsüblichen Glasreiniger gereinigt werden.

## Bedienelemente am TV-Gerät

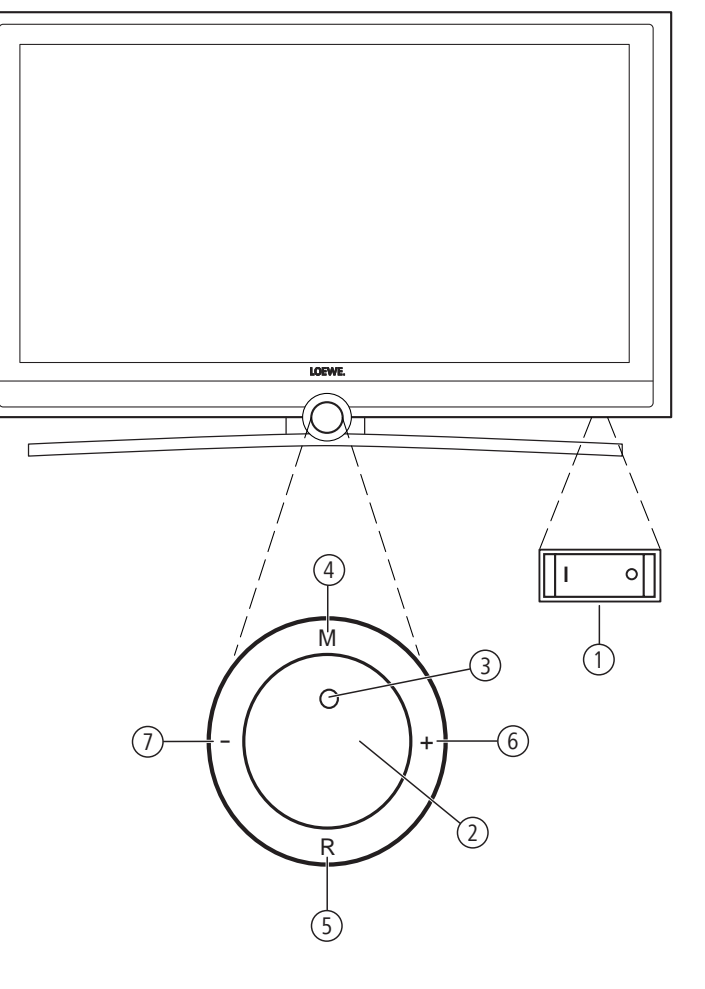

### Funktionen der Bedienelemente

#### 1 **Netzschalter:**

Der Netzschalter befindet sich an der Unterseite des TV-Gerätes.

#### 2 **Ein-/Ausschaltknopf:**

 Einschalten aus dem Standby-Modus Ausschalten in den Standby-Modus

#### 3 **Anzeige:**

- $\bullet$  rot = Standby (Bereitschaft)
- $\bigcirc$  grün = Betrieb

 orange = Betrieb ohne Bildschirmanzeige (Radio-Modus oder Archivaufnahme mit dem Digital-Recorder).

#### 4 **Taste M:**

 Menü aufrufen im Menü: auf-/abwärts

#### 5 **Taste R:**

 Radio ein/aus (zurück zum TV-Betrieb) Aus dem Standby-Modus das Radio einschalten im Menü: abwärts

#### 6 **Taste +:**

 Sender auf im Menü: nach rechts

#### 7 **Taste – :**

 Sender ab im Menü: nach links

## Anschlüsse Geräterückseite

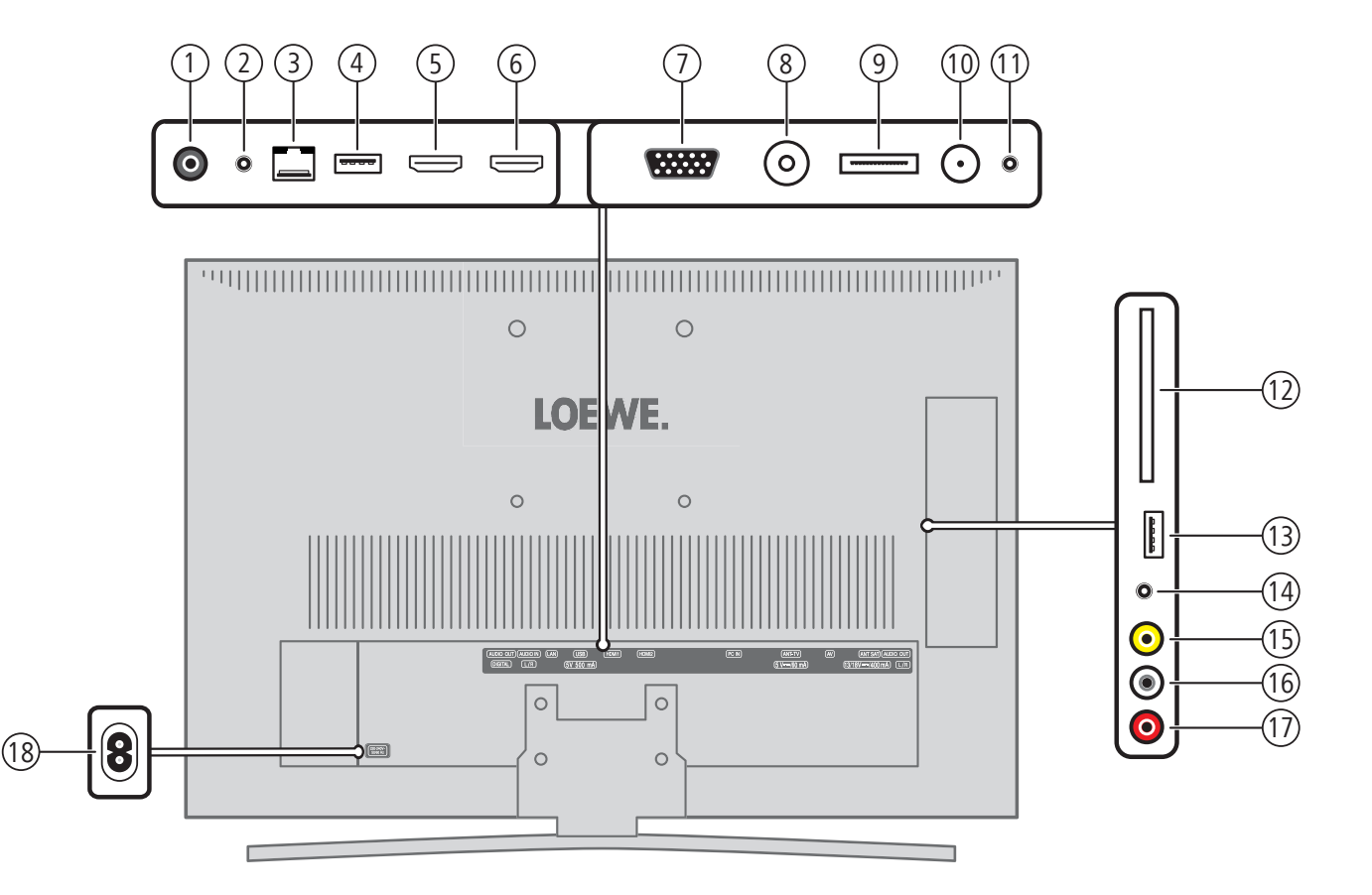

- **AUDIO OUT DIGITAL** Ton-Ausgang (digital)
	- **AUDIO IN L/R** Ton-Eingang (analog)
- **LAN** Netzwerkanschluss
- 4) USB USB-Anschluss
- **HDMI 1** HDMI-Eingang 1
- **HDMI 2** HDMI-Eingang 2
- **PC IN** VGA-/XGA-Eingang
- **ANT-TV** Kabel analog / Antenne/Kabel digital
- **AV** Mini-Scart-Buchse (1
- **ANT SAT** Satellitenantenne (Sat-Tuner) digital
- **AUDIO OUT L/R** Ton-Ausgang links/rechts (analog)
- **COMMON INTERFACE** Common Interface (CI-Slot)
- **USB**  USB-Anschluss
- Kopfhöreranschluss
- **VIDEO** Video-Eingang (AV-Video)
- **AUDIO L** Ton-Eingang links (AV-Video)
- **R AUDIO** Ton-Eingang rechts (AV-Video)
- **220-240V~ 50/60Hz** Netzanschluss (2
- (1 Euro-AV-Adapter als Zubehör erhältlich.
- <sup>(2</sup> Netzleitung bei Connect 22 fest installiert.

### Generelles zur Bedienung

Die Bedienung kann grundsätzlich in zwei Bereiche unterteilt werden: Die Bedienung von Auswahllisten (z.B. Senderübersicht, Favoritenlisten, EPG etc.) und die Menübedienung (TV-Menü etc.) zur Konfiguration Ihres TV-Gerätes.

➠ Sollten bei der Bedienung Ihres TV-Gerätes Fragen auftauchen, erscheint bei Druck auf die **INFO-Taste** ein inhaltsbezogener Info-Text, der Ihnen bei der Bedienung hilft (siehe auch Info-Anzeige auf Seite 15).

#### **Auswahlliste (Beispiel: Senderübersicht)**

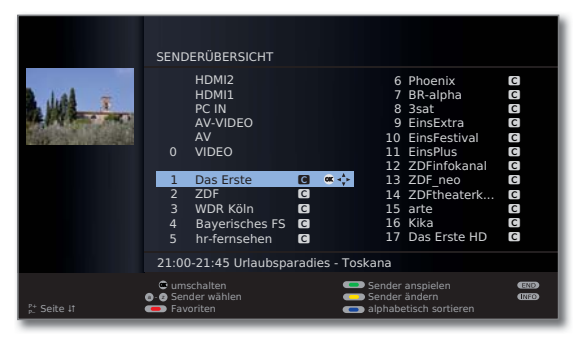

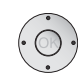

▼ 4 ▶ Durch Drücken auf den Ring (oben, unten, links, rechts) bewegen Sie den Auswahlbalken (Cursor).

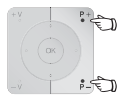

**P+/P–** Sind mehr Auswahlmöglichkeiten vorhanden als auf einer Bildschirmseite dargestellt werden können, wird **Seite** ܬ eingeblendet. Mit **P+/P–** können Sie durch die Seiten blättern.

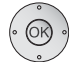

**OK** Die **OK-Taste** ruft die Auswahl auf bzw. bestätigt die Einstellung.

 $\textcircled{b}$   $\textcircled{c}$   $\textcircled{d}$  Mit den Farbtasten wählen Sie je nach Anwendung verschiedene Optionen. Die Belegung der Farbtasten wird im unteren Bereich des Bildschirms angezeigt.

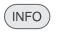

**INFO:** Zusätzliche Informationen zur Bildschirmseite.

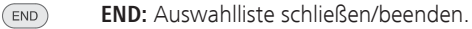

#### **Eingaben mit den Zifferntasten**

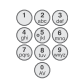

Bei bestimmten Funktionen ist die Eingabe von Buchstaben erforderlich. Drücken Sie bei Verwendung der Fernbedienung wie bei einer Handy-Tastatur eine Zifferntaste (0 bis 9) so oft, bis das gewünschte Zeichen angezeigt wird. Die verfügbaren Buchstaben sind auf den einzelnen Zifferntasten aufgedruckt. Eine genaue Übersicht der verfügbaren Zeichen finden Sie auf Seite 97.

#### **Menübedienung (Beispiel: TV-Menü)**

Menüs für die einzelnen Betriebsarten (TV, Radio, EPG, Teletext, Media-Portal und Archiv (1) werden mit der **MENU-Taste** aufgerufen. Weitere Menüs sind auch mit anderen Tasten der Fernbedienung erreichbar.

Die Menüs werden unten im Bild angezeigt. Oben erhalten Sie zusätzliche Informationen zum markierten Menüpunkt (siehe Info-Anzeige Seite 15).

➠ Im normalen TV-Betrieb, ohne weitere Anzeigen.

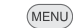

 $\odot$ 

**MENU: TV-Menü** aufrufen.

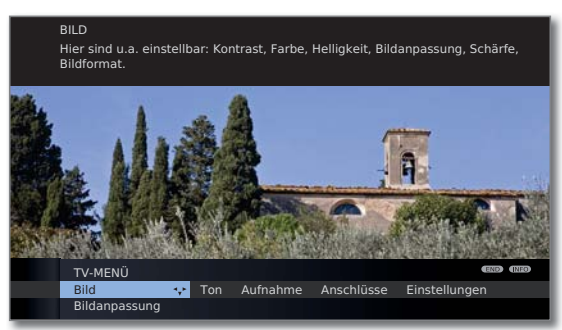

- **EBild** auswählen,
- in die Menüzeile darunter wechseln.
- **Helligkeit** auswählen,
- in die Menüzeile darunter wechseln.
- **Helligkeit** einstellen.
- Zurück in die Menüzeile **Helligkeit** wechseln, um andere Bild-Einstellungen vorzunehmen.
- **weitere ...** auswählen,

**OK weitere ...** Funktionen aufrufen.

- **Auto-Format** auswählen,
- in die Menüzeile darunter wechseln.
- **aus / ein** auswählen.
- **END:** Einstellungen beenden und Einblendungen END schließen.

#### **Menüstruktur**

Die Darstellung der Menüstruktur finden Sie auf den Übersichtsplänen ab Seite 16.

(1 Nur bei angeschlossenem USB-Speichermedium.

### Bedienkomfort mit Assistenten

Für viele Einstellungen verfügt Ihr TV-Gerät über eine Bedienerführung mit Assistenten, die Sie schrittweise durch die Einstellungen führen.

### Assistenten im Überblick

#### **Erstinbetriebnahme**

Der Erstinbetriebnahme-Assistent hilft Ihnen bei der Erstinstallation und dem Anschluss eventuell vorhandener Zusatzgeräte (siehe Seite 22).

#### **Antennen einrichten**

Sie geben im Antennenassistenten an, welche Antennensignale bei Ihnen zur Verfügung stehen. Der Antennenassistent wird erstmals bei der Erstinbetriebnahme aufgerufen (siehe Seite 22). Sie können den Antennenassistenten auch im **TV-Menü** unter **Anschlüsse → Antenne DVB → Antenne DVB-S** bzw. **Antenne DVB-T** aufrufen.

#### **Sender suchen/aktualisieren**

Wollen Sie später nach neuen Sendern suchen oder haben Sie Ihre Antenne neu ausgerichtet, können Sie dies mit Hilfe des Suchassistenten erledigen (siehe Seite 41). Den Suchassistenten finden Sie im **TV-Menü** unter **Einstellungen** → Sender → Suchassistent.

#### **Tonkomponenten anschließen**

Der Tonkomponenten-Assistent sorgt dafür, dass die Komponenten, die den TV-Ton wiedergeben, korrekt angemeldet, angeschlossen und eingestellt werden. Er wird automatisch am Ende des Erstinbetriebnahme-Assistenten gestartet, kann aber auch separat aufgerufen werden (siehe Seite 90). Den Tonkomponenten-Assistenten finden Sie im **TV-Menü** unter **Anschlüsse Tonkomponenten** ט .

#### **Aufnahmen programmieren und verwalten**

Der Aufnahme-Assistent hilft Ihnen bei der Programmierung einer Aufnahme über den Digital-Recorder (1 (siehe ab Seite 75).

#### **Software-Update**

Die neueste Software für Ihr TV-Gerät können Sie über die Loewe Service-Seite herunterladen und mit Hilfe eines USB-Sticks aktualisieren (siehe Seite 95).

### **MediaPortal**

Das MediaPortal ist die zentrale Übersichtsseite über die Funktionen Ihres TV-Gerätes. Hier erhalten Sie Zugang zu TV-Sendern, lokalen und Online-Medien, digitalem Radio und zum Archiv des Digital-Recorders (1.

#### **MediaPortal aufrufen**

**MEDIA** 

#### **MEDIA: MediaPortal** aufrufen.

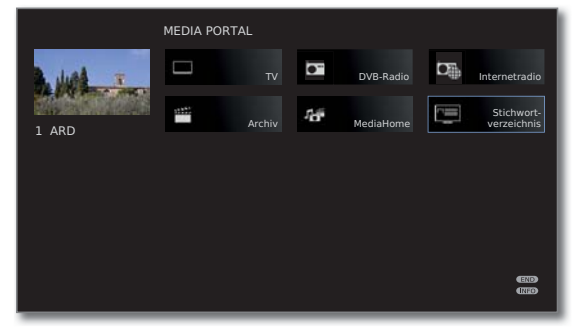

Im MediaPortal sind die einzelnen Medien und verschiedenen Funktionen angeordnet.

Je nach Geräteausstattung, Netzwerkverbindung, verfügbaren Medien/Medienservern und angeschlossenen Geräten kann die Anzahl der auswählbaren Punkte variieren.

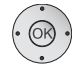

Menüpunkt auswählen, **OK** aufrufen.

#### **Beschreibung der einzelnen Funktionen:**

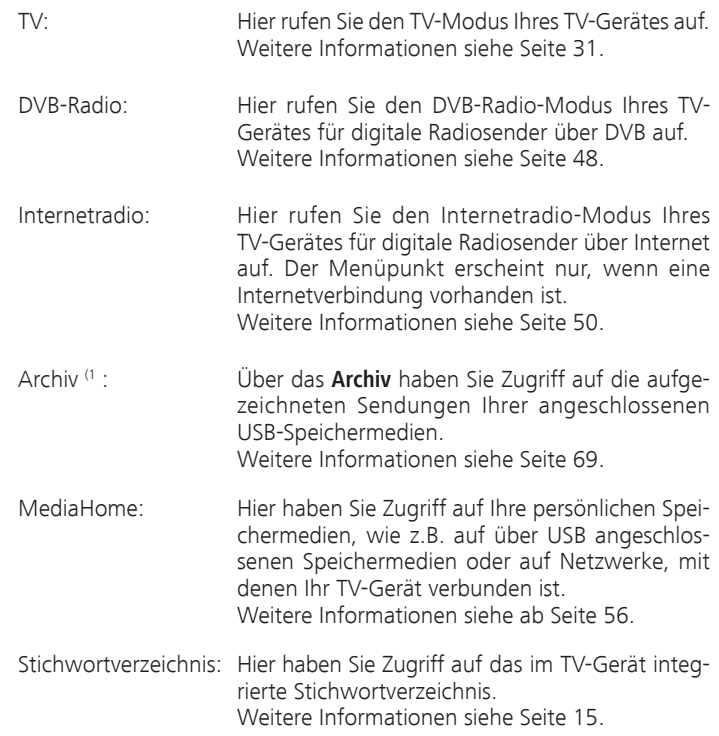

### Stichwortverzeichnis im TV-Gerät

Das Stichwortverzeichnis enthält Erläuterungen zu Funktionen und Begriffen, die Ihnen bei der Bedienung des TV-Gerätes begegnen. Sie können von hier aus auch alle Assistenten und viele Bedienfunktionen direkt starten. Der alphabetischen Sortierung vorangestellt sind die Punkte **Menüsprache**, **Energieeffizienz**, **Ausstattung** und **Erstinbetriebnahme wiederholen**.

#### **Stichwortverzeichnis aufrufen**

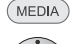

**MEDIA: MediaPortal** aufrufen.

**Stichwortverzeichnis** auswählen, **OK** aufrufen.

Sie sehen einen Info-Text zum markierten Stichwort oben in der Info-Anzeige.

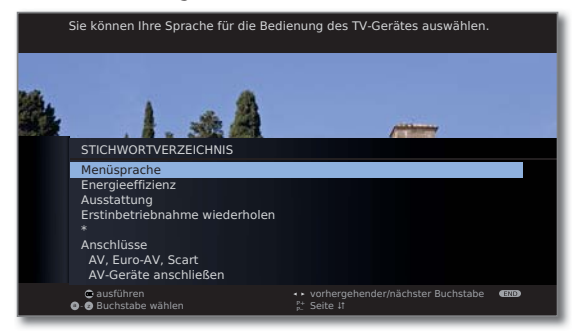

Falls in der markierten Zeile ein OK-Symbol erscheint, kann diese Funktion mit **OK** direkt aufgerufen werden.

#### **Ein Stichwort auswählen**

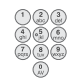

Mit den **Zifferntasten** Anfangsbuchstaben eingeben wie bei einer Handy-Tastatur (siehe Seite 12).

Oder wechseln Sie mit

- ◆ → zum vorhergehenden / nächsten Buchstaben,
- von Zeile zu Zeile.

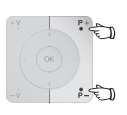

- **P+/P–** Seitenweise zurück- oder vorblättern.
- Beispiel: Sie wollen das TV-Gerät zu einem festgelegten Zeitpunkt automatisch ausschalten lassen: Wählen Sie das Stichwort **Ausschalten** ט **Automatisch**, mit **OK** gelangen Sie zu der Einstellung.

### Info-Anzeige

 $($  INFO)

Die Info-Anzeige liefert Ihnen zu jeder Bildschirm-Einblendung einen inhaltsbezogenen Info-Text, der Ihnen bei der Bedienung Ihres TV-Gerätes weiterhilft. Zusammen mit dem Stichwortverzeichnis bildet sie ein komfortables Bediensystem.

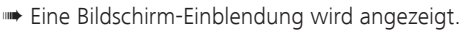

Werksseitig wird die Info-Anzeige automatisch zu jedem Menüpunkt eingeblendet. In diesem Fall können Sie die Info-Texte mit der **INFO-Taste** vorübergehend ausblenden.

Die Info-Anzeige kann über das **TV-Menü** ט **Einstellungen** ט **Sonstiges** ט **Einblendungen** ט **Automatische Info** ט **aus** auch dauerhaft ausgeblendet werden.

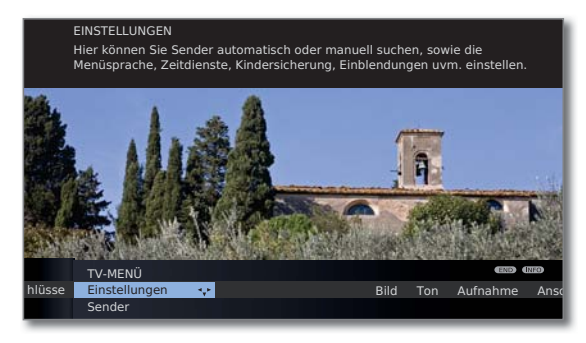

Dass ein Info-Text zur Verfügung steht, sehen Sie auch durch ein eingeblendetes **INFO**-Symbol rechts unten.

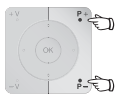

Steht ein mehrseitiger Infotext zur Verfügung, wird im Infofenster die Anzahl der verfügbaren Seiten sowie **P+P– Seite** ܬ eingeblendet. Sie können mit **P+** und **P–** durch die einzelnen Info-Seiten blättern.

#### **Automatische Info-Anzeige dauerhaft ein- oder ausblenden**

Wenn Sie sich mit der Bedienung des TV-Gerätes vertraut gemacht haben, können Sie die automatische Info-Anzeige ausschalten.

- ➠ Im normalen TV-Betrieb, ohne weitere Anzeigen.
- **MENU: TV-Menü** aufrufen.

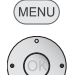

- **Einstellungen** auswählen,
- in die Menüzeile darunter wechseln.
- **Sonstiges** auswählen,
- in die Menüzeile darunter wechseln.
- **Einblendungen** auswählen,
- in die Menüzeile darunter wechseln.
- **Automatische Info** auswählen,
- in der Menüzeile darunter wählen: **ja** / **nein**.

### TV-Menü – Übersichtsplan

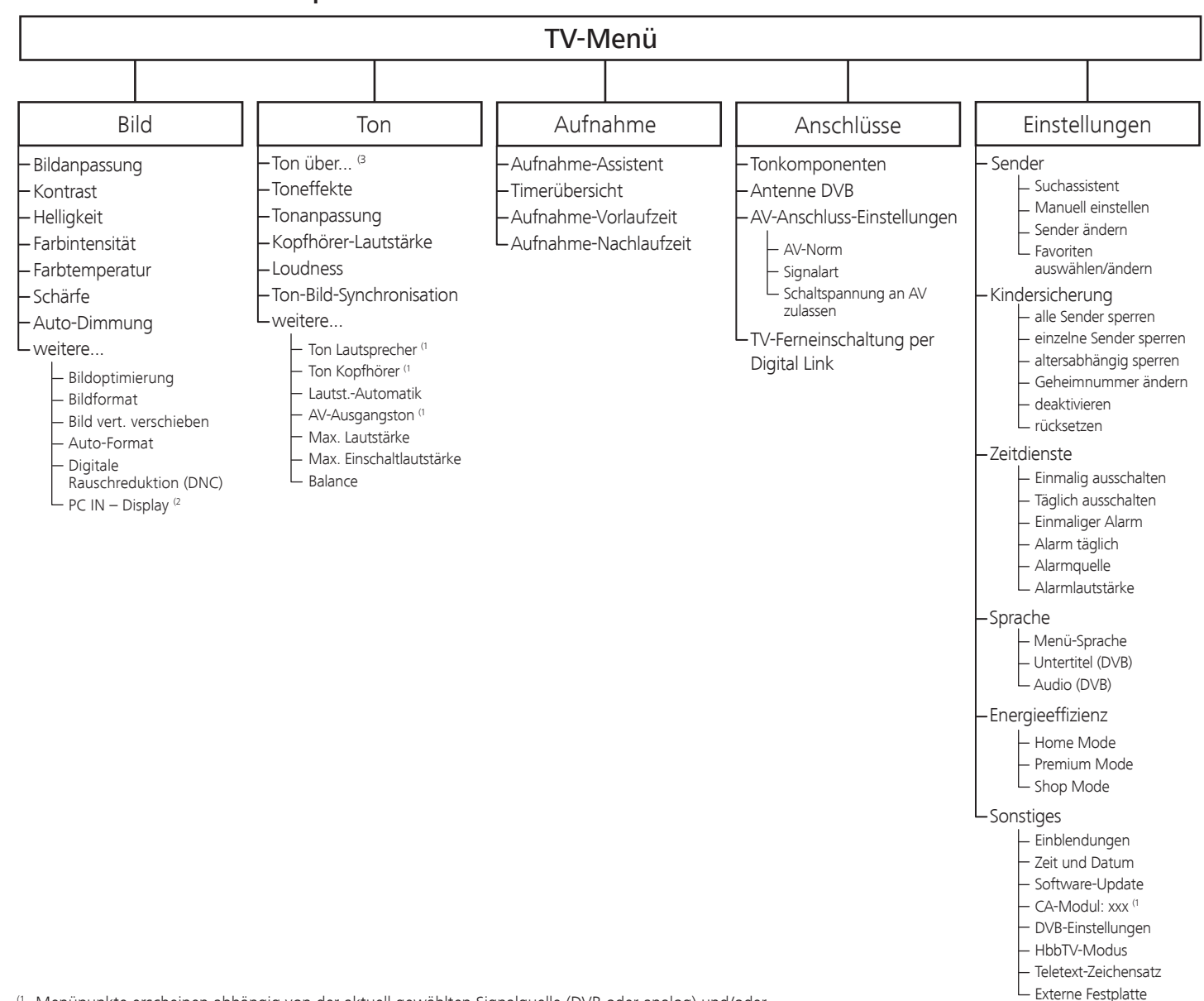

formatieren

(1 Menüpunkte erscheinen abhängig von der aktuell gewählten Signalquelle (DVB oder analog) und/oder

<sup>(2</sup> Menüpunkt nur anwählbar, wenn ein gültiges Signal am PC IN-Eingang anliegt.

(3 Menüpunkt erscheint nur bei Tonwiedergabe über **HiFi/AV-Verstärker oder TV-Lautsprecher (umschaltbar)**.

### Radio-Menü – Übersichtsplan

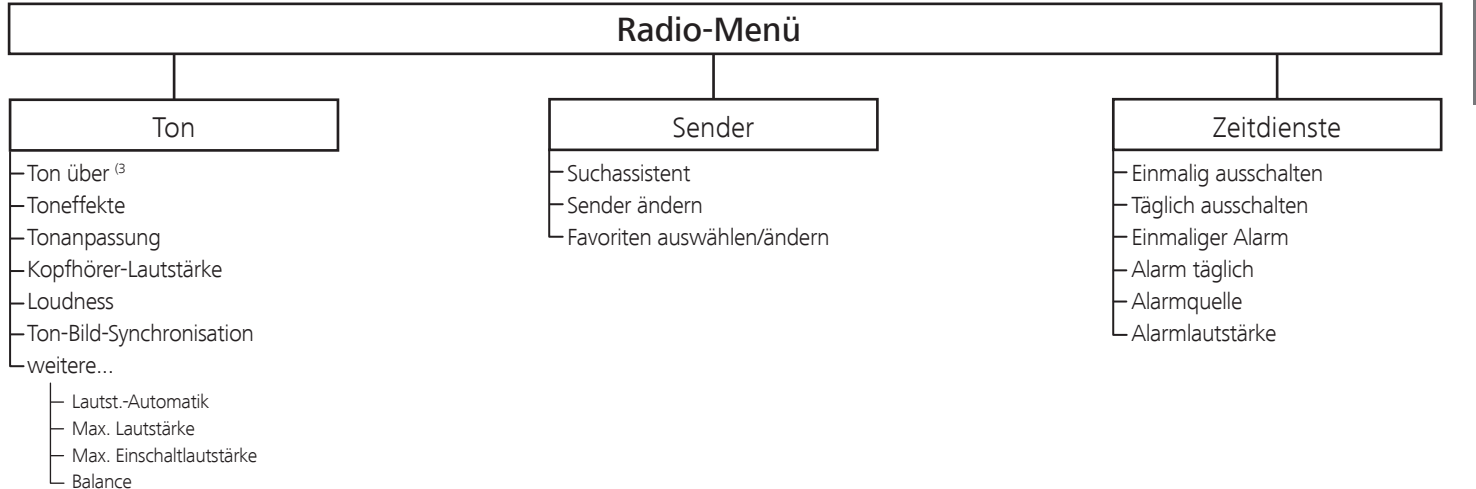

### Andere Menüs – Übersichtsplan

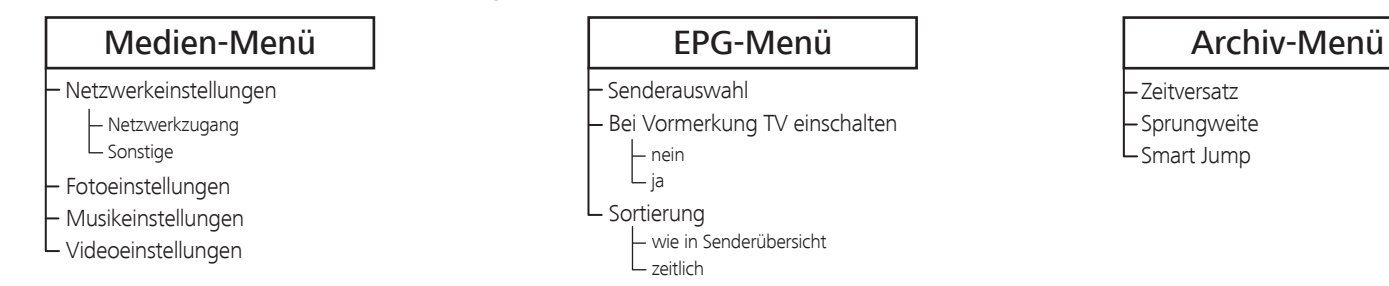

# **deutsch**

### Aufstellen des TV-Gerätes

#### **Aufstelllösungen**

Ihr TV-Gerät ist ab Werk mit einem Tischfuß ausgestattet. Sie haben die Möglichkeit, bei Ihrem Loewe Fachhändler eine Ihren Wünschen entsprechende andere Aufstelllösung zu erwerben. Verwenden Sie ausschließlich Loewe Aufstelllösungen (z.B. Wandhalter, Floor Stand), die Sie im Kapitel Zubehör – Aufstellmöglichkeiten auf Seite 106 finden.

Nachdem Sie sich für eine Aufstelllösung entschieden haben, beachten Sie die Hinweise der entsprechenden Montageanleitung.

#### **Aufstellhinweise**

Bei der Wahl des Aufstellortes sollten Sie beachten, dass kein helles Licht oder Sonnenschein direkt auf den Bildschirm fällt. Dies könnte Spiegelungen hervorrufen, die das Bild beeinträchtigen.

Als Richtwert für den Betrachtungsabstand bietet sich das 3-fache der Bildschirmdiagonale an (z.B. für 26-Zoll-Gerät ca. 2m für SD-Signal). Bei einem HD-Signal kann der Betrachtungsabstand reduziert werden.

### Geräteabdeckungen

#### **Abdeckungen für hintere und seitliche Anschlüsse**

Um die hintere Kabelabdeckung abzunehmen, ziehen Sie am unteren Ende der Abdeckung und klappen Sie diese vom Gerät weg.

Zum Anbringen der Kabelabdeckung setzen Sie die Zapfen an der Oberkante der Abdeckung in die passenden Aussparungen der Geräterückwand und kippen die Abdeckung, bis diese am Gerät einrastet.

Die seitliche Abdeckung am TV-Gerät kann ebenfalls ganz abgenommen werden. Hierzu öffnen Sie die diese bis zum Anschlag und ziehen mit geringer Kraft an der geöffneten Abdeckung.

Die Abdeckung rastet aus der Halterung und der Anschlussbereich ist frei. Zum Einsetzen der Abdeckung drücken Sie diese einfach wieder in

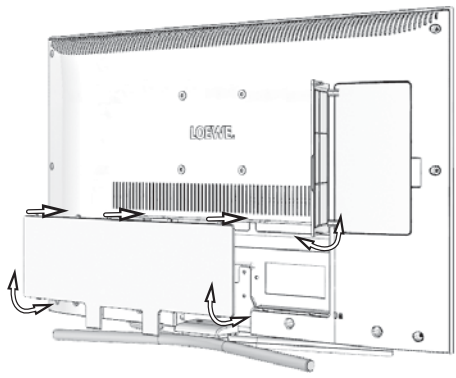

### Anschließen des TV-Gerätes

#### **An das Stromnetz anschließen**

Abdeckung für die Anschlüsse abnehmen.

TV-Gerät an eine 220-240V Steckdose anschließen:

Zuerst kleinen Stecker des Netzkabels in den Netzanschluss hinten am TV (nur bei Connect 26), danach großen Netzstecker in eine Netzsteckdose stecken.

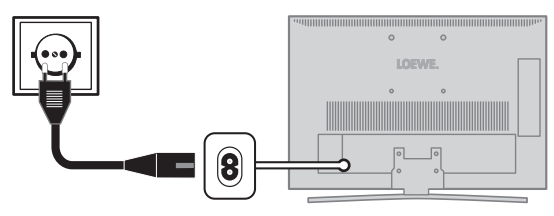

#### **Antennen anschließen**

Kabel (analog)- / DVB-C- / DVB-T-Antenne:

Anschlusskabel von Antennen-, Kabelanlage oder Zimmerantenne in die Buchse **ANT TV** stecken.

Falls Sie analogen Kabel- / DVB-C-Anschluss und eine DVB-T-Antenne gemeinsam nutzen wollen, verwenden sie einen externen Antennenumschalter (im Fachhandel erhältlich).

#### Satelliten-Antenne DVB-S:

Abhängig von der verwendeten Satellitenanlage schließen Sie ein Anschlusskabel vom Multischalter oder direkt vom LNC an die Buchse **ANT-SAT** des TV-Gerätes an.

Beim Anschluss des TV-Gerätes an eine Einkabel-Gemeinschaftsanlage schließen Sie die Buchse **ANT-SAT** direkt an die passende SAT-Antennendose an. Fragen Sie ggf. Ihren Fachhändler.

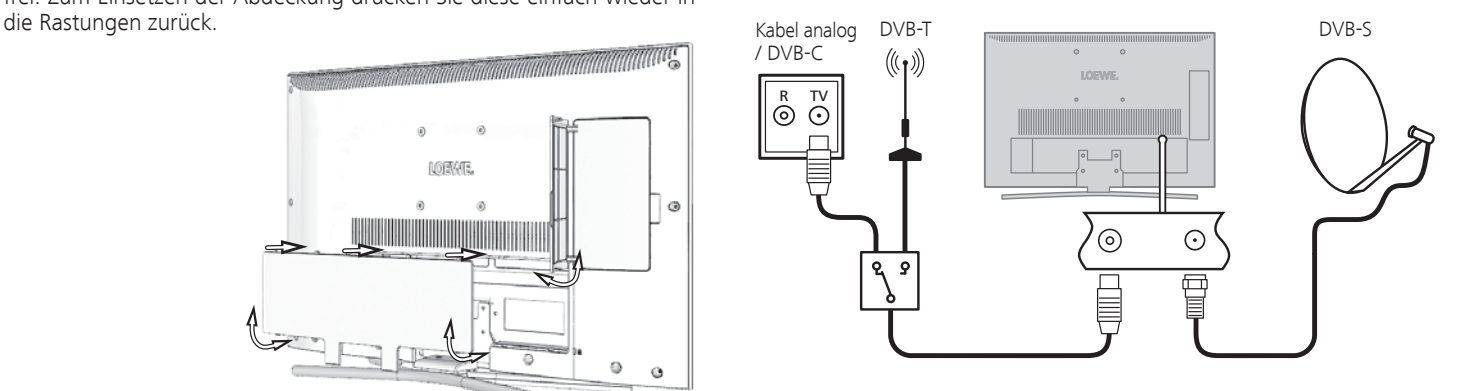

#### **TV-Gerät an das Heimnetzwerk anschließen**

Sie können Ihr TV-Gerät **drahtgebunden** (Ethernet, Powerline) oder über eine **drahtlose Funkverbindung** (WLAN) an Ihr Heimnetzwerk anbinden. Für weiterführende Informationen zu Powerline wenden Sie sich an ihren Fachhändler.

Zur Konfiguration der Netzwerkadapter siehe Seite 58.

#### **Beispiel für drahtgebundene Verbindung**

Verbinden Sie die LAN-Buchse Ihres TV-Gerätes mit dem LAN-Switch/ Router Ihres Heimnetzwerkes mittels einer Netzwerkleitung (im Fachhandel erhältlich).

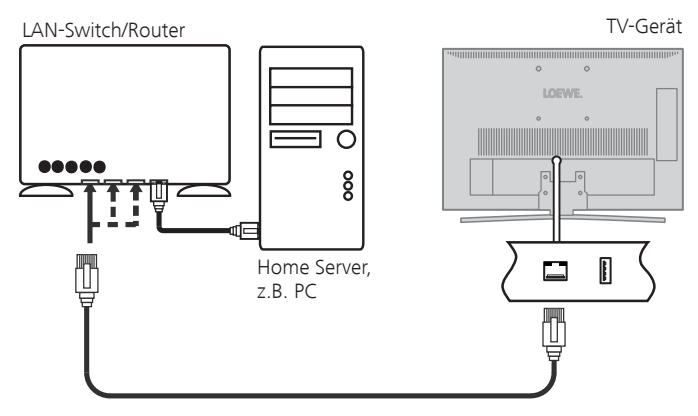

#### **Beispiel für drahtlose Verbindung**

Über den als Zubehör erhältlichen WLAN-USB-Stick können Sie das TV-Gerät über eine drahtlose Funkverbindung an Ihr Heimnetzwerk anbinden.

Mit der als Zubehör erhältlichen USB-Verlängerung (siehe Seite 104) können Sie die Ausrichtung des WLAN-USB-Sticks für bestmöglichen Empfang optimieren.

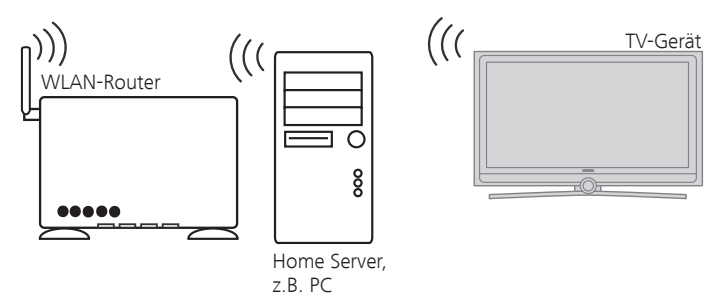

### Fernbedienung vorbereiten

#### **Batterien einsetzen oder wechseln**

Auf die Stelle des eingeprägten Pfeils drücken, dabei den Batteriefachdeckel nach unten abschieben.

Verwenden Sie nur auslaufsichere Microzellen vom Typ LR 03 (AAA) Alkali-Mangan. Benutzen Sie keine unterschiedlichen Typen von Batterien und keine alten und neuen Batterien gemeinsam.

Achten Sie beim Einsetzen der Batterien auf die richtige Polung von + und  $-$ .

Wenn die Batterien nach längerer Benutzungszeit zu schwach sind, erscheint am TV-Gerät eine Einblendung, die zum Wechseln der Batterien auffordert.

Entsorgen Sie verbrauchte Batterien umweltschonend (siehe Seite 106).

Nach dem Einsetzen der Batterien den Deckel von unten wieder aufschieben.

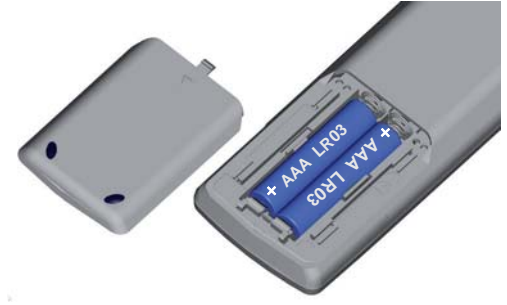

#### **Fernbedienung für Bedienung des TV-Gerätes einstellen**

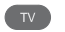

**TV-Taste** drücken.

Wie Sie andere Loewe-Geräte bedienen und die Gerätetasten der Fernbedienung umbelegen können, erfahren Sie auf Seite 94.

### Gerät ein-/ausschalten

#### **TV-Gerät in den Standby-Modus setzen**

Netzschalter auf der Geräteunterseite betätigen (Stellung I ).

Die Anzeige im Bedienteil auf der Vorderseite leuchtet erst orange und dann rot. Das Gerät befindet sich jetzt im Standby-Modus.

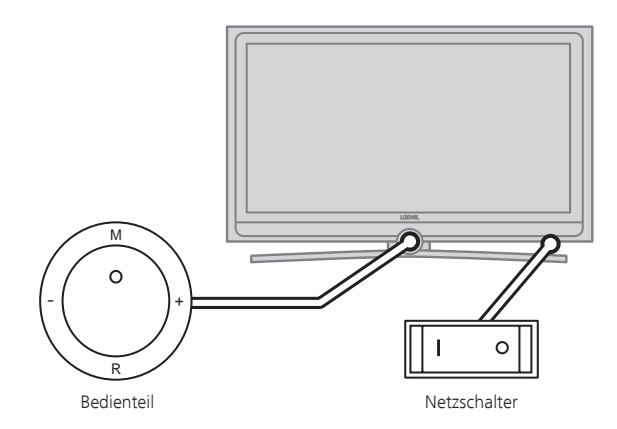

#### **Mit der Fernbedienung einschalten**

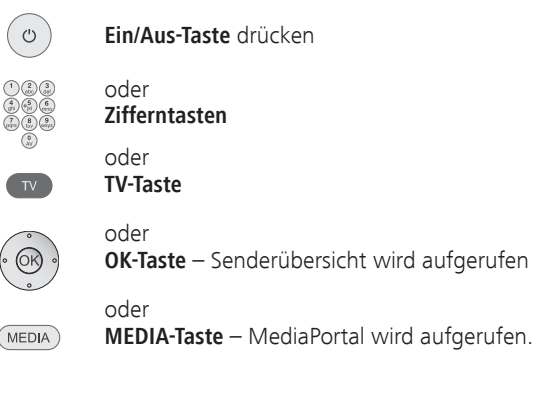

#### **Mit der Fernbedienung ausschalten**

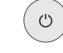

- **Ein/Aus-Taste** drücken.
- ➠ Bevor Sie das Gerät mit dem Netzschalter ausschalten, empfehlen wir, es in den Standby-Modus zu setzen.

#### **In den Radio-Betrieb einschalten**

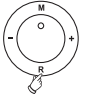

**AUDIO** 

**R** auf dem Bedienteil am Gerät drücken.

Oder:

**AUDIO-Taste** auf der Fernbedienung drücken (Radio-Betrieb siehe Seite 48).

#### **TV-Gerät mit dem Netzschalter ausschalten**

Netzschalter auf der Geräteunterseite betätigen (Stellung O).

Das TV-Gerät ist nun vollständig ausgeschaltet.

➠ Beim Ausschalten des TV-Gerätes mit dem Netzschalter leuchtet die Status-Anzeige im Bedienauge für ca. 20 Sekunden nach.

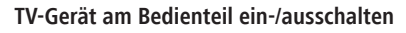

Zum Einschalten des TV-Gerätes in den Betrieb bzw. Ausschalten in den Standby-Modus drücken Sie für ca. 2 Sekunden auf die Mitte des Ein-/ Ausschaltknopfes.

Bedeutung der Anzeigefarbe der LED

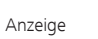

im Ein-/Ausschaltknopf: **Rot:** Standby-Modus

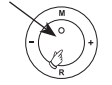

**Grün:** TV-Gerät eingeschaltet

**Orange:** Radio-Modus oder Archivaufnahme mit dem Digital-Recorder aktiv (1.

**deutsch**

### Erstinbetriebnahme-Assistent

#### **Erstinstallation nach dem ersten Einschalten**

Dieser Assistent startet nach dem ersten Einschalten automatisch, kann aber auch später manuell im Stichwortverzeichnis des TV-Gerätes aufgerufen werden (siehe **Erstinbetriebnahme wiederholen** auf Seite 15).

➠ Ist irgendeine Kindersicherung eingestellt, muss vor der Wiederholung der Erstinbetriebnahme die Geheimnummer eingegeben werden (siehe Kindersicherung auf Seite 52).

#### **Ablauf des Erstinbetriebnahme-Assistenten**

Der Ablauf des Erstinbetriebnahme-Assistenten ist abhängig von den gewählten Einstellungen.

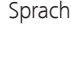

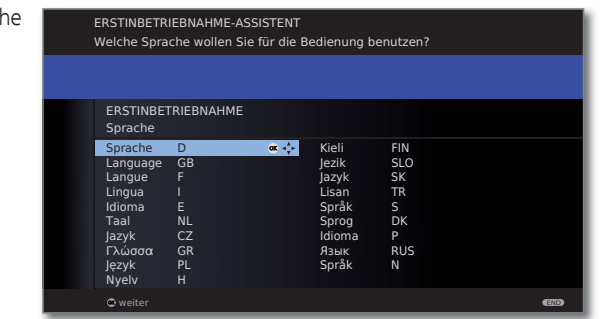

 $\cdot \circledcirc$ 

#### **A** <del>▼</del> **4 D Sprache** auswählen.

Die Auswahl der Sprache der Benutzerführung ist der erste Schritt des Assistenten. Folgen Sie von nun an den Anweisungen auf Ihrem TV-Gerät.

#### **OK weiter**.

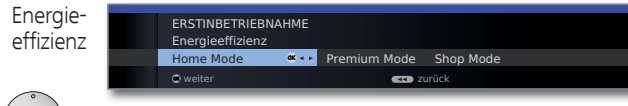

**Energieeffizienz** wählen.

 Legen Sie fest, wie energieeffizient Sie Ihr TV-Gerät betreiben möchten. Je nach Voreinstellung wird der Wert für den Kontrast (und damit die Helligkeit der Hintergrundbeleuchtung) angepasst und die automatische Dimmung aktiviert bzw. deaktiviert (siehe Seite 35).

#### Energie- Home Mode:

Hier steht geringer Energieverbrauch bei der Heimbenutzung im Vordergrund. Die automatische Dimmung wird aktiviert. effizienz (Fortsetzung)

#### **Premium Mode:**

Dieser Modus optimiert die Einstellungen bei erhöhtem Energieverbrauch auf ein helleres Umfeld. Die automatische Dimmung wird aktiviert.

#### **Shop Mode:**

Die Bildeinstellungen sind auf den Betrieb im Präsentationsraum ausgerichtet. Die automatische Dimmung wird deaktiviert. Sollte sich die Umgebungshelligkeit verringern, erfolgt keine Reduzierung des Energieverbrauchs.

Die Voreinstellung kann später im **TV-Menü** unter **Bild** ט **Bildanpassung → Voreinstellungen** (siehe Seite 35) bzw. unter **Einstellungen** ט**Energieeffizienz** geändert werden.

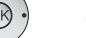

Gerätestandort

#### **OK weiter**.

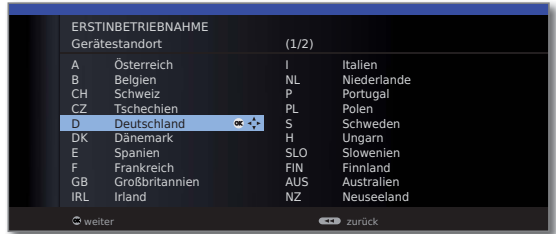

 $(0)$ 

 **Gerätestandort** auswählen (länderspezifische Voreinstellungen werden übernommen). **OK weiter**.

 $\rightarrow \bullet$  Antennenleitung auswählen. Wahl der Antennen ERSTINBETRIEBNAHME Antennenleitung(en) anschließen Antennenleitung(en) für: an Antennenbuchse(n)<br>Kabel (analog): an ANT TV  $Kabel$  (analog)  $\overline{M}$   $\overline{N}$   $\overline{N}$  $DVB-T$  and  $M$  and  $\blacksquare$ DVB-T ANTTV **®2**<br>DVB-C ANTTV ®2<br>DVB-S ANT SAT ®2  $DVB-S$  ANT SAT  $\square$ weiter anschließen/entfernen zurück in der auf der Stadt der Stadt auf der Stadt zurück

**Gelbe Taste:** Antennenleitung **anschließen/entfernen**.

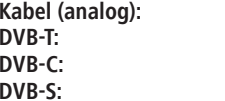

**Kabel (analog):** analoge Sender über Kabel **DVB-T:** digitale terrestrische Sender **DVB-C:** digitale Sender über Kabel **DVB-S:** digitale Sender über Satellit

Antennen (Fortsetzung)

Wahl der Je nachdem, welche Antenne(n) gewählt wurde(n), werden später im Ablauf die entsprechenden Einstellungen aufgerufen.

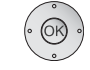

#### **OK weiter**.

Untertitel- und Audiosprachen (DVB)

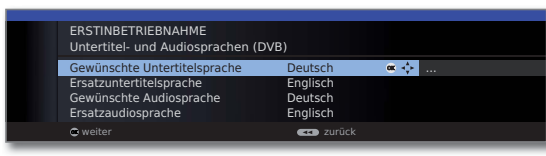

Gewünschte Sprachen und Ersatzsprachen für Untertitel und Audio bei DVB-Sendungen auswählen (siehe Seite 53).

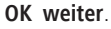

#### **Einstellmöglichkeiten für den DVB-T-Empfang:**

Falls Sie in der Auswahl der Antennen keine DVB-T-Antenne gewählt haben: Weiter zu **Einstellmöglichkeiten für den DVB-C-Empfang** auf Seite 24.

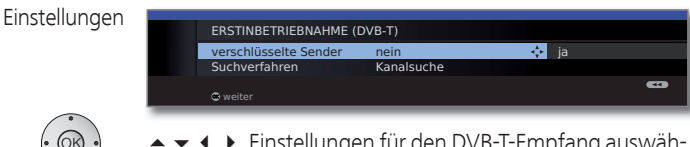

 Einstellungen für den DVB-T-Empfang auswählen und anpassen.

Verschlüsselte Sender

Sie können angeben, ob bei der Suche/Aktualisierung verschlüsselte Sender gesucht werden sollen. Wählen Sie **ja**, werden alle gefundenen verschlüsselten Sender gespeichert. Allerdings können diese Sender nur in Verbindung mit einem CA-Modul und einer entsprechenden Smart Card empfangen werden. Die Handhabung des CA-Moduls ist auf Seite 55 beschrieben.

Ist für den Sendersuchlauf bereits ein CA-Modul mit Smart-Card gesteckt, werden auch bei Voreinstellung **nein** alle von diesem Modul entschlüsselbaren Sender gespeichert.

Such-Wenn Sie den Suchlauf unabhängig vom Kanalraster verfahren durchführen wollen, dann wählen Sie bei Suchverfahren **Frequenzsuche**.

#### **OK weiter**.

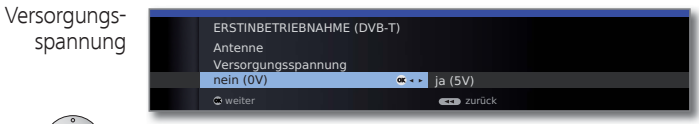

Versorgungsspannung **nein / ja** wählen.

 Verwenden Sie eine DVB-T-Antenne, die eine Versorgungsspannung benötigt (aktive Antenne) und nicht bereits durch ein Steckernetzteil versorgt wird, dann wählen Sie **ja (5V)** für die Stromversorgung der Antenne.

 Wie Sie Ihre DVB-T-Antenne ausrichten, ist auf Seite 30 beschrieben.

**OK weiter**.

#### **Einstellmöglichkeiten für den DVB-C-Empfang:**

Falls Sie in der Auswahl der Antennen keine DVB-C-Antenne gewählt haben: Weiter zu **Einstellmöglichkeiten für den DVB-S-Empfang** (siehe rechte Spalte).

Die gebräuchlichen DVB-C-Einstellungen werden aus der Wahl des Gerätestandortes abgeleitet und müssen nicht geändert werden.

#### Einstellungen

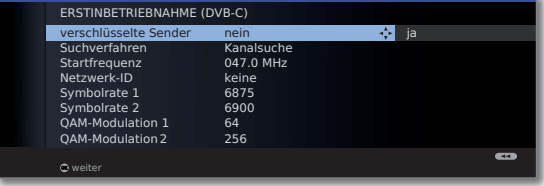

 Einstellungen für den DVB-C-Empfang auswählen und anpassen.

Verschlüsselte Sender

Sie können angeben, ob bei der Suche/Aktualisierung verschlüsselte Sender gesucht werden sollen. Wählen Sie **ja**, werden alle gefundenen verschlüsselten Sender gespeichert. Allerdings können diese Sender nur in Verbindung mit einem CA-Modul und einer entsprechenden Smart Card empfangen werden. Die Handhabung des CA-Moduls ist auf Seite 55 beschrieben.

Ist für den Sendersuchlauf bereits ein CA-Modul mit Smart-Card gesteckt, werden auch bei Voreinstellung **nein** alle von diesem Modul entschlüsselbaren Sender gespeichert.

Such- Wenn Sie den Suchlauf unabhängig vom Kanalraster durchführen wollen, dann wählen Sie bei Suchverfahren **Frequenzsuche**. verfahren

- Die DVB-Sender werden im Frequenzband nur oberhalb der Startfrequenz gesucht. Startfrequenz
- Verändern Sie diese Voreinstellungen nur, wenn Ihnen andere Symbolraten und Modulationsarten bekannt sind oder für Ihr Kabelnetzwerk die Angabe der Netzwerk-ID Netzwerk-ID Symbolraten
	- notwendig ist. Bei kleinen, direkt vom Satelliten gespeisten Kabelnetzen ist unter Umständen die Symbolrate 6900 durch 6111 zu ersetzen. Informationen erhalten sie von QAM-

Modulation

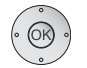

**OK weiter**.

Ihrem Kabelbetreiber.

#### **Einstellmöglichkeiten für den DVB-S-Empfang:**

Falls Sie in der Auswahl der Antennen keine DVB-S-Antenne gewählt haben: Weiter zu **Einstellmöglichkeiten für alle Empfangsarten** auf Seite 28.

Die gebräuchlichen DVB-S-Einstellungen werden aus der Wahl des Gerätestandortes abgeleitet und müssen in den meisten Fällen nicht geändert werden.

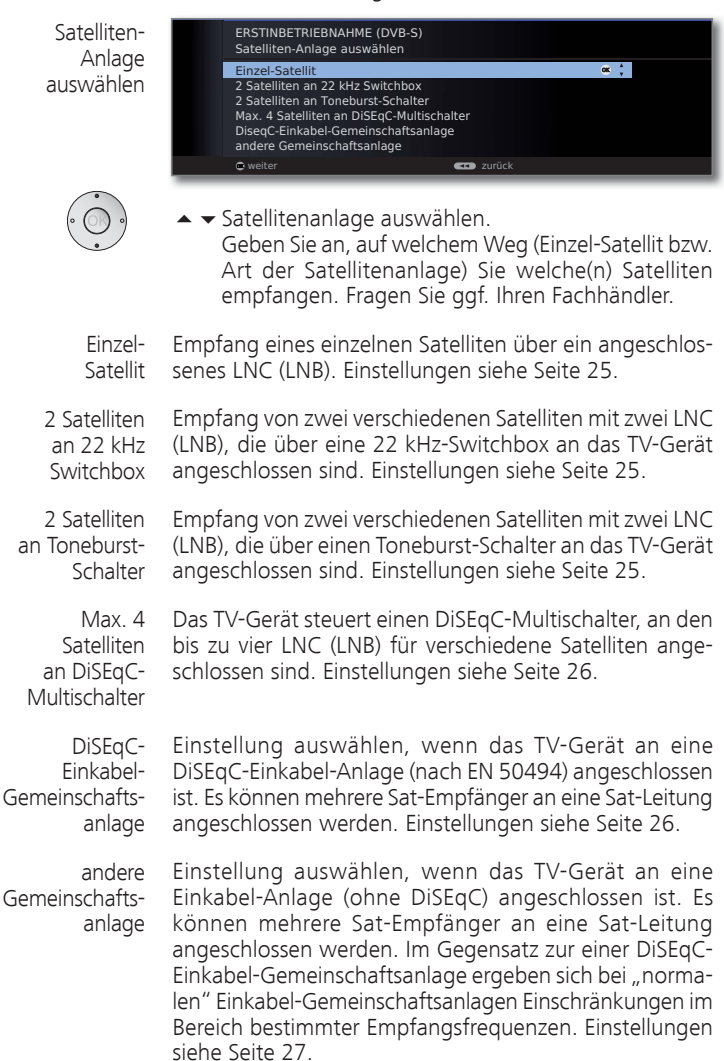

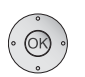

#### **OK weiter**

(zur entsprechenden Seite der Satellitenanlage).

**Einstellmöglichkeiten für die Satellitenanlage (Einzel-Satellit):**

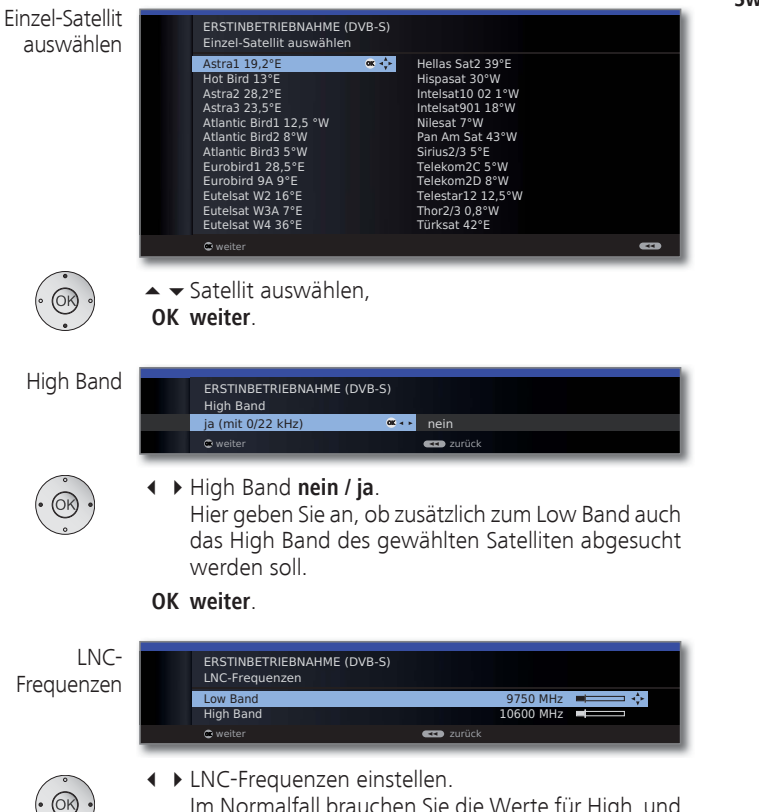

 Im Normalfall brauchen Sie die Werte für High und Low Band nicht zu verändern, es sei denn, der LNC (LNB) Ihrer Satelliten-Anlage verwendet eine abweichende Oszillatorfrequenz (wichtig für die Frequenzanzeige).

#### **OK weiter**.

(zu **Einstellmöglichkeiten für den DVB-S-Empfang (Fortsetzung)** auf Seite 28).

**Einstellmöglichkeiten für die Satellitenanlage (2 Satelliten an 22 kHz Switchbox / 2 Satelliten an Toneburst-Schalter):**

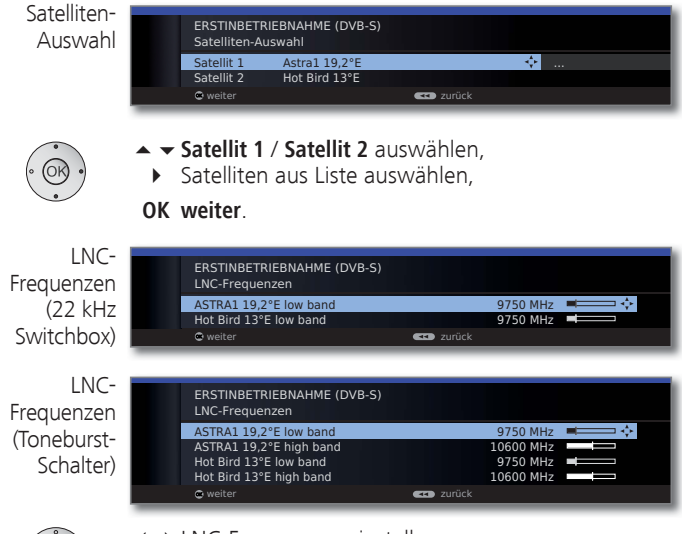

 LNC-Frequenzen einstellen. Im Normalfall brauchen Sie die Werte nicht zu verändern, es sei denn, der LNC (LNB) Ihrer Satelliten-Anlage verwendet eine abweichende Oszillatorfrequenz (wichtig für die Frequenzanzeige).

#### **OK weiter**.

 $\cdot \circledcirc$ 

(zu **Einstellmöglichkeiten für den DVB-S-Empfang (Fortsetzung)** auf Seite 28).

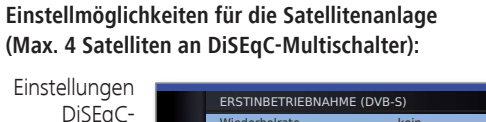

Multischalter

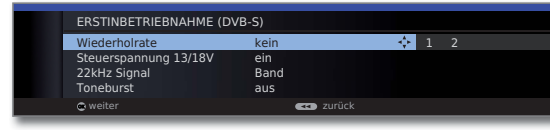

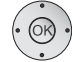

 $\rightarrow$  + > Einstellungen für den DiSEqC-Multischalter auswählen und anpassen.

Die Wiederholrate bestimmt, wie oft ein DiSEqC-Befehl ausgegeben wird. Eine Wiederholung ist nur bei kaskadierten Anlagen notwendig. Wiederholrate

Die Steuerspannung steuert die Umschaltung der Polarisationsebene (horizontal/vertikal) bei nicht-DiSEqCfähigen Komponenten (z.B. Steuerung von Single-LNBs via DiSEqC-Multischalter). Steuerspannung

- Das 22kHz-Signal steuert bei Einstellung **Band** die Umschaltung zwischen High- und Low-Band. Die Einstellung **Position** steuert die Auswahl der Satelliten bei nicht-DiSEqC-fähigen Komponenten. 22kHz Signal
	- Der Toneburst steuert mit den Einstellungen **Position** und **Option** die Auswahl der Satelliten bei nicht-DiSEqC-, aber Toneburst-fähigen Komponenten. Toneburst

**OK weiter**

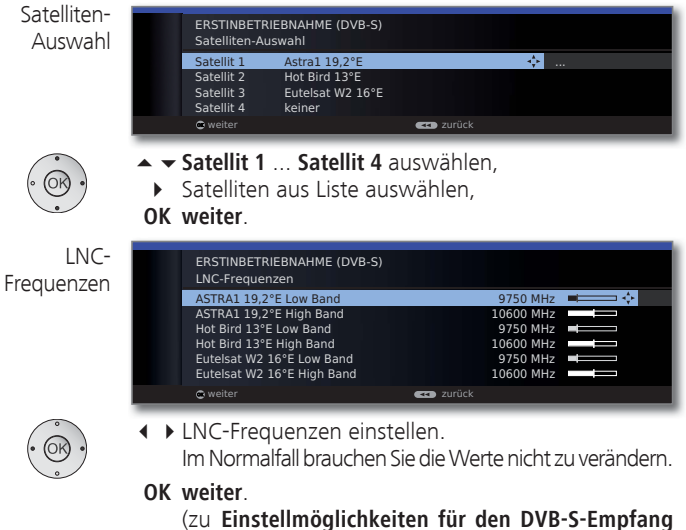

#### **(Fortsetzung)** auf Seite 28).

#### **Einstellmöglichkeiten für die Satellitenanlage (DiSEqC-Einkabel-Gemeinschaftsanlage):**

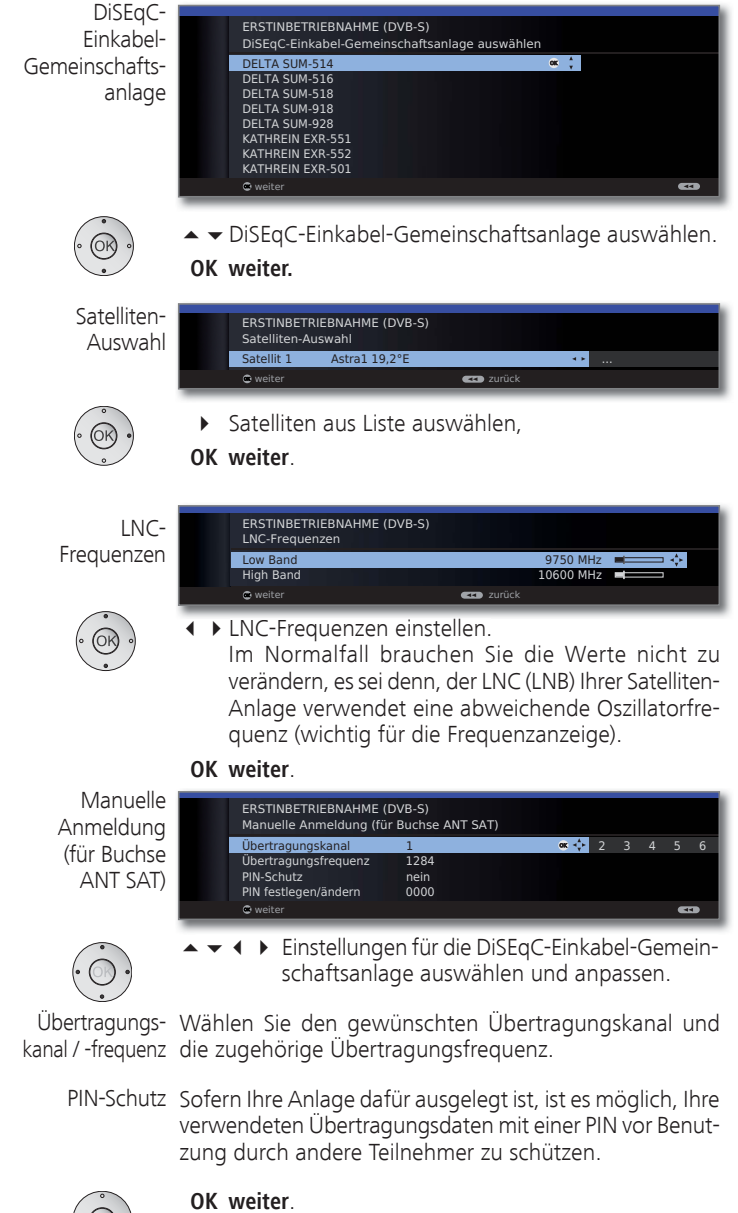

(zu **Einstellmöglichkeiten für den DVB-S-Empfang** 

**(Fortsetzung)** auf Seite 28).

#### **Einstellmöglichkeiten für die Satellitenanlage (andere Gemeinschaftsanlage):**

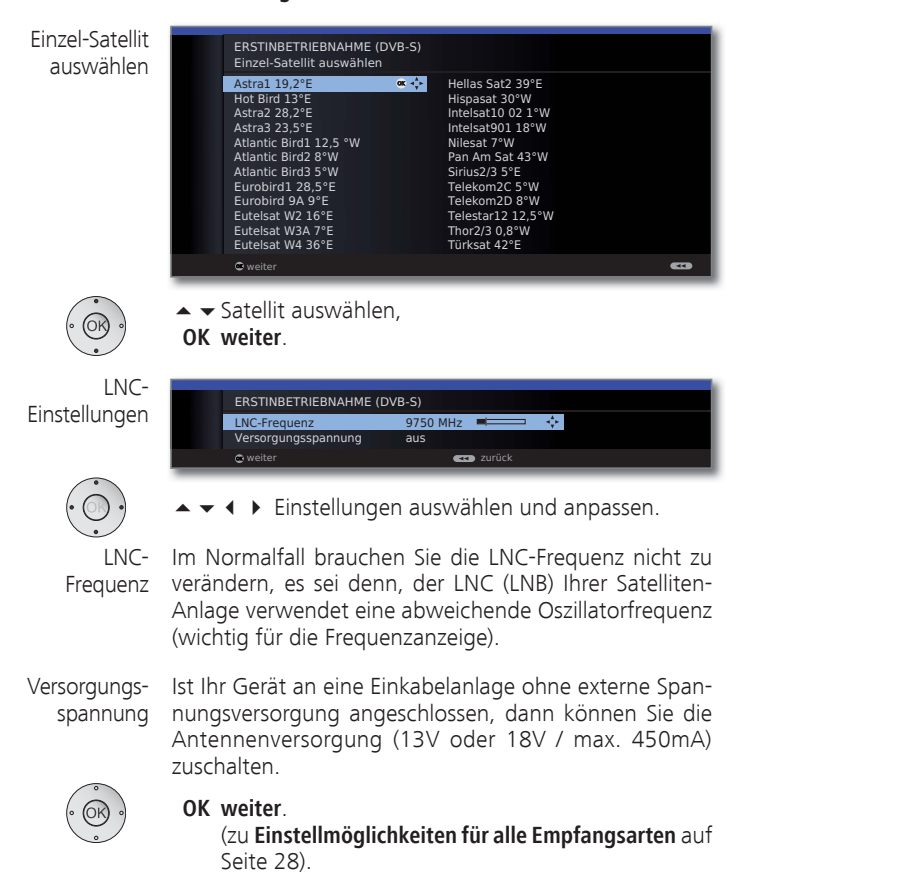

#### **Einstellmöglichkeiten für den DVB-S-Empfang (Fortsetzung):**

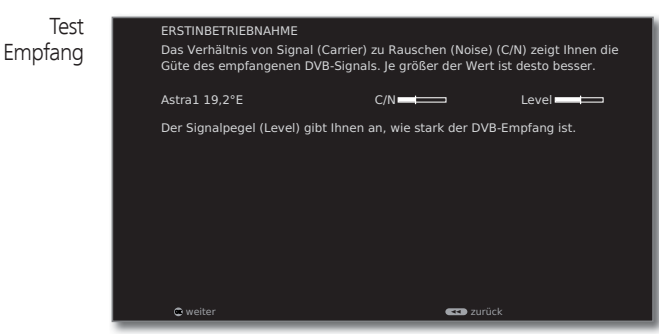

Die beiden Balken geben Ihnen eine Auskunft über Stärke und Qualität Ihres Satellitenempfangs. Je voller die Balken sind, desto besser ist der Empfang.

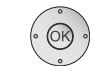

Einstellungen

#### **OK weiter**.

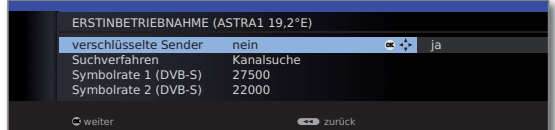

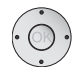

▲ ▼ 4 ▶ Einstellungen auswählen und anpassen.

Falls mehrere Satelliten empfangen werden, müssen die nachfolgenden Einstellungen für jeden Satelliten erfolgen. Je nach gewähltem Satelliten kann es vorkommen, dass der Umfang der Einstellungen unterschiedlich ist.

Verschlüsselte Sender Sie können angeben, ob bei der Suche/Aktualisierung verschlüsselte Sender gesucht werden sollen. Wählen Sie **ja**, werden alle gefundenen verschlüsselten Sender gespeichert. Allerdings können diese Sender nur in Verbindung mit einem CA-Modul und einer entsprechenden Smart Card empfangen werden. Die Handhabung des CA-Moduls ist auf Seite 55 beschrieben.

Ist für den Sendersuchlauf bereits ein CA-Modul mit Smart-Card gesteckt, werden auch bei Voreinstellung **nein** alle von diesem Modul entschlüsselbaren Sender gespeichert.

Suchverfahren Wenn Sie den Suchlauf unabhängig vom Kanalraster durchführen wollen, dann wählen Sie bei Suchverfahren **Frequenzsuche**.

Symbolraten

Die Symbolraten sind vom Satellitenanbieter vorgegeben und müssen in der Regel nicht verändert werden.

**OK weiter**.

#### **Einstellmöglichkeiten für alle Empfangsarten:**

bevorzugte **Signalquelle**  $\alpha$ <sup>\*</sup> ERSTINBETRIEBNAHME bevorzugte Signalquelle DVB-T DVB-C ASTRA1 19,2°E Antenne/Kabel (analog) weiter zurück aus der anderen **zurück** 

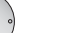

 $($ OK)

#### ► bevorzugte Signalquelle auswählen.

 Sie wählen aus einer Liste diejenige Signalquelle aus, deren Sender am Anfang Ihrer Senderübersicht (beginnend mit Senderspeicherplatz 1) stehen sollen.

 Die aufgelisteten Signalquellen sind abhängig von den gewählten Antennen und - wenn das Gerät mit Satellitentuner ausgerüstet ist - der Art der verwendeten Satellitenanlage und der empfangenen Satelliten.

#### **OK weiter**.

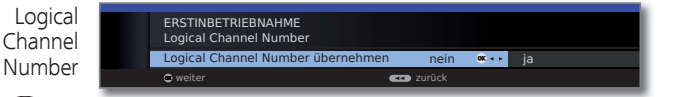

Logical Channel Number übernehmen **nein / ja**.

 In verschiedenen Ländern werden digitale Sender (DVB-T, DVB-C, DVB-S) mit einer vorgegebenen Programmnummer je Sender übertragen, bekannt als "Logical Channel Numbers" – "LCN".

 Falls Sie hier **ja** angeben, werden die vorgegebenen Programmnummern als Senderspeicherplätze übernommen und die Sender der bevorzugten Signalquelle nach LCN sortiert. Dabei können in Abhängigkeit der LCN Lücken in der Nummerierung der Senderliste entstehen.

**OK weiter**.

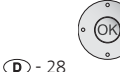

Übersicht Einstellungen für

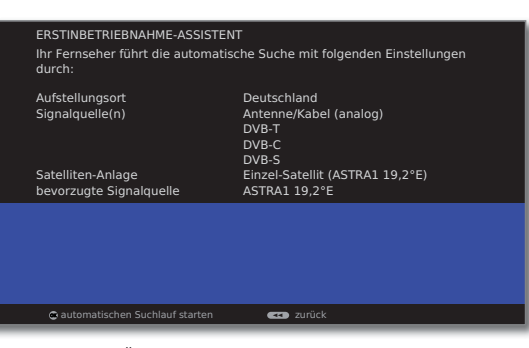

Sie sehen eine Übersicht mit den gewählten Einstellungen. Mit der Taste << können Sie schrittweise zurück, um evtl. Änderungen an den Einstellungen vorzunehmen.

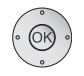

 $\blacktriangleleft$ 

#### **OK automatischen Suchlauf starten**.

Das Gerät sucht nun nach TV- und Radiosendern.

Die bei der automatischen Suche gefundenen Sender werden, abhängig von den zuvor gewählten Antennenleitungen (Signalquellen), in entsprechende Senderblöcke eingeteilt. Die Sender können später nur innerhalb dieser Blöcke umsortiert werden.

➠ Zu Beginn der Senderliste steht der Block mit den Sendern der bevorzugten Signalquelle. Eine beliebige gemischte Sortierung von Sendern verschiedener Signalquellen ist nur mit den Favoritenlisten möglich (siehe Seite 44).

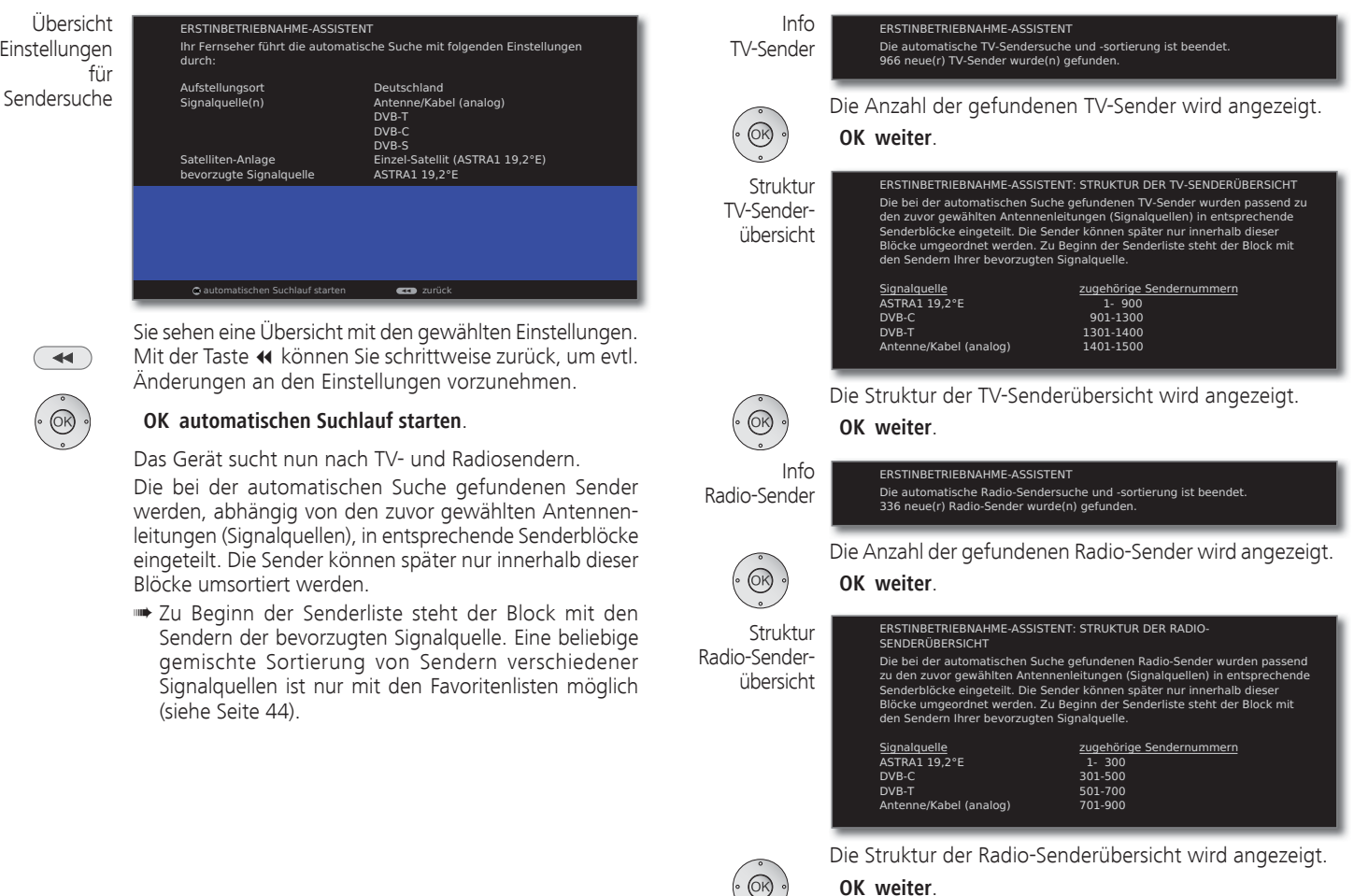

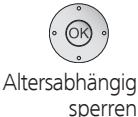

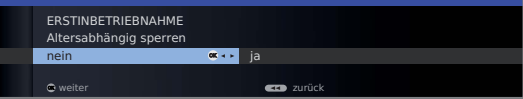

#### **Altersabhängig sperren** auswählen.

 Sie können hier bei Ihrem TV-Gerät eine Altersbeschränkung angeben. DVB-Sendungen, die eine entsprechende Alterskennung besitzen, werden gesperrt und können nur nach Eingabe der Geheimnummer angesehen werden (siehe Seite 52).

**OK weiter**.

Fortsetzung auf nächster Seite  $\rightarrow$ 

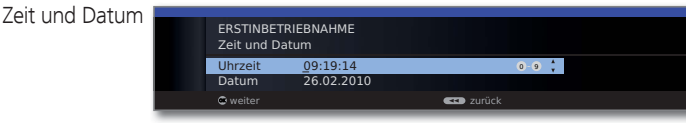

► Uhrzeit / Datum auswählen.

 Falls noch keine bzw. nicht korrekte Werte für Uhrzeit und Datum angegeben sind, geben Sie hier mit den Zifferntasten die richtigen Werte ein.

#### **OK weiter**.

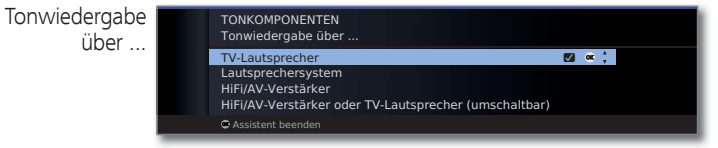

► Tonkomponente auswählen.

 Mit der Auswahl geben Sie an, über welche Tonkomponenten Sie Ihren TV-Ton hören möchten. Je nach Auswahl startet der Tonkomponenten-Assistent, mit dem Sie weitere Einstellungen vornehmen können.

 Der Tonkomponenten-Assistent ist ab Seite 90 ausführlich beschrieben und kann jederzeit auch außerhalb der Erstinbetriebnahme gestartet werden (**TV-Menü** unter **Anschlüsse** ט **Tonkomponenten)**.

#### **OK weiter**.

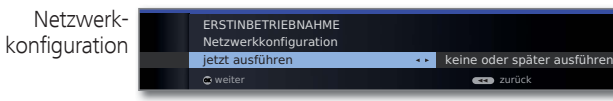

◆ **D**otion auswählen.

 Mit der Auswahl geben Sie an, ob Sie die vorhandenen Netzwerkadapter jetzt konfigurieren möchten. Für **jetzt ausführen** siehe **Medien-Menü** ab Seite 57. Für **keine oder später ausführen**:

#### **OK Assistent beenden**.

### DVB-T-Antenne positionieren/ausrichten

Empfangen Sie mit einer Zimmerantenne einen oder mehrere DVB-T-Sender mit Bild- und Tonstörungen, sollten Sie den Aufstellungsort und die Ausrichtung der Antenne ändern. Fragen Sie Ihren Fachhändler, über welche Kanäle die DVB-T-Sender in Ihrer Region ausgestrahlt werden.

> ➠ Im normalen TV-Betrieb, ohne weitere Anzeigen. Ein DVB-T-Sender wird empfangen und ist angewählt.

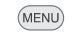

**MENU: TV-Menü** aufrufen.

- **Einstellungen** auswählen,
- in die Menüzeile darunter wechseln.
- **Sender** auswählen,
- in die Menüzeile darunter wechseln.
- **Manuell einstellen** auswählen,
- **OK** Manuell einstellen aufrufen.

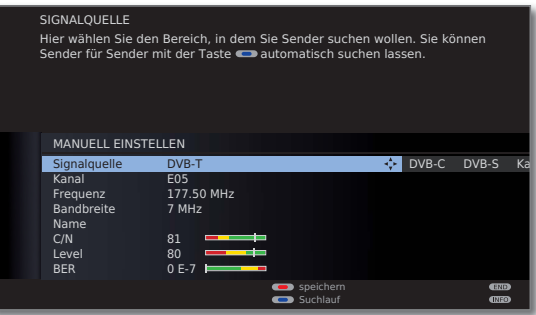

Die Signalquelle steht durch die Sendervorwahl bereits auf DVB-T.

Die Antenne so positionieren und ausrichten, dass maximale Werte für **C/N** und **Level** erreicht werden.

#### **Blaue Taste:** Suchlauf starten.

DVB-T-Sender nacheinander suchen und Werte für **C/N** und **Level** vergleichen.

Die Antenne schließlich für den schwächsten Sender positionieren/ausrichten, so dass maximale Werte für **C/N**  und **Level** erreicht werden. Der Wert für **BER** sollte möglichst niedrig sein.

Danach eine automatische Suche aller DVB-T-Sender durchführen (siehe Seite 41).

### Sender wählen

#### **Sender mit P+ / P– wählen**

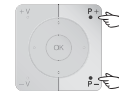

**P+/P–** Sender auf / ab.

Die Statusanzeige mit Sendungstitel, Zeit und Tonkennung wird kurz eingeblendet (siehe Seite 39).

- ➠ Sind Favoriten angewählt, wird mit **P+/P–** auf den entsprechenden Sender in der Favoritenliste umgeschaltet (siehe Seite 32).
- ➠ Die Symbole für die Tonkennung sind auf Seite 39 beschrieben.
- ➠ Stehen bei DVB-Sendern weitere Sprachen oder DVB-Untertitel zur Verfügung, wird unter der Senderanzeige die Sprach- und Untertitelauswahl angezeigt. Siehe auch Seite 40: Auswahlmöglichkeiten bei DVB-Sendern.

#### **Sender mit den Zifferntasten wählen**

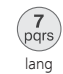

#### **1-stellige Sender**

**Zifferntaste** etwas länger gedrückt halten: Der Sender wechselt sofort.

#### Oder:

**Zifferntaste** kurz drücken, der Sender wechselt nach 2 Sekunden (bei bis zu 9 gespeicherten Sendern sofortiger Wechsel).

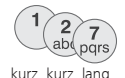

#### **2- (und 3-)stellige Sender**

Erste (und zweite) **Zifferntaste** kurz drücken.

Die letzte **Zifferntaste** etwas länger gedrückt halten: Der Sender wechselt sofort.

#### Oder:

Alle **Zifferntasten** kurz drücken, der Sender wechselt 2 Sekunden nach Eingabe der letzten Ziffer (bei bis zu 99 bzw. 999 gespeicherten Sendern sofortiger Wechsel).

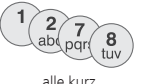

#### **4-stellige Sender**

Alle vier **Zifferntasten** kurz drücken, der Sender wechselt sofort.

- ➠ Sind Favoriten angewählt, wird mit den Zifferntasten auf den entsprechenden Sender in der Favoritenliste umgeschaltet (siehe Seite 32). Hierbei sind maximal zweistellige Sendernummern möglich.
- ➠ Wenn Sie einen Speicherplatz wählen, der nicht belegt ist, wird auf den nächsten vorhandenen Sender umgeschaltet.

#### **Sender über die Senderübersicht wählen**

Favoriten angewählt:

**OK Senderübersicht** aufrufen. Sortierung SENDERÜBERSICHT numerisch HDMI2 ۽ ]KRHQL3 ۽DOSKD%5 ۽ VDW (LQV([WUD۽ HDMI1 PC IN AV-VIDEO AV 10 FinsFestiv 0 VIDEO 11 EinsPlus **a** 12 ZDFinfo<br>13 ZDF ne Das Erste **DR** ox s<sup>1</sup>x 7DF neo ies videos videos varias.<br>SIXVDRKöln i 14 ZDFtheaterk... **G** 15 arte<br>16 Kika<br>17 Das Erste HD 4 Bayerisches FS **@**<br>5 hr-fernsehen **@** 21:00-21:45 Urlaubsparadies - Toska  $\mathbb{G}^*$ Sender anspielen  $\frac{CD}{CD}$ a - z Sender wählen Sender ändern Seite It **Gallery** Favoriten alphabetisch sortieren  $\mathbb{C}$   $\rightarrow$ **P+/P–** In den Seiten der Senderübersicht blättern.  $\blacktriangleright\blacktriangleright$  Zum nächsten Senderblock springen.  $\rightarrow \rightarrow \rightarrow$  Sender markieren. Oder: Nummer des Senders eingeben. Die Markierung springt zum gewählten Sender. Der markierte Sender wird als kleines Bild angezeigt.  **OK** Der markierte Sender wird aufgerufen.

➠ Im normalen TV-Betrieb, ohne weitere Anzeigen, keine

**Blaue Taste:** Wechselt die Sortierung zwischen **numerisch** und **alphabetisch**.

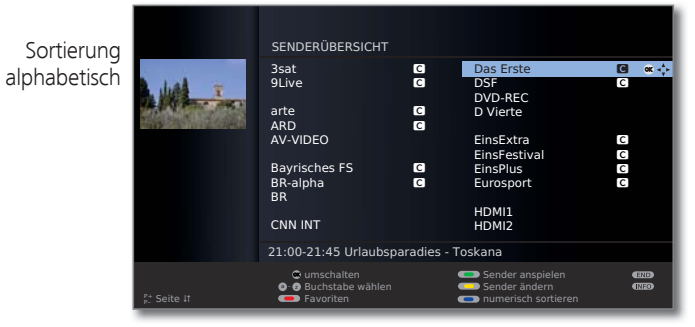

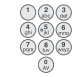

 $\blacktriangleleft$ 

Anfangsbuchstaben eingeben (siehe auch Seite 12). Der erste Sender zum angegebenen Buchstaben wird markiert.

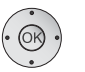

 $\rightarrow \rightarrow \rightarrow$  Sender markieren.  **OK** Der markierte Sender wird aufgerufen.

#### **Sender über Favoritenlisten wählen**

Ihre Lieblingssender können Sie in 6 Favoritenlisten (z.B. für mehrere Benutzer) speichern. Jede Favoritenliste kann mit bis zu 99 Sendern belegt werden. Nach der Erstinbetriebnahme sind in der ersten Liste bereits 10 Sender aus der Senderübersicht gespeichert. Ändern Sie die Favoritenlisten nach Ihren Bedürfnissen (siehe **Favoritenlisten zusammenstellen / ändern** auf Seite 44).

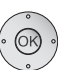

 **OK** Senderübersicht aufrufen.

**Rode Taste:** Ruft die zuletzt benutzte Favoritenliste auf.

➠ Im normalen TV-Betrieb, ohne weitere Anzeigen:

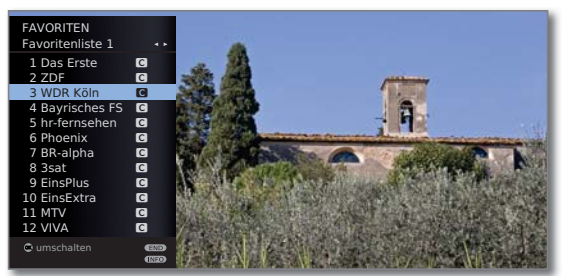

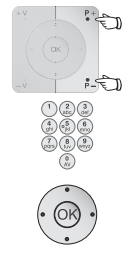

**P+/P–** In den Seiten der Favoritenliste blättern.

Mit **Zifferntasten** Sender direkt markieren. Oder:

- $\rightarrow$  Sender markieren
- Andere Favoritenliste wählen.
- **OK** Der markierte Sender wird aufgerufen.
- ➠ Andere Favoritenlisten können nur gewählt werden, wenn diese auch Sender enthalten.
- **Rote Taste:** Zurück zur Senderübersicht.
	- **Grüne Taste:** Alle Sender der aktuell angewählten Favoritenliste anspielen.
	- **Gelbe Taste:** Favoritenlisten ändern, siehe Seite 44.

#### **Erläuterung zu den Favoritenlisten:**

Die erfolgte Auswahl mit der roten Taste (Favoritenliste) bleibt erhalten, bis mit der roten Taste wieder zurück auf die Senderübersicht geschaltet wird. Sind Favoriten ausgewählt, erscheint in der Statusanzeige nach einem Senderwechsel hinter dem Sendernamen der Name der Favoritenliste.

#### **Erläuterung der Symbole hinter den Sendernamen:**

- **D** DVB-T-Sender (digital terrestrisch über Antenne)
- ۽ DVB-C-Sender (digital über Kabel)
- ۻ DVB-S-Sender (digital über Satellit)
- **<sup>0</sup>** Verschlüsselter Sender
- **GB** CI Plus-verschlüsselter Sender
- ۮ Gesperrter Sender (siehe Kindersicherung auf Seite 52)

### Audio-/Videoquelle wählen

#### **AV-Quelle über die AV-Auswahl wählen**

➠ Im normalen TV-Betrieb, ohne weitere Anzeigen:

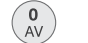

**AV-Auswahl** aufrufen.

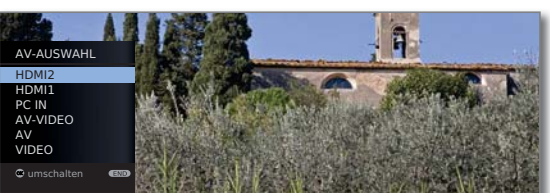

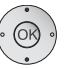

► Gewünschten Anschluss auswählen, **OK** umschalten.

Falls die ausgewählte AV-Quelle ein Signal (Bild) liefert, sollte dies jetzt zu sehen sein.

Bei der Auswahl **VIDEO** wird auf Programmplatz 0 (Signalquelle Kabel (analog), Werkseinstellung Kanal E36) geschaltet. Das TV-Gerät stellt über Antenne das Signal eines Zuspielers dar (siehe Seite 87). Der Kanal kann bei Bedarf geändert werden (siehe Seite 42).

#### **AV-Quelle über die Senderübersicht wählen**

➠ Im normalen TV-Betrieb, ohne weitere Anzeigen:

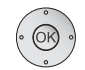

 **OK** Senderübersicht aufrufen.

Falls die Favoritenliste angezeigt wird, zuerst auf die Senderübersicht umschalten.

Bei numerischer Sortierung befinden sich die Anschlüsse immer am Anfang der Übersicht.

Bei alphabetischer Sortierung werden die Anschlüsse alphabetisch in die Senderliste einsortiert.

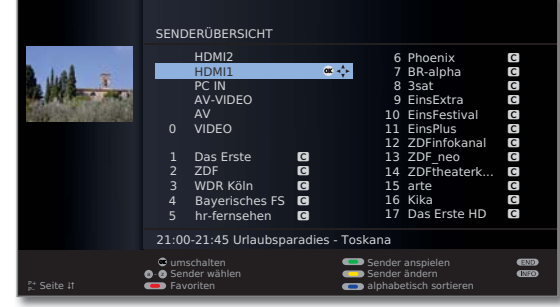

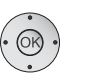

 $\rightarrow \rightarrow \rightarrow$  Anschluss auswählen. **OK** Umschalten.

### Ton einstellen

Ton aus.

#### **Ton aus-/einschalten**

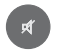

Ton wieder ein: Taste erneut drücken oder Lautstärke mit **V+** erhöhen.

#### **Lautstärke einstellen**

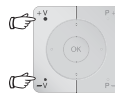

**V+/V–** Lautstärke lauter / leiser.

Der Lautstärkebalken wird kurz eingeblendet, wenn kein weiteres Menü angezeigt wird.

#### **Tonanpassung aufrufen**

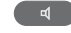

**Tonanpassung** aufrufen.

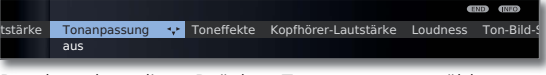

Durch mehrmaliges Drücken Tonanpassung wählen. Oder:

- 
- ◆ Tonanpassung wählen.

#### **Weitere Toneinstellungen**

➠ Solange der Lautstärkebalken oder die Auswahl der Tonanpassung noch zu sehen ist:

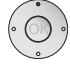

Weitere Toneinstellungen aufrufen.

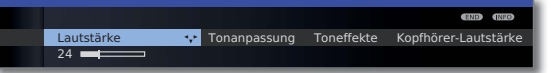

- ◆ **▶** Toneinstellung auswählen (siehe rechte Spalte), in die Menüzeile darunter wechseln.
- Änderungen vornehmen.

#### **Toneinstellungen über das TV-Menü**

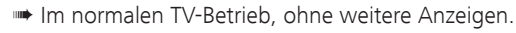

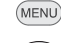

**MENU: TV-Menü** aufrufen.

- **Ton** auswählen,
- in die Menüzeile darunter wechseln.
- Gewünschte Toneinstellung auswählen (siehe rechte Spalte),
- in die Menüzeile darunter wechseln.
- Änderungen vornehmen.

#### **Erläuterungen zu den Toneinstellungen:**

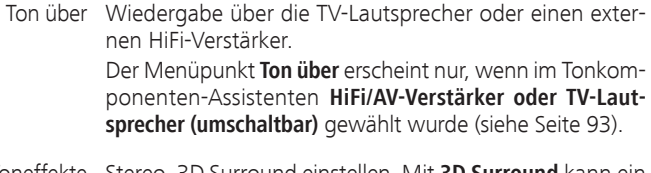

- Toneffekte Stereo, 3D Surround einstellen. Mit 3D Surround kann ein Stereosignal in ein virtuelles Surroundsignal umgesetzt werden.
- Tonanpassung Sprache, Klassik, Pop, persönlicher Klang.
	- Kopfhörer-Lautstärke einstellen. Kopfhörer-Lautstärke
	- Loudness Gehörrichtige Anhebung hoher und tiefer Töne bei geringer Lautstärke ein-/ausschalten.
	- Ton-Bild- Ist der Ton nicht exakt im Einklang mit dem Bild, können
- Sie dies hier korrigieren. Bewegen Sie sich auf dem Balken nach links, verzögern Sie den Ton gegenüber dem Bild. Bewegen Sie sich nach rechts, beschleunigen Sie ihn gegenüber dem Bild. Die zeitliche Anpassung des Tons geschieht in Schritten von jeweils 10ms. Synchronisation

Der Menüpunkt Ton-Bild-Synchronisation erscheint nur bei DVB-Sendern.

weitere ... mit OK aufrufen (siehe nächste Seite).

#### **Erläuterungen zu den Toneinstellungen:**

#### **weitere ...**

Ton Bei analogen Sendern: Auswahlmöglichkeit Mono/Stereo Lautsprecher/ bzw. Ton 1 oder Ton 2 bei Zweiton-Sendungen getrennt Kopfhörer für Lautsprecher und Kopfhörer.

- Lautst.- Lautstärkeunterschiede verringern, z.B. bei zu lauten Automatik Werbeblöcken.
- AV- Bei Zweiton-Sendungen von analogen Sendern können Ausgangston Sie hier angeben, welcher Ton an der Buchse AV ausgegeben wird: Ton 1 (z.B. Hauptsprache), Ton 2 (z.B. Fremdsprache) oder Ton 1+2 (beide gleichzeitig).

Max. Lautstärke Maximal einstellbare Lautstärke festlegen.

Max. Einschalt- Lautstärke vorgeben, die nach dem Einschalten des TVlautstärke Gerätes mit dem Netzschalter eingestellt ist. Wenn die Lautstärke beim Ausschalten des TV-Gerätes in den Standby-Modus höher ist als hier vorgegeben, wird sie beim Wiedereinschalten automatisch auf die festgelegte maximale Einschaltlautstärke heruntergesetzt.

Balance Stereo-Balance so einstellen, dass der Lautstärkeeindruck von rechts und links gleich ist.

### Bild einstellen

(MENU)

#### **MENU: TV-Menü** aufrufen.

- **Bild** auswählen,
- in die Menüzeile darunter wechseln.

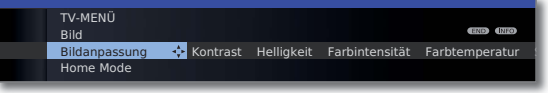

- Gewünschte Bildfunktion auswählen,
- in die Menüzeile darunter wechseln.
- Änderungen vornehmen.

#### **Erläuterungen zu den Bildeinstellungen:**

- Bildanpassung Hier können Sie zwischen drei fest voreingestellten Bildeinstellungsvarianten und den persönlichen, von Ihnen veränderten Bildwerten wechseln (siehe Seite 36).
	- Kontrast Der Einstellwert für den Kontrast richtet sich nach der Raumhelligkeit. Je heller die Umgebung, desto höher muss der Kontrastwert eingestellt werden. Die Leistungsaufnahme des TV-Gerätes ist direkt abhängig vom hier eingestellten Wert (siehe auch Seite 22).
	- Helligkeit Stellen Sie die Helligkeit so ein, dass schwarze Bildanteile gerade noch schwarz erscheinen.
- Farbintensität Stellen Sie die Farbintensität nach Ihrem persönlichen Geschmack ein.
- Farbtemperatur Hier können Sie ihrem persönlichen Geschmack entsprechend dem TV-Bild einen wärmeren oder kälteren Farbton geben.
	- Schärfe Hier können Sie auf beste Konturenschärfe einstellen.
- Auto-Dimmung Ist diese automatische Dimmung aktiv, wird der Kontrast Ihres Fernsehbildes bei abnehmender Raumhelligkeit automatisch reduziert (Optical Power Control – OPC). Hierbei wird auch eine Verringerung der Leistungsaufnahme des Gerätes erreicht.
	- weitere ... mit OK aufrufen (siehe rechte Spalte).

#### **Erläuterungen zu den Bildeinstellungen (Fortsetzung):**

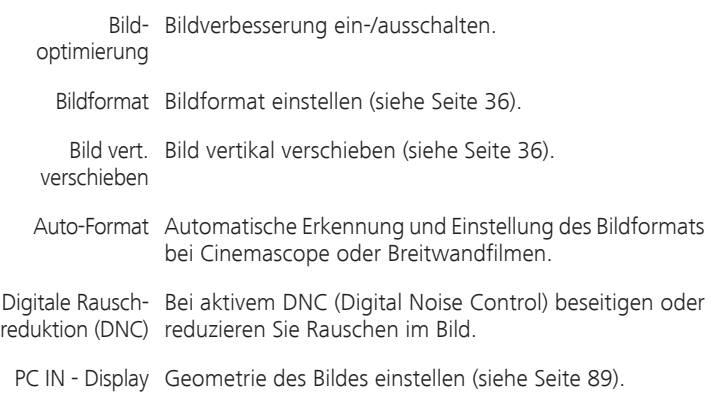

**Bildformat** 

#### **Bildformat einstellen**

➠ Bei aktiver HbbTV-Applikation (siehe Seite 68) kann das Bildformat nicht angepasst werden.

Panorama 4:3 Zoom 16:9

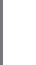

**Bildformat-Taste** so oft drücken, bis gewünschtes Bildformat eingestellt ist oder mit

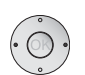

 $\rightarrow \Box \leftarrow$ 

gewünschtes Bildformat wählen.

Das Bildformat **Panorama** kann zwischen proportional richtiger und formatfüllender Darstellung umgestellt werden. Bei proportional richtiger Darstellung sind links und rechts vom Bild dunkle Ränder sichtbar.

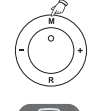

Umstellen: Am Gerät **Taste M** gedrückt halten, gleichzeitig auf der Fernbedienung die **Bildformat-Taste** kurz drücken.

Zurückstellen: Gleiche Tastenkombination erneut drücken.

#### **Erläuterungen zu den Bildformaten:**

- ➠ Die Einstellmöglichkeiten sind abhängig vom übertragenen Bildinhalt.
- 16:9 Proportional richtige Darstellung von 16:9-Sendungen.
- 4:3 Proportional richtige Darstellung von 4:3-Sendungen.
- Panorama Proportional richtige oder formatfüllende Darstellung (Auslieferzustand) von 4:3-Sendungen auf dem 16:9-Bildschirm. Sender-Logo und Untertitel bleiben sichtbar. Umstellung des Panorama-Modus siehe oben.
	- Zoom Maximale Vergrößerung des Bildes bei proportional richtiger Darstellung.
	- PALplus Eine vom Sender gelieferte 4:3-kompatible 16:9-Bildübertragung, die automatisch erkannt wird.

Wird ein hochauflösendes Bildsignal am TV-Gerät dargestellt oder über die Schnittstellen PC IN, HDMI1 oder HDMI2 eingespeist, können die Bildformate 16:9 PC, 16:9 TV, 16:9 Zoom sowie 4:3 PC, 4:3 TV und 4:3 Zoom eingestellt werden.

Bei den PC-Formaten wird der komplette Bildinhalt dargestellt. Bei den TV-Formaten wird ein kleiner Teil des Bildes beschnitten. Dies kann notwendig sein, um evtl. Störungen am Bildrand, die vom eingespeisten Signal stammen, auszublenden.

#### **Bild vertikal verschieben**

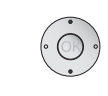

- ➠ Im normalen TV-Betrieb, ohne weitere Anzeigen.
- $\blacktriangleright\blacktriangleright\blacktriangleright$  Bild nach oben/unten verschieben.

#### Bild vert. verschieben  $\overline{\phantom{a}}$  2  $\overline{\phantom{a}}$  2  $\overline{\phantom{a}}$ स्र

Um Untertitel oder Nachrichtenticker sichtbar zu machen, die abgeschnitten werden, lässt sich das Bild bei den Bildformaten **Panorama** und **Zoom** (nicht bei hochauflösendem Signal) mit den **Pfeiltasten**  $\rightarrow \rightarrow$  nach oben oder unten verschieben.

#### **Voreinstellungen / Persönliche Werte für Bildanpassung einstellen**

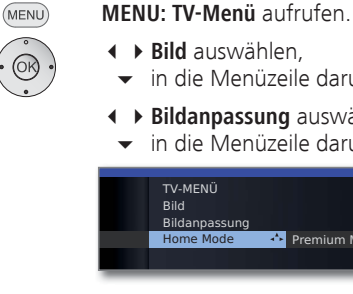

**EBild** auswählen,

- in die Menüzeile darunter wechseln.
- **Bildanpassung** auswählen,
- in die Menüzeile darunter wechseln

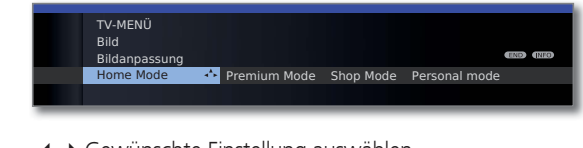

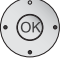

 Gewünschte Einstellung auswählen. **OK** Auswahl bestätigen.

#### **Erläuterungen zur Bildanpassung:**

Durch Auswahl der Voreinstellungen **Home Mode**, **Premium Mode** oder **Shop Mode** werden die Bildeinstellungen für Kontrast, Farbintensität, Farbtemperatur, Helligkeit, Schärfe und digitaler Rauschunterdrückung für die jeweils gerade aktive Signaleingangsgruppe auf vordefinierte Werte gesetzt. Zur Erläuterung, siehe Glossar: **Signaleingangsgruppen**.

Eigene Einstellungen dieser Werte werden unter **Personal Mode** abgelegt. Dabei gibt es für jede Signaleingangsgruppe jeweils eigene persönliche Werte.

Im Stichwortverzeichnis des TV-Gerätes können unter **Rücksetzen Bild/Ton** bzw. **Werkswerte Bild/Ton** alle Bild- und Tonanpassungen in einem Schritt für alle Signaleingangsgruppen auf die Werkswerte zurückgesetzt werden.
### Tastenfunktionen

Jede Betriebsart des TV-Gerätes (TV, Radio, Teletext, EPG, MediaPortal und Archiv (1 ) verfügt über ein eigenes Menü und eigene Funktionen der Farbtasten.

Die Funktion der Farbtasten wird jeweils unten in den Menüs und Assistenten angezeigt.

Nachfolgend sind einige Tastenfunktionen aufgeführt, die Sie im TV-Betrieb bei der alltäglichen Handhabung Ihres TV-Gerätes benötigen.

#### **Farbtasten im TV-Betrieb**

➠ Im normalen TV-Betrieb, ohne weitere Anzeigen.

**Rote Taste:** Archiv aufrufen (1 ;

 Applikation des interaktiven Datendiensts (z.B. HbbTV), falls verfügbar, laden bzw. starten (siehe Seite 68).

#### **G G Grüne Taste:** Untertitel aufrufen.

➠ Die Handhabung der Untertitel ist abhängig vom gewählten Sender.

#### **Untertitel bei analogen Sendern:**

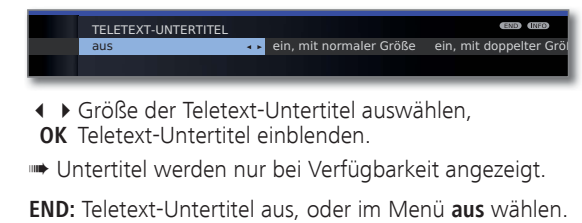

#### **Untertitel bei DVB-Sendern:**

➠ Die DVB-Untertitel können ebenfalls über die Statusanzeige ausgewählt werden (siehe Seite 40).

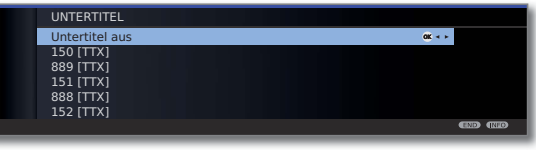

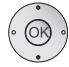

 $(END)$ 

▲ ▼ Untertitel auswählen, **OK** Untertitel ein-/ausblenden. **Gelbe Taste:** Wechsel zum zuletzt gesehenen Sender. Mit dieser Taste können Sie schnell zwischen zwei Sendern hin- und herschalten.

#### **Blaue Taste:** Programminfo zur aktuellen und zur folgenden Sendung anzeigen.

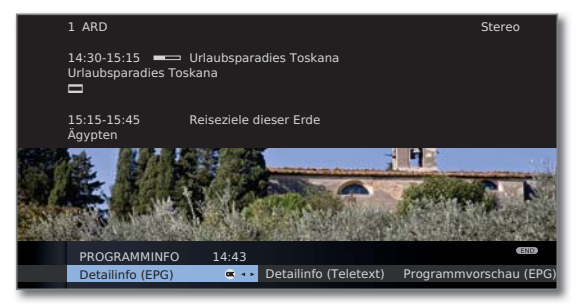

Erläuterung der Symbole in den Programminformationen:

- Sendung im 16:9-Bildformat
- **認** Sendung in hoher Bildauflösung (HDTV)
- **DD** Sendung mit Dolby-Digital-Ton
- **12** Ausstrahlung von Untertiteln für Hörgeschädigte
- ۵ Sendung mit Jugendschutz (siehe **Kindersicherung Altersabhängig sperren** auf Seite 52).

Die Symbole können auch in Kombination auftreten.

# Alltägliche Handhabung

#### **Daueranzeige der Uhrzeit**

 $\overline{\circ}$ 

Zweimal in kurzer Abfolge drücken: Uhrzeit wird dauerhaft ein-/ausgeblendet.

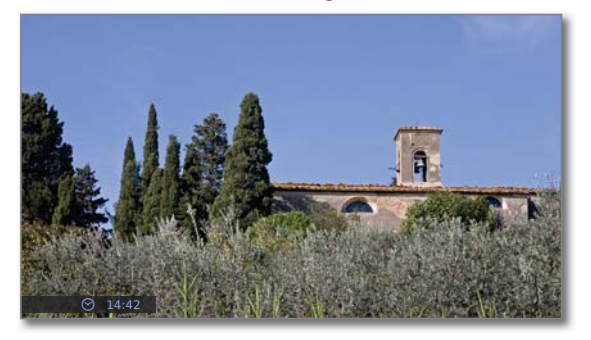

Die permanente Einblendung der Uhrzeit ist auch über das **TV-Menü** unter **Einstellungen** ט **Sonstiges** ט **Einblendungen → Permanente Zeiteinblendung** einstellbar (siehe Seite 54).

Die Einblendposition der Uhrzeit ist abhängig von der gewählten Einstellung im Menü Einblendungen (ab Werk: unten).

### Ohne Fernbedienung bedienen

**Sender am TV-Gerät wechseln**

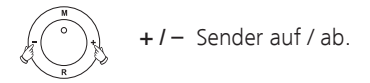

#### **Radio ein-/ausschalten oder auf Radio umschalten**

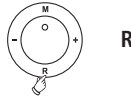

**R** Radio ein bzw. Umschalten zwischen TV und Radio.

#### **TV-Menü am Gerät aufrufen**

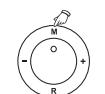

**M** Menü **Bedienung am Gerät** aufrufen,

AV-Auswahl Lautstärke Helligkeit Kontrast BEDIENUNG AM GERÄT **Betr** TV ...

**– / +** Funktion auswählen.

**M** oder **R** in die Menüzeile darunter wechseln, **– / +** Änderungen vornehmen.

**M** Eine Menüzeile nach oben wechseln,

**– / +** andere Funktion auswählen.

#### **Erläuterungen zu den Einstellungen:**

Betriebsart Zwischen TV- und Radiobetrieb umschalten.

- AV-Auswahl AV-Quelle auswählen.
- Lautstärke Lautstärke einstellen.
- Helligkeit Helligkeit einstellen.

Kontrast Kontrast einstellen. Die Leistungsaufnahme des TV-Gerätes ist direkt abhängig vom hier eingestellten Wert (siehe auch Seite 22).

Bildformat einstellen (siehe auch Seite 36). Bildformat

Sender Sender +/- wählen.

Service Der Menüpunkt Service ist ausschließlich zu Service-Zwecken für den Fachhandel gedacht.

# Alltägliche Handhabung

### Statusanzeige

 $($  INFO)

- ➠ Im normalen TV-Betrieb, ohne weitere Anzeigen.
- **INFO:** Statusanzeige einblenden.

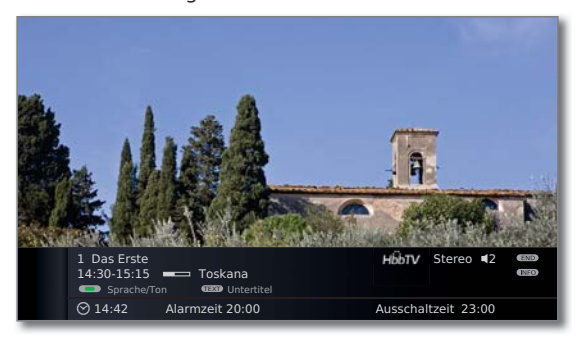

In den oberen zwei Zeilen sehen Sie die Nummer und den Namen des Senders, den Titel und die Sendezeit der gerade laufenden Sendung (falls verfügbar) und die Tonkennung.

Der Balken (falls verfügbar) zeigt den Fortschritt der gerade laufenden Sendung an.

Falls nähere Informationen zur laufenden Sendung verfügbar sind, können diese über einen weiteren Druck der **INFO-Taste** aufgerufen werden; in diesem Fall ist die Taste rechts eingeblendet.

In den beiden unteren Zeilen erscheint, abhängig vom DVB-Sender, eine Auswahl von Funktionen (siehe Seite 40), die Uhrzeit und, falls aktiviert, die Alarmzeit und Ausschaltzeit.

Die Statusanzeige wird, mit Ausnahme der letzten Zeile, ebenfalls bei jedem Programmwechsel automatisch angezeigt.

Nach Ablauf der Einblenddauer (Einstellung siehe Seite 54) wird die Statusanzeige automatisch ausgeblendet.

Möchten Sie die Statusanzeige manuell vor Ablauf der Einblenddauer schließen, ist dies mit der **END-Taste** möglich.

#### **Erläuterungen zu den Symbolen in der Statusanzeige:**

Allgemeine Symbole:

HbbTV-Modus ein und HbbTV-Applikation verfügbar

Übertragenes Tonsignal:

- Mono Mono-Tonübertragung analog
- 2-Ton Zweiton-Übertragung (Ton1/Ton2) analog
- Stereo Stereo-Tonübertragung analog

#### **Auswahlmöglichkeiten bei DVB-Sendern**

In der Statusanzeige werden, je nach DVB-Programmanbieter, für die einzelnen Sendungen zusätzliche Auswahlmöglichkeiten angeboten.

- ➠ Wenn Sie während der eingeblendeten Statusanzeige die **grüne Taste** oder die **TEXT-Taste** drücken, wird das zugehörige Auswahlmenü angezeigt.
- ➠ Die Auswahlzeile wird auch dann automatisch kurz angezeigt, wenn eine neue Sendung mit anderen Optionen als bei der vorherigen Sendung beginnt oder wenn auf einen anderen Sender umgeschaltet wird.

Die Auswahlmenüs sind nur so lange verfügbar, wie die Statusanzeige eingeblendet ist. Sie können diese aber erneut aufrufen, indem Sie die **INFO-Taste** drücken.

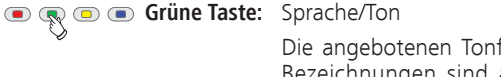

 Die angebotenen Tonformate und deren Bezeichnungen sind abhängig von der ausgestrahlten Sendung.

**TEXT TEXT:** Untertitel Die verfügbaren Untertitel sind abhängig von der ausgestrahlten Sendung.

#### **Weitere Einstellmöglichkeiten für DVB-Sender**

Sie können generelle Voreinstellungen für DVB-Sender unter **TV-Menü** ט **Einstellungen** ט **Sonstiges** ט **DVB-Einstellungen** vornehmen.

Untertitel- Hier können Sie voreinstellen, ob immer ein Untertitel Modus eingeblendet werden soll, sobald er vom Sender angeboten wird. Dabei kann auch ein spezieller Untertitel für Hörgeschädigte gewählt werden. Untertitel werden nicht von allen Sendern angeboten. Viele Sender übertragen Untertitel nur mittels Teletext.

- Hier können Sie voreinstellen, ob Sie immer einen spezi-Audio-
- Modus ellen Ton für Sehgeschädigte hören möchten, sobald er vom Sender angeboten wird.
	- Wählen Sie den DVB-Zeichensatz so, dass die Sendungs-DVB-
- Zeichensatz titel der von Ihnen bevorzugt empfangenen Sender bzw. die Texte Ihres CA-Moduls richtig angezeigt werden.

Das Gerät kann nach dem Ausschalten das DVB-Netzwerk auf Änderungen durchsuchen. Die Senderliste wird dann automatisch aktualisiert. Neu gefundene Sender werden gespeichert, entfallene Sender gelöscht. Standby-Suche

### TV-Sender

Über das TV-Menü lassen sich verschiedene Optionen zur Senderverwaltung erreichen. Beispielhaft erfolgt die Beschreibung für TV-Sender. Für Radio-Sender gilt das Gleiche, nur dass dafür im Radio-Betrieb das Radio-Menü aufgerufen wird (siehe auch Seite 48).

- ➠ Sender verwalten ist nicht möglich, solange eine programmierte Timeraufnahme noch nicht ausgeführt wurde.
- ➠ Ist mindestens ein Sender gesperrt, muss vor der Sendersuche/ aktualisierung die Geheimnummer eingegeben werden (siehe Kindersicherung auf Seite 52).

#### **Sender suchen/aktualisieren – Suchassistent**

Bei der Suche/Aktualisierung mit dem Suchassistenten wird nach neuen Sendern gesucht, die noch nicht gespeichert sind.

- ➠ Möchten Sie alle vorhandenen Sender löschen und automatisch neu suchen lassen, müssen Sie die Erstinbetriebnahme wiederholen (siehe Seite 22).
- (MENU)
- **MENU: TV-Menü** aufrufen.
- **Einstellungen** auswählen,
- in die Menüzeile darunter wechseln.
- **Sender** auswählen,
- in die Menüzeile darunter wechseln.
- **Suchassistent** auswählen,
- in die Menüzeile darunter wechseln.

Im oberen Info-Text werden jetzt die aktuellen Sucheinstellungen angezeigt:

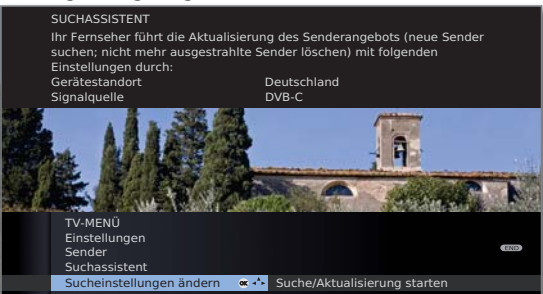

Wenn Sie diese Sucheinstellungen ändern möchten:

**Sucheinstellungen ändern** auswählen, **OK** Assistent fragt Sucheinstellungen ab.

Wenn Sie mit diesen Vorgaben einverstanden sind:

**Suche/Aktualisierung starten** auswählen, **OK** Suchlauf starten.

#### **Erläuterungen zu einigen Sucheinstellungen:**

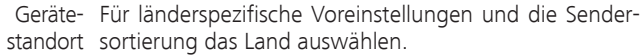

Signalquelle Wählen Sie hier Kabel (analog), DVB-T, DVB-C oder DVB-S, je nachdem auf welcher Signalquelle Sie nach neuen Sendern suchen wollen.

> Hier ist auch eine Konfiguration der DVB-T- und DVB-S-Antennen über die **grüne Taste** aufrufbar (siehe auch Seite 23 und 24).

- ➠ Beim Aufrufen der DVB-Antennen-Konfiguration wird der **Sucheinstellungen ändern**-Dialog verlassen. Er muss nach Fertigstellung der Konfiguration erneut aufgerufen werden.
- Kabel (analog) Mit der Wahl des Gerätestandortes wird die gebräuchliche TV-/Farbnorm TV-/Farbnorm voreingestellt. Nur verändern, wenn Sender mit anderen Normen gesucht werden sollen.
- Suchverfahren Wenn Sie den Suchlauf unabhängig vom Kanalraster durchführen wollen, dann wählen Sie bei Suchverfahren **Frequenzsuche**.
- Verschlüsselte Sie können angeben, ob bei der Suche/Aktualisierung Sender verschlüsselte Sender gesucht werden sollen. Verschlüsselte Sender können nur in Verbindung mit einem CA-Modul und einer entsprechenden Smart Card empfangen werden. Fragen Sie Ihren Fachhändler, welche Smart Card Sie für den Empfang bestimmter Sender benötigen. Die Handhabung des CA-Moduls ist auf Seite 55 beschrieben.
	- **DVB-C** Mit der Wahl des Gerätestandortes werden die ge-Einstellungen bräuchlichen Einstellungen voreingestellt. Verändern sie diese nur, wenn Ihnen andere Einstellungen bekannt sind oder für Ihr Kabelnetzwerk die Angabe der Netzwerk-ID notwendig ist (Informationen erhalten sie von Ihrem Kabelbetreiber).

**DVB-S** Die Symbolrate ist vom Satellitenanbieter vorgegeben und Suche/Aktualisierung starten **muss in der Regel nicht angepasst werden**.

# Sender verwalten

#### **Sender suchen/aktualisieren – Behandlung von neuen und nicht mehr gefundenen Sendern**

Nachdem die automatische Suche/Aktualisierung abgeschlossen ist, wird die Anzahl der neu gefundenen Sender angezeigt.

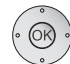

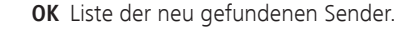

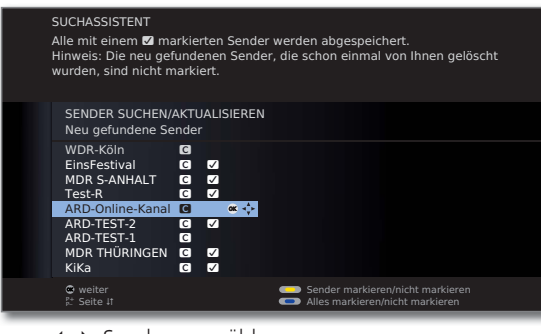

▶ Sender auswählen.

 $\neg$  $\neg$  $\neg$ **Gelbe Taste:** Sender markieren / nicht markieren **Blaue Taste:** Alles markieren / nicht markieren

 **OK** speichert die markierten Sender ab.

Im Anschluss wird, falls vorhanden, eine Liste der Sender angezeigt, die gespeichert sind, aber vorübergehend kein Programm ausstrahlen oder nicht mehr existieren.

Vor dem Sender steht die Nummer des verwendeten Speicherplatzes. Bitte markieren Sie diejenigen Sender, die Sie endgültig löschen wollen.

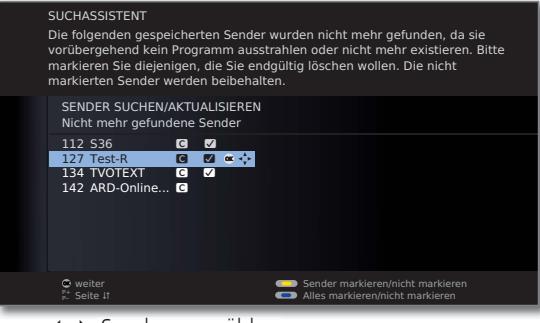

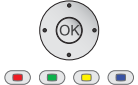

END

▲ ▼ 4 ▶ Sender auswählen.

**Gelbe Taste:** Sender markieren / nicht markieren **Blaue Taste:** Alles markieren / nicht markieren

#### **Sender suchen/aktualisieren – manuelle Suche / Einstellungen**

- ➠ Möchten Sie die Parameter eines bestehenden einzelnen Senders anpassen, wählen Sie zunächst den entsprechenden Sender aus.
	- (MENU) **MENU: TV-Menü** aufrufen.

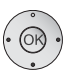

- **Einstellungen** auswählen,
- in die Menüzeile darunter wechseln.
- **Sender** auswählen,
- in die Menüzeile darunter wechseln.
- **Manuell einstellen** auswählen,

**OK** aufrufen.

In den folgenden Zeilen können Sie die Daten des Senders eingeben bzw. verändern:

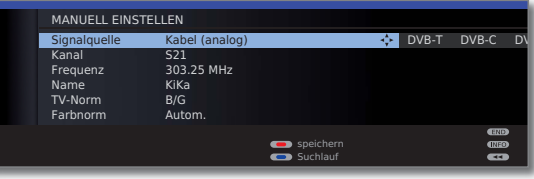

Oder:

**Blaue Taste:** Startet **Suchlauf** und sucht nächsten Sender. **Rote Taste:** Speichert Sender.

- ➠ Es können nur Sender für die gewählte Signalquelle gespeichert werden, die noch nicht in der Senderübersicht vorhanden sind.
- ➠ Sender, die bereits für die gewählte Signalquelle in der Senderübersicht vorhanden sind, werden mit Stationsnummer und Namen grau hinterlegt angezeigt. Diese Sender können mit der **roten Taste** nur überschrieben werden.

#### **Erläuterungen zu einigen Sucheinstellungen:**

Je nach gewählter Signalquelle sind verschiedene Einstellungen möglich. Einige Einstellungen wurden bereits bei der Erstinbetriebnahme erläutert (siehe ab Seite 22).

Signalquelle Auswahl des Bereiches, in dem Sie Sender suchen wollen.

- Kanal Direkte Eingabe des Kanals.
- Frequenz Direkte Eingabe der Senderfrequenz.
- TV-Norm Eingabe der TV-Norm des Senders. Fragen Sie ggf. Ihren Fachhändler.

 **OK** löscht die markierten Sender.

**END:** Suchassistent beenden.

# Sender verwalten

#### **Sender ändern – löschen, verschieben, umbenennen, wiederherstellen**

- ➠ **Sender ändern** ist auch aufrufbar über die Senderübersicht (Seite 31).
- ➠ Ist mindestens ein Sender gesperrt, muss vor dem Ändern von Sendern die Geheimnummer eingegeben werden (siehe Kindersicherung Seite 52).

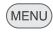

#### **MENU: TV-Menü** aufrufen.

- **Einstellungen** auswählen,
- in die Menüzeile darunter wechseln.
- **Sender** auswählen,
- in die Menüzeile darunter wechseln.
- **Sender ändern** auswählen,

**OK** Liste mit Sendern aufrufen.

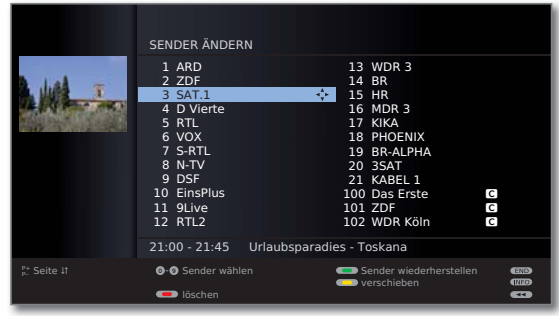

Von diesem Menü aus können Sie Sender löschen, verschieben, umbenennen oder wiederherstellen.

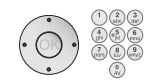

#### oder **Zifferntasten:**

Entsprechenden Sender auswählen. Bei Bedarf mit **P+/P–** blättern.

#### **Sender löschen**

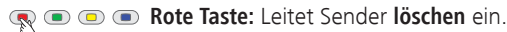

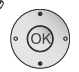

► Gegebenenfalls mehrere Sender markieren,  **OK** löschen ausführen.

#### **Sender verschieben / Reihenfolge ändern**

- ➠ Sender können nur innerhalb des Blockes ihrer Signalquelle umsortiert werden.
- ➠ Sender mit LCN können nicht umsortiert werden.
- **Gelbe Taste:** Leitet Sender **verschieben** ein.

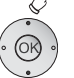

- ► Gegebenenfalls mehrere Sender markieren,
- **OK** Markieren beenden,
- ► Einfügeposition auswählen, ab der die markierten Sender eingeschoben werden,
- **OK** Verschieben ausführen.

#### **Sender umbenennen**

➠ DVB-Sender, bei denen der Sendername mit übertragen wird, können nicht umbenannt werden. In diesem Fall ist die Funktion **umbenennen** ausgeblendet.

### **Blaue Taste:** Startet Sender **umbenennen**.

Unter dem ersten Buchstaben des Namens sehen Sie einen Strich für die aktuelle Eingabeposition.

- 
- Eingabeposition um eine Stelle nach rechts (auch für Leerzeichen).
- Eingabeposition um eine Stelle nach links.

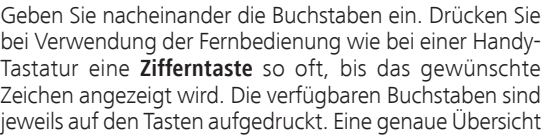

bei Verwendung der Fernbedienung wie bei einer Handy-Tastatur eine **Zifferntaste** so oft, bis das gewünschte Zeichen angezeigt wird. Die verfügbaren Buchstaben sind jeweils auf den Tasten aufgedruckt. Eine genaue Übersicht der verfügbaren Zeichen finden Sie auf Seite 97.

**Grüne Taste:** Umschaltung Groß- / Kleinschreibung. **Gelbe Taste:** Zeichen vor der Eingabeposition löschen. **Blaue Taste:** Umbenennen abbrechen.

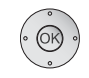

 **OK** Neuen Namen abspeichern.

#### **Sender wiederherstellen**

Die aus der Senderübersicht gelöschten Sender können wiederhergestellt werden.

#### **Grüne Taste:** Leitet **Sender wiederherstellen** ein.

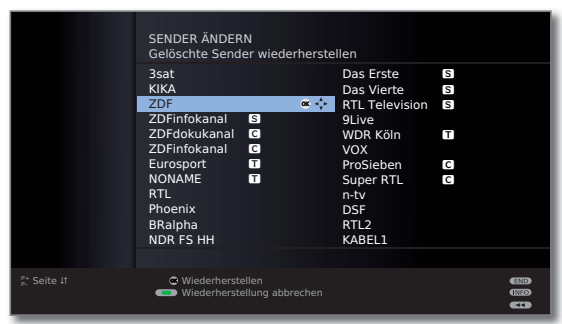

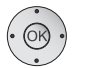

 $\rightarrow \rightarrow \rightarrow$  Sender auswählen,

**OK** Sender wird wiederhergestellt.

Der wiederhergestellte Sender wird entsprechend seiner Signalquelle am Ende des jeweils zugehörigen Signalblockes einsortiert.

# Sender verwalten

### Favoritenlisten zusammenstellen / ändern

Jede Favoritenliste kann mit bis zu 99 Sendern belegt werden. Sie können die Favoritenlisten nach Ihren Bedürfnissen (z.B. Spartenlisten) zusammenstellen. Weitere Benutzer dieses TV-Gerätes können eigene Favoritenlisten anlegen.

Die Favoritenlisten haben auch den Vorteil, dass Sie Sender verschiedener Signalquellen in der von Ihnen gewünschten Reihenfolge ablegen können.

> ➠ **Favoriten ändern** ist auch aufrufbar über die Favoritenliste (Seite 32).

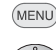

**MENU: TV-Menü** aufrufen.

- **Einstellungen** auswählen,
- in die Menüzeile darunter wechseln.
- **Sender** auswählen,
- in die Menüzeile darunter wechseln.
- **Favoriten auswählen/ändern** markieren,
- **OK**Liste aller Sender (linke Spalte) und zuletzt aktive Favoritenliste (rechte Spalte) aufrufen.

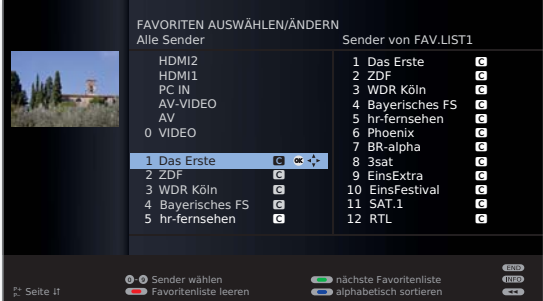

**GRO** Grüne Taste: nächste Favoritenliste in rechter Spalte anzeigen.

#### **Favoritenliste umbenennen**

➠ Favoritenliste (rechte Spalte) muss angewählt sein. Falls nicht, mit  $\blacktriangleright$  die Liste wechseln.

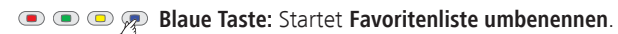

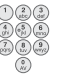

Neuen Namen eingeben (Vorgehensweise wie bei Sender umbenennen, siehe Seite 43).

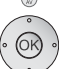

 $(D - 44)$ 

 **OK** Neuen Namen abspeichern. Oder:

**Blaue Taste: Umbenennen abbrechen.** 

#### **Sender zur Favoritenliste hinzufügen**

➠ Alle Sender (linke Spalte) muss angewählt sein. Falls nicht, mit < die Liste wechseln.

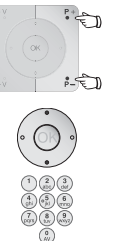

- **P+/P–** Bei Bedarf in den Seiten der Senderliste blättern.
- Sender markieren oder mit **Zifferntasten** (bei alphabetischer Sendersortierung geben Sie den Anfangsbuchstaben ein) den Sender auswählen, der als Favorit in die Favoritenliste übertragen werden soll.
- **OK** überträgt den Sender in die Favoritenliste. Der neue Sender wird am Ende der Favoritenliste eingefügt. Verfahren Sie in gleicher Weise mit weiteren Sendern.

#### **Sender aus Favoritenliste löschen**

- ➠ Favoritenliste (rechte Spalte) muss angewählt sein. Falls nicht, mit  $\blacktriangleright$  die Liste wechseln.
- 
- $\blacktriangleright \blacktriangleright$  Zu löschenden Sender markieren.
- **OK** Markierten Sender aus Favoritenliste entfernen.

Oder:

 $\textcolor{red}{\textcircled{\tiny 1}} \textcolor{red}{\textcircled{\tiny 2}} \textcolor{red}{\textcircled{\tiny 2}} \textcolor{red}{\textcircled{\tiny 3}}$ **Rote Taste:** Leitet **Favoritenliste leeren** ein.

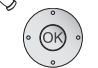

 **OK** Liste leeren bestätigen.

#### **Sender in der Favoritenliste verschieben / Reihenfolge ändern**

➠ Favoritenliste (rechte Spalte) muss angewählt sein. Falls nicht, mit  $\blacktriangleright$  die Liste wechseln.

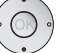

- $\blacktriangleright \blacktriangleright$  Zu verschiebenden Sender markieren.
- $\textcircled{\textcircled{\char'13em}}\ \textcircled{\char'13em}$ **Gelbe Taste:** Leitet **Sender verschieben** ein.

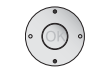

Einfügeposition auswählen, an der der markierte Sender eingeschoben werden soll.

 Die Einfügeposition kann auch mit den Zifferntasten ausgewählt werden.

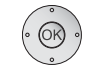

 **OK** Verschieben ausführen. Oder:

**Gelbe Taste: Verschieben abbrechen.** 

**deutsch**

# Elektronische Programmzeitung

### Elektronische Programmzeitung – EPG

EPG steht für Electronic Programme Guide und liefert Ihnen die Programminformationen auf den Bildschirm. Sie können mit diesem System wie in einer Zeitschrift blättern und sich über das aktuelle Programm informieren. Außerdem lassen sich Sendungen nach bestimmten Themen sortieren, vormerken und auch Aufnahmen programmieren.

#### **EPG starten und beenden**

 $EPG$ 

- **EPG:** EPG ein- / ausschalten.
- ➠ EPG ist nur für DVB-Sender verfügbar.
- ➠ Beim ersten Start von EPG führt Sie ein Assistent durch die notwendigen Voreinstellungen.

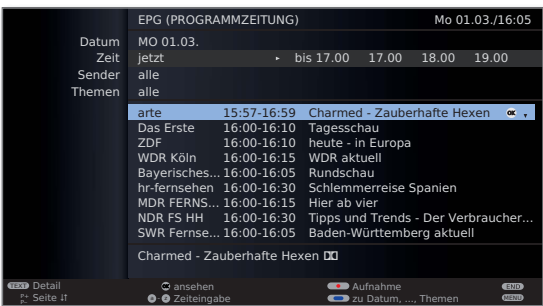

Die Anzeige der Programmzeitung ist in zwei Bereiche unterteilt. Die Vorgaben im oberen Teil grenzen den Umfang der angezeigten Sendungen im unteren Teil ein.

**Blaue Taste:** Wechselt zwischen den oberen Vorgabezeilen **Datum, ..., Themen** und der unteren Programmliste.

#### **Umschalten und Vormerken mit der Programmliste**

➠ Sie befinden sich unten in der Programmliste, wenn nicht, **blaue Taste** drücken.

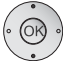

- ▼ ▲ Sendung auswählen, **OK** ansehen / vormerken.
- ansehen Die Sendung läuft bereits, das TV-Gerät schaltet zu der markierten Sendung um.
- vormerken Die Sendung hat noch nicht begonnen und wird vorgemerkt. Ein **Z** erscheint vor dem Sendungstitel. Das TV-Gerät fragt zu Sendungsbeginn nach, ob auf diese Sendung umgeschaltet werden soll bzw. schaltet aus dem Standby-Modus ein, falls dies im EPG-Menü eingestellt ist (siehe Seite 46).
	- ➠ Sendungen können auch über die Timerübersicht vorgemerkt werden (siehe Seite 77).

#### **Programmliste anpassen**

➠ Die Auswahl befindet sich oben bei den Vorgaben, wenn nicht, **blaue Taste** drücken.

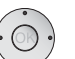

- **Datum**, **Zeit**, **Sender** oder **Themen** auswählen.
- Innerhalb der jeweiligen Zeile Vorgaben auswählen.

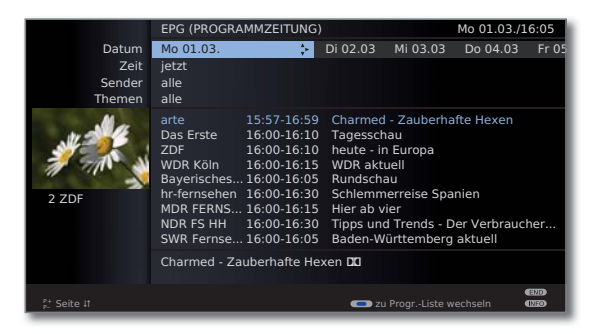

- Beispiel Wenn Sie die nächsten Nachrichten suchen, wählen Sie das heutige Datum, für die Zeit z.B. **17:00**, bei Sender **alle** und bei Themen **News**. Dann werden Ihnen in der Programmliste darunter alle Nachrichtensendungen ab 17:00 Uhr aufgelistet. Die Art der Auflistung der Sendungen in der Programmliste ist abhängig von der Einstellung der **Sortierung** im EPG-Menü (siehe Seite 46).
- Zeiteingabe Wenn die Zeile **Zeit** gewählt ist, können Sie mit den Zifferntasten der Fernbedienung die Zeit eingeben, ab der die Sendungen angezeigt werden sollen. Innerhalb des gewählten Zeitfensters werden die Sendungen passend zur Reihenfolge der Senderübersicht sortiert.
	- Sender Wurde eine **Favoritenliste** ausgewählt, werden in der Programmliste nur die Sendungen von Sendern aus der Favoritenliste angezeigt. Mit "..." kann ein Einzelsender ausgewählt werden. Die Auswahl Einzelsender wird geöffnet. Nach der Auswahl werden dann nur noch Sendungen des gewählten Einzelsenders angezeigt.
		- Tipp Bevor Sie mit der **blauen Taste** die oberen Auswahlzeilen verlassen, wählen Sie gezielt eine der Zeilen vor. Wenn Sie dann zur Programmliste zurückschalten, können Sie mit diese Menüzeile verändern, ohne die Programmliste verlassen zu müssen. Haben Sie **Zeit** markiert, können Sie mit den Zahlentasten der Fernbedienung die Zeit eingeben, ab der die Sendungen angezeigt werden sollen.

# Elektronische Programmzeitung

#### **In der Programmliste blättern**

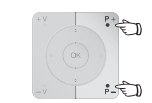

**P+/P–** Seitenweise zurück- / vorblättern.

Bei den Vorgaben für **Datum** und **Zeit** werden Sie beim Blättern Veränderungen sowohl in der Zeit als auch beim Datum sehen. Das Blättern in der Programmliste ist auch möglich, wenn sich die Auswahl oben in den Vorgaben befindet.

#### **Weitere Informationen zu den Sendungen aufrufen**

- **Zu manchen Sendungen werden Kurzinformationen** unter der Programmliste der Sendungen eingeblendet.
- $(TEXT)$ Detail-Informationen können Sie mit der **TEXT-Taste** aufrufen, wenn diese durch das TEXT-Symbol unten links angeboten werden. Die Erläuterung der Symbole ist auf Seite 37 beschrieben.

#### **Aufnahme für einen Recorder programmieren**

- ➠ Die Auswahl befindet sich unten in der Programmliste, wenn nicht, **blaue Taste** drücken.
- ➠ Die angezeigte Seite der Programmliste enthält die gewünschte Sendung, ansonsten bis dahin blättern oder über die Vorgaben im oberen Teil geeignet einschränken.

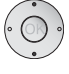

Gewünschte Sendung markieren.

**RECORD-Taste:** Timer-Daten werden aufgerufen.

Timer-Daten bei Bedarf abändern oder bestätigen (siehe Seite 75).

Anschließend steht in der Programmliste zur Kennzeichnung ein **roter Punkt** vor dieser Sendung.

**CO RECORD-Taste:** Löscht die bereits programmierte Aufnahme der rot markierten Sendung aus dem Timer.

### EPG konfigurieren

#### **EPG-Menü starten**

➠ EPG-Modus ist gestartet, wenn nicht, **EPG-Taste** drücken.

(MENU) **MENU: EPG-Menü** aufrufen.

> **Bei Vormerkung TV einschalten** Sortierung EPG-MENÜ Senderauswahl

#### **Erläuterungen zu den Einstellmöglichkeiten im EPG-Menü:**

Sender- Sie können in der **Senderauswahl** bestimmen, für welche auswahl Sender in der Programmzeitung Informationen angezeigt werden sollen. Programminformationen werden im EPG nur für Sender angezeigt, die Sie hier mit  $\blacksquare$  markieren. Mit den Farbtasten können Sie den ausgewählten oder alle Sender markieren oder nur die Sender aller Favoritenlisten markieren.

> Auf Grund der Vielzahl von empfangbaren DVB-S-Sendern sollten Sie die Senderauswahl einschränken. Dies verringert die Dauer der Datenerfassung erheblich und erhöht die Übersichtlichkeit im EPG.

Anzeige der Sender nach Empfangsbereichen:

- Digitale terrestrische Sender (DVB-T).
- ۽ Digitale Kabelsender (DVB-C).
- **S** Digitale Satellitensender (DVB-S).

Bei TV einschalten

Bei Einstellung **ja** schaltet sich das abgeschaltete TV-Gerät Vormerkung zu Beginn einer vorgemerkten Sendung automatisch aus dem Standby-Modus ein. Beim Einschalten erscheint eine Bildschirmmeldung. Wird diese nicht innerhalb von 5 Minuten mit der **OK-Taste** bestätigt, schaltet sich das TV-Gerät aus Sicherheitsgründen automatisch wieder ab.

Die Sendungen können entweder nach Ihrer Anfangszeit (**zeitlich**) oder nach Sendern (**wie in Senderübersicht**) geordnet werden. Sortierung

# **Teletext**

### Teletext / Videotext

Ihr TV-Gerät unterstützt die beiden Bediensysteme TOP-Text und FLOF. Es werden bis zu 1000 Seiten gespeichert, so dass Sie schnellen Zugriff darauf haben.

#### **Teletext starten und beenden**

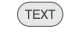

Teletext ein- / ausschalten.

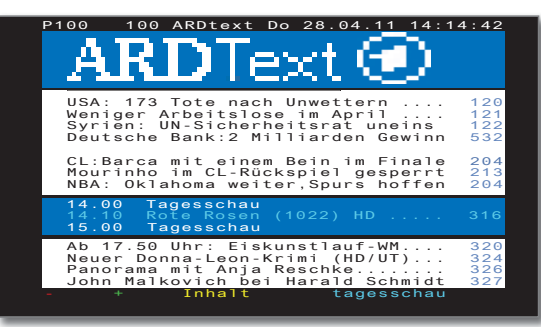

#### **Seitenwahl mit den Farbtasten**

- **Rote Taste:** Seite zurück.
	- **Grüne Taste:** Seite vor.
	- **Gelbe Taste:** Zum nächsten Thema.
	- **Blaue Taste:** Zum nächsten Themenbereich.

Die farbigen Balken (bei TOP) bzw. die farbige Schrift (bei FLOF) in der letzten Zeile zeigen Ihnen, mit welchen Farbtasten Sie zu welchen Themenbereichen und Themen weiterblättern können.

#### **Darstellungen der Teletext-Seiten**

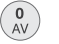

- **0 AV:** Selbst wechselnde Seiten anhalten.
- ້9<br>wxyz
- **9:** Seite vergrößern (mehrmals drücken).

#### **Weitere Möglichkeiten für die Seitenwahl**

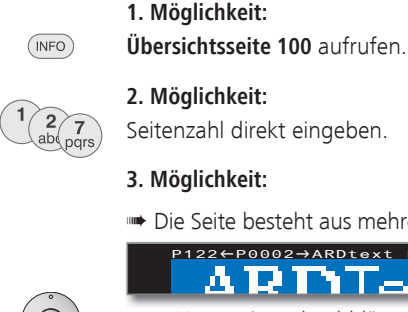

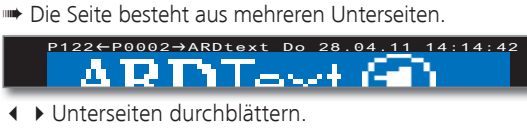

#### **Verborgene Informationen einblenden**

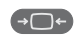

Zeigt verborgene Informationen an, z.B. bei Quizfragen.

#### **Teletext-Zeichensatz auswählen**

Der Teletext-Zeichensatz kann auf andere Sprachen umgestellt werden (West, Ost, Kyrillisch, Griechisch, Türkisch, Arabisch).

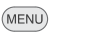

#### **MENU: TV-Menü** aufrufen.

- **Einstellungen** auswählen,
- in die Menüzeile darunter wechseln.
- **Sonstiges** auswählen,
- in die Menüzeile darunter wechseln.
- **Teletext-Zeichensatz** auswählen,
- in die Menüzeile darunter wechseln.

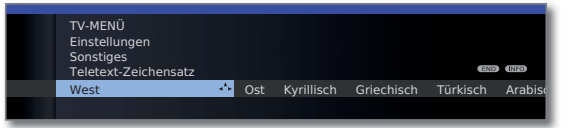

- Gewünschten Zeichensatz auswählen,
- **OK** Zeichensatz **übernehmen**.

### Radio-Betrieb (DVB-Radio)

Das TV-Gerät kann digitale Radiosender über DVB und Internet (siehe Seite 50) empfangen.

Zusätzlich können Sie über die Ton-/AV-Eingänge des TV-Gerätes den Ton von einem externen Gerät über das TV-Gerät wiedergeben (siehe Seite 51).

➠ Die **AUDIO-Taste** ist werksseitig für den Radio-Betrieb vorbelegt. Änderung der Belegung siehe Seite 94.

#### **Radio-Betrieb einschalten**

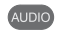

**AUDIO-Taste** auf der Fernbedienung drücken. Der zuletzt ausgewählte Radio-Modus (DVB- oder Internetradio) wird aufgerufen.

#### Oder:

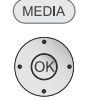

**MEDIA: MediaPortal** aufrufen. **↓ ▶ ▲ ▼ DVB-Radio** auswählen,

**OK** aufrufen.

#### Oder:

**R** auf dem Bedienring am TV-Gerät drücken.

Sie sehen ein Informationsfenster zum aktuell eingestellten Sender.

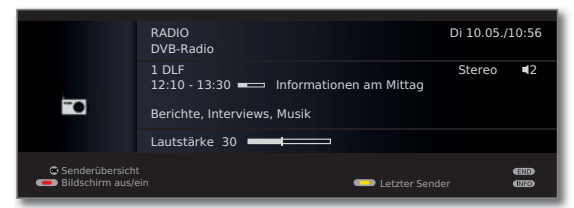

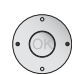

Bei bestehender Internetverbindung:

 Zwischen **DVB-Radio** und **Internetradio** (siehe Seite 50) wechseln.

#### **Lautstärke einstellen**

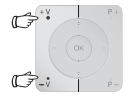

**V+/V–** Lautstärke lauter / leiser.

Weitere Toneinstellungen wie bei der Lautstärke-Einstellung im TV-Betrieb (siehe Seite 33).

#### **Sender-Umschaltung (DVB-Radio)**

Oder:

Oder:

➠ Die Auswahl der Sender / Favoriten gleicht dem Verfahren im TV-Betrieb (siehe Seite 31 und 32).

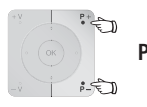

**P+/P–** oder die **Zifferntasten** der Fernbedienung drücken.

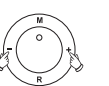

**+ / –** auf dem Bedienring am TV-Gerät drücken.

 **OK Senderübersicht** / **Favoriten** aufrufen.

#### **Tonanpassung**

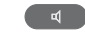

**Tonanpassung** aufrufen. Weitere Einstellungen wie im TV-Betrieb (siehe Seite 33).

#### **Bildschirm aus-/einschalten**

**Rodulle Taste: Bildschirm ausschalten.** 

Durch das Abschalten des Bildschirms sinkt die Leistungsaufnahme des TV-Gerätes.

Die **LED-Anzeige** (siehe Seite 10) am Gerät wechselt von grün nach orange.

Bildschirm mit der Fernbedienung einschalten: **Rote Taste** oder **OK-Taste** (Senderübersicht wird geöffnet) drücken.

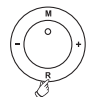

Bildschirm am Gerät einschalten:

 **R** auf dem Bedienring am TV-Gerät drücken.

#### **Radio-Menü**

Im Radio-Menü können Sie den Ton einstellen, Radio-Sender suchen und speichern (automatisch oder von Hand), Sender ändern und Ausschalt-/ Alarm-Funktionen einstellen.

Die Einstellungen werden wie im TV-Betrieb beschrieben vorgenommen.

#### **Radio-Menü aufrufen**

➠ Radio-Betrieb eingeschaltet, wenn nicht, siehe Seite 48.

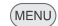

**MENU: Radio-Menü** aufrufen.

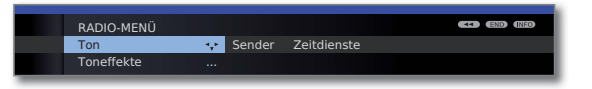

#### **Radio-Betrieb ausschalten**

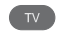

**TV-Taste** auf der Fernbedienung drücken.

#### Oder:

**R** auf dem Bedienring am TV-Gerät drücken.

### EPG – Programmzeitung (DVB-Radio)

Für die DVB-Radiosender können Sie auch eine elektronische Programmzeitung nutzen, wenn die Radio-Sender Programminformationen bereitstellen.

#### **EPG starten und beenden**

➠ Radio-Betrieb eingeschaltet, wenn nicht, siehe Seite 48.

**EPG:** EPG ein- / ausschalten.  $EPG$ 

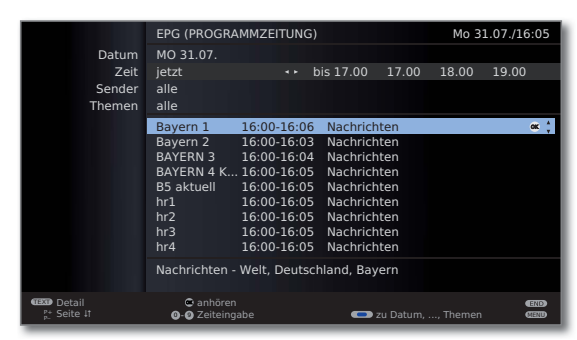

➠ Die EPG-Funktionen im Radio-Betrieb gleichen denen des TV-Betriebs. Für weitere Informationen können Sie ab Seite 45 nachlesen.

#### **EPG konfigurieren (Radio)**

Die EPG-Einstellungen im Radio-Betrieb entsprechen denen im TV-Betrieb (siehe Seite 46). Wird das EPG-Menü im Radio-Betrieb aufgerufen, werden bei der Senderauswahl ausschließlich Radiosender berücksichtigt.

Wie schon unter **EPG konfigurieren** im TV-Betrieb (siehe Seite 46) wird empfohlen, in der EPG-Senderauswahl für den Radio-Betrieb alle für Sie unwichtigen Radiosender wegzulassen (nicht mit **M** markieren).

Dadurch wird die Übersichtlichkeit im EPG erhöht, da es insbesondere für die Signalquelle DVB-S eine große Anzahl von Sendern gibt.

Auch das Sammeln der EPG-Daten kann dadurch wesentlich verkürzt werden.

### Radio-Betrieb (Internetradio)

Das TV-Gerät kann digitale Radiosender über DVB (siehe Seite 48) und Internet empfangen.

Zusätzlich können Sie über die Ton-/AV-Eingänge des TV-Gerätes den Ton von einem externen Gerät über das TV-Gerät wiedergeben (siehe Seite 51).

- ➠ Die **AUDIO-Taste** ist werksseitig für den Radio-Betrieb vorbelegt. Änderung der Belegung siehe Seite 94.
- ➠ Internetradio ist nur möglich, wenn eine Verbindung zum Internet besteht.

#### **Radio-Betrieb einschalten**

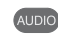

**AUDIO-Taste** auf der Fernbedienung drücken. Der zuletzt ausgewählte Radio-Modus (DVB- oder Internetradio) wird aufgerufen.

Oder:

Oder:

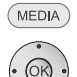

**MEDIA: MediaPortal** aufrufen.

**Internetradio** auswählen, **OK** aufrufen.

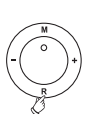

**R** auf dem Bedienring am TV-Gerät drücken.

Sie sehen ein Informationsfenster zum aktuell eingestellten Sender. Beim ersten Aufruf von Internetradio erscheint die Senderübersicht (siehe rechte Spalte).

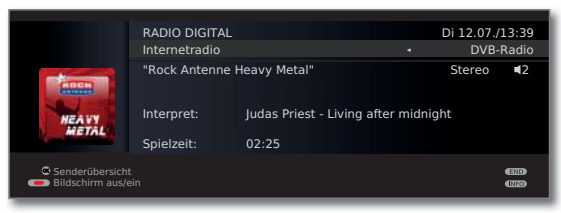

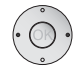

 Zwischen **DVB-Radio** (siehe Seite 48) und **Internetradio** wechseln.

#### **Lautstärke einstellen**

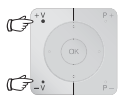

**V+/V–** Lautstärke lauter / leiser.

Weitere Toneinstellungen wie bei der Lautstärke-Einstellung im TV-Betrieb (siehe Seite 33).

#### **Senderübersicht (Internetradio)**

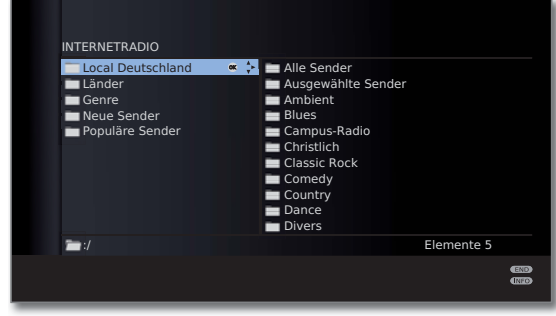

➠ Bei Wiedergabe von Internetradio-Sendern werden die fest vom Anbieter vTuner vorgegebenen Ordnernamen für die Anzeige am TV-Gerät übernommen.

Weitere Bedienung siehe **Generelle Navigation in der Medienübersicht** auf Seite 62.

#### **Tonanpassung**

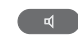

**Tonanpassung** aufrufen.

Weitere Einstellungen wie im TV-Betrieb (siehe Seite 33).

#### **Bildschirm aus-/einschalten**

**Rote Taste: Bildschirm ausschalten.** 

Durch das Abschalten des Bildschirms sinkt die Leistungsaufnahme des TV-Gerätes.

Die **LED-Anzeige** (siehe Seite 10) am Gerät wechselt von grün nach orange.

Bildschirm mit der Fernbedienung einschalten: **Rote Taste** oder **OK-Taste** (Senderübersicht wird geöffnet) drücken.

Bildschirm am Gerät einschalten:

 **R** auf dem Bedienring am TV-Gerät drücken.

#### **Radio-Betrieb ausschalten**

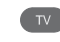

**TV-Taste** auf der Fernbedienung drücken.

### Tonwiedergabe von externen Geräten

Sie können im Radiomodus den Ton von externen AV-Geräten (z.B. von MP3-Playern, DVD-Playern) wiedergeben.

#### **Externes Gerät (z.B. MP3-Player) anschließen**

Verbinden Sie den Ausgang (Klinkenbuchse) des MP3-Players mit den Cinch-Toneingangsbuchsen L/R (weiß/rot) des TV-Gerätes.

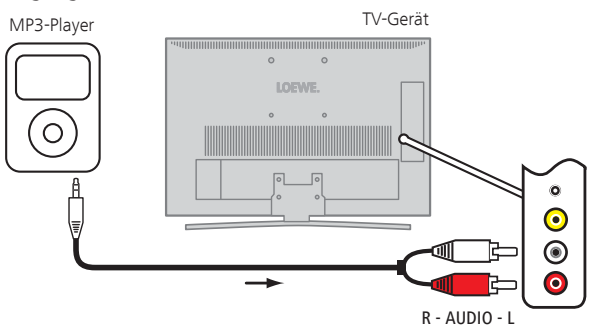

Anschlussbeispiel eines MP3-Players

#### **AV-Eingang auswählen**

➠ Radio-Betrieb eingeschaltet, wenn nicht, siehe Seite 48.

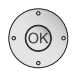

**OK** Senderübersicht öffnen.

 Die AV-Eingänge sind bei numerischer Sortierung vor dem ersten Radiosender aufgelistet.

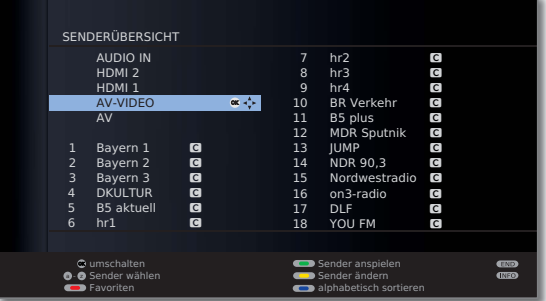

➠ Die Auswahl der AV-Eingänge gleicht dem Verfahren im TV-Betrieb (siehe Seite 32).

Nach dem Auswählen des AV-Eingangs Wiedergabe am externen Gerät starten.

# Weitere Einstellungen

### Kindersicherung

Sie können gegen ungewünschte Benutzung des TV-Gerätes und zum Schutz Ihrer Kinder vor ungeeigneten Sendungen verschiedene Sicherungsmöglichkeiten auswählen und einstellen.

#### **Geheimnummer festlegen**

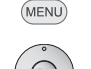

**MENU: TV-Menü** aufrufen. **Einstellungen** auswählen,

- in die Menüzeile darunter wechseln.
- **Kindersicherung** auswählen,
- in die Menüzeile darunter wechseln.

 Legen Sie beim ersten Aufruf eine vierstellige Geheimnummer fest. Die Zahlen erscheinen dabei im Klartext. Merken Sie sich die Geheimnummer gut.

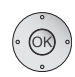

**OK** Geheimnummer bestätigen.

Das Menü **Kindersicherung** wird geöffnet.

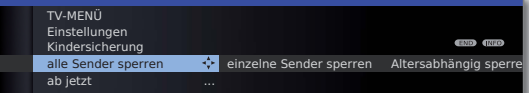

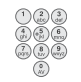

Bei zukünftigem Aufrufen der Kindersicherung muss die vierstellige Geheimnummer eingegeben werden. Sie erscheint bei der Eingabe aus Sicherheitsgründen verdeckt (**\*\*\*\***).

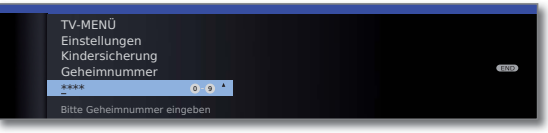

#### **Schlüsselnummer**

Die Schlüsselnummer hebt jede beliebige eingegebene Geheimnummer auf. Sie kann z.B. herangezogen werden, wenn die reguläre Geheimnummer vergessen wurde. Auf Seite 106 finden Sie einen Hinweis auf diese Schlüsselnummer. Trennen Sie diesen aus der Bedienungsanleitung heraus und bewahren Sie ihn an einem sicheren Ort auf.

#### **Erläuterungen zu den Einstellmöglichkeiten im Menü Kindersicherung:**

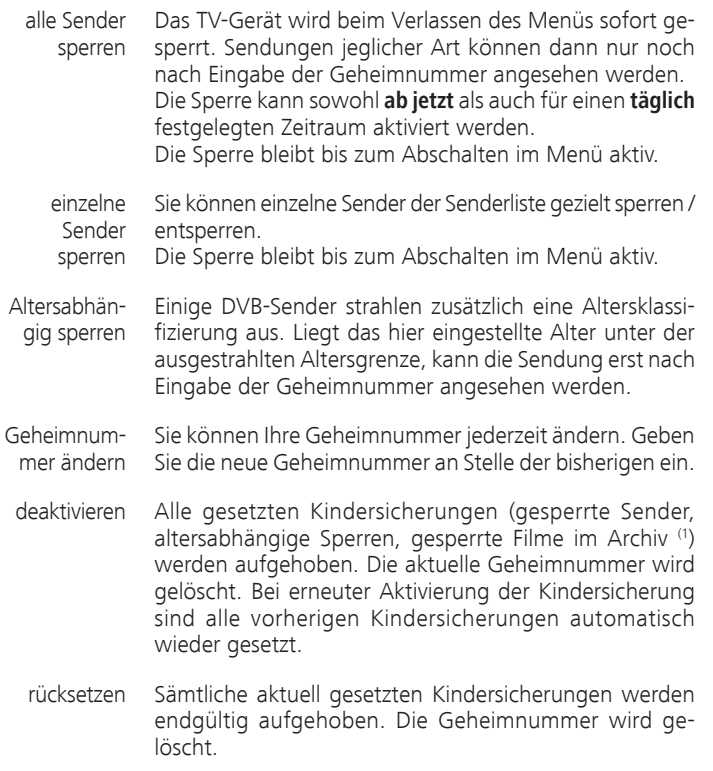

#### **Jugendschutz bei CI Plus-Sendungen**

Jugendgeschützte Sendungen von Programmanbietern mit CI Plus-Verschlüsselung erfordern unter Umständen die Eingabe der Geheimnummer (PIN) des CA-Moduls.

Wir empfehlen, die Geheimnummer des TV-Gerätes entsprechend der CA-Modul-Geheimnummer zu wählen, da die Geheimnummer des CA-Moduls nicht geändert werden kann. So müssen Sie sich nur eine Geheimnummer merken.

# Weitere Einstellungen

### Zeitdienste

In diesem Menü stehen Ihnen komfortable Alarmdienste zur Verfügung. Programmierte Alarme werden auch dann aktiv, wenn das TV-Gerät in den Standby-Modus ausgeschaltet wurde.

Wenn sich das TV-Gerät per Alarm aus dem Standby-Modus einschaltet, erscheint eine Bildschirmmeldung. Wird diese nicht innerhalb von 5 Minuten mit der **OK-Taste** bestätigt, schaltet sich das TV-Gerät aus Sicherheitsgründen automatisch wieder ab.

Ebenso kann das TV-Gerät zu bestimmten Zeiten automatisch ausgeschaltet werden. Eine Minute vor der automatischen Abschaltung wird eine Bildschirmwarnung ausgegeben. Mit Druck auf eine beliebige Taste kann das automatische Abschalten abgebrochen werden.

#### **Zeitdienste aufrufen**

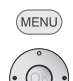

**MENU: TV-Menü** aufrufen.

- **Einstellungen** auswählen,
- in die Menüzeile darunter wechseln.
- **Zeitdienste** auswählen,
- in die Menüzeile darunter wechseln.

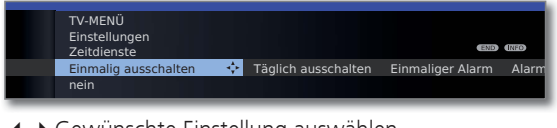

Gewünschte Einstellung auswählen.

#### **Erläuterungen zu den Einstellmöglichkeiten im Menü Zeitdienste:**

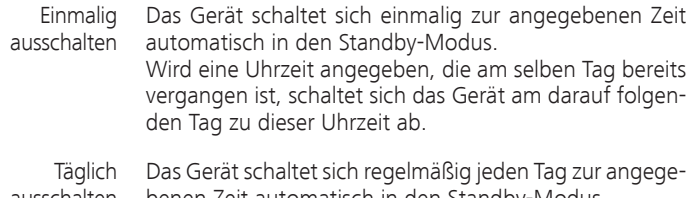

benen Zeit automatisch in den Standby-Modus. ausschalten

Das Gerät alarmiert Sie einmalig zum angegebenen Zeitpunkt. Einmaliger Alarm

Wird eine Uhrzeit angegeben, die am selben Tag bereits vergangen ist, wird der Alarm für den nächsten Tag übernommen.

Das Gerät alarmiert Sie täglich regelmäßig zum angegebenen Zeitpunkt. Alarm täglich

#### **Erläuterungen zu den Einstellmöglichkeiten im Menü Zeitdienste:**

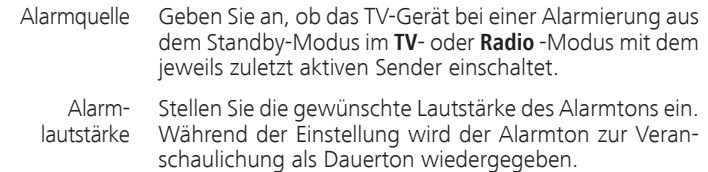

### Sprache

Im Sprachmenü legen Sie die Sprache für sämtliche Menüs des TV-Gerätes fest. Für DVB-Sendungen kann die Sprache für die DVB-Untertitel sowie die Filmsprache eingestellt werden.

#### **Sprache aufrufen**

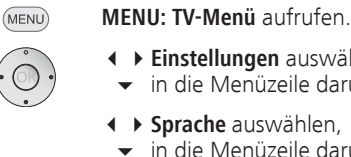

**Einstellungen** auswählen,

- in die Menüzeile darunter wechseln.
- **Sprache** auswählen,
- in die Menüzeile darunter wechseln.

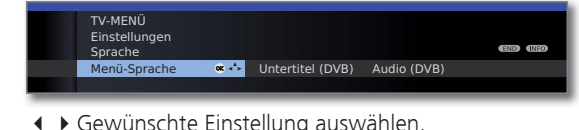

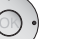

Gewünschte Einstellung auswählen.

#### **Erläuterungen zu den Einstellmöglichkeiten im Menü Sprache:**

- Menü-Sprache Hier können Sie die Menüsprache ändern. Die Änderung der Menü-Sprache ist auch über das Stichwortverzeichnis möglich (siehe Seite 15).
	- Untertitel Falls vom DVB-Sender Untertitel angeboten werden, kön-(DVB) nen Sie hier Ihre gewünschte Sprache vorab einstellen. Ist diese im Sprachenangebot des Senders enthalten, wird Sie automatisch eingeblendet.

Sie können unter diesem Menüpunkt ebenfalls eine Ersatzsprache festlegen, falls die gewünschte Sprache vom Sender nicht angeboten wird.

Audio (DVB) Legen Sie hier Ihre gewünschte Filmsprache vorab fest. Ist diese im Sprachenangebot des Senders enthalten, wird Sie automatisch gesendet.

> Sie können unter diesem Menüpunkt ebenfalls eine Ersatzsprache festlegen, falls die gewünschte Sprache vom Sender nicht angeboten wird.

# Weitere Einstellungen

### Einblendungen

In diesem Menü können Sie verschiedene Einstellungen vornehmen, die sich auf die Einblendungen auswirken.

#### **Einblendungen aufrufen**

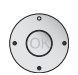

(MENU)

**Einstellungen** auswählen,

- in die Menüzeile darunter wechseln.
- **Sonstiges** auswählen,

**MENU: TV-Menü** aufrufen.

- in die Menüzeile darunter wechseln.
- **Einblendungen** auswählen,
- in die Menüzeile darunter wechseln.

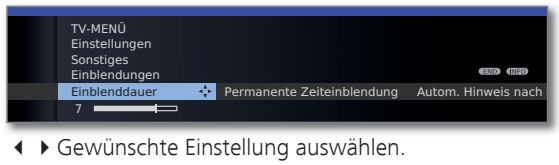

#### **Erläuterungen zu den Einstellmöglichkeiten im Menü Einblendungen:**

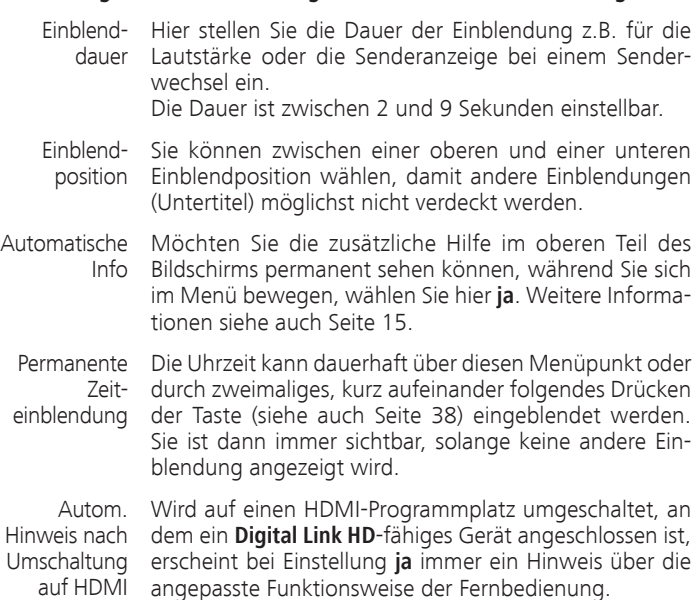

### Zeit und Datum

Empfangen Sie nach dem Einschalten des TV-Gerätes einen Sender mit Teletext, werden Zeit und Datum automatisch erfasst. Bei manchen Sendern muss evtl. das Datum manuell eingegeben werden.

#### **Zeit und Datum aufrufen**

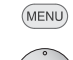

**MENU: TV-Menü** aufrufen.

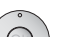

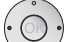

**Einstellungen** auswählen,

- in die Menüzeile darunter wechseln.
- **Sonstiges** auswählen,
- in die Menüzeile darunter wechseln.
- **Zeit und Datum** auswählen,
- in die Menüzeile darunter wechseln.

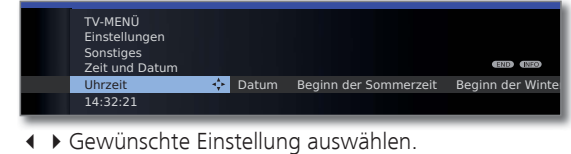

### **Erläuterungen zu den Einstellmöglichkeiten im Menü Zeit und Datum:**

- ➠ Wurde vom TV-Gerät eine sichere Uhrzeit erkannt (abhängig vom Programmanbieter), stehen einzelne Menüpunkte möglicherweise nicht zur Verfügung.
- Uhrzeit Geben Sie die Zeit (00:00 bis 23:59) mit den Zifferntasten der Fernbedienung ein.
- Datum Geben Sie das Datum (Tag.Monat.Jahr) mit den Zifferntasten der Fernbedienung ein.
- Beginn der Geben Sie das Datum an, an dem auf die Sommerzeit Sommerzeit umgestellt wird, falls es von dem automatisch berechneten Termin abweicht.

Ende der Geben Sie das Datum an, an dem die Sommerzeit en-Sommerzeit det, falls es von dem automatisch berechneten Termin abweicht.

## Conditional-Access-Modul (CA-Modul)

Um verschlüsselte digitale Sender empfangen zu können, müssen ein Conditional-Access-Modul (CA-Modul) und eine Smart Card in den CI-Slot Ihres TV-Gerätes (siehe Seite 11) eingesetzt werden.

CA-Modul und Smart Card sind nicht im Lieferumfang des TV-Gerätes enthalten. Sie erhalten diese üblicherweise bei Ihrem Fachhändler. Loewe übernimmt keine Gewähr für die Funktion des CA-Moduls.

Das CA-Modul muss beim erstmaligen Betrieb zunächst vom TV-Gerät erkannt und eingerichtet werden. Daher kann es bis zu einer Minute dauern, bis die Entschlüsselung beim erstmaligen Betrieb startet.

#### **Smart Card in das CA-Modul einschieben**

Schieben Sie die Smart Card bis zum Anschlag in das CA-Modul ein. Die Kartenseite mit dem goldfarbenen Kontaktchip muss zur dickeren Seite der Einschuböffnung (siehe Abbildung) zeigen. Beachten Sie die auf der Smart Card aufgedruckte Pfeilrichtung.

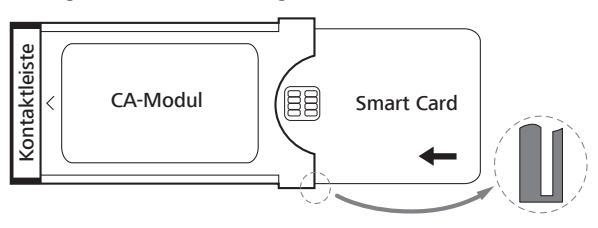

#### **CA-Modul in den CI-Slot des TV-Gerätes einschieben**

**WE TV-Gerät mit dem Netzschalter ausschalten.** 

Seitliche Abdeckung aufklappen.

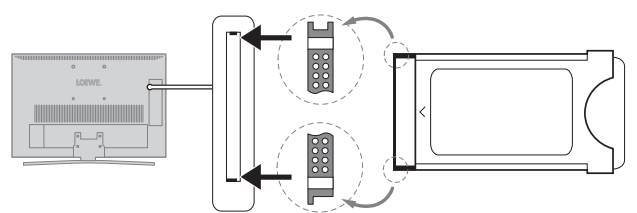

Das CA-Modul vorsichtig mit der Kontaktseite voran in einen der beiden CI-Slots einschieben. Wenden Sie keine Gewalt an. Achten Sie darauf, dass das Modul nicht verkantet wird. Das CA-Modul bis zum Anschlag einschieben.

Anschließend seitliche Abdeckung schließen.

#### **Verschlüsselte Sender suchen**

➠ Der Suchassistent muss nur gestartet werden, wenn während der Erstinbetriebnahme bei der Suche nach verschlüsselten Sendern die Einstellmöglichkeit **nein**  ausgewählt wurde und kein CA-Modul eingesetzt war.

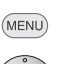

**MENU: TV-Menü** aufrufen.

- **Einstellungen** auswählen,
- in die Menüzeile darunter wechseln.
- **Sender** auswählen,
- in die Menüzeile darunter wechseln.
- **Suchassistent** auswählen
- in die Menüzeile darunter wechseln.
- **Sucheinstellungen ändern** auswählen,
- **OK** Assistent fragt Sucheinstellungen ab.

Beschreibung der Sucheinstellungen siehe Seite 41.

#### **CA-Modul-Informationen abrufen**

➠ Dieses Menü steht nur bei digitalen Sendern zur Verfügung und wenn ein CA-Modul gesteckt ist.

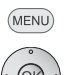

- **MENU: TV-Menü** aufrufen.
	- **CA-Modul** auswählen,
	- **OK** Informationen abrufen.

Der Inhalt dieses Menüs ist abhängig vom jeweiligen Anbieter des CA-Moduls.

Die CA-Modul-Informationen sind auch im **TV-Menü** unter **Einstellungen** ט **Sonstiges** ט **CA-Modul: xxx** (xxx entspricht dem Anbieter des CA-Moduls) aufrufbar.

#### **CA-Modul entnehmen**

CA-Modul

- ➠ TV-Gerät mit dem Netzschalter ausschalten.
- Seitliche Abdeckung aufklappen.

Das Modul aus dem Gerät ziehen.

Seitliche Abdeckung schließen.

### Allgemeines zu Media+

Über **MediaHome** erhalten Sie Zugriff auf Fotos, Videos und Musik von Ihren persönlichen Speichermedien, wie z.B. von über USB angeschlossenen Speichermedien und von Medienservern in Ihrem Heimnetzwerk, mit denen Ihr TV-Gerät verbunden ist.

➠ Zu den Internetfunktionen bitte auch die Hinweise in der rechten Spalte beachten.

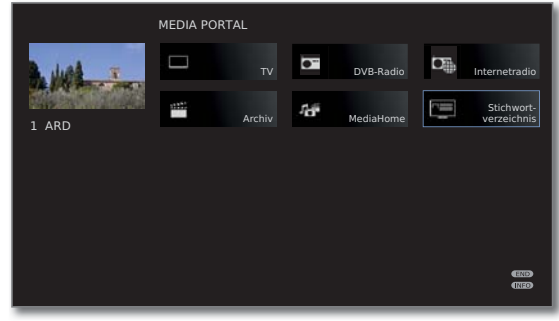

### Anbindung des TV-Gerätes an Ihr Netzwerk

Zum Empfang von Medien über Medienserver in Ihrem Heimnetzwerk oder über das Internet müssen Sie Ihr TV-Gerät in Ihr Heimnetzwerk einbinden. Sie können Ihr TV-Gerät sowohl **drahtgebunden** (Ethernet, PowerLine) als auch über eine **drahtlose Funkverbindung** (WLAN) (1 verbinden. Anschlussbeispiele für beide Fälle finden Sie auf Seite 19.

Ihr Loewe TV-Gerät unterstützt für die Wiedergabe von Daten im Heimnetzwerk den UPnP AV-Standard. Weiterführende Informationen dazu finden Sie in den technischen Daten auf Seite 103 und im Glossar ab Seite 108.

## Hilfe bei Konfigurationsproblemen

Loewe kann auf Grund der vielfältigen Konfigurationsmöglichkeiten von Heimnetzwerken keinen Support für PC-Hardware und -Software oder Netzwerkkomponenten übernehmen.

Für Unterstützung bei Einrichtung und Wartung von Netzwerkverbindungen, Speichermedien, Medienserver-Software und Netzwerkgeräten, wie z.B. Routern, wenden Sie sich bitte an den Administrator Ihres Heimnetzwerks und/oder Ihren Fachhändler.

### MediaUpdate - zusätzliche Funktionen

Insbesondere für Loewe Media+ sind zusätzliche Funktionen im MediaPortal geplant. Die Aktualisierung Ihres TV-Gerätes können Sie selbst durchführen. Neue Software-Versionen finden Sie auf unserer Internetseite. Hinweise zur Durchführung eines Software-Updates finden Sie auf Seite 95.

### Zugang zu Ihren Medien

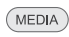

**MEDIA: MediaPortal** aufrufen.

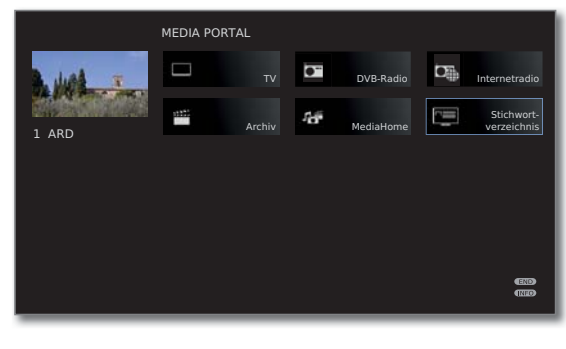

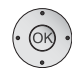

**← ▶ ▲ ▼** Gewünschte Funktion markieren, **OK** Funktion aufrufen.

 **MediaHome:** siehe Seite 61.

#### **Wiedergabe von Musik und Videos, Anzeige von Bildern**

Die Fenster für Video- und Musik-Wiedergabe sowie die Anzeige von Fotos sind unabhängig von der Medienquelle für alle jeweiligen Fälle vergleichbar. Daher werden die jeweiligen Player zusammengefasst:

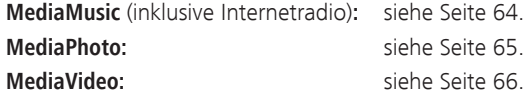

#### **Medien verlassen**

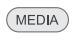

**MediaPortal** aufrufen und andere Funktion wählen (siehe linke Spalte).

#### Oder:

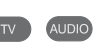

 $($  END

**TV-** oder **AUDIO-Taste** zum Wechseln in TV- oder Radiobetrieb (1 drücken.

#### Oder:

**END-Taste** in der MediaPortal-Hauptebene drücken, um zur letzten vorher aktiven Betriebsart (TV, Radio) zu wechseln.

# Medien-Menü

Nehmen Sie im Medien-Menü die Einstellungen für Ihre Netzwerkadapter und für die verschiedenen Medienarten (Foto, Musik, Video) vor.

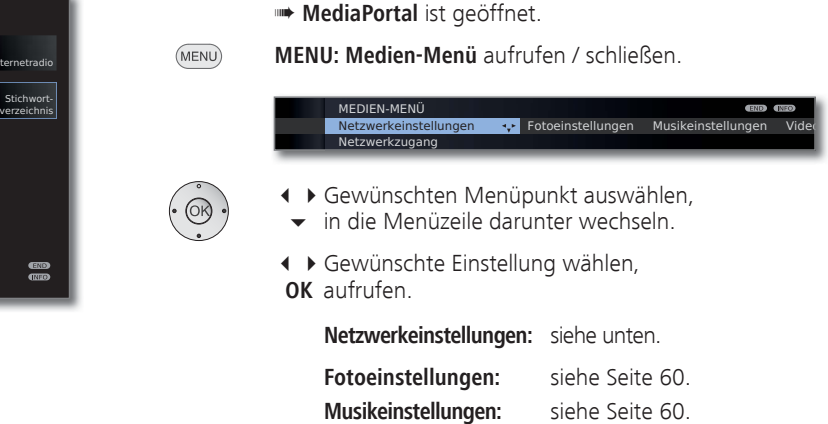

 **Videoeinstellungen:** siehe Seite 60.

#### **Erläuterungen zu den Einstellmöglichkeiten im Menü Netzwerkeinstellungen**

Netzwerk- Hier können Sie die Netzwerk-Zugangsmöglichkeiten zugang Ihres Fernsehers ein- oder ausschalten.

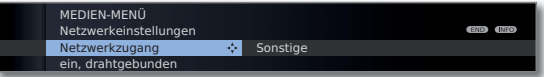

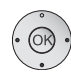

**Netzwerkzugang** auswählen,

- in die Menüzeile darunter wechseln.
- Gewünschte Zugangsart auswählen.

**aus** schaltet alle vorhandenen Netzwerkadapter Ihres TV-Gerätes ab.

**ein, drahtgebunden:** Zugang zum Netzwerk nur über ein Netzwerkkabel. Der drahtlose Zugang wird deaktiviert.

**ein, drahtlos:** Über den als Zubehör erhältlichen WLAN-USB-Stick können Sie das TV-Gerät über eine drahtlose Funkverbindung an Ihr Heimnetzwerk anbinden. Der Zugang über Netzwerkkabel wird deaktiviert.

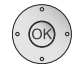

**OK** Zugangsart **übernehmen** bzw. **Aktuelle Einstellungen** für den Adapter ändern.

(1 Die AUDIO-Taste kann mit einer anderen Funktion belegt sein (siehe Seite 94).

#### **Konfiguration des eingebauten LAN-Adapters**

Sie sehen eine Übersicht der aktuellen Einstellungen des ausgewählten Netzwerkadapters (Erläuterung der Punkte siehe Seite 59).

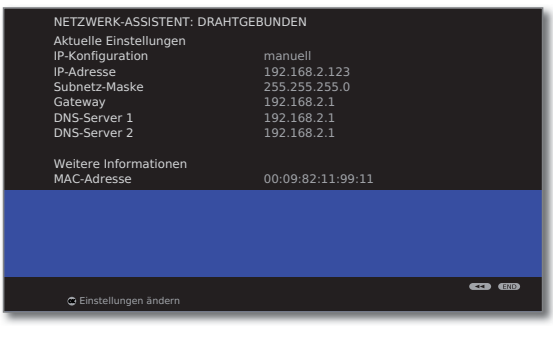

**OK Einstellungen** für den Netzwerkadapter **ändern**.

- Art der **IP-Konfiguration** auswählen.
- **manuell:** Geben Sie Ihre feste statische IP-Adresse von Hand ein (siehe unten).
- **automatisch:** Automatische Konfiguration der IP-Adresse mittels DHCP-Server oder mittels mehrerer Protokolle gemäß UPnP-Spezifikation (inklusive DHCP).

**OK weiter**.

Wenn unter **IP-Konfiguration manuell** ausgewählt wurde:

► VIP-, Subnetz-Masken-, Gateway- und DNS-Server-Adressen nacheinander mit den Zifferntasten der Fernbedienung eingeben.

**OK weiter**.

Sie sehen jetzt eine aktualisierte Übersicht der Einstellungen des Netzwerkadapters.

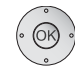

**OK Assistent beenden**.

#### **Konfiguration des WLAN-USB-Sticks (1**

Sie sehen eine Übersicht der aktuellen Einstellungen des ausgewählten Netzwerkadapters (siehe linke Spalte).

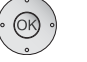

**OK Einstellungen** für den Netzwerkadapter **ändern**.

Das TV-Gerät sucht nun nach drahtlosen Routern.

**Rote Taste: Suche abbrechen**.

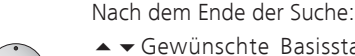

 Gewünschte Basisstation aus den gefundenen auswählen.

**OK weiter**.

Wenn die gewünschte Basisstation nicht gefunden wurde:

**Rode Taste: Suche wiederholen**. Oder:

**Gelbe Taste: Basisstation manuell angeben**, z.B. wenn die SSID der Basisstation nicht übertragen wird. Vorgehensweise wie bei **Sender umbenennen**, siehe Seite 43).

> Falls ihr drahtloses Netzwerk über eine Verschlüsselung verfügt:

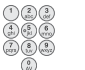

**Zifferntasten:** WLAN-Passwort eingeben (Vorgehensweise wie bei **Sender umbenennen**, siehe Seite 43).

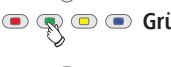

G**Grüne Taste:** Von Klein- auf Großbuchstaben umschalten und umgekehrt.

- 
- Letztes Zeichen löschen.
- ➠ Wenden Sie sich im Falle eines unbekannten WLAN-Schlüssels an Ihren Netzwerk-Administrator.
- ➠ Unterstützte Verschlüsselungsarten siehe Seite 103.

Bei WEP-Verschlüsselung anschließend den

**WEP-Index** auswählen,

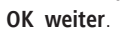

 Art der **IP-Konfiguration** auswählen (siehe linke Spalte).

Sie sehen jetzt eine aktualisierte Übersicht der Einstellungen des Netzwerkadapters.

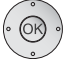

#### **OK Assistent beenden**.

#### **Erläuterung der Adapter-Einstellungen**

IP-Konfiguration Die aktuelle Zuteilungsmethode für die IP-Adresse Ihres TV-Gerätes.

IP-Adresse Ihre aktuelle IP-Adresse.

- Subnetz-Maske Ihre aktuelle Subnetz-Masken-IP-Adresse.
	- Gateway (nur bei **IP-Konfiguration → Manuell**) Ihre von Hand gesetzte Gateway-IP-Adresse.
	- DNS-Server 1 (nur bei IP-Konfiguration → Manuell) Ihre von Hand gesetzte erste DNS-Server-IP-Adresse.
	- DNS-Server 2 (nur bei IP-Konfiguration → Manuell) Ihre von Hand gesetzte zweite DNS-Server-IP-Adresse.
- Netzwerk-SSID Der Name Ihres Netzwerks.
- MAC-Adresse Gibt die fest in der Hardware verankerte MAC-Adresse (TV) des drahtgebundenen Netzwerkadapters (LAN) Ihres TV-Gerätes an.
- MAC-Adresse Gibt die fest in der Hardware verankerte MAC-Adresse (WLAN) des drahtlosen Netzwerkadapters (WLAN) Ihres TV-Gerätes an.
- Verbindungs- Liefert Ihnen Informationen zum aktuellen Status Ihrer status drahtlosen Verbindung (Einstellungen sichern, Verbindungsaufbau, Anmeldung fehlgeschlagen, Basisstation nicht erreichbar, Nicht verbunden, Verbindung aufgebaut).
- Verbindungs- Gibt die Signalstärke in Prozent an. qualität

#### **Erläuterung der Einstellmöglichkeiten im Menü Netzwerkeinstellungen (Fortsetzung)**

Sonstige In diesem Menü befinden sich Einstellungen, die weniger häufig verändert werden müssen.

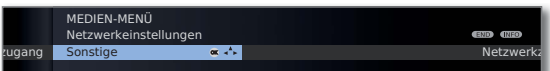

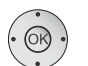

**Sonstige** auswählen, **OK** sonstige Netzwerk-Einstellungen aufrufen.

- ► Gewünschte Einstellung auswählen,
- **bzw. Zifferntasten:** Änderungen vornehmen.

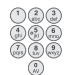

Zeichen eingeben (Vorgehensweise wie bei **Sender umbenennen**, siehe Seite 43).

#### **Gerätename:**

Geben Sie Ihrem TV-Gerät einen Namen, um es im Netzwerk eindeutig zu identifizieren.

#### **Proxy-Server verwenden:**

Geben Sie an, ob Ihre Netzwerkzugriffe direkt oder über einen Proxy-Server erfolgen.

- ➠ Für die meisten Heimnetzwerke ist kein Proxy-Server erforderlich.
- ➠ Wenden Sie sich bei Unklarheiten zu den Proxy-Server-Einstellungen an den Administrator Ihres Heimnetzwerks.

#### **Proxy-Server-Name:**

(nur verfügbar wenn Proxy-Server verwenden  $\rightarrow$  ja) Geben Sie den Namen oder die IP-Adresse des verwendeten Proxy-Servers an.

#### **Proxy-Port-Nummer:**

(nur verfügbar wenn **Proxy-Server verwenden** p**ja**) Geben Sie die Netzwerk-Port-Nummer an.

#### **Proxy-Server-Anmeldung:**

(nur verfügbar wenn Proxy-Server verwenden  $\rightarrow$  ja) Geben Sie an, ob Ihr Proxy-Server eine spezielle Anmeldung erfordert.

#### **Benutzer-Name** und **Passwort:**

(nur verfügbar wenn **Proxy-Server-Anmeldung** p**ja**) Geben Sie Ihre Anmeldedaten für den Proxy-Server an.

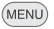

**MENU:** Menü **Sonstige Netzwerk-Einstellungen** beenden.

#### **Erläuterung der Einstellmöglichkeiten im Menü Fotoeinstellungen**

➠ Das Menü kann nur aufgerufen werden, wenn ein Foto angezeigt wird (siehe Seite 65).

- Gehe zu ... Zu einem bestimmten Bild oder zum Anfang/Ende des aktuellen Ordners springen.
- Bilddarstellung Bilder in optimaler Größe oder in Originalauflösung anzeigen.
	- Bildwechsel Wählen Sie aus, wie lange bei laufender Diaschau jedes Bild angezeigt werden soll.
- Bildübergänge Für den Bildwechsel werden 3 Bildübergänge zur Auswahl angeboten. Sie können die Bildübergänge auch abwechselnd ausführen lassen.
	- Fotoinfo Wählen Sie ein, um bei Vollbildanzeige oder Diaschau die Fotoinformationen (Dateiname und Anzahl der im Ordner befindlichen Dateien) permanent eingeblendet zu lassen.

Fotos Sie können hochkant aufgenommene Fotos (mit entspreautomatisch chendem Exif-Dateneintrag) auch automatisch hochkant drehen anzeigen lassen.

Bild- Hier können Sie Bildeinstellungen für die Fotowiedergabe einstellungen vornehmen. Die Einstellungen entsprechen den Bildeinstellungen im TV-Betrieb (siehe Seite 35).

#### **Erläuterung der Einstellmöglichkeiten im Menü Musikeinstellungen**

➠ Das Menü kann nur aufgerufen werden, wenn der Musik-Player aktiv ist (siehe Seite 64).

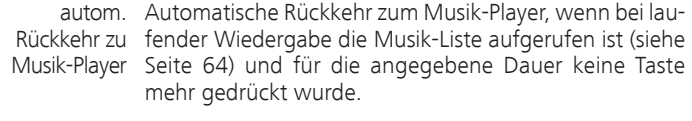

Ton- Hier können Sie Toneinstellungen für die Musikwiedereinstellungen gabe vornehmen. Die Einstellungen entsprechen den Toneinstellungen im TV-Betrieb (siehe Seite 33).

#### **Erläuterung der Einstellmöglichkeiten im Menü Videoeinstellungen**

➠ Das Menü kann nur aufgerufen werden, wenn der Video-Player aktiv ist (siehe Seite 66).

Bild- Hier können Sie Bildeinstellungen für die Videowiedereinstellungen gabe vornehmen. Die Einstellungen entsprechen den Bildeinstellungen im TV-Betrieb (siehe Seite 35).

Untertitel- Wählen Sie Ihre Sprache für die Anzeige von Untertiteln Sprache bei der Wiedergabe von Videos aus (siehe Seite 67).

### MediaHome

Unter **MediaHome** werden sowohl Daten von direkt am TV-Gerät angeschlossenen Speichermedien (z.B. USB-Sticks) als auch Daten, die in Ihrem Heimnetzwerk zur Verfügung gestellt werden (z.B. von einem Medienserver auf einem PC oder einer Netzwerk-Festplatte), angezeigt.

➠ **MediaPortal** ist geöffnet.

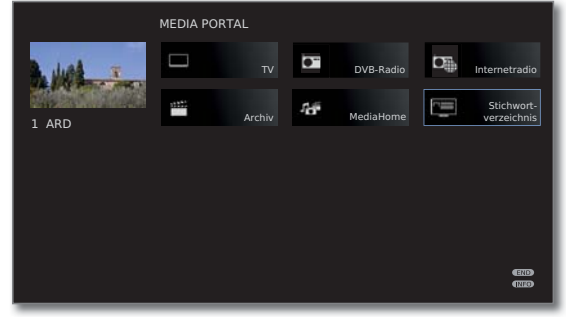

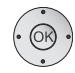

 **MediaHome** markieren,  **OK** aktivieren.

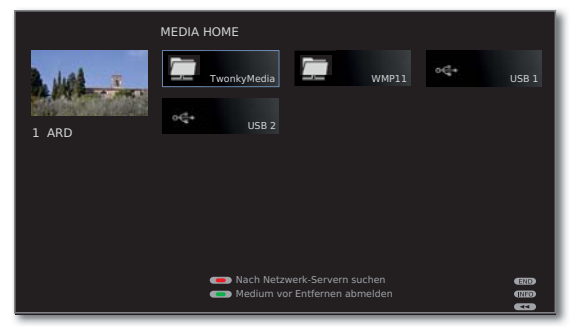

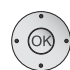

**← ▶ ▲ ▼** Gewünschte Medienquelle markieren.

 **OK** Markierte Medienquelle öffnen. Die verfügbaren Inhalte der Medienquelle werden angezeigt.

➠ Die angezeigten Medienquellen hängen von Ihren verfügbaren/verwendeten Geräten ab.

- TwonkyMedia Beispiele für Medienserver in Ihrem Heimnetzwerk. Die genaue Bezeichnung hängt von Ihrem verwendeten Medienserver ab. WMP11
	- USB-Speichermedien an den USB-Anschlüssen Ihres USBTV-Gerätes. Die genaue Bezeichnung hängt vom jeweiligen Speichermedium ab.
		- ➠ Zu den USB-Sticks bitte auch die Hinweise auf Seite 95 beachten!

#### **USB-Speichermedien abmelden**

Sie sollten USB-Speichermedien nach der Verwendung prinzipiell abmelden, bevor Sie sie vom TV-Gerät entfernen. Sie vermeiden so den Verlust von Daten.

- ➠ Ein USB-Speichermedium ist in **MediaHome** markiert.
- **G**  $\mathbb{Q}$  **Grüne Taste:** USB-Speichermedium vor dem Entfernen abmelden.
	- ➠ Das USB-Speichermedium kann nach dem Abmelden bis zum erneuten Einstecken nicht mehr verwendet werden!

#### **Generelle Navigation in der Medienübersicht**

➠ Die Grafiken auf dieser Seite zeigen beispielhaft die einspaltige Listenansicht. Die Ansicht kann bei Bedarf umgestellt werden (siehe Seite 63).

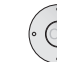

► Gewünschten Ordner auswählen.

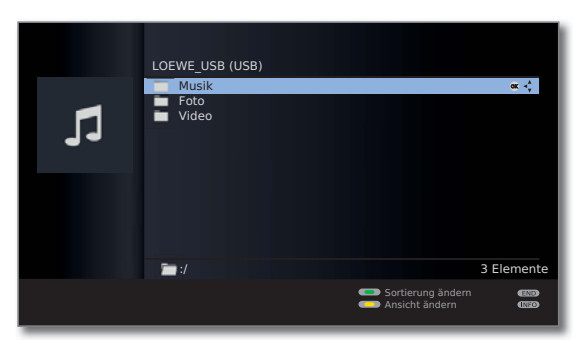

- Markierten Ordner öffnen. Der Inhalt des geöffneten Ordners wird angezeigt.
- Bei Bedarf wieder eine Ordnerebene zurück.

**+ ▶ ▲ ▼** Bei Bedarf Vorgang wiederholen.

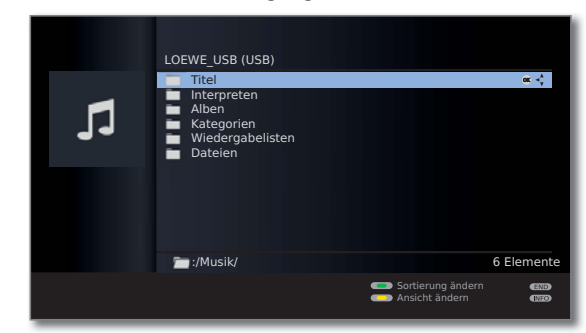

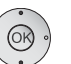

 $\odot$ 

 Mediendatei (im Beispiel unten Musiktitel) auswählen. **OK** Markierte Mediendatei wiedergeben/anzeigen.

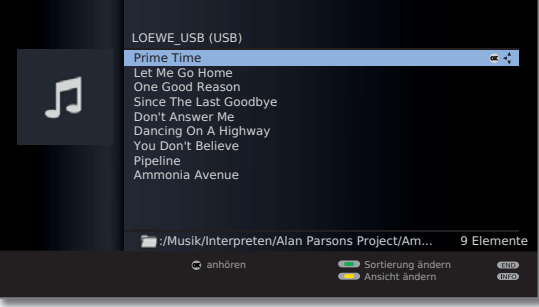

Wiedergabe von Musik: siehe **MediaMusic** auf Seite 64. Anzeige von Fotos: siehe MediaPhoto auf Seite 65. Wiedergabe von Videos: siehe **MediaVideo** auf Seite 66.

#### **Ansicht ändern**

Sie können die Ansicht der angezeigten Dateien und Ordner ändern.

In der Medienübersicht:

- **Gelbe Taste: Ansicht ändern** aufrufen und mit:
- **Gelbe Taste:** Auf einspaltige Listenansicht umschalten (siehe Beispielbilder Seite 62).

**Blaue Taste:** Auf Vorschaubilder-Ansicht umschalten.

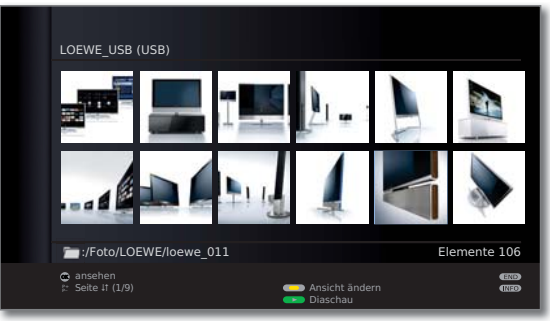

Vorschaubilder - Beispiel Fotoübersicht

#### **Wiedergabe von USB-Speichermedien**

Ist ein USB-Speichermedium als Quelle ausgewählt (siehe Seite 61), gelten folgende Besonderheiten für Handhabung und Medienübersicht:

• Die oberste Ordnerebene ist fest in drei Kategorien unterteilt:

#### **Musik**

mit den Unterordnern **Titel**, **Interpreten**, **Alben**, **Kategorien**, **Wiedergabelisten**, **Dateien** (siehe unten).

#### **Foto**

**Video**

nFür **Foto** und **Video** bleibt die ursprüngliche Ordnerstruktur des USB-Speichermediums in der Medienübersicht erhalten. Für **Musik**-Wiedergabe werden die verfügbaren Titel aufbereitet und in obigen Unterordnern angeboten.

#### **Unterordner im Musikbetrieb**

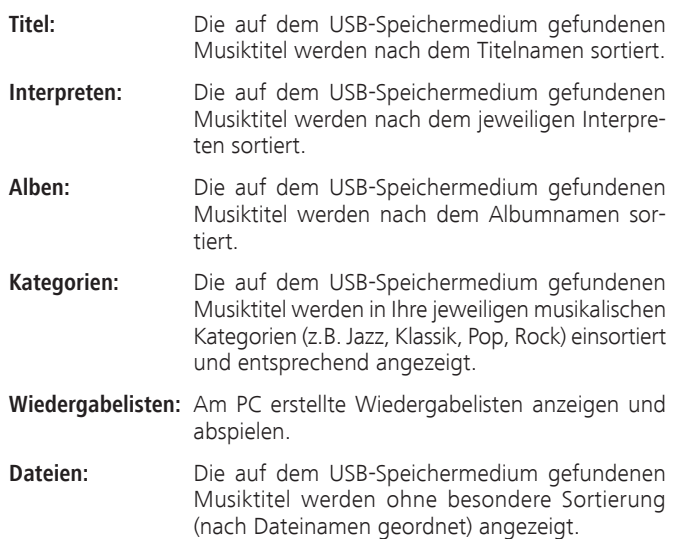

### MediaMusic

➠ Ein Musiktitel ist in der Medienübersicht markiert.

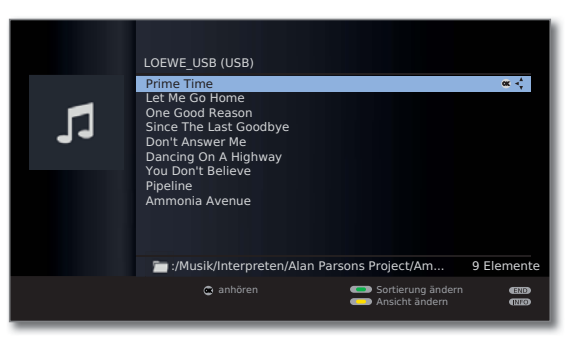

**OK** Markierten Musiktitel abspielen (siehe rechte Spalte).

#### **Musikdateien wiedergeben**

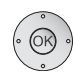

 **OK** Musiktitel abspielen.

➠ Ein Musiktitel ist ausgewählt.

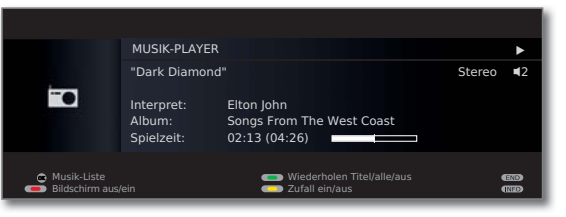

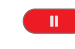

 $\blacktriangleleft$ 

 $\mathbf{F}$ 

**PAUSE-Taste:** Laufende Wiedergabe anhalten.

**PLAY-Taste:** bei angehaltener Wiedergabe: Angehaltene Wiedergabe fortsetzen. bei laufender Wiedergabe: Titel von vorne abspielen.

 $\blacktriangleright\blacktriangleright$ 

kurz: Vorhergehenden / nächsten Titel abspielen. lang: Rück- / vorspulen.

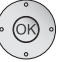

 $\mathbf{H}$  .

 **OK** Zur Musik-Liste zurückkehren, ohne die laufende Wiedergabe zu beenden.

**STOP-Taste:** Wiedergabe beenden und zur Übersicht zurückkehren.

#### **Erläuterung der Symbole im Wiedergabefenster**

Die Symbole im Wiedergabefenster oben rechts zeigen Ihnen Informationen zur aktuellen Wiedergabe an.

- $\blacktriangleright$  Wiedergabe
- **II** Pause
- **\*\*** Rückspulen
- **▶** Vorspulen
- O aktuellen Titel wiederholen
- ܨ alle Titel des aktuellen Ordners wiederholen
- **E** Zufallswiedergabe aktiviert

Der Balken hinter der **Spielzeit** zeigt Ihnen an, wie weit das Abspielen der Musikdatei fortgeschritten ist.

#### **Funktion der Farbtasten während der Musikwiedergabe**

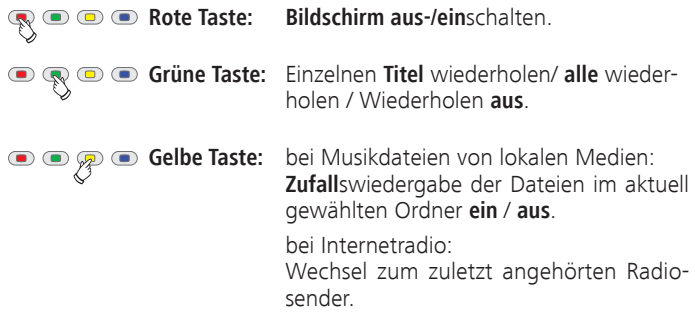

## MediaPhoto

➠ Ein Bild ist in der Medienübersicht ausgewählt.

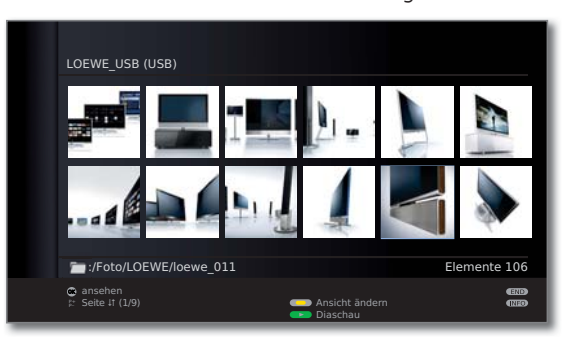

**OK** Ausgewähltes Bild im Vollbildmodus ansehen (siehe unten).

**PLAY-Taste:** Diaschau starten (siehe rechte Spalte).

#### **Vollbildmodus**

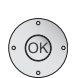

- ➠ Ein Bild ist ausgewählt. **OK** Vollbildmodus aufrufen.
- ➠ Hochkant aufgenommene Fotos (mit entsprechendem Eintrag in den Exif-Daten) werden zur Ansicht automatisch korrekt ausgerichtet.

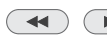

Vorheriges / nächstes Bild anzeigen.

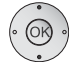

- $\blacktriangleright\blacktriangleright$  Bild um 90 Grad rechts/links drehen.
- **OK** Vollbildansicht verlassen und zur Übersicht zurückkehren.

#### **Diaschau**

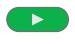

 $\blacktriangleright$  .

#### **PLAY-Taste:** Diaschau starten.

- ➠ aus der Foto-Übersicht heraus: Diaschau mit markiertem Bild beginnen.
- ➠ im Vollbildmodus: Diaschau mit angezeigtem Bild beginnen.

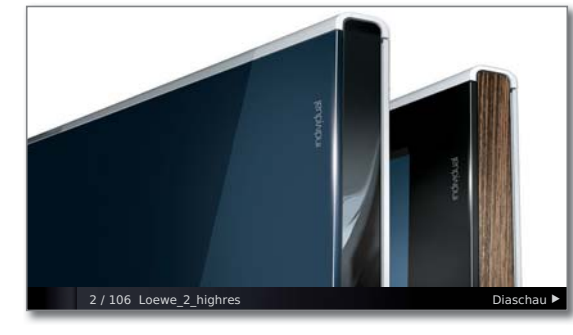

- $\mathbf{u}$ **PAUSE-Taste:** Diaschau anhalten.
	- **PLAY-Taste:** Diaschau fortsetzen.
- **STOP-Taste:** Diaschau beenden und zur Übersicht  $\overline{\phantom{0}}$ zurückkehren.

### MediaVideo

➠ Ein Video ist in der Medienübersicht ausgewählt.

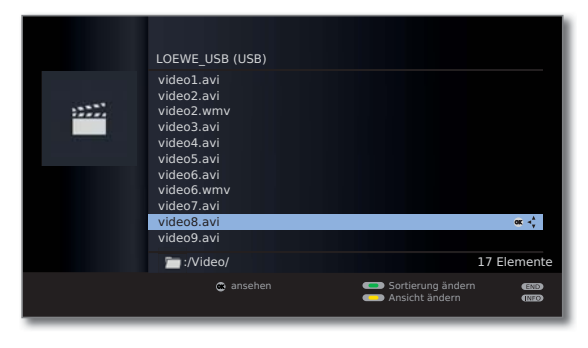

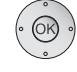

**OK** Markiertes Video abspielen.

#### **Hinweis zu hochauflösenden Filmen im Allgemeinen**

Beim Abspielen von hochauflösendem Filmmaterial (HD-Filme) ab dem Format 720p (Auflösung 1280 x 720 oder höher) kann es auf Grund technischer Beschränkungen (z.B. Störanfälligkeit, Bandbreitenbeschränkung) zu Wiedergabeaussetzern bis hin zum vollständigen Abbruch der Wiedergabe kommen.

#### **Hinweis zu hochauflösenden Filmen über drahtlose Verbindung (1**

Hochauflösendes Filmmaterial (HD-Filme) ab dem Format 720p (Auflösung 1280 x 720 oder höher) sollte über eine **drahtgebundene** Verbindung abgespielt werden. Im Falle einer **drahtlosen** Verbindung kann es auf Grund technischer Beschränkungen (z.B. Störanfälligkeit, Bandbreitenbeschränkung) zu Wiedergabeaussetzern bis hin zum vollständigen Abbruch der Wiedergabe kommen.

#### **Wiedergabe**

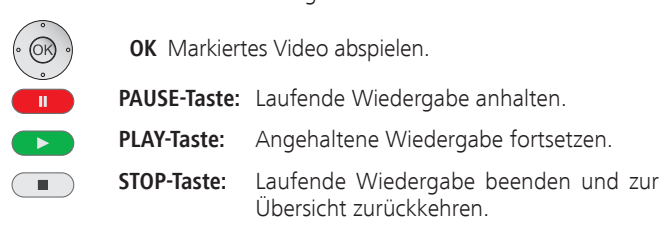

➠ Ein Video ist ausgewählt.

#### **Video-Statusleiste**

Die Statusleiste gibt Ihnen weitere Informationen zur aktuellen Wiedergabe.

**INFO:** Statusleiste / Dateiinformationen / Kontextinforma- $(MFO)$ tionen anzeigen / ausblenden.

> Der erste Druck auf die **INFO-Taste** blendet die Video-Statusleiste ein. Ein zweiter Druck zeigt Ihnen die Dateiinformationen des Videos an. Mit einem weiteren Druck auf die **INFO-Taste** blenden Sie Kontextinformationen mit Bedienhinweisen ein. Mit dem nächsten Druck werden die Anzeigen wieder ausgeblendet.

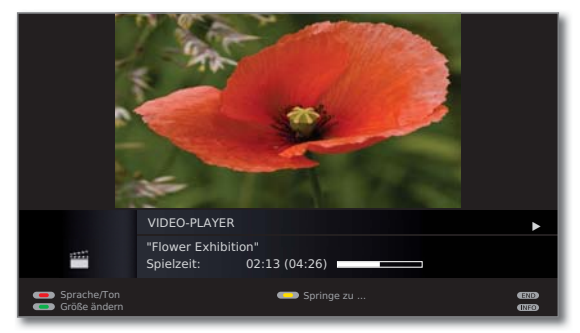

 $(END)$ **END:** Einblendungen schließen.

#### **Erläuterung der Statusleistensymbole**

Die Symbole (in der Statusleiste oben rechts) zeigen Ihnen Informationen zur aktuellen Wiedergabe an.

- $\blacktriangleright$  Wiedergabe
- **II** Pause
- <sup>ܓ</sup> Rückspulen (Geschwindigkeit 2x, 4x)
- <sup>ܒ</sup> Vorspulen (Geschwindigkeit 2x, 4x)

Der Balken hinter der **Spielzeit** zeigt Ihnen an, wie weit das Abspielen des Videos fortgeschritten ist.

#### **Spulen**

Sie können Videos zum Suchen gewünschter Szenen vor-/rückspulen.

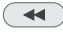

 $\blacktriangleright$ 

Rückspulen. Geschwindigkeiten: 2x, 4x

Vorspulen. Geschwindigkeiten: 2x, 4x

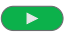

**PLAY-Taste:** Wiedergabe fortsetzen.

➠ Bitte warten Sie, bis die Videos im Speicher gepuffert sind. Je nach Datenrate des Films kann dies einige Sekunden dauern.

#### **Springen**

Sie können durch eine Zeiteingabe an eine beliebige Stelle des Videos springen.

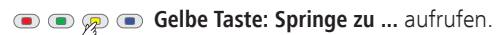

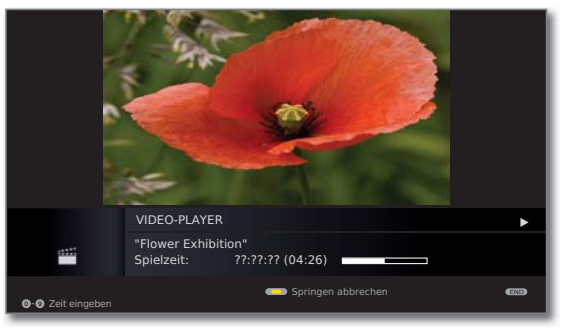

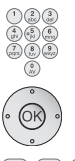

Mit den **Zifferntasten** die gewünschte Zeit eingeben.

**OK** Sprung ausführen.

**Gelbe Taste:** Sprungvorgang abbrechen.

#### **Sprache/Ton auswählen**

Videodateien können mehrere Tonspuren enthalten.

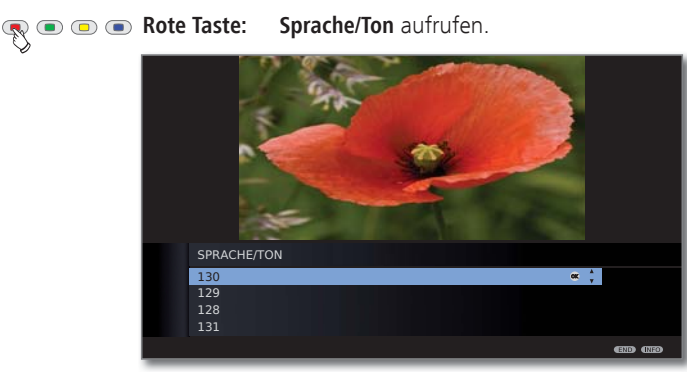

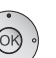

Gewünschten Ton oder gewünschte Sprache markieren,

**OK** Tonspur auswählen.

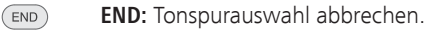

#### **Größe ändern**

**Grüne Taste: Größe** des Videofensters **ändern**.

Sie können zwischen Video-Kleinbilddarstellung und Video-Vollbilddarstellung wählen.

Bei Kleinbilddarstellung wird das Video nah an der Originalauflösung dargestellt. Darunter wird die Video-Statuszeile dauerhaft eingeblendet.

Bei Vollbilddarstellung wird das Videobild auf den ganzen Bildschirm vergrößert. Die Statusleiste kann ein- oder ausgeblendet werden (siehe Seite 66).

#### **Untertitel**

- ➠ Das abgespielte Video enthält Untertitel.
- ➠ Die Video-Statusleiste ist eingeblendet.
	- **TEXT:** Untertitel des Videos ein-/ausblenden.  $(TEXT)$ Die Sprache der Untertitel lässt sich im Medien-Menü auswählen (siehe Seite 60).

### HbbTV / MediaText

HbbTV (Hybrid broadcast broadband television) bietet dem Nutzer umfangreiche multimediale Inhalte, z.B. Mediatheken oder Zusatzinformationen zum laufenden Programm, sofern sie vom aktuellen Sender angeboten werden.

**MediaText** dient zur Nutzung der nächsten Teletext/Videotext-Generation auf Basis von HbbTV.

➠ Für die Verwendung von HbbTV / MediaText muss das TV-Gerät über eine Verbindung zum Internet verfügen. Für den flüssigen Abruf von Videos wird eine Verbindung mit mindestens 6.000 kbit/s (DSL 6000 oder gleichwertig) empfohlen.

#### **HbbTV-Applikation aufrufen**

Falls nach einem Programmwechsel eine HbbTV-Applikation für den gewählten Sender verfügbar ist, wird diese geladen und ein rotes Tastensymbol eingeblendet.

- ➠ HbbTV wird vom gewählten Sender angeboten.
- ➠ Verbindung zum Internet hergestellt.
- ➠ Einstellung HbbTV-Modus auf **ein**.

**Rote Taste:** HbbTV-Applikation laden / einblenden.

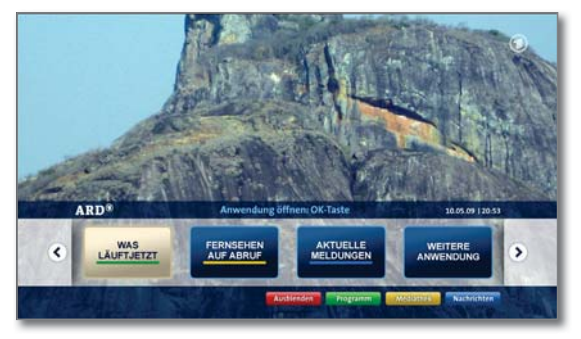

Aussehen, Tastenbelegung und verfügbare Funktionen der HbbTV-Applikation sind vom Anbieter abhängig. Unter Umständen werden Aufnahme und Vormerkfunktionen der Applikationen nicht entsprechend unterstützt.

Loewe übernimmt keine Garantie für Verfügbarkeit, Funktion und Inhalt der HbbTV-Applikationen.

#### **HbbTV-Applikation ausblenden / schließen**

**END:** HbbTV-Applikation ausblenden / schließen. Die HbbTV-Applikation wird ausgeblendet.

#### **HbbTV-Modus ein/aus**

 $(END)$ 

Wenn der HbbTV-Modus aktiv ist (Werkseinstellung), können zusätzlich Mehrwertangebote und Zusatzinformationen (z.B. auch aus dem Internet) angesehen werden, sofern sie vom aktuellen Sender angeboten werden.

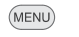

**MENU: TV-Menü** aufrufen.

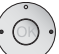

- **Einstellungen** auswählen,
- in die Menüzeile darunter wechseln.
- **Sonstiges** auswählen,
- in die Menüzeile darunter wechseln.
- **HbbTV-Modus** auswählen,
- in die Menüzeile darunter wechseln.

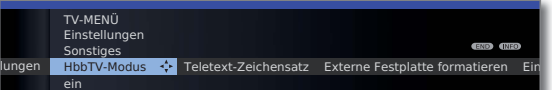

- Änderungen vornehmen.
- **Bei Einstellung HbbTV-Modus → aus** öffnet sich beim Druck auf die rote Farbtaste das **Archiv**.

### Zum System des Digital-Recorders

Sie können mit dem Digital-Recorder Ihres Loewe TV-Gerätes Sendungen auf ein an USB angeschlossenes externes Speichermedium aufzeichnen. Der Digital-Recorder kann auch HDTV-Signale inkl. der mitgelieferten Ton- und Zusatzsignale verarbeiten. Nachfolgend sind die vielfältigen Anwendungsmöglichkeiten Ihres Digital-Recorders aufgeführt.

#### **Funktionsübersicht**

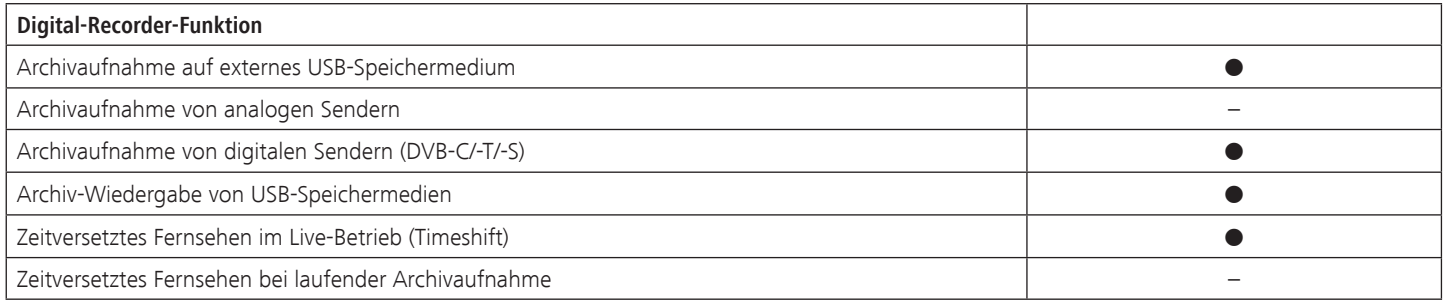

- verfügbar
- nicht verfügbar

# Digital-Recorder

### Digital-Recorder-Archiv

Filme, die Sie zu einem späteren Zeitpunkt sehen wollen, nehmen Sie in das Archiv des Digital-Recorders auf.

- ➠ Aufzeichnungen von analogen Sendern sind nicht möglich.
- ➠ Aufzeichnungen von CI Plus-verschlüsselten Sendungen sind unter Umständen nicht oder nur eingeschränkt möglich (siehe Seite 84).

Wenn EPG-Daten vorhanden sind, speichert der Digital-Recorder zu jeder Sendung den Titel und zusätzliche Begleitinformationen im Archiv.

Werden zusätzliche Sprachen bei DVB-Sendungen übertragen, werden diese mit aufgezeichnet. Die Sprachauswahl zeigen Sie wie im TV-Betrieb an.

Aus dem Archiv heraus starten Sie die Wiedergabe Ihrer Aufzeichnungen.

Wählen Sie Ihre Lieblingssendung bequem aus dem EPG zur Aufnahme aus und sehen Sie die Sendungen später aus dem Archiv des Digital-Recorders.

#### **•** Titel sortieren

Sie können die Sendungen zeitlich oder alphabetisch sortiert anzeigen lassen. So finden Sie schnell die Aufnahme, die Sie ansehen wollen.

#### **Titel umbenennen/editieren**

Ändern Sie bei Bedarf den Titel einer Sendung im Archiv.

#### **•** Kindersicherung

Schützen Sie Archivaufnahmen mit Hilfe der Kindersicherung vor unberechtigtem Zugriff.

### Zeitversetztes Fernsehen

Sie können die Sendung, die Sie gerade ansehen, zeitversetzt wiedergeben.

➠ Bei Sendungen von Sendern, die mit CI Plus-Verschlüsselung arbeiten, ist der zeitversetzte Betrieb unter Umständen nicht oder nur eingeschränkt möglich (siehe Seite 84).

#### **Zeitversatz**

Sie können eine laufende TV-Sendung jederzeit anhalten und später zeitversetzt wiedergeben.

#### **• Schnelles Navigieren durch Springen**

Sie können mit kurzem Tastendruck im Film vor- und zurückspringen. Die Sprungweite ist einstellbar.

 Zusätzlich sorgt die Funktion **Smart Jump** dafür, dass die Sprungweite bei jeder Änderung der Sprungrichtung halbiert bzw. nach drei Sprüngen in dieselbe Richtung verdoppelt wird (max. 16 Minuten). So können Sie sich schnell an eine bestimmte Stelle der Aufnahme herantasten.

#### **• Schneller Vor- und Rücklauf**

Sie können in der Sendung, die Sie zeitversetzt sehen, mit drei verschiedenen Geschwindigkeiten vor- und zurückspulen.

### Archiv-Aufnahme

- ➠ Zur Aufnahme von verschlüsselten Sendungen bitte auch die Hinweise auf den Seiten 83 und 84 beachten.
- ➠ Aufzeichnungen von analogen Sendern sind nicht möglich.

Sie können während der Aufnahme einer TV-Sendung ins Archiv eine bereits aufgenommene Sendung aus dem Archiv wiedergeben.

➠ Bei Anschluss mehrerer USB-Speichermedien wird immer das zuerst erkannte Speichermedium für die Aufnahme verwendet. Werden Speichermedien gleichzeitig an den beiden USB-Anschlüssen des TV-Gerätes angeschlossen, dann wird das Speichermedium am seitlichen Anschluss des TV-Gerätes für die Aufnahme verwendet. Schließen Sie für den Fall, dass mehrere Speichermedien am TV-Gerät verwendet werden sollen, das zur Aufnahme vorgesehene Speichermedium am seitlichen USB-Anschluss an.

#### **Direkt-Aufnahme**

Nehmen Sie interessante Sendungen direkt mit der **RECORD-Taste** ins Archiv auf. Die Sendung wird dabei von der Bestätigung bis zu ihrem Ende bzw. bis zum Ablauf der gewählten Aufnahmedauer aufgezeichnet.

#### **Timer-Aufnahme**

Wählen Sie Ihre Lieblingssendung bequem aus dem EPG oder Teletext zur Aufnahme aus. Die Timerübersicht bietet Platz für 50 Einträge. Schauen Sie die Sendungen später aus dem Archiv des Digital-Recorders an.

### Archiv-Wiedergabe

Alle aufgenommenen Sendungen können im Archiv ausgewählt und wiedergegeben werden. Während der Archivwiedergabe kann eine andere Sendung ins Archiv aufgenommen werden.

**Schneller Vor- und Rücklauf** 

Filme lassen sich mit drei verschiedenen Geschwindigkeiten vor- und zurückspulen.

#### **Schnelles Navigieren durch Springen**

Durch einen kurzen Tastendruck können Sie im Film vor- und zurückspringen. Die Sprungweite ist einstellbar (siehe Seite 72).

 Zusätzlich sorgt die Funktion **Smart Jump** dafür, dass die Sprungweite bei jeder Änderung der Sprungrichtung halbiert bzw. nach drei Sprüngen in dieselbe Richtung verdoppelt wird (max. 8 Minuten). So können Sie sich schnell an eine bestimmte Stelle der Aufnahme herantasten.

### Technische Hinweise

Das TV-Gerät verwendet das Festplatten-Dateisystem FAT32. Das Dateisystem NTFS wird nicht unterstützt. PCs mit dem Betriebssystem Microsoft Windows unterstützen bei der Formatierung auf FAT32 nur eine Festplatten-Gesamtgröße von 32GB. Größere Festplatten werden dadurch automatisch in ihrer Kapazität reduziert. Formatieren Sie USB-Festplatten, die Sie mit dem TV-Gerät verwenden möchten, über das **TV-Menü** → Einstellungen → Sonstiges → Externe Festplatte formatieren (siehe Seite 83), um die volle Festplattenkapazität nutzen zu können.

Das Ausschalten des TV-Gerätes mit dem Netzschalter im laufenden Betrieb sowie eine unbeabsichtigte Unterbrechung der Stromversorgung (z.B. Stromausfall) können zur Beschädigung des Festplatten-Dateisystems und somit zum Verlust der aufgezeichneten Sendungen führen. Schalten Sie Ihr TV-Gerät **immer** zuerst in den Standby-Modus (Ein/Aus-Taste der Fernbedienung oder Ausschaltknopf in der Mitte des Bedienauges am TV-Gerät drücken), bevor Sie den Netzschalter betätigen. Ziehen Sie während der Aufnahme die externe Festplatte keinesfalls vom TV-Gerät ab. Sollte es wider Erwarten dennoch zu Problemen beim Betrieb der Festplatte kommen, kann eine Formatierung der Festplatte Abhilfe schaffen. Beachten Sie dazu die Hinweise auf Seite 83.

# Digital-Recorder

## Einstellungen

Im **Archiv-Menü** können Sie eigene Einstellungen vornehmen und so den Digital-Recorder Ihren Bedürfnissen anpassen.

### **Archiv-Menü aufrufen**

**Archiv** aufrufen.

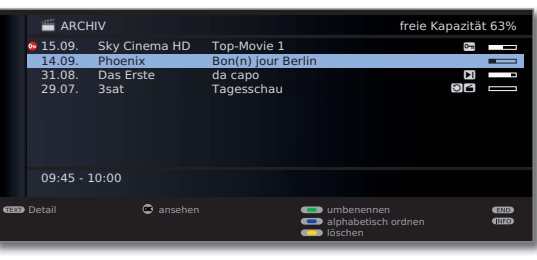

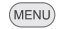

#### **MENU: Archiv-Menü** aufrufen.

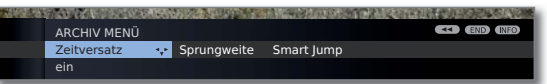

- Einstellung auswählen,
- in die Menüzeile darunter wechseln.
- Einstellen oder mit den **Zifferntasten** der Fernbedienung eingeben.

#### **Erläuterungen zu den Einstellmöglichkeiten**

- Zeitversatz Ist hier ein eingestellt und ein USB-Speichermedium ist angeschlossen, kann die angesehene Sendung zeitversetzt wiedergegeben werden (siehe Seite 70). Werkseinstellung: **ein**.
- Standard-Sprungweite einstellen, um die im Film durch kurzes Drücken der Tasten << oder > vor- oder zurückgesprungen wird. Werkseinstellung: **4 Min**. Sprungweite
- Smart Jump-Funktion (siehe Seite 78) ein- oder ausschalten. Smart Jump Werkseinstellung: **ein**.
#### **Aufnahme-Vorlauf- und -Nachlaufzeit einstellen**

Bei Timer-Aufnahmen kann eine Vorlauf- und Nachlaufzeit eingestellt werden. Dadurch vermindert sich das Risiko, dass Teile der Sendung nicht aufgenommen werden, weil sie früher anfängt und/oder weil sie später endet.

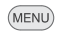

**MENU: TV-Menü** aufrufen.

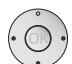

 **Aufnahme** auswählen,

in die Menüzeile darunter wechseln.

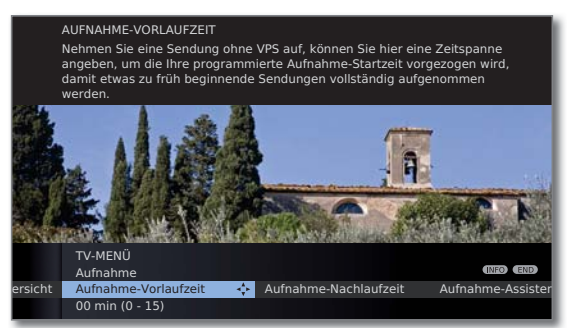

- **Aufnahme-Vorlaufzeit** oder **-Nachlaufzeit** auswählen,
- in die Menüzeile darunter wechseln.

Geben Sie mit den **Zifferntasten** die Zeit ein (immer zweistellig eingeben: 01 bis 15 Min. bei der Vorlaufzeit; 01 bis 60 Min. bei der Nachlaufzeit).

Werkseinstellung: Vorlaufzeit: **00 Min**, Nachlaufzeit: **00 Min**.

### Archiv-Aufnahme – Direkt-Aufnahme

➠ Zur Aufnahme von verschlüsselten Sendungen bitte auch die Hinweise auf den Seiten 83 und 84 beachten.

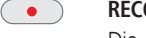

**RECORD-Taste** kurz drücken: Direkt-Aufnahme starten. Die **Aufnahmedauer**-Auswahl wird aufgerufen.

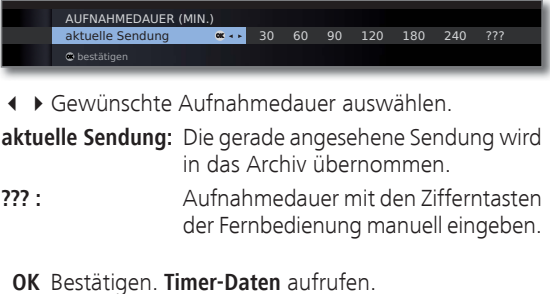

#### TIMER-DATEN 09:45 Bon(n) jour Berlin Sender 45 Phoenix 45 Phoenix 45 Phoenix 45 Phoenix 45 Phoenix 45 Phoenix 45 Phoenix 45 Phoenix 45 Phoenix 45 Phoenix 45 Phoenix 45 Phoenix 45 Phoenix 45 Phoenix 45 Phoenix 45 Phoenix 45 Phoenix 45 Phoenix 45 Phoenix 45 Pho 05.02.2010 0 9  ifnahmezeit 09:45 bis Aufnahmeart **CKD**<br>CKD **O** bestätigen

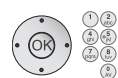

Überprüfen Sie die Timer-Daten, verändern Sie sie gegebenenfalls und bestätigen Sie mit **OK**. Die Aufnahme wird gestartet.

Erläuterungen zu den Einstellmöglichkeiten im Menü **Timer-Daten** siehe Seite 76.

#### **Anderen Film aus dem Archiv bei Archiv-Aufnahme ansehen**

Nachdem Sie eine Aufnahme gestartet haben, können Sie auch eine bereits aufgenommene Sendung ansehen.

**Archiv** aufrufen.

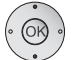

▲ ★ Aufzeichnung auswählen, **OK** Film ansehen.

Die Aufnahme wird im Hintergrund fortgesetzt.

**wich wird eine verschlüsselte Sendung mit der Option entschlüsselt aufnehmen** ט**ja** aufgenommen, wird das zur Entschlüsselung benötigte CA-Modul für die Aufnahme verwendet. In diesem Fall kann keine andere verschlüsselte Sendung aus dem Archiv angesehen werden.

#### **TV-Gerät bei laufender Aufnahme ausschalten**

Sie können das TV-Gerät bei laufender Aufnahme in den Standby-Betrieb ausschalten. Die Aufnahme wird im Standby-Betrieb fortgesetzt. Die Anzeige am Gerät leuchtet orange.

➠ Schalten Sie das Gerät **keinesfalls** mit dem Netzschalter aus und ziehen Sie **nicht** den Netzstecker des TV-Gerätes aus der Steckdose, da die Aufnahme sonst verloren geht!

#### **Untertitel**

Ausgestrahlte Untertitel können ebenfalls aufgezeichnet werden (siehe Seite 76).

Aufgezeichnete Untertitel bei späterer Wiedergabe aufrufen:

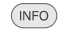

**INFO:** Statusanzeige einblenden (siehe rechte Spalte). **TEXT:** Untertitel-Auswahl aufrufen.

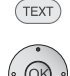

- ► Gewünschte Untertitel auswählen.
- **OK** Untertitel einblenden.

#### **Aufnahme vorzeitig beenden**

Sie können eine laufende Archivaufnahme vorzeitig beenden.

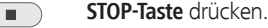

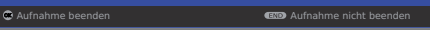

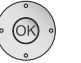

 **OK** Aufnahme beenden.

Die Aufnahme wird beendet. Das bis jetzt Aufgenommene ist auf dem USB-Speichermedium gespeichert und kann über das Archiv wiedergegeben werden.

Sie können eine laufende Aufnahme auch beenden, indem Sie in der Timerübersicht oder im Archiv den zugehörigen Eintrag löschen. Weitere Informationen hierzu finden Sie auf Seite 77.

#### **Statusanzeige bei zeitversetzter Wiedergabe und Archiv-Aufnahme**

 $($  INFO)

**INFO:** Statusanzeige einblenden.

Anzeige bei zeitversetzter Wiedergabe:

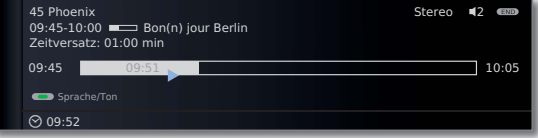

Anzeige bei Livebild während einer Archiv-Aufnahme:

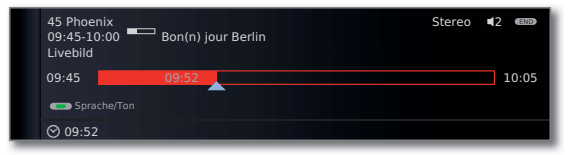

### Archiv-Aufnahme – Timer-Aufnahme

➠ Zur Aufnahme von verschlüsselten Sendungen bitte auch die Hinweise auf den Seiten 83 und 84 beachten.

Sie können Timer-Aufnahmen für den Digital-Recorder komfortabel mit Hilfe von EPG oder von Hand programmieren. Dabei sind bis zu 50 Timer-Einträge gleichzeitig möglich.

Wenn Sie Timer-Aufnahmen programmiert haben, darf das TV-Gerät lediglich in den Standby-Betrieb ausgeschaltet werden. Schalten Sie das Gerät **keinesfalls** mit dem Netzschalter aus und ziehen Sie **nicht** den Netzstecker des TV-Gerätes aus der Steckdose, da sonst keine Timer-Aufnahme ausgeführt werden kann.

Programmierte Timer für den Digital-Recorder werden in der Timerübersicht angezeigt.

Erläuterung der Symbole in der Timerübersicht siehe Kapitel **Timerübersicht** auf Seite 77.

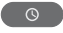

**Timerübersicht** aufrufen.

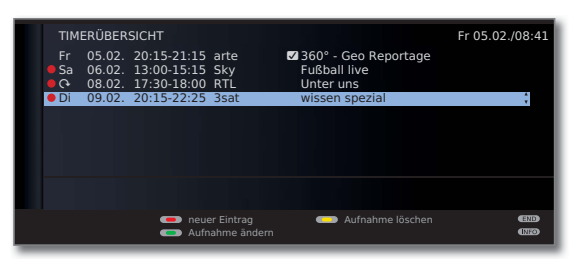

Bei verschlüsselten Aufzeichnungen, die noch entschlüsselt werden müssen, erscheint vor dem Eintrag ein roter Punkt mit Schlüsselsymbol.

#### **Timer-Aufnahme über EPG programmieren**

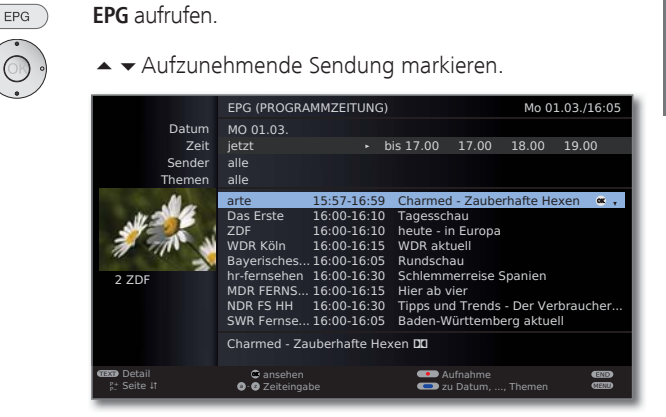

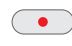

**RECORD-Taste:** Aufnahme der Sendung programmieren. Der Timer-Daten-Dialog wird geöffnet.

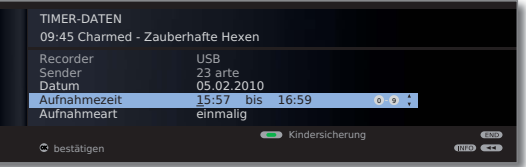

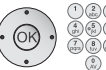

Überprüfen Sie die Timer-Daten und verändern Sie sie gegebenenfalls.

**OK** Timer-Daten **bestätigen**. Die Sendung wird in die Timerübersicht eingetragen.

Erläuterungen zu den Einstellmöglichkeiten im Menü **Timer-Daten** siehe Seite 76.

Vor den Titel der Sendung wird im EPG ein roter Punkt gesetzt.

Wenn eine Sendung bereits mit einem roten Punkt markiert ist, können Sie mit der **RECORD-Taste** den programmierten Timereintrag wieder löschen. Der rote Punkt verschwindet.

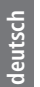

#### **Timer-Aufnahme von Hand programmieren**

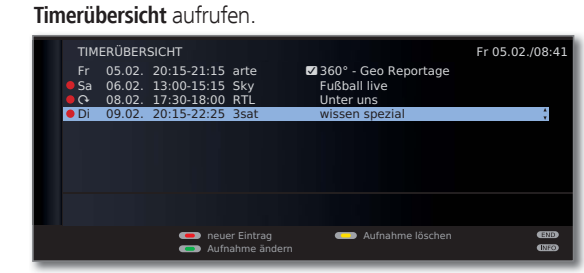

**Rote Taste: Neuer Eintrag** aufrufen.

- **Aufnahme** auswählen.
- **OK Aufnahme-Assistent** aufrufen.
- **↓ ▶ Von Hand** auswählen.

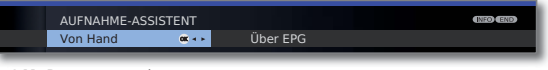

 **OK** Programmierung starten.

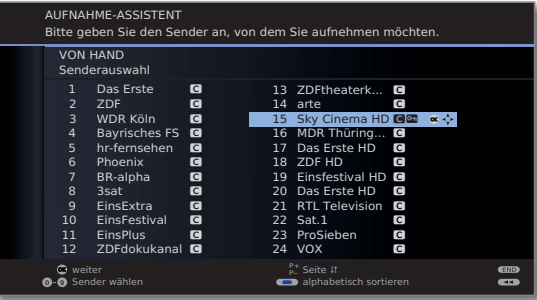

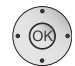

▲ ★ 1 ▶ Aufzunehmenden Sender oder Anschlussbuchse markieren und mit **OK** übernehmen.

Das Menü **Timer-Daten** wird angezeigt.

TIMER-DATEN \*\*:\*\* Sky Cinema HD Recorde 15 Sky Cinema HD 05.02.2010 OK Aufnahmezeit \*\*:\*\* bis \*\*:\*\* Aufnahmeart einmalig ed<br>GD

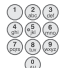

Überprüfen Sie die Timer-Daten. Geben Sie in jedem Fall Datum und Aufnahmezeit ein.

 **OK** Bestätigen. Die Sendung wird in die Timerübersicht eingetragen.

#### **Erläuterungen zu den Einstellmöglichkeiten im Menü Timer-Daten**

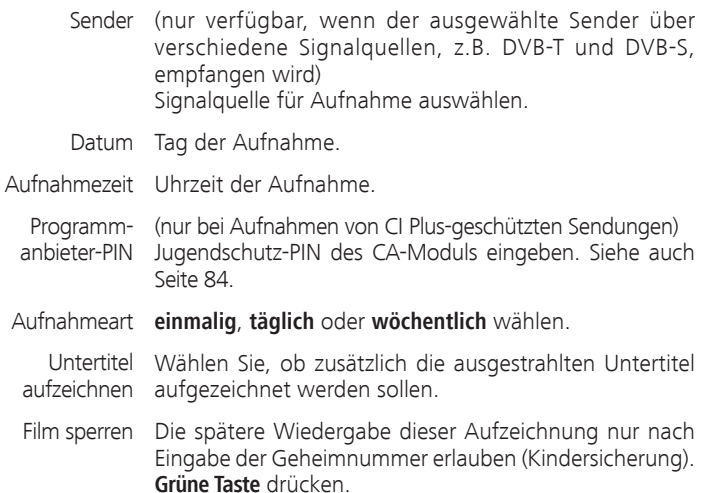

**■ Wurde im TV-Menü** unter **Einstellungen → Kindersicherung** noch keine Geheimzahl festgelegt, wird zunächst die **Kindersicherung** aktiviert.

 $\circ$ 

#### **Programmierte Timereinträge löschen**

Benutzen Sie diese Funktion in der Timerübersicht, wenn Sie bereits programmierte Aufnahmen löschen oder eine laufende Timer-Aufnahme beenden wollen.

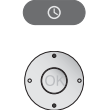

**Timerübersicht** aufrufen.

| $\rightarrow \mathbb{Z}$ u löschenden Timer markieren.                                                                                                    |                                                                             |                            |
|----------------------------------------------------------------------------------------------------|-----------------------------------------------------------------------------|----------------------------|
| <b>TIMERÜBERSICHT</b><br>05.02 20:15-21:15 arte<br>Fr.<br>06.02. 13:00-15:15 Sky<br>$\bullet$ Sa<br>$\bullet$ $\bullet$ 08.02. 17:30-18:00 RTL<br>Di 09.02, 20:15-22:25 3sat | 2360° - Geo Reportage<br><b>Fußball live</b><br>Unter uns<br>wissen spezial | Fr 05.02./08:41            |
|                                                                                                    | Aufnahme löschen<br><b>CD</b> neuer Eintrag<br>Aufnahme ändern              | <b>END</b><br><b>CINEO</b> |

**Gelbe Taste** bzw. **blaue Taste:** Timereintrag löschen.

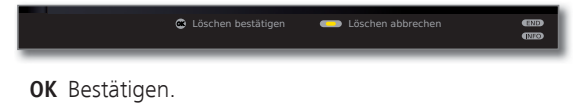

➠ Die Schrift eines gerade aktiven Timers ist rot. Wenn Sie diesen Timer löschen, wird die Aufnahme gestoppt.

### Timerübersicht

In der Timerübersicht sind alle programmierten Aufnahmen und vorgemerkten Sendungen aufgelistet.

Sie können über die Timerübersicht auch neue Aufnahmen programmieren und weitere Sendungen vormerken.

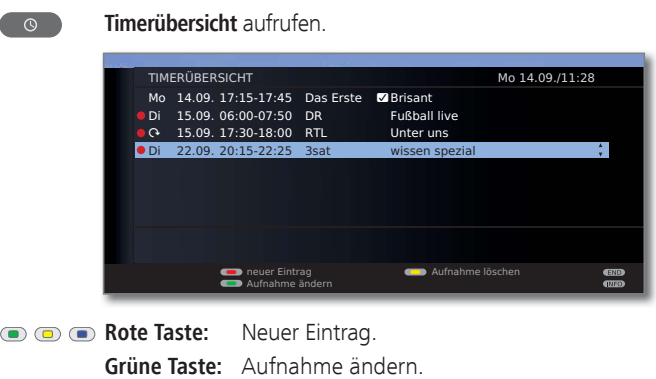

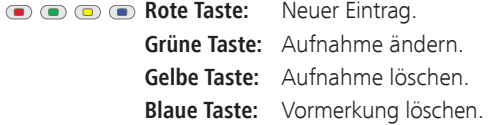

#### **Erläuterung der Symbole in der Timerübersicht:**

- Aufnahme
- ۰ Wiederholte Aufnahme (täglich oder wöchentlich)
- **Z** vorgemerkte Sendung (siehe Seite 45)

### Zeitversetzt fernsehen

Sie können die Sendung, die Sie gerade ansehen, zeitversetzt wiedergeben.

- ➠ Beachten Sie bitte die Hinweise zum zeitversetzten Fernsehen auf Seite 70.
- ➠ Kopiergeschützte Sendungen (z.B. Macrovision) können aus rechtlichen Gründen nicht zeitversetzt angesehen werden.

#### **Unterbrechen**   $\overline{\mathbb{R}}$

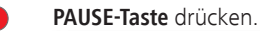

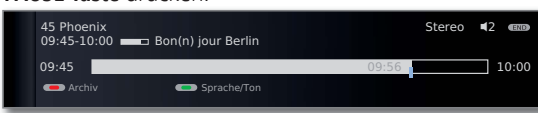

Das TV-Bild wird zu einem Standbild und die Digital-Recorder-Statusanzeige wird eingeblendet.

Sie sehen oben Nummer und Name des Senders und, wenn EPG- oder Teletext-Daten vorhanden sind, zusätzlich den Beginn, das Ende und den Titel der aktuellen Sendung. Vor dem Balken steht die Uhrzeit für den Beginn der zeitversetzten Aufzeichnung. Nach dem Balken steht die Uhrzeit, bis zu der der Zeitversatz-Speicher gefüllt sein wird (verlängert sich automatisch um jeweils 30 Minuten, bis max. 3 Stunden). Der Balken zeigt an, wie viel von der zur Verfügung stehenden Aufnahmezeit verbraucht ist.

#### **Fortsetzen (zeitversetzt fernsehen)**

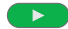

**PLAY-Taste** drücken.

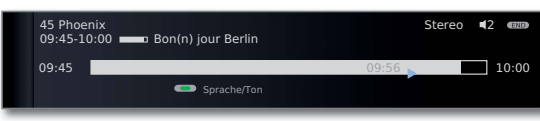

Jetzt sehen Sie die TV-Sendung zeitversetzt von dem Zeitpunkt an, als Sie die **PAUSE-Taste** gedrückt hatten. Anstelle des Pause-Symbols II sehen Sie das Wiedergabe-Symbol ▶.

#### **Auf Livebild umschalten**

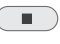

Sie sehen wieder das Livebild der Sendung.

**STOP-Taste** drücken.

#### **Springen**

Beim zeitversetzten Fernsehen können Sie durch kurzes Drücken der Tasten <>>
In der eingestellten Sprungweite springen und so uninteressante Passagen schnell überspringen.

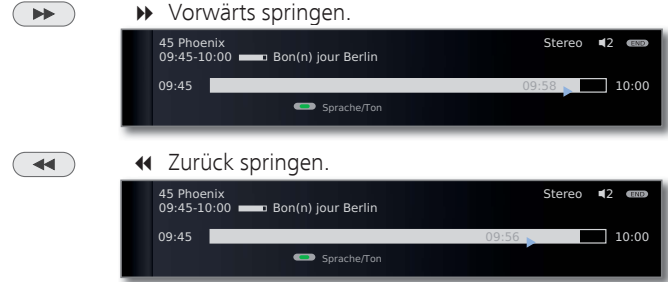

#### **Smart Jump**

Ist Smart Jump aktiviert, wird nach jedem Wechsel der Sprungrichtung die Sprungweite halbiert. Springen Sie dagegen öfter als drei Mal hintereinander in dieselbe Richtung, wird die Sprungweite verdoppelt (max. 8 min.).

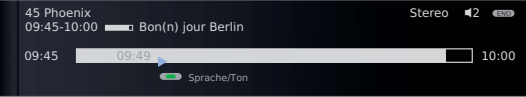

#### **Schnelles Vor- und Rückspulen**

Während des zeitversetzten Fernsehens können Sie in drei verschiedenen Geschwindigkeiten vor- und zurückspulen. Während des Spulens ist kein Ton hörbar.

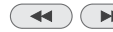

(4) **a** etwas länger drücken.

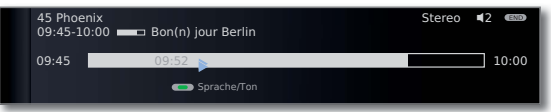

Mit jedem weiteren kurzen Druck auf << br/>bzw.  $\blacktriangleright$  erhöht sich die Geschwindigkeit, bis wieder auf die erste Geschwindigkeit zurückgeschaltet wird.

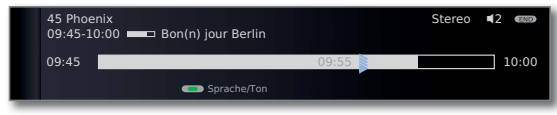

Wenn beim Vorspulen das Ende der Aufzeichnung erreicht ist, wird automatisch auf Livebild geschaltet. Beim Zurückspulen zum Beginn des Zeitversatzes startet die Wiedergabe am Anfang der zeitversetzten Aufzeichnung.

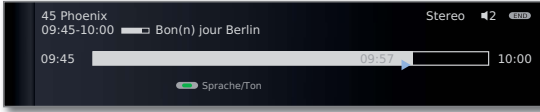

### Archiv-Wiedergabe

#### **Archiv** aufrufen.

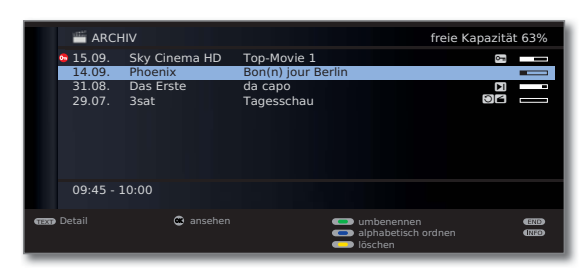

Oben rechts wird die restliche **freie Kapazität** des Speichermediums angezeigt.

➠ Die angegebene freie Kapazität ist ein Schätzwert. Die genaue Restkapazität des Speichermediums hängt von den zukünftig aufgezeichneten Sendungen ab.

Die Füllstandsanzeige im Balken zeigt Ihnen jeweils, wieviel von der Aufzeichnung bereits angesehen wurde.

Wenn Programminformationen aus EPG oder Teletext vorliegen, werden diese zu dem gerade markierten Eintrag unterhalb der Archiv-Liste angezeigt. Weitergehende Informationen zu der Aufnahme können Sie mit der **TEXT-Taste** aufrufen, wenn diese vorliegen.

```
Blaue Taste: Aufnahmen zeitlich oder alphabetisch ordnen.
```
#### **Erläuterungen zu den Symbolen im Archiv**

- **S** Archiveintrag mit aktivierter Wiederholung (Seite 81).
- ۮ Archiveintrag mit gesetzter Kindersicherung (Seite 76).
- *a* Verschlüsselter Archiveintrag.
- **GB** CI Plus-verschlüsselter Archiveintrag.

#### **Aus dem Archiv wiedergeben**

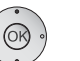

 $\blacktriangle$   $\blacktriangleright$  Aufnahme auswählen.  **OK** Wiedergabe starten.

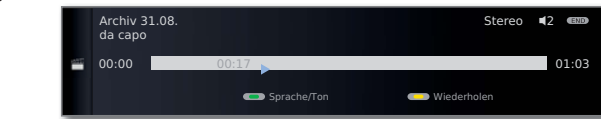

➠ Bei der Wiedergabe von noch verschlüsselten Aufnahmen muss das CA-Modul mit Smart Card eingesteckt sein.

➠ Bei der Wiedergabe von verschlüsselten Aufnahmen sind einige der folgenden Funktionen möglicherweise nur eingeschränkt möglich.

#### **Springen**

Durch kurzes Drücken der Tasten << oder > können Sie in der Sendung springen.

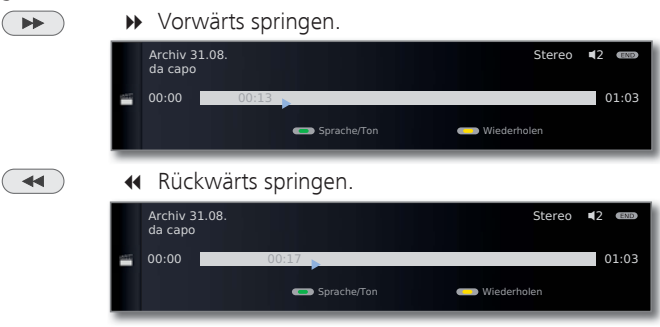

➠ Sprungweite einstellen: siehe Seite 72.

#### **Smart Jump**

Smart Jump erlaubt Ihnen die schnelle Suche nach bestimmten Szenen einer Aufnahme. Mehr dazu finden Sie auf Seite 78.

#### **Schnelles Vor- und Rückspulen**

Während einer Archiv-Wiedergabe können Sie in drei verschiedenen Geschwindigkeiten vor- und zurückspulen. Mehr dazu finden Sie auf Seite 79.

#### **Pause (Standbild)**

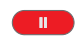

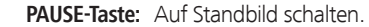

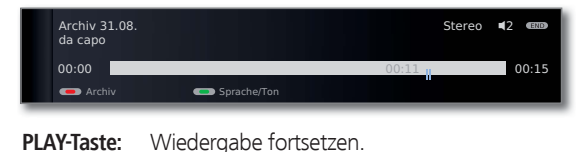

#### **Aufgezeichnete Sendungen wiederholt wiedergeben**

Sie können aufgezeichnete Sendungen wiederholen und sie so in einer Endlosschleife wiedergeben.

 $($  INFO) **INFO:** Statusanzeige einblenden.

#### **Gelbe Taste:** Film Wiederholen.

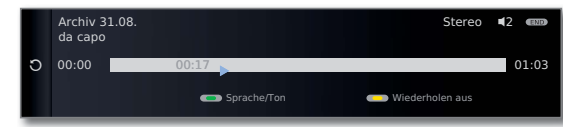

Sie sehen einen Kreispfeil auf der linken Seite der Statusanzeige und im Archiv hinter dem Namen der Sendung (siehe Seite 80). Die Funktion bleibt für diese Sendung auch bei einer Unterbrechung der Wiedergabe gesetzt.

**Gelbe Taste:** Wiederholen-Funktion wieder ausschalten.

#### **Aufnahme aus dem Archiv löschen**

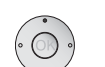

➠ Archiv wird angezeigt.

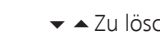

 $\blacktriangleright$   $\blacktriangle$  Zu löschende Aufnahme markieren.

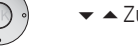

**Gelbe Taste: löschen** aufrufen.

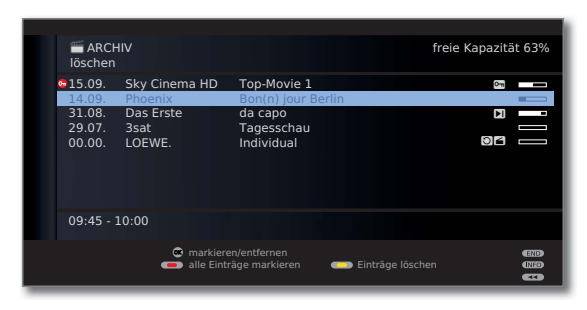

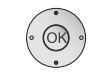

▼ ▲ Evtl. weitere Titel markieren und mit **OK** bestätigen.

Oder:

 $\mathbb{R}$  o o  $\bullet$ **Rote Taste:** Alle Einträge markieren.

➠ Zu löschende Titel werden blau angezeigt.

**Gelbe Taste: Einträge löschen** aufrufen.

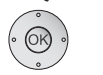

 **OK** Löschen bestätigen. Die Aufnahme(n) wird/werden gelöscht.

Sie sehen wieder das Archiv.

### **Titel der Archiv-Aufnahme ändern**

- ➠ Archiv wird angezeigt.
- ▼ ▲ Zu ändernden Titel markieren.

**Grüne Taste: umbenennen** aufrufen.  $\bigcirc$ 

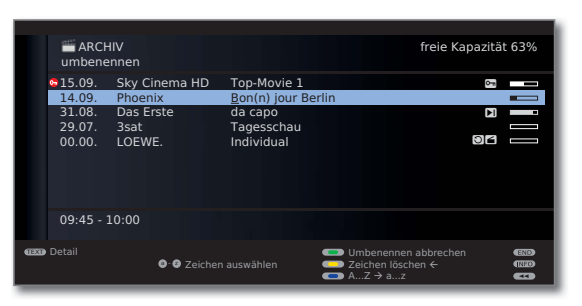

Unter dem ersten Buchstaben des Titels sehen Sie einen Strich für die aktuelle Eingabeposition.

- 
- **Eingabeposition nach rechts.**
- Eingabeposition nach links.

Geben Sie nacheinander die Zeichen ein (bei Eingabe über die Zifferntasten der Fernbedienung ähnlich wie bei einer Handy-Tastatur; die genaue Belegung der Tasten finden Sie auf Seite 97).

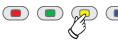

**Gelbe Taste:** Zeichen links von der Eingabemarke löschen.

**Grüne Taste:** Umschalten zwischen Groß- und Kleinbuchstaben.

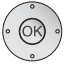

 **OK** Eingabe abschließen. Damit wird die Änderung dauerhaft gespeichert.

#### **Gesperrten Film ansehen**

**Archiv** aufrufen.

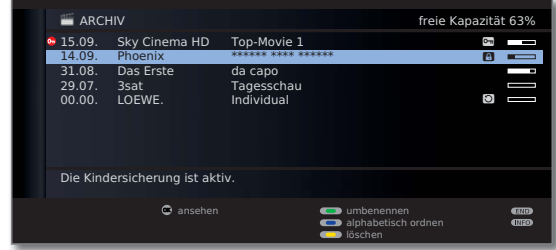

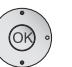

- Gesperrten Film markieren, **OK** Film **ansehen**.
- ➠ Die Titel gesperrter Filme sind nicht lesbar. Die Detailinfo der Aufnahme kann nicht aufgerufen werden. Der Eintrag ist am Zeilenende mit dem Symbol **C** versehen.

Sie werden jetzt aufgefordert, Ihre Geheimnummer einzugeben. Nach der Eingabe der Geheimnummer startet die Wiedergabe des Films.

### Festplatte formatieren

Formatieren Sie USB-Festplatten, die Sie mit dem TV-Gerät verwenden möchten, vor der ersten Verwendung über das **TV-Menü → Einstellun**gen → Sonstiges → Externe Festplatte formatieren.

Bei Problemen beim Betrieb der USB-Festplatte kann eine Formatierung möglicherweise ebenfalls Abhilfe schaffen.

Außerdem können Sie mit einer Formatierung schnell und unkompliziert alle Daten auf der Festplatte löschen.

#### **Achtung!**

Das Formatieren der Festplatte löscht **alle** auf ihr gespeicherten Daten!

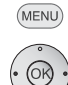

**MENU: TV-Menü** aufrufen.

- **Einstellungen** auswählen,
- in die Menüzeile darunter wechseln.
- **Sonstiges** auswählen,
- in die Menüzeile darunter wechseln.
- **Externe Festplatte formatieren** auswählen,
- **OK** ausführen.

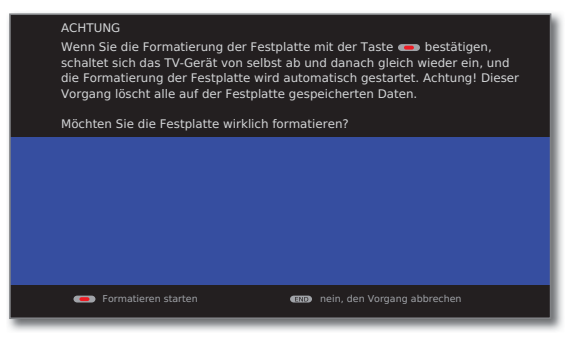

### **Rote Taste: Formatieren starten.**

➠ Das TV-Gerät muss nach der Formatierung neu gestartet werden.

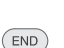

Oder: **END:** Vorgang abbrechen.

## DVB Common Interface-Standard (CI)

Wurde eine Sendung verschlüsselt aufgenommen, wird der Entschlüsselungsvorgang automatisch in der darauf folgenden Nacht im Standby-Betrieb ausgeführt (wenn nicht in den Timer-Daten anders eingestellt). Bitte beachten Sie, dass das TV-Gerät über Nacht nicht mit dem Netzschalter ausgeschaltet werden darf und dass das CA-Modul mit SmartCard im CI-Slot des TV-Gerätes eingesteckt ist.

Wird die Entschlüsselung der Aufnahme nicht zeitnah vorgenommen, kann möglicherweise nicht mehr entschlüsselt werden. Mit zunehmendem zeitlichem Abstand vom Aufnahmezeitpunkt erhöht sich die Wahrscheinlichkeit, dass der Schlüssel nicht mehr gültig ist.

➠ Die Wiedergabe von verschlüsselt aufgezeichneten Sendungen hängt stark vom verwendeten CA-Modul ab. Unter Umständen ist die Wiedergabe von verschlüsselten Aufnahmen nicht oder nur eingeschränkt möglich.

 Tipp: Nehmen Sie, wenn möglich, entschlüsselt auf oder entschlüsseln Sie die Sendung so bald wie möglich.

➠ Auswahlmöglichkeiten im CA-Modul-Menü und Leistungsfähigkeit Ihres CA-Moduls sind abhängig von der Art des verwendeten Moduls und der darauf installierten Software. Wenden Sie sich bei Fragen an den Hersteller des Moduls.

### DVB Common Interface Plus-Standard (CI Plus)

CI Plus ist eine Weiterentwicklung des DVB Common Interface-Standards. CI Plus -Slots sind prinzipiell abwärtskompatibel zum vorherigen CI-Standard, d.h. CA-Module und Smart Cards nach dem bisherigen CI-Standard können in CI Plus -Slots weiterverwendet werden, soweit der Programmanbieter dies zulässt.

Die Regelungen des bisherigen Standards (siehe Seite 83) gelten für CI Plus ebenso. Zusätzlich dazu bestehen jedoch weitere Bestimmungen.

Programmanbieter, die den CI Plus-Standard verwenden, können verschiedene Rechte für ihre ausgestrahlten Sendungen vergeben. So kann z.B. die Aufnahme bzw. das nachträgliche Anschauen einer verschlüsselten Sendung vom Programmanbieter eingeschränkt oder ganz unterbunden werden. Im Falle derartiger Bestimmungen gelten diese in der Folge dann auch für zeitversetztes Fernsehen entsprechend.

Wenn Sie eine solche Sendung aufzeichnen möchten, werden Sie durch eine Bildschirmmeldung darauf hingewiesen. Die Aufnahme wird in einem solchen Fall zwar ausgeführt (ein entsprechender Eintrag erscheint im Archiv), ein nachträgliches Ansehen der Sendung ist dann allerdings nicht mehr oder nur begrenzte Zeit (z.B. 10 Tage) möglich.

Auch ein nachträgliches Entschlüsseln einer verschlüsselt aufgezeichneten Sendung kann vom Anbieter untersagt werden.

➠ Alle hier erwähnten Einschränkungen liegen in der Verantwortung der Programmanbieter. Das TV-Gerät wertet diese durch den Programmanbieter festgelegte Signalisierung lediglich neutral aus.

Wenn Sie eine CI Plus-geschützte Sendung aufzeichnen möchten, die vom Programmanbieter mit einem Jugendschutz versehen wurde, ist es unter Umständen nötig, den Jugendschutz-PIN des CA-Moduls bei der Programmierung der Daten einzugeben. Zum späteren Anschauen der Sendung wird dann die Geheimnummer des TV-Gerätes benötigt.

Das Aussehen des CA-Modul-Menüs kann bei CI Plus vom normalen Aussehen des TV-Menüs abweichen.

#### **Software-Update bei CI Plus-fähigen CA-Modulen**

Für die Software Ihres CA-Moduls kann es von Zeit zu Zeit neue Betriebssoftware geben. Es gibt dabei zwei Arten von Software-Updates.

#### Empfohlenes Update:

Ein Hinweis auf ein verfügbares Update erscheint. Sie können dieses entweder ausführen oder den Vorgang abbrechen. Bei Nichtausführung erscheint der Hinweis bis zum Ausführen des Updates in regelmäßigen Abständen erneut.

Erzwungenes Update:

Ein Hinweis auf ein verfügbares Update erscheint. Das Modul entschlüsselt nicht mehr, bis das Update erfolgreich ausgeführt wurde.

### Abhilfe bei Fehlern (CA-Modul)

Sollte es beim Betrieb eines CA-Moduls zu Problemen kommen, kann Folgendes helfen:

Schalten Sie das TV-Gerät in den Standby-Modus aus. Entnehmen Sie das CA-Modul aus dem TV-Gerät. Schalten Sie das TV-Gerät vollständig aus. Warten Sie einige Sekunden. Stecken Sie das CA-Modul wieder ein. Schalten Sie das TV-Gerät wieder ein.

Sollte es weiterhin zu Fehlern kommen, notieren Sie sich den angezeigten zweistelligen Fehlercode (nur bei CI Plus-fähigen CA-Modulen). Wenden Sie sich an Ihren Technischen Kundendienst. Die Service-Adressen finden Sie auf Seite 117.

### Menü Anschlüsse

In diesem Menü werden Einstellungen für den Anschluss externer Geräte vorgenommen.

#### **Menü Anschlüsse aufrufen**

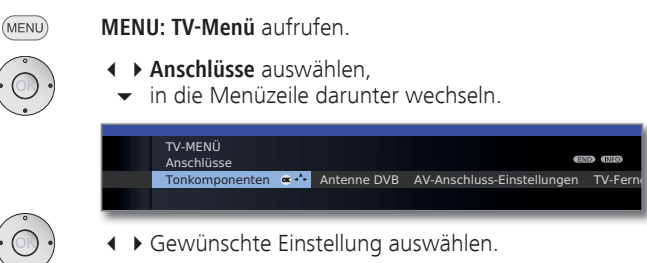

#### **Erläuterungen zu den Einstellmöglichkeiten im Menü Anschlüsse:**

- Ton- Der Tonkomponenten-Assistent hilft Ihnen beim Konfigurieren der Komponenten, die zur Wiedergabe des TV-Tons verwendet werden. Die Beschreibung des Tonkomponenten-Assistenten finden Sie ab Seite 90. komponenten
- Hier können Sie mit dem Antennenassistenten die Parameter der DVB-T- und der DVB-S- Antenne einstellen. Die Einstellmöglichkeiten der DVB-Antennen sind im Ablauf der Erstinbetriebnahme (ab Seite 22) beschrieben. Antenne DVB
- Erläuterungen siehe rechte Spalte. AV-Anschluss-Einstellungen

TV-Fern- Hier können Sie auswählen, ob sich das TV-Gerät autoeinschaltung matisch aus dem Standby-Betrieb einschalten soll, wenn via Digital Link von **Digital Link HD-**fähigen Geräten an HDMI eine Disk wiedergegeben oder ein Bildschirmmenü angezeigt wird (siehe auch Seite 88).

### AV-Anschluss-Einstellungen

Im Menü AV-Anschluss-Einstellungen können die Parameter für die Anschlussbuchsen AV und AV-VIDEO angepasst werden.

#### **AV-Anschluss-Einstellungen aufrufen**

- **MENU: TV-Menü** aufrufen. (MENU)
	- **Anschlüsse** auswählen,
	- in die Menüzeile darunter wechseln.
	- **AV-Anschluss-Einstellungen** auswählen,
	- in die Menüzeile darunter wechseln.

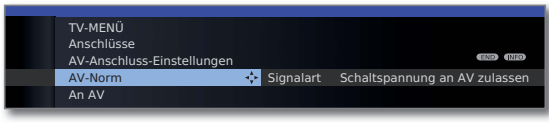

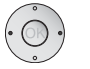

Gewünschte Einstellung auswählen.

#### **Erläuterungen zu den Einstellmöglichkeiten im Menü AV-Anschluss-Einstellungen:**

- Hier stellen Sie die AV-Norm des angeschlossenen Gerätes an AV bzw. AV-VIDEO ein. Im Normalfall belassen Sie die Einstellung auf **Automatisch**. Wird die Norm des angeschlossenen Gerätes nicht automatisch erkannt, wählen Sie die richtige Norm aus. Informieren Sie sich gegebenfalls bei Ihrem Fachhändler bzw. in der Bedienungsanleitung des angeschlossenen Gerätes. AV-Norm
- Hier stellen Sie die Signalart des an AV bzw. AV-VIDEO angeschlossenen Gerätes ein. Im Normalfall belassen Sie die Einstellung auf **Automatik-FBAS/YC**, andernfalls wählen Sie die passende Signalart aus. Informieren Sie sich gegebenfalls bei Ihrem Fachhändler. Signalart

Ist diese Funktion aktiviert und Sie schalten ein AV-Gerät (nicht an AV-VIDEO), das eine Schaltspannung ausgibt, auf Wiedergabe, wird dessen Bild und Ton sofort auf allen TV-Senderplätzen wiedergegeben. Schaltspannung an AV zulassen

### Geräte an den Anschlüssen AV/AV-VIDEO

An der Mini-Scart-Buchse **AV** (siehe Seite 11) kann über einen Adapter (1 ein Zusatzgerät wie z.B. DVD-Spieler, Video-/DVD-Recorder etc. an das TV-Gerät angeschlossen werden.

Der AV-Eingang **AV-VIDEO** (siehe Seite 11) bietet die Möglichkeit, z.B. eine Digitalkamera oder einen Camcorder anzuschließen.

Die AV-Buchsen können dabei verschiedene Signalarten verarbeiten. Welche Signalart Ihr Zusatzgerät bereitstellt, entnehmen Sie bitte der Bedienungsanleitung des entsprechenden Gerätes.

Durch die Vielzahl der am Markt befindlichen AV-Geräte kann nur exemplarisch auf einige Beispiele für den Anschluss von Zusatzgeräten an die AV-Buchsen eingegangen werden.

#### **DVD-Spieler an das TV-Gerät anschließen**

Schalten Sie vor dem Anschließen alle Geräte aus.

Verbinden Sie den Euro-AV-Ausgang des DVD-Spielers mit dem Euro-AV-Adapter (1 an der Mini-Scart-Buchse **AV** des TV-Gerätes.

Verwenden Sie hierzu ein vollbestücktes Euro-AV-Kabel (im Fachhandel erhältlich). TV-Gerät

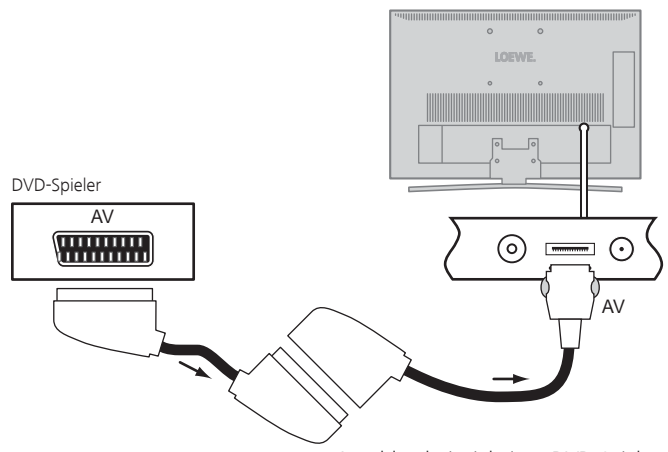

Anschlussbeispiel eines DVD-Spielers

#### **Vom AV-Gerät wiedergeben**

Wurde im **TV-Menü → Anschlüsse → AV-Anschluss-Einstellungen → Schaltspannung an AV zulassen → ja** ausgewählt, schaltet das TV-Gerät nach dem Starten der Wiedergabe am AV-Gerät automatisch auf den entsprechenden AV-Eingang um.

Der AV-Eingang kann allerdings auch manuell aufgerufen werden:

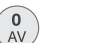

**AV-Auswahl** aufrufen.

HDMI2 HDMI1 PC IN **AV-VIDI**  $\Delta$ **VIDEC** AV-AUSWAHL

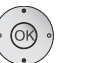

▲ **AV** auswählen, **OK** umschalten.

Wiedergabe am angeschlossenen Gerät starten.

#### **DVD-Recorder an das TV-Gerät anschließen**

Schalten Sie vor dem Anschließen alle Geräte aus.

Verbinden Sie den Euro-AV-Ausgang des DVD-Recorders mit dem Euro-AV-Adapter (1 an der Mini-Scart-Buchse **AV** des TV-Gerätes. Verwenden Sie hierzu ein vollbestücktes Euro-AV-Kabel (im Fachhandel erhältlich).

Wenn Sie Sender mit dem im Recorder eingebauten Empfangsteil (Tuner) empfangen und aufnehmen wollen, muss der Recorder in die Antennenleitung eingeschleift werden.

Schließen Sie den DVD-Recorder wie im Anschlussbeispiel unten gezeigt an.

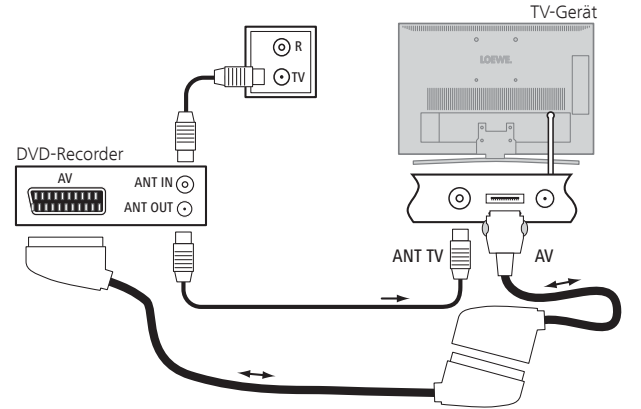

Anschlussbeispiel eines DVD-Recorders

#### **Vom AV-Gerät wiedergeben**

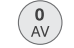

**AV-Auswahl** aufrufen.

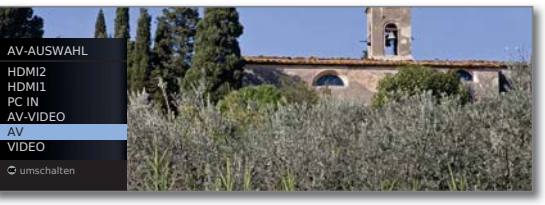

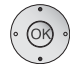

**AV** auswählen, **OK** umschalten.

Wiedergabe am angeschlossenen Gerät starten.

#### **Camcorder/Kamera an das TV-Gerät anschließen**

Schalten Sie vor dem Anschließen alle Geräte aus.

Verbinden Sie den AV-Ausgang des Camcorders mit den Toneingangsbuchsen **AUDIO - L** (weiß) und **R - AUDIO** (rot) und dem **VIDEO**-Anschluss der seitlichen AV-Buchsen des TV-Gerätes.

Verwenden Sie hierzu das AV-Kabel, das dem Camcorder beiliegt.

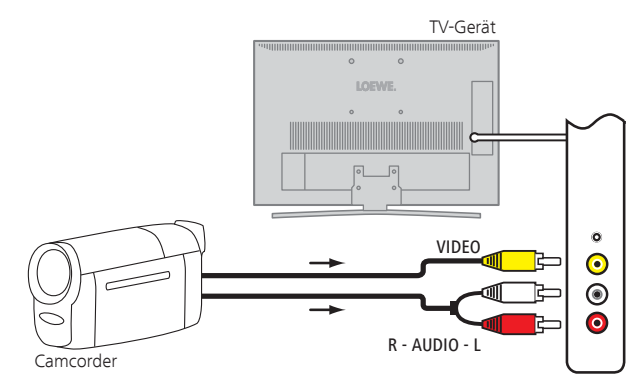

Anschlussbeispiel eines Camcorders

#### **Vom AV-Gerät wiedergeben**

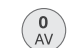

**AV-Auswahl** aufrufen.

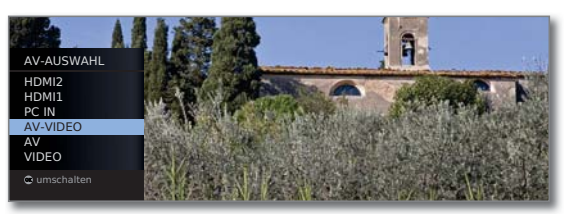

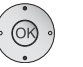

**AV-VIDEO** auswählen, **OK** umschalten.

Wiedergabe am angeschlossenen Gerät starten.

### Geräte an den HDMI-Anschlüssen

Die HDMI-Anschlüsse (High Definition Multimedia Interface) erlauben die Übertragung von digitalen Bild- und Tonsignalen von einem Zuspielgerät (z.B. DVD-Spieler, Blu-ray-Player, Spielekonsole, Camcorder, Set-Top-Box) über ein einziges Anschlusskabel.

Die digitalen Bild- und Tondaten werden ohne Datenkompression digital übertragen und weisen deshalb keine Qualitätsverluste auf.

An jeder HDMI-Buchse können maximal fünf Geräte kaskadiert angeschlossen werden. Die Geräte werden in der AV-Auswahl und in der Senderübersicht unterhalb der entsprechenden HDMI-Buchse angeordnet. Wird vom jeweiligen Gerät ein eigener Gerätename übermittelt, erscheint dieser an Stelle der Anschlussbezeichnung.

Ihr TV-Gerät kann 24p-Filme, die von einem angeschlossenen HDMI-Zuspielgerät (z.B. Loewe BluTech Vision Interactive) ausgegeben werden, optimal darstellen (siehe Glossar Seite 108).

Mit Hilfe eines DVI/HDMI-Adapterkabels lassen sich auch die digitalen Videosignale eines DVI-Zuspielers über den kompatiblen HDMI-Anschluss wiedergeben. Der Ton muss aber dann zusätzlich eingespeist werden. HDMI und DVI benutzen beide das gleiche Kopierschutzverfahren HDCP.

#### **Gerät anschließen**

Schalten Sie vor dem Anschließen alle Geräte aus.

Das Gerät über ein HDMI-Kabel (Typ A, 19-polig) an eine der **HDMI-**Buchsen des TV-Gerätes anschließen.

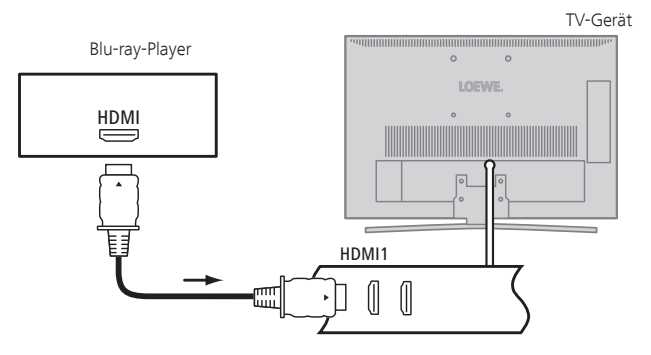

Anschlussbeispiel eines HDMI-Gerätes (z.B Blu-ray-Player)

Wird ein DVI/HDMI-Adapterkabel verwendet, kann der zugehörige Ton über die Toneingangsbuchse **AUDIO IN** (analog) eingespeist werden.

#### **Vom Gerät wiedergeben**

Unterstützt das Gerät an **HDMI** die Funktionalität **Digital Link HD**, schaltet das TV-Gerät nach dem Starten der Wiedergabe am HDMI-Gerät automatisch auf den entsprechenden HDMI-Eingang um.

Der HDMI-Eingang kann allerdings auch manuell aufgerufen werden:

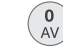

**AV-Auswahl** aufrufen.

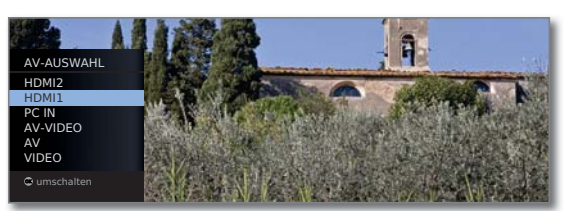

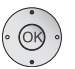

▲ **+ HDMI-**Buchse auswählen. Bei **Digital Link HD**-fähigen Geräten erscheint möglicherweise der Gerätename an Stelle der Anschlussbezeichnung.

**OK** Umschalten.

Wiedergabe am angeschlossenen HDMI-Gerät starten. Das bestmögliche Format für das Bild wird automatisch erkannt und eingestellt.

#### **TV-Ferneinschaltung per Digital Link**

Sie können auswählen, ob sich das TV-Gerät automatisch aus dem Standby-Betrieb einschalten soll, wenn bei einem an **HDMI** angeschlossenen **Digital Link HD**-fähigen Gerät eine Disk wiedergegeben oder ein Bildschirmmenü angezeigt wird.

Die Einstellung finden Sie im **TV-Menü** unter Anschlüsse → TV-Fernein**schaltung per Digital Link** (siehe auch Seite 85).

### Geräte am PC IN-Anschluss

An die Buchse **PC IN** können Sie z.B. einen PC anschließen und so den Bildschirm des TV-Gerätes als Ausgabegerät benutzen.

➠ Bei Anschluss eines PCs bzw. Zusatzgerätes an die **PC IN**-Buchse des TV-Gerätes stellen Sie vorher das Ausgangssignal an Ihrem PC so ein, dass es mit einem der Signale in der Tabelle auf Seite 101 übereinstimmt.

#### **Gerät anschließen**

Schalten Sie vor dem Anschließen alle Geräte aus.

Das Gerät über ein VGA-Kabel an die **PC IN**-Buchse des TV-Gerätes anschließen.

Das analoge Tonsignal vom PC über ein Stereo-Kabel an die **AUDIO IN L/R**-Klinkenbuchse am TV-Gerät anschließen.

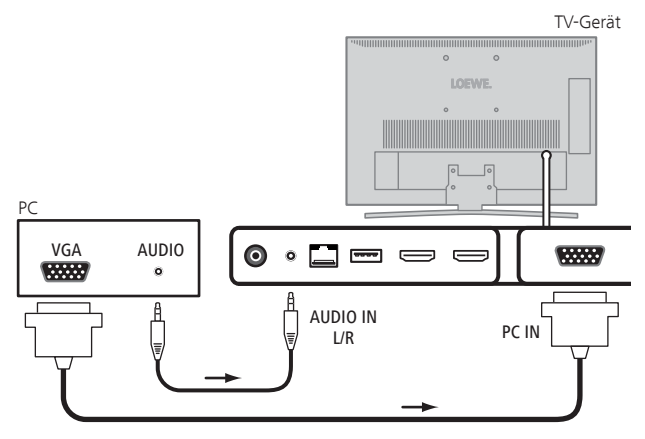

Anschlussbeispiel eines PC

Falls Ihr PC über eine HDMI-Schnittstelle verfügt, können Sie den PC auch über die HDMI-Buchse mit Ihrem TV-Gerät verbinden (siehe Seite 88). Je nach Ausführung des HDMI-Anschlusses am PC wird das Tonsignal über den HDMI-Anschluss mit übertragen.

Sollte dies nicht der Fall sein, schließen Sie den analogen Ton wie oben beschrieben an. Nähere Informationen über die Ausführung der HDMI-Schnittstelle an Ihrem PC entnehmen Sie bitte aus der dazugehörigen Bedienungsanleitung.

#### **Vom Gerät wiedergeben**

 $\begin{matrix} 0 \\ AV \end{matrix}$ 

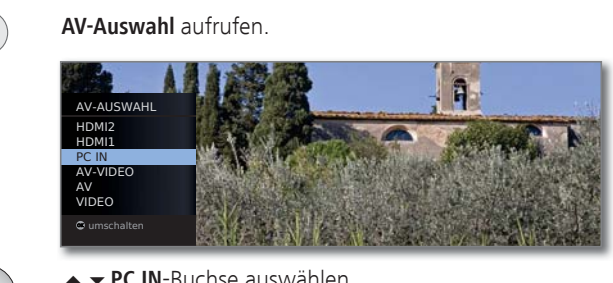

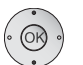

**► ► PC IN-Buchse auswählen. OK** umschalten.

#### **PC-Bild anpassen (nur bei bestimmten Signalen möglich)**

In diesem Menü können Sie die Position (vertikal, horizontal) und die Phasenlage Ihres PC-Bildes einstellen.

- (MENU)
- **MENU: TV-Menü** aufrufen.
- **Bild** auswählen,
- in die Menüzeile darunter wechseln.

**weitere ...** auswählen, **OK** aufrufen.

- **PC IN Display** auswählen,
- in die Menüzeile darunter wechseln.

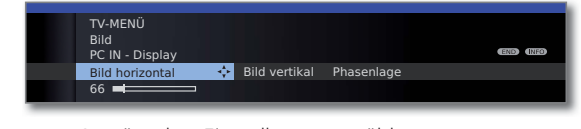

- Gewünschte Einstellung auswählen,
- in die Menüzeile darunter wechseln.
- Einstellungen vornehmen.

### Tonkomponenten-Assistent

Der Tonkomponenten-Assistent hilft Ihnen beim Konfigurieren der Komponenten, die zur Wiedergabe des TV-Tons verwendet werden. Sie können zur Tonwiedergabe die TV-Lautsprecher, Aktivlautsprecher, TV-Lautsprecher und Subwoofer sowie analoge und digitale HiFi/AV-Verstärker konfigurieren.

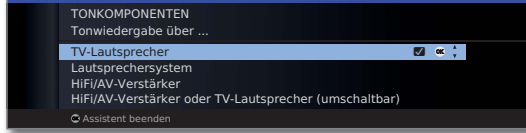

TV- Ton über die eingebauten TV-Lautsprecher wiedergeben Lautsprecher (Werkseinstellung).

Lautsprecher- Ton entweder über die TV-Lautsprecher und einen angesystem schlossenen Subwoofer oder über aktive Stereo-Lautsprecher wiedergeben (siehe Seite 91).

HiFi/AV- Ton über einen externen analogen oder digitalen Audio-Verstärker wiedergeben (siehe Seite 93). Verstärker

HiFi/AV- Ton wahlweise über einen externen analogen oder digi-Verstärker oder talen Audio-Verstärker (siehe Seite 93) oder über die TV-Lautsprecher eingebauten TV-Lautsprecher wiedergeben. Die Tonwie-(umschaltbar) dergabe kann über die Taste ■ umgestellt werden.

### Lautsprechersystem einstellen

Wenn Sie Aktivlautsprecher oder einen aktiven Subwoofer verwenden möchten, können Sie diese an der Buchse **AUDIO OUT L/R** des TV-Gerätes anschließen. Anschlussbeispiele finden Sie auf Seite 92.

➠ Bei den Anschlüssen am TV-Gerät handelt es sich um Vorverstärker-Ausgänge. Es dürfen daher ausschließlich Aktivlautsprecher angeschlossen werden.

#### **Tonkomponenten-Assistenten aufrufen**

**WE** Im normalen TV-Betrieb, ohne weitere Anzeigen.

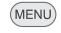

**MENU: TV-Menü** aufrufen.

**Anschlüsse** auswählen,

- in die Menüzeile darunter wechseln.
- **Tonkomponenten** auswählen,

**OK** Tonkomponenten-Assistenten aufrufen.

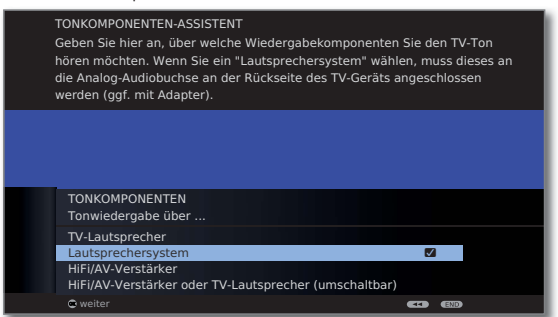

#### **Tonwiedergabe über ... – Lautsprechersystem**

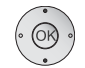

**Lautsprechersystem** markieren, **OK** weiter.

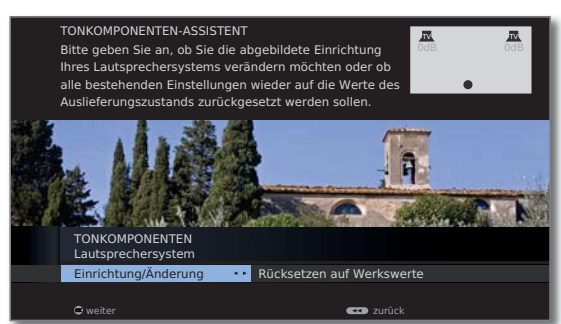

Wurde noch nichts eingestellt, werden die vom Werk voreingestellten, sonst die zuletzt eingestellten Werte angezeigt.

Wenn Sie ein Lautsprechersystem neu einrichten oder ändern wollen:

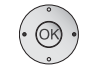

**Einrichtung/Änderung** auswählen, **OK** Auswahl aufrufen.

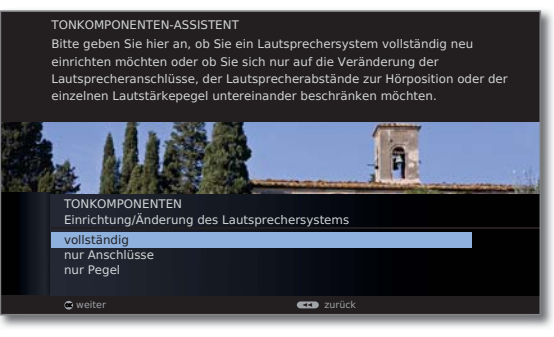

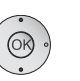

**vollständig** auswählen,

**OK** weiter.

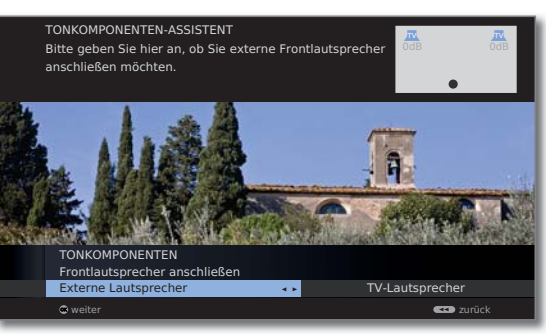

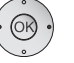

**Externe Lautsprecher** oder **TV-Lautsprecher** markieren.

Für den Anschluss eines **Subwoofers** hier **TV-Lautsprecher** auswählen.

**OK** weiter.

Fortsetzung auf nächster Seite  $\rightarrow$ .

#### **Tonwiedergabe über Aktivlautsprecher**

➠ **Externe Lautsprecher** ist ausgewählt.

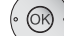

 **OK** weiter zu **Lautsprecherpegel anpassen**.

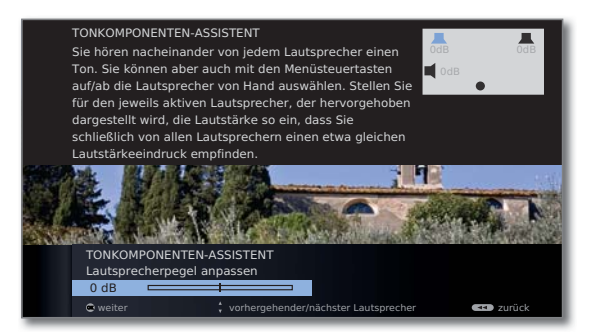

- Lautstärke für jeden Lautsprecher einstellen.
- **Lautsprecher manuell auswählen.**
- ➠ Für eine ausgewogene Tonwiedergabe sollten alle Lautsprecher auf gleichen Lautstärkepegel eingestellt werden. Nacheinander wird automatisch ein Rauschsignal auf jedem Lautsprecher wiedergegeben. Stellen Sie von Ihrer Hörposition aus jeden Lautsprecher auf gleich empfundene Lautstärke ein.

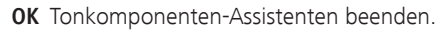

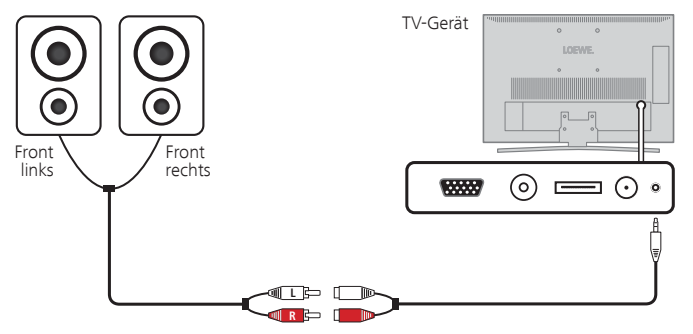

Anschluss von Aktivlautsprechern an das TV-Gerät

#### **Tonwiedergabe über TV-Lautsprecher und Subwoofer**

➠ **TV-Lautsprecher** ist ausgewählt.

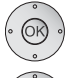

**@** 

- **OK** weiter zu **Subwoofer anschließen**.
- **ja** auswählen, **OK** bestätigen.

#### **Lautsprecherpegel anpassen:**

◆ Subwoofer-Pegel wie gewünscht einstellen. **OK** bestätigen.

#### **Subwoofer-Phase:**

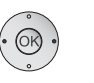

Testen Sie beide Werte (0º und 180º) und wählen Sie den aus, bei dem Sie die Basswiedergabe von Ihrer Hörposition aus deutlicher wahrnehmen.

**OK** Einstellung bestätigen und Assistent beenden.

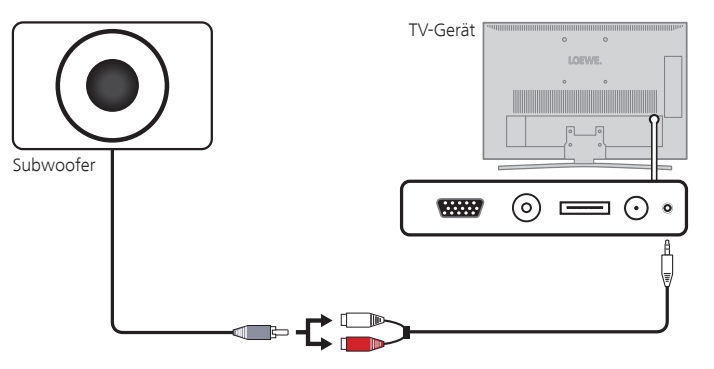

Anschluss eines Subwoofers an das TV-Gerät

### HiFi/AV-Verstärker anschließen

Der Tonkomponenten-Assistent erlaubt die Konfiguration verschiedener Audio-Verstärker (Stereoverstärker, Surround-Verstärker, analog oder digital) mit verschiedenen digitalen Tonformaten (Dolby Digital, dts, MPEG und Stereo/PCM). Informieren Sie sich auch in der Bedienungsanleitung des Audio-Verstärkers.

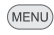

**MENU: TV-Menü** aufrufen.

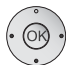

- **Anschlüsse** auswählen,
- in die Menüzeile darunter wechseln.
- **Tonkomponenten** auswählen.
- **OK** Tonkomponenten-Assistenten aufrufen.

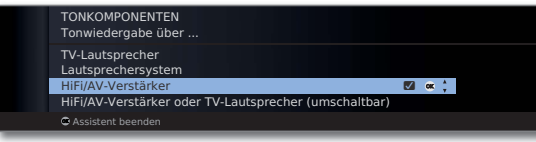

**HiFi/AV-Verstärker** bzw. **HiFi/AV-Verstärker oder TV-Lautsprecher (umschaltbar)** markieren.  **OK weiter**.

Auswählen, ob der Ton digital oder analog an den Verstärker übertragen werden soll. Fortsetzung, je nach Verstärker, siehe rechte Spalte.

#### **Erläuterungen zu den Einstellungsmöglichkeiten:**

HiFi/AV- Einstellung wählen, wenn ein Verstärker angeschlossen Verstärker wird und die TV-Lautsprecher nicht mehr verwendet werden sollen.

HiFi/AV- Ton wahlweise über einen externen Audio-Verstärker oder Verstärker über die eingebauten TV-Lautsprecher wiedergeben. Im oder TV-Laut- Ton-Menü kann unter **Ton über** die Wiedergabe zwischen sprecher TV-Lautsprechern und externem Audio-Verstärker umge-(umschaltbar) schaltet werden.

Tonformate Tonformate angeben, die mit dem digitalen Verstärker decodiert werden können (siehe Bedienungsanleitung des verwendeten Verstärkers).

#### **Digitale Audio-Verstärker anschließen**

Fortsetzung von linker Spalte ...

Bei digitaler Tonübertragung: **ja** auswählen.

Den digitalen Tonausgang des TV-Gerätes **AUDIO OUT DIGITAL** über ein Cinch-Kabel mit dem digitalen Toneingang des Verstärkers verbinden:

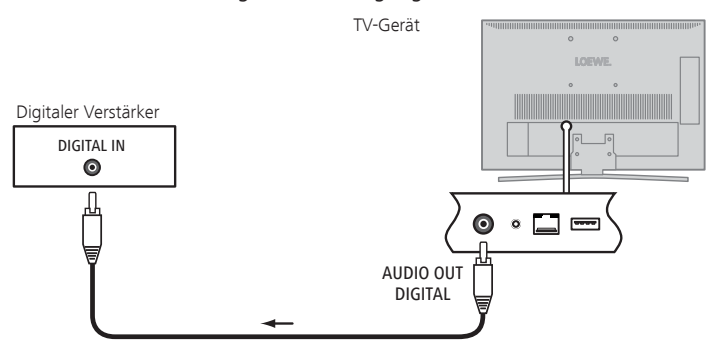

#### **Analoge Audio-Verstärker anschließen**

Fortsetzung von linker Spalte ...

Bei digitaler Tonübertragung: **nein** auswählen.

Den analogen Tonausgang **AUDIO OUT L/R** des TV-Gerätes über ein Stereo-Cinch-Kabel mit dem analogen Toneingang des Verstärkers verbinden:

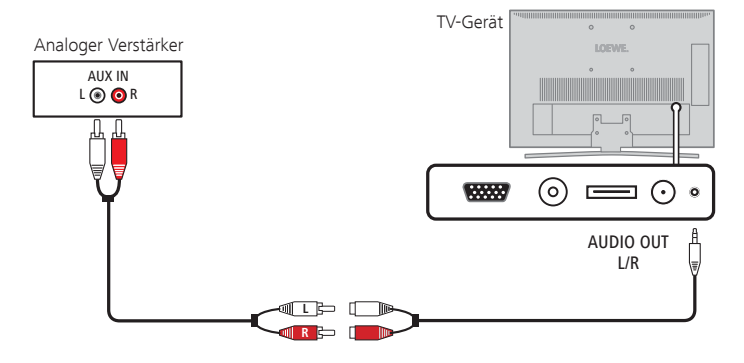

### Loewe Geräte bedienen

**Die Fernbedienung für den TV-Modus des TV-Gerätes nutzen**

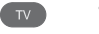

**TV-Taste** drücken, die Anzeige darüber leuchtet ca. 5 Sek.

#### **Die Fernbedienung für einen Loewe Recorder nutzen**

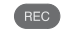

**REC-Taste** drücken, die Anzeige darüber leuchtet ca. 5 Sek.

#### **Die Fernbedienung für einen Loewe Player nutzen**

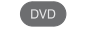

**DVD-Taste** drücken, die Anzeige darüber leuchtet ca. 5 Sek.

#### **Die Fernbedienung für den Radio-Modus des TV-Gerätes nutzen**

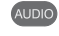

**AUDIO-Taste** drücken, die Anzeige darüber leuchtet ca. 5 Sekunden.

Solange eine Taste gedrückt wird, leuchtet die Anzeige der ausgewählten Betriebsart (**TV** – **REC** – **DVD** – **AUDIO**). Somit haben Sie bei jedem Tastendruck die Kontrolle, auf welche Betriebsart die Fernbedienung eingestellt ist.

Oben ist die **Werkseinstellung** der Gerätetasten **REC**, **DVD** und **AUDIO** beschrieben (siehe auch Tabelle rechte Spalte). Die Belegung der Gerätetasten kann entsprechend der vorhandenen Zusatzgeräte geändert werden (siehe rechte Spalte).

#### **Fernbedienung auf andere Loewe Geräte einstellen**

Sie können mit der Fernbedienung verschiedene Loewe Geräte bedienen. Die Gerätetasten **REC** – **DVD** – **AUDIO** können für die Bedienung der verschiedenen Loewe Geräte umbelegt werden.

- $(DVD)$ 
	- $\blacksquare$ Gewünschte Gerätetaste und gleichzeitig **STOP-Taste** für 5 Sekunden drücken, bis die zugehörige LED-Anzeige zweimal blinkt.

Dann den zweistelligen Geräte-Code aus der nachfolgenden Liste eingeben.

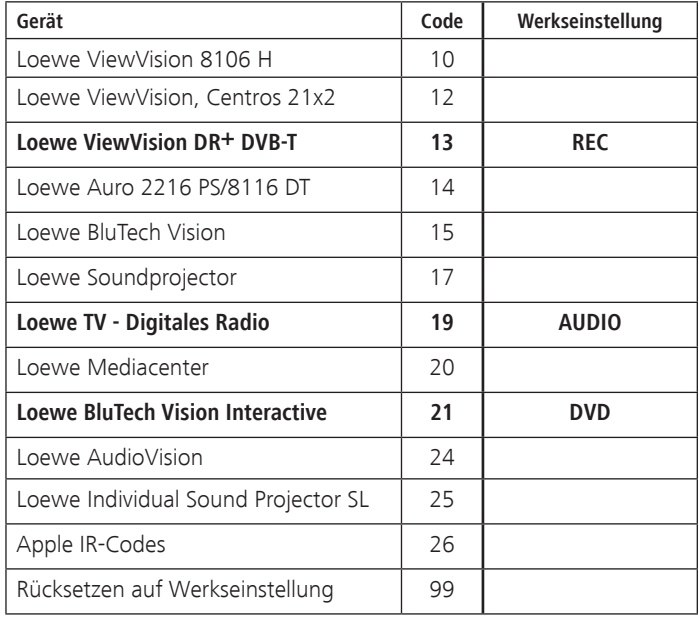

Die zugehörige LED-Anzeige blinkt zweimal.

➠ Die hier dargestellten Codes gelten nur für die direkte Bedienung des Zusatzgerätes.

### Grundsätzliches

Bei Ihrem Loewe TV-Gerät besteht die Möglichkeit, die Software zu aktualisieren. Beim Software-Update (Paketupdate) werden alle im TV-Gerät befindlichen Softwarestände abgefragt und bei Bedarf aktualisiert.

Sie können eine neue Software von verschiedenen Quellen (sofern vorhanden) laden. Aktuelle Softwareversionen können von der Loewe-Internetseite heruntergeladen und über einen USB-Stick auf Ihrem Gerät installiert werden (siehe rechte Spalte).

Falls Ihr TV-Gerät mit dem Internet verbunden ist, kann das TV-Gerät auch direkt über das Internet aktualisiert werden.

### USB-Stick

#### **Anforderungen an den USB-Stick**

Von Loewe getestete und in Format und Form passende USB-Sticks können über den Loewe Fachhandel unter der Artikel-Nr. 90456.900 bestellt werden.

Falls Sie Ihren eigenen USB-Stick nutzen möchten, hier einige Hinweise bzw. Voraussetzungen:

- Formatierung in FAT32.
- Nur 1 Partition.
- Keine verschlüsselten Sticks verwenden.
- Keine Sticks, die ein CD-ROM-Laufwerk vortäuschen.
- Es dürfen keine versteckten Dateien vorhanden sein.
- · Die Bauform des Sticks ist von Bedeutung. Maximale Abmessungen in mm: 70x20x10.
- Im Zweifelsfall sollte der USB-Stick als "FAT32" ohne "erweiterte Attribute" formatiert werden.

## Software-Download für Update über USB

#### **Software-Download über die Loewe Internetseite**

Sie können, falls verfügbar, neue Software für Ihr TV-Gerät von unserer Homepage herunterladen.

Besuchen Sie dazu unsere Homepage unter:

#### **http://support.loewe.tv/de** bzw. **http://support.loewe.tv/at**

Wählen Sie auf der Support-Homepage **Jetzt registrieren** bzw. **Kostenlos registrieren**. Folgen Sie den einzelnen Schritten durch den Registrierungsvorgang.

Nach erfolgreichem Registrierungsvorgang und anschließender Anmeldung auf der Support-Homepage müssen Sie noch Ihr Gerät registrieren (Artikelnummer und Seriennummer bereithalten - beide befinden sich auf dem Aufkleber auf der Geräterückseite bzw. unter **Ausstattung des TV** im Stichwortverzeichnis des TV-Gerätes, siehe Seite 15).

Anschließend erhalten Sie einen Überblick über herunterladbare Inhalte für Ihr TV-Gerät, darunter auch die Software für Ihr TV-Gerät. Laden Sie die Dateien herunter und entpacken Sie alle in diesem ZIP-Archiv vorhandenen Dateien in das Haupt-Verzeichnis Ihres USB-Sticks.

Führen Sie anschließend das Software-Update wie nachfolgend beschrieben durch.

## Software-Update

### Software-Update durchführen

Stecken Sie für ein Update über USB den USB-Stick mit der heruntergeladenen Software in eine freie USB-Schnittstelle am TV-Gerät (siehe Anschlüsse Seite 11).

#### **Software-Update aufrufen**

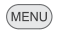

**MENU: TV-Menü** aufrufen.

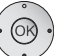

**Einstellungen** auswählen,

- in die Menüzeile darunter wechseln.
- **Sonstiges** auswählen,
- in die Menüzeile darunter wechseln.
- **Software-Update** auswählen.

**OK** Software-Update-Assistent aufrufen. Der Assistent sucht nach neuer Software. Ist ein USB-Speichermedium gesteckt, wird auf diesem nach neuer Software gesucht. Ohne gestecktes USB-Speichermedium sucht das Gerät im Internet nach neuer Software.

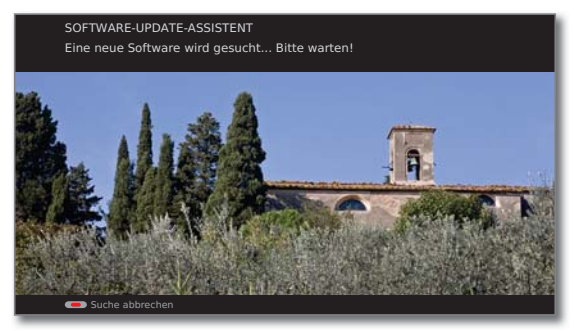

Steht nach der Suche eine neue Softwareversion zur Verfügung, erscheint eine Bildschirmmeldung (siehe rechte Spalte).

Wurde bei der Suche kein neues Softwarepaket gefunden:

END

**END:** Assistent beenden.

#### **Neues Softwarepaket gefunden**

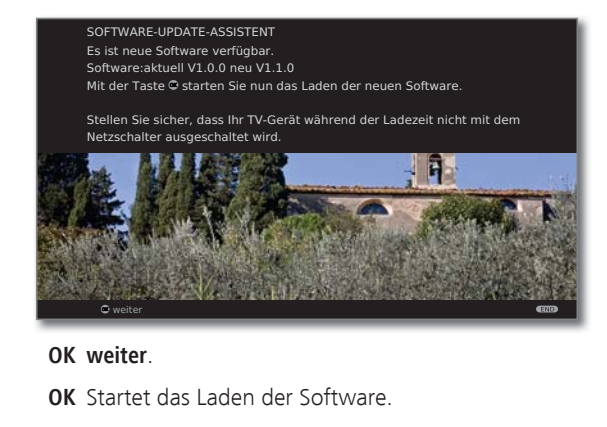

END

**END: Assistent beenden**.

#### **Neues Softwarepaket laden**

Das TV-Gerät schaltet sich nach der Bestätigung ab. Die Software wird nun geladen. Der Ladevorgang kann bis zu 10 Minuten dauern.

Nach Abschluss des Updates schaltet sich das TV-Gerät wieder ein. Sie sehen eine Bildschirmmeldung.

```
SOFTWARE-UPDATE-ASSISTENT
Die Software wurde erfolgreich geladen.
Damit Ihr TV-Gerät wieder vollständig betriebsbereit ist, schalten Sie es bitte
aus und wieder ein.
```
TV-Gerät mit dem Netzschalter aus- und wieder einschalten.

## Zeicheneingabe

### Zeichentabelle

#### **Tastenbelegung für Texteingabe über die Fernbedienung**

Bei bestimmten Funktionen ist die Eingabe von Buchstaben oder Zeichen erforderlich. Drücken Sie wie bei einer Handy-Tastatur eine Zifferntaste (0 bis 9) so oft, bis das gewünschte Zeichen angezeigt wird.

➠ Die verfügbaren Zeichen sind sprachabhängig. Hier wird die Tastenbelegung für die Menüsprache **Deutsch** erläutert.

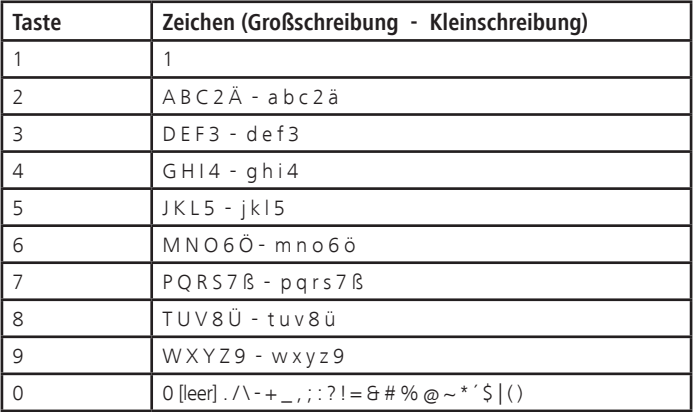

# Fehlerbehebung

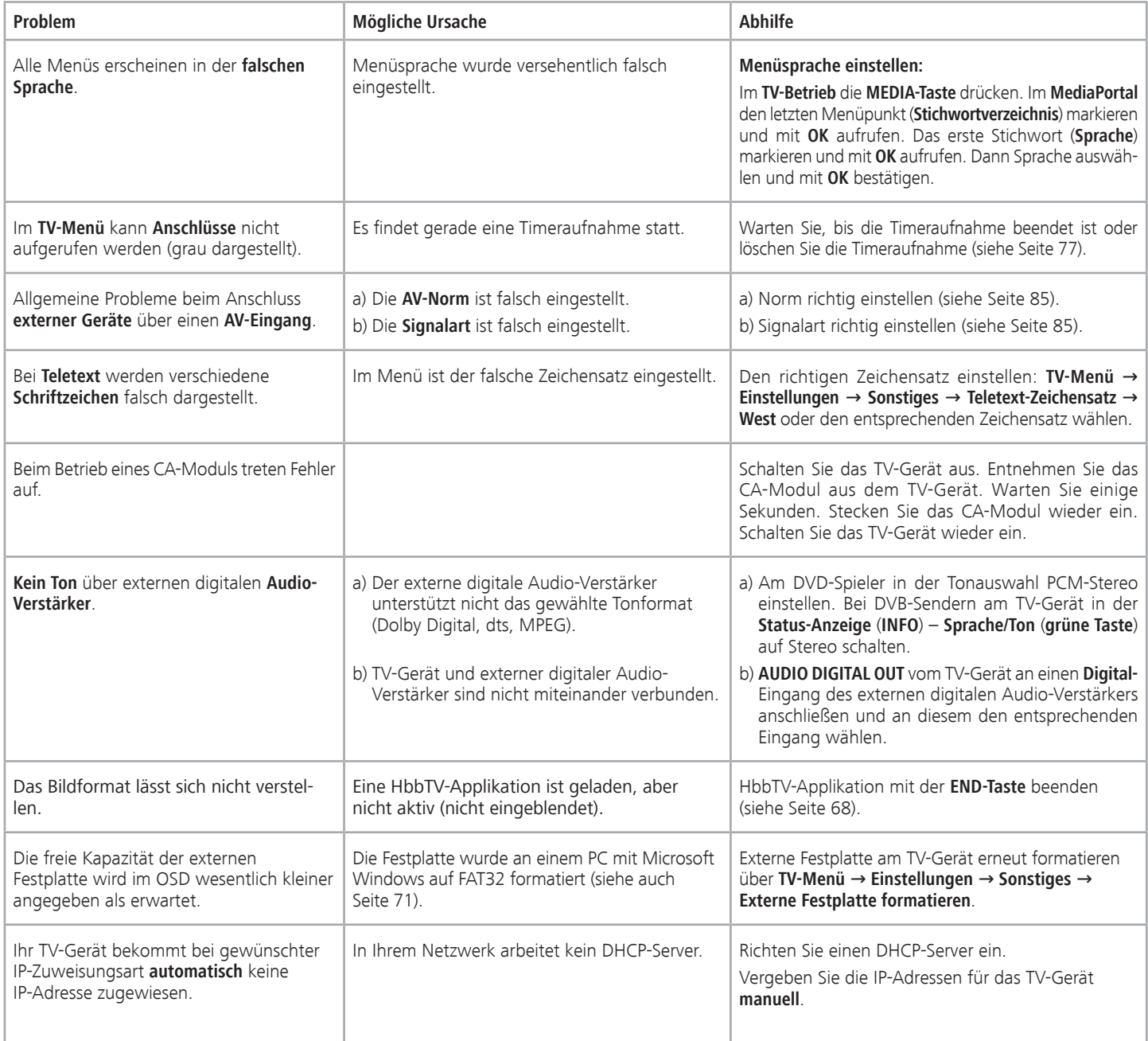

## Fehlerbehebung

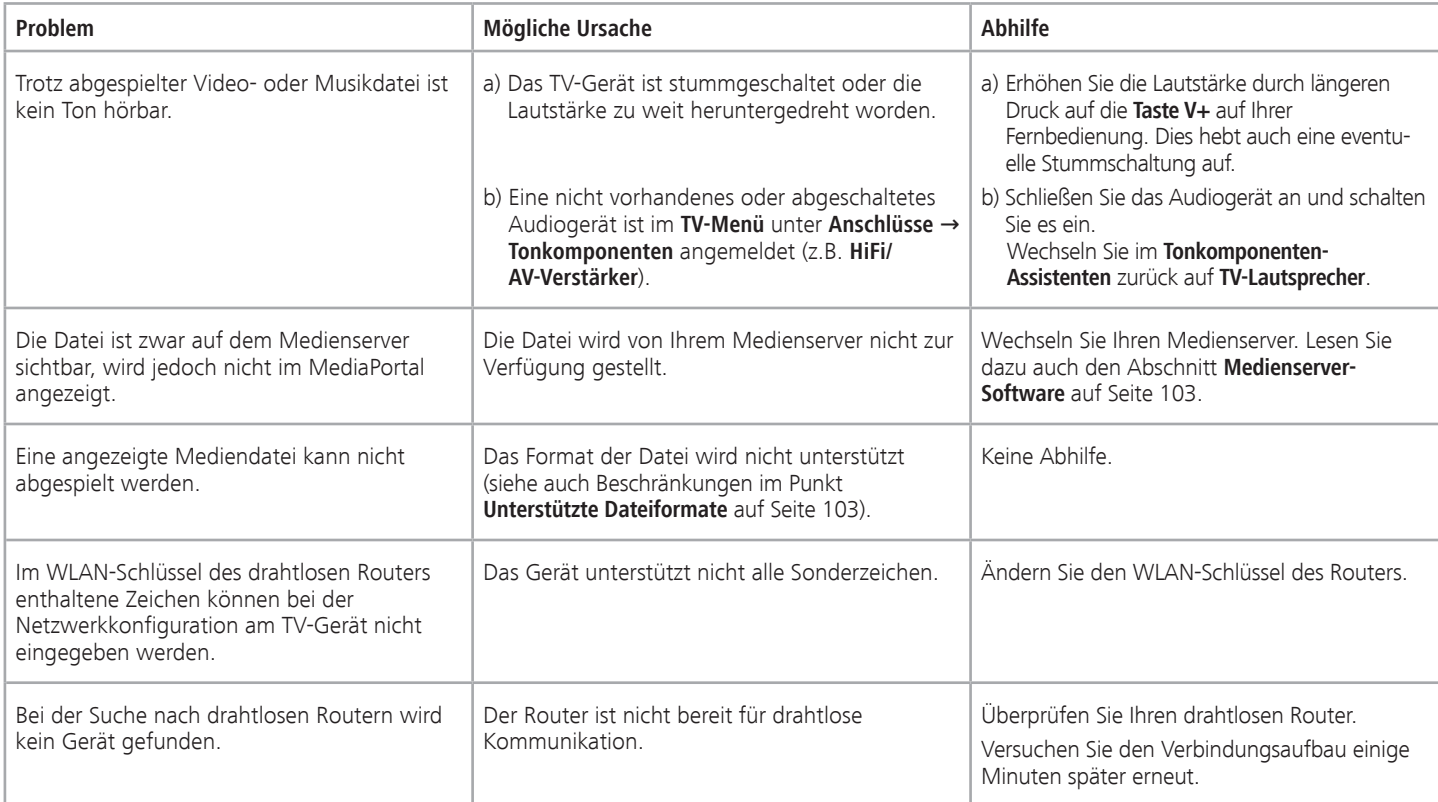

Falls beim **drahtlosen** Netzwerkbetrieb Störungen auftreten sollten wie etwa Unterbrechungen beim Abspielen oder langsames Reagieren der Geräte bei der Bedienung, können Sie Folgendes versuchen:

 - Halten Sie mindestens drei Meter Abstand zu Mikrowellenherden, Bluetooth-Geräten, Mobiltelefonen und Wi-Fi-kompatiblen Geräten wie Druckern und PDAs.

- Wechseln Sie den aktiven Kanal am WLAN-Router.

## Technische Daten

## Allgemeine Daten

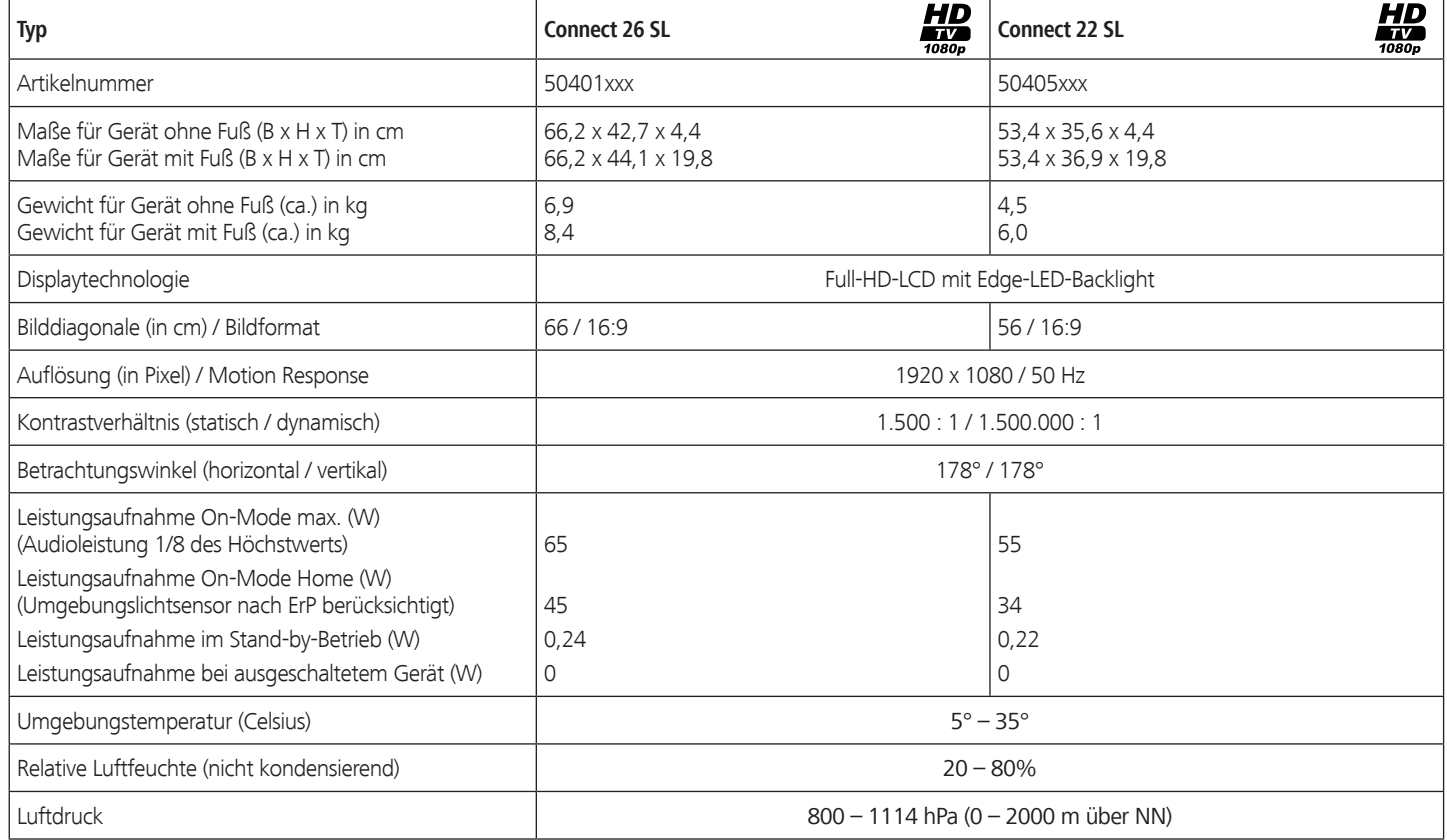

### Elektrische Daten

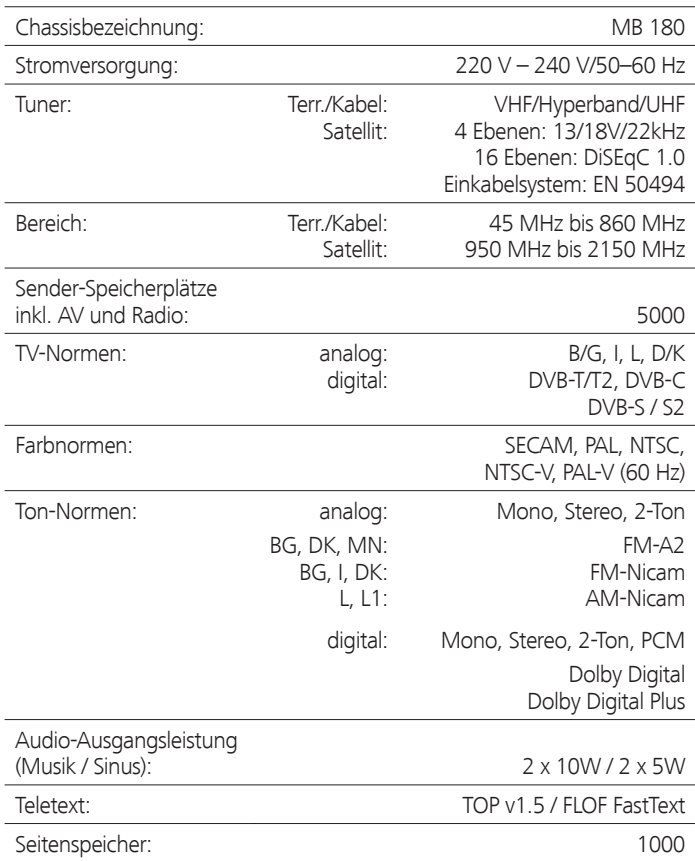

### Signale über PC IN / HDMI

In der nachfolgenden Tabelle sind die kompatiblen Signale aufgeführt, die Ihr TV-Gerät über den **PC IN**-Anschluss bzw. die HDMI-Anschlüsse (**HDMI1**, **HDMI2**) darstellen kann.

Stellen Sie das Ausgangssignal an Ihrem PC, HDMI- oder DVI-Gerät so ein, das es mit einem der Signale in der Tabelle übereinstimt.

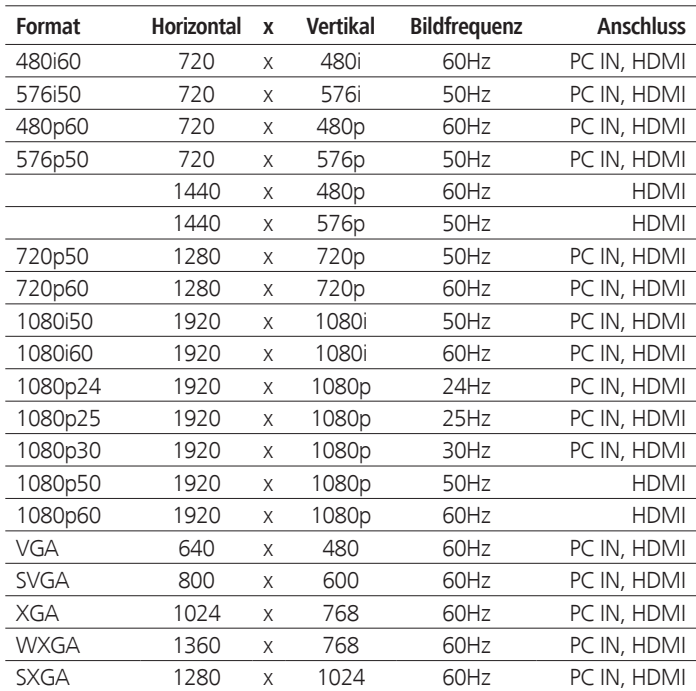

## Technische Daten

### Anschlüsse (max. Ausstattung)

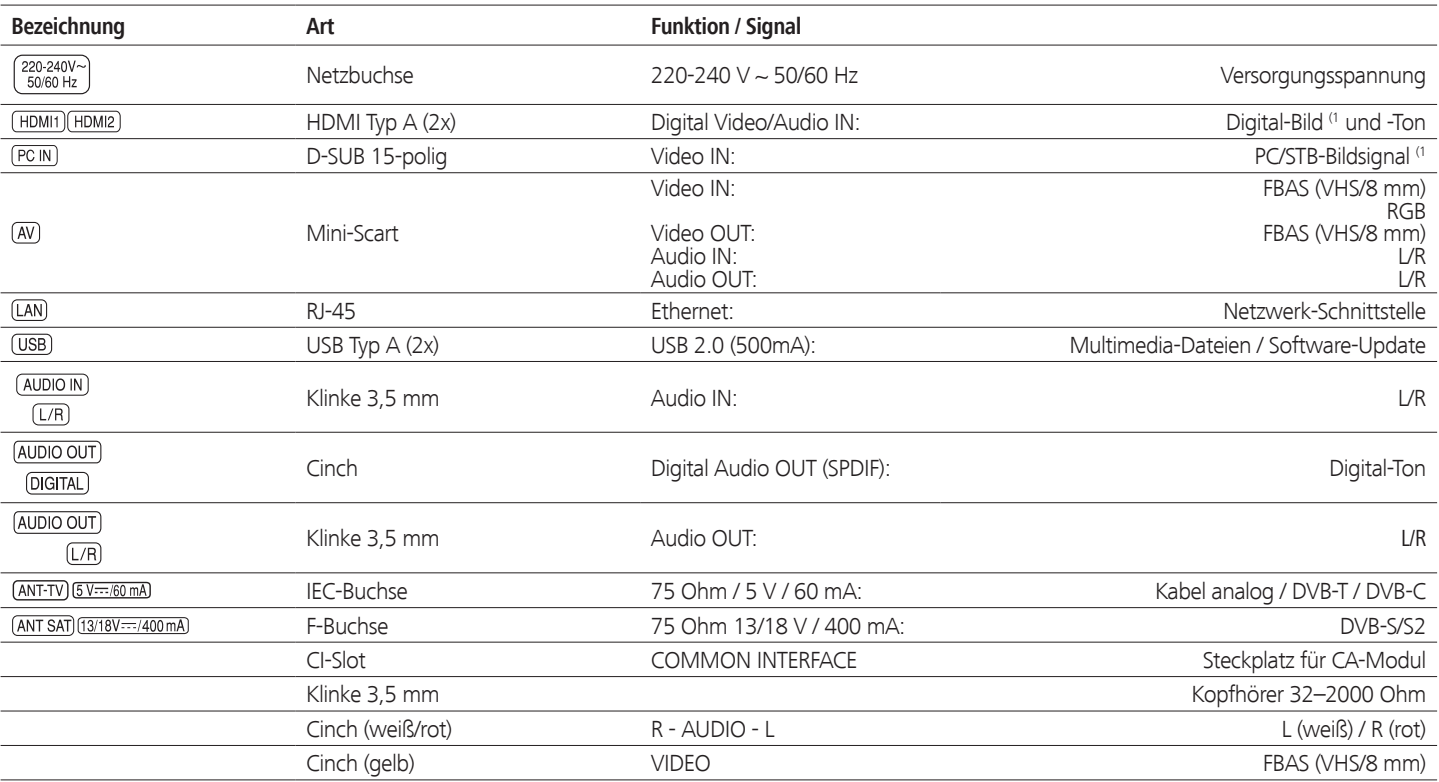

## Technische Daten

### MediaHome

**Unterstützte Dateiformate**

**Bilder: JPEG, PNG, GIF**

**Audio: MP3**, **M4A** (AAC LC), **WMA** (ohne lossless), **WAV (PCM)**

- **Video: AVI** (MPEG-1/2, DivX, XviD, AC3, MP3), **WMV** (WMV9, VC-1, WMA9, WMA Pro), **MP4** (DivX, XviD, H.264/MPEG-4 AVC, AAC LC), **MOV** (H.264/MPEG-4 AVC, AAC LC), **MKV** (H.264/MPEG-4 AVC, AC3), **FLV** (H.264/MPEG-4 AVC, H.263, MP3, AAC LC), **MPG** (MPEG-1, MPEG Audio), **TS/PS** (MPEG-2, H.264/MPEG-4 AVC, MPEG2 Audio, AC3), **VOB** (MPEG-2, MPEG2 Audio, AC3)
	- ➠ **DivX** bis zu einer Auflösung von 720p
	- ➠ **H.264/MPEG-4 AVC** bis zum Profil High (Level 4.2)

#### **Ethernet (drahtgebundenes Netzwerk)**

Unterstützte Standards: 10 Mbit/sec Ethernet (10Base-T), 100 Mbit/sec Fast Ethernet (100Base-T)

#### **WLAN (drahtloses Netzwerk) (1**

**Unterstützte Standards:** IEEE 802.11b/g/n **Verwendeter Frequenzbereich:** 2400-2483,5 MHz und 5180-5730 MHz **Unterstützte Verschlüsselungsarten:** WEP 64 und 128 Bit (ASCII und HEX), WPA PSK, WPA2 AES

#### **Unterstützter Heimvernetzungsstandard**

Universal Plug and Play Audio / Video (UPnP AV)

#### **Mediaserver-Software**

Sie benötigen für das Abspielen von Multimedia-Inhalten von Geräten in Ihrem Heimnetzwerk eine Mediaserver-Software, die Ihnen entsprechende Dateien zur Verfügung stellt. Die Handhabung einzelner Dateien ist neben den technischen Eigenschaften auch von der verwendeten Mediaserver-Software abhängig.

Sie können von unserer Homepage eine Testversion des **TwonkyMedia Mediaservers** herunterladen. Mit Ihrem TV-Gerät haben Sie gleichzeitig die Möglichkeit erworben, eine kostenlose Lizenz für die zur Zeit verfügbare Version des Twonky Media-Servers zu erhalten. Alternativ dazu können Sie auch andere Media-Server, z.B. den **Windows Media Player (WMP) ab Version 11**, benutzen.

Für die Kommunikation mit dem PC werden bestimmte **Port-Adressen** der Netzwerkverbindung benötigt. Diese dürfen im Falle einer vorhandenen Firewall nicht blockiert werden, anderenfalls kann es zu schwerwiegenden Verbindungsfehlern kommen.

Windows Media Player 11 benötigt die Port-Adressen 1900 und den Block von 10280 bis einschließlich 10284 (alle für UDP) sowie 2869 und 10243 (beide für TCP). Für TwonkyMedia müssen die Port-Adressen 1030, 1900 und 9080 (alle für UDP) sowie 9000 (für TCP) verfügbar sein.

Weitere freizuhaltende Ports hängen von Ihrem verwendeten Betriebssystem ab.

Wenden Sie sich zur Konfiguration der Firewall an Ihren Netzwerk-Administrator.

## Zubehör

**deutsch**

Nachfolgendes Zubehör können Sie bei Ihrem Loewe Fachhändler erwerben.

#### **Aufstelllösungen:**

Für Ihr TV-Gerät steht eine Vielzahl verschiedener Aufstellmöglichkeiten für Boden, Tisch und Wand zur Verfügung.

Eine Übersicht der verfügbaren Aufstelllösungen finden Sie auf Seite 106.

#### **Loewe DVD-Recorder:**

Die DVD-Recorder von Loewe zeichnen sich durch zu Loewe TV-Geräten passende Formen und Farben, abgestimmte Bedienerführung und Technik aus. Im Verbund bilden diese Geräte ein System, welches viele Vorteile bietet.

#### **Loewe Blu-ray-Player:**

Mit dem Loewe Blu-ray-Player **BluTech Vision Interactive** sind Sie bestens für das Nachfolgeformat der DVD gerüstet. Durch die Loewe-Systemintegration steuern Sie mit der Assist-Fernbedienung gleichzeitig BluTech Vision Interactive und Ihr Loewe TV-Gerät.

#### **Loewe Audiovision:**

Mit integriertem 5.1-Decoder sorgt **Audiovision** für eindrucksvollen Surround-Sound – auch bei Fernsehern ohne Raumklangdecoder. Neben FM-Radio und CD-/DVD-Player bietet Audiovision einen Anschluss für Ihren iPod oder Ihr iPhone. Und dank Video-Upscaling 1080p erleben Sie auch DVDs in Full-HD-Auflösung.

#### **Loewe Vesa-Adapterbolzen:**

Adapterbolzen für Wandhalter nach dem VESA-Standard können Sie über den Fachhandel bzw. den technischen Kundendienst beziehen (siehe Service-Adressen auf Seite 117). Es werden vier Stück benötigt. Distanzbolzen (1 Stück) Loewe Best. Nr. 70873.001.

#### **Loewe Euro-AV-Adapter:**

Mit dem Loewe Euro-AV-Adapter erweitern Sie ihr TV-Gerät um eine vollwertige Euro-AV-Buchse für den Anschluss von z.B. DVD-Spielern oder DVD-Recordern.

#### **Loewe WLAN-USB-Stick:**

Der Loewe WLAN-USB-Stick ermöglicht einen drahtlosen Anschluss Ihres TV-Gerätes an Ihr Heimnetzwerk.

#### **USB-Verlängerung:**

Um eine leichte Erreichbarkeit des USB-Anschlusses zu gewährleisten oder USB-Sticks mit großem Gehäuse einstecken zu können, kann an das TV-Gerät eine USB-Verlängerung angeschlossen werden.

Dieser Aufrüstsatz ist über Ihren Technischen Kundendienst erhältlich (siehe Service-Adressen auf Seite 117).

Liefermöglichkeit vorbehalten.

# Zubehör

### Ausstattungsvarianten

In der nachfolgenden Tabelle ist die Ausstattung der einzelnen Gerätevarianten sowie deren Aufrüstmöglichkeiten / Umrüstmöglichkeiten aufgeführt.

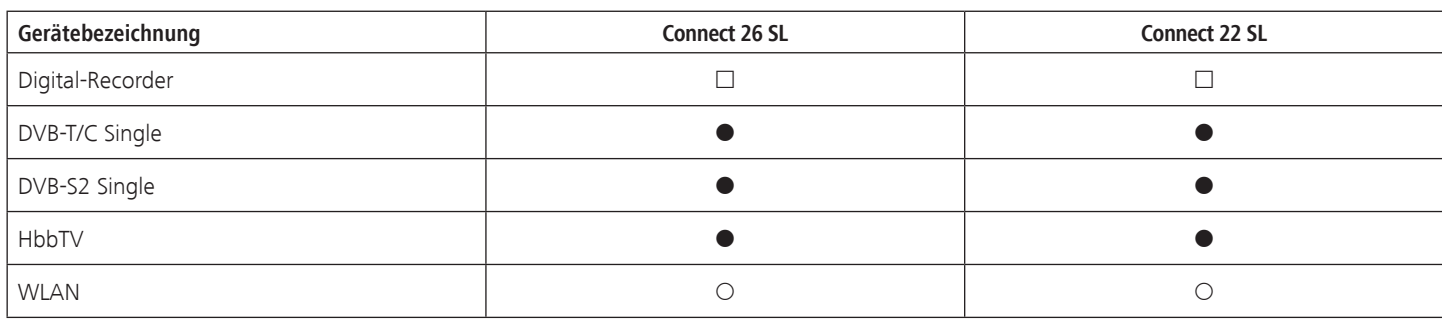

ab Werk

- { als Zubehör erhältlich
- nur bei angeschlossenem USB-Speichermedium

### Ausstattung des TV-Gerätes

Die genaue Produktbezeichnung entnehmen Sie dem Typenschild auf der Geräterückseite.

Die genauen Ausstattungsmerkmale entnehmen Sie dem Punkt **Ausstattung** im Stichwortverzeichnis des TV-Gerätes (siehe Seite 15).

## Zubehör

### Aufstellmöglichkeiten

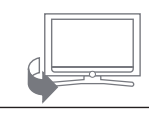

Table Stand

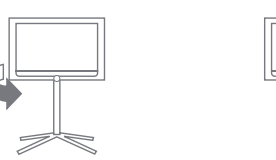

Floor Stand C 22/26 SL Wall Mount WM63

#### **Connect 26 SL / Connect 22 SL**

- Table Stand (Auslieferzustand)
- Floor Stand C22/26 SL
- Wall Mount WM63

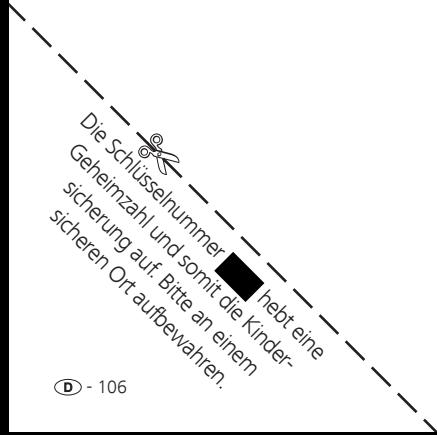

# Umwelt

### Schutz der Umwelt

### **Energieverbrauch**

Ihr TV-Gerät ist mit einem sparsamen Standby-Netzteil ausgerüstet. Im Standby-Modus sinkt die Leistungsaufnahme auf eine geringe Leistung ab (siehe Technische Daten auf Seite 100). Wollen Sie noch mehr Strom sparen, so schalten Sie das Gerät mit dem Netzschalter aus. Beachten Sie aber, dass dabei unter Umständen die EPG-Daten (elektronische Programmzeitung) verloren gehen und evtl. programmierte Timeraufnahmen über das TV-Gerät **nicht** ausgeführt werden.

Die vom TV-Gerät im Betrieb aufgenommene Leistung ist abhängig von der Energieeffizienz-Voreinstellung in der Erstinbetriebnahme (siehe Seite 22) bzw. der Einstellung im TV-Menü (siehe Seite 35).

Wenn Sie die automatische Dimmung aktivieren (siehe Seite 35), passt sich Ihr Fernsehbild der Umgebungshelligkeit an. Hierbei wird eine Reduzierung der Leistungsaufnahme des TV-Gerätes erreicht.

Erfolgt 4 Stunden lang keine Bedienung des TV-Gerätes (Änderungen der Lautstärke, Programmwechsel usw.), schaltet sich das TV-Gerät aus Energiespargründen automatisch in den Standby-Modus. Eine Minute vor Ablauf der 4 Stunden erscheint ein Hinweis zum Abbruch dieses Vorgangs. Die automatische Abschaltung ist nur im Energieeffizienzmodus **Home Mode** aktiv.

#### **Verpackung und Karton**

Sie haben sich für ein sehr hochwertiges und langlebiges Produkt entschieden. Für die Entsorgung der Verpackung haben wir entsprechend den nationalen Verordnungen ein Entgelt an beauftragte Verwerter entrichtet, die Verpackungen vom Fachhändler abholen.

#### **Das Gerät**

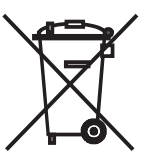

Die EU-Richtlinie 2002/96/EG regelt die ordnungsgemäße Rücknahme, Behandlung und Verwertung von gebrauchten Elektronikgeräten. Elektronische **Altgeräte** müssen deshalb getrennt entsorgt werden. Werfen Sie dieses Gerät zur Entsorgung bitte **nicht** in den normalen **Hausmüll**!

Sie können Ihr Altgerät kostenlos an ausgewiesene Rücknahmestellen oder ggf. bei Ihrem Fachhändler abgeben, wenn Sie ein vergleichbares neues Gerät kaufen. Weitere Einzelheiten über die Rücknahme (auch für Nicht-EU-Länder) erhalten Sie von Ihrer örtlichen Kommunalverwaltung.

### **Die Batterien**

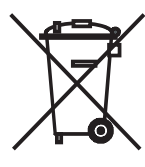

Die Batterien der Erstausrüstung enthalten keine Schadstoffe wie Cadmium, Blei und Quecksilber.

Verbrauchte Batterien dürfen nach der Batterieverordnung **nicht** mehr in den **Hausmüll** entsorgt werden. Werfen Sie verbrauchte Batterien unentgeltlich in die beim Handel aufgestellten **Sammelbehälter**.

### Markenrechte

Hergestellt unter Lizenz von Dolby Laboratories. "Dolby", "Pro Logic" und das Doppel-D-Symbol sind Warenzeichen von Dolby Laboratories.

#### **DOLBY DIGITAL**

Der Bildschirmfont "LoeweL2700" basiert auf dem "Tavmjong Bah Arev (tavmjong.free.fr)" Font, der wiederum auf "Bitstream Vera" aufbaut. Bitstream Vera ist ein Warenzeichen der Bitstream Inc.

In diesem Gerät ist Software enthalten, die teilweise auf der Arbeit der Independent JPEG Group basiert.

Dieses Produkt enthält Software, die vom OpenSSL Project zur Verwendung im OpenSSL Toolkit entwickelt wurde (http://www.openssl.org).

Diese Software wird vom OpenSSL Project ohne Gewähr und unter Ausschluss jeglicher ausdrücklicher oder gesetzlicher Gewährleistung, darunter die Gewährleistung hinsichtlich der Marktgängigkeit und Eignung für einen bestimmten Zweck, zur Verfügung gestellt. Das OpenSSL Project oder die daran mitwirkenden Personen haften unabhängig von jeglicher Haftungsgrundlage, ob aus Verträgen, Erfolgshaftung oder Schadensersatzrecht (einschließlich Ansprüchen aufgrund von Fahrlässigkeit oder anderen Gründen), unter keinen Umständen für jegliche direkten, indirekten, Neben- oder Folgeschäden sowie für besondere Schäden und Schadensersatzverpflichtungen (einschließlich Schäden durch Beschaffung von Ersatzprodukten oder -dienstleistungen, Nutzungsentgang sowie Datenverlust oder Gewinnausfall oder Betriebsunterbrechung), unabhängig von deren Ursache, die sich in irgendeiner Weise im Zusammenhang mit der Verwendung der Software ergeben, selbst wenn das OpenSSL Project von einer Möglichkeit dieser Schäden unterrichtet wurde.

Dieses Produkt enthält kryptografische Software, die von Eric Young (eay@cryptsoft.com) geschrieben wurde.

Dieses Produkt enthält Software, die von Tim Hudson (tjh@cryptsoft. com) geschrieben wurde.

Dieses Produkt enthält Software, die von dritten Parteien entwickelt wurde und/ oder Software, die der GNU General Public License (GPL) und/oder der GNU Lesser General Public License (LGPL) unterliegt. Sie können sie gemäß Version 2 der GNU General Public License oder optional jeder späteren Version - die von der Free Software Foundation veröffentlicht wird - weitergeben und/oder modifizieren.

Die Veröffentlichung dieses Programms durch Loewe erfolgt OHNE IR-GENDEINE GARANTIE ODER UNTERSTÜTZUNG, vor allem ohne implizite Garantie der MARKTREIFE oder VERWENDBARKEIT FÜR EINEN BESTIMM-TEN ZWECK. Details finden Sie in der GNU General Public License. Sie können die Software über den Loewe Kundendienst beziehen.

Die GNU General Public License können Sie hier herunterladen: http://www.gnu.org/licenses/.

## Glossar

**deutsch**

**24p Kinofilmdarstellung:** Filme, die auf Blu-ray Disc erscheinen, unterstützen die 24p Kinofilmdarstellung. Der Blu-ray Player überträgt das originale Filmformat mit 24 Vollbildern pro Sekunde an den Fernseher. Mit dem ab Werk eingeschalteten DMM (DigitalMovieMode) werden zusätzliche Zwischenbilder berechnet und eingefügt, welche das kinotypische Filmruckeln unterdrücken und für einen flüssigen Bewegungsablauf sorgen.

**Administrator:** Person, die das Netzwerk verwaltet, sich also um Einrichtung und Wartung aller zum Netzwerk zugehörigen Komponenten kümmert.

**Aktive Antenne:** Eine Antenne mit eigener Stromversorgung bzw. Verstärkung, die den Empfang in weniger gut versorgten Gebieten verbessern kann.

**AV-Buchse:** Buchse für Audio- und Video-Signale.

**AV-Quellen:** Audio-/Video-Quelle.

**AVI:** Abkürzung für Audio Video Interleave, ein von Microsoft entwickeltes Video-Container-Dateiformat. In einer einzigen AVI-Videodatei können mehrere Audio-, Video- und Textdatenströme enthalten sein (daher der Name Containerformat).

**AV-VIDEO:** Audio-/Video-Buchsen seitlich am TV-Gerät (Cinch und Mini-DIN).

**Band:** Bezeichnung für einen Übertragungsbereich.

**Blu-ray Disc:** Nachfolgeformat der **DVD**. Auf eine Blu-ray Disc (abgekürzt BD) passt in etwa der Inhalt von fünf DVDs. So bietet die Blu-ray Disc genügend Platz für hochauflösendes Bildmaterial und Mehrkanal-Tonformate.**C**

**BMP:** Abkürzung für Bitmap, ein für Microsoft Windows und OS/2 entwickeltes, weit verbreitetes und daher auch von fast jeder gängigen Grafiksoftware problemlos unterstütztes Rastergrafikformat.

**CA-Modul:** Das **Conditional-Access-Modul** enthält das Verschlüsselungssystem und vergleicht den gesendeten Code mit dem auf der **Smart Card**. Stimmen beide überein, werden die entsprechenden Sender bzw. Programme entschlüsselt.

**CEC:** Abkürzung für Consumer Electronics Control. CEC stellt bei Geräten der Unterhaltungselektronik komponentenübergreifende Kontrollfunktionen zur Verfügung (z.B. System-Standby, One Touch Play). CEC wird bei Loewe auch als **Digital Link HD** bezeichnet.

**Cinch-Kabel:** Kabel für die Übertragung von Ton oder Bild.

#### **CI-Slot:** Siehe **Common Interface**.

**Client:** Auch Netzwerk-Client genannt; bezeichnet ein Endgerät, wie z.B. Ihr TV-Gerät, das an das Netzwerk angeschlossen ist und Daten von einem (Medien-)Server holt, um diese dem Benutzer zugänglich zu machen.

**Common Interface:** Das Common Interface (CI-Slot) ist eine standardisierte Schnittstelle. Durch Einschub geeigneter Entschlüsselungsmodule (**CA-Module**) und einer **Smart Card** lassen sich verschlüsselte digitale Programme nutzen.

**Common Interface Plus:** CI Plus ist eine Weiterentwicklung des **Common Interface-Standards. CI Plus-Slots sind prinzipiell abwärtskompatibel zum** vorherigen CI-Standard, d.h. CA-Module und Smart Cards nach dem bisherigen CI-Standard können in CI Plus-Slots weiterverwendet werden, soweit der Programmanbieter dies zulässt. Zusätzlich gelten bei CI Plus jedoch erweiterte Bestimmungen.

**Component IN:** Anschluss, bei dem das Videosignal über drei getrennte Cinch-Anschlüsse übertragen wird. Es setzt sich aus dem Helligkeitsignal "Y" sowie den Farbdifferenzsignalen "Pb" und "Pr" zusammen. **YPbPr** ist die ursprüngliche analoge Version des digitalen **YCbCr**, bei dem u.a. die auf der DVD gespeicherten sowie die bei DVB per Sat, Kabel oder Antenne übertragenen Videodaten farbkodiert sind.

**Conditional-Access-Modul:** Siehe **CA-Modul**.

**Decoder:** Analoge, verschlüsselte Fernsehsignale werden über einen Decoder geleitet und wieder sichtbar gemacht.

**DHCP:** Abkürzung für Dynamic Host Configuration Protocol. Das DHCP erlaubt die automatische Zuteilung von IP-Adressen mit Hilfe eines DHCP-Servers.

**DHCP-Server:** Netzwerkdienst, der sich um die automatische Vergabe von IP-Adressen an Clients kümmert.

**Digital Link:** System zur Steuerung von Recordern (für Video- und DVD-Recorder von Loewe) über die EURO-AV-Buchsen des Loewe TV-Gerätes bei verdeckter Aufstellung.

**Digital Link HD:** System zur Steuerung von Geräten über den HDMI-Anschluss des Loewe TV-Gerätes bei verdeckter Aufstellung.

**DivX:** Video-Codec, der es erlaubt, auch große Dateien vergleichsweise stark in ihrer Dateigröße zu komprimieren, ohne dabei wesentliche Qualitätsverluste hinnehmen zu müssen.

**DNS:** Abkürzung für Domain Name System. Numerischen **IP-Adressen** werden lesbare Namen zugeordnet (z.B. www.loewe-int.de). DNS-Server sind für die Auflösung lesbarer Adressen in die dazugehörigen IP-Adressen verantwortlich.

**Dolby Digital:** Digitaler Mehrkanal-Ton. Der digitale Standard für hochwertige Heimkino-Systeme. Bei diesem Standard werden die einzelnen Kanäle separat übertragen. Die drei Frontkanäle rechts, links und Center, die beiden Surroundkanäle rechts und links sowie der externe Subwooferkanal werden als 5.1-Signal bezeichnet.
**Dolby Pro Logic:** Analoger Mehrkanal-Ton. Macht aus einem Dolbycodierten Stereo-Signal einen Surround-Klang. Dieser beinhaltet meist vier Kanäle (Front links, Center, Front rechts, Surround-Kanal). Ein spezieller Subwoofer-Kanal wird bei diesem Verfahren nicht erzeugt.

**Dolby Pro Logic II:** Analoger Mehrkanal-Ton. Dolby Pro Logic II ist eine Weiterentwicklung von **Dolby Pro Logic**. Dieses Verfahren generiert aus einem Stereo- bzw. Pro-Logic-Signal einen 6-Kanal-Raumklang (Front links, Center, Front rechts, Surround links, Surround rechts, Subwoofer).

**Dolby Surround:** Analoges Mehrkanal-Tonsystem, das mit Hilfe einer Matrixkodierung vier Tonkanäle in zwei Tonspuren unterbringt.

**Dolby Virtual Speaker:** Die Dolby Virtual Speaker-Technologie simuliert die Surround-Wiedergabe einer echten 5.1-Kanal-Wiedergabe mit nur zwei Lautsprechern.

**Drahtgebundenes Netzwerk:** siehe LAN.

#### **Drahtloses Netzwerk:** siehe WLAN.

**DRM:** Digital Rights Management (englisch für digitale Rechteverwaltung). Verfahren zur Kontrolle urheberrechtlich geschützter Daten. DRM-geschützte Inhalte erfordern zur korrekten Nutzung neben einem DRM-fähigen Gerät auch den Besitz einer vom Anbieter vergebenen (kostenpflichtigen) Lizenz.

**DTS:** Digital Theater Systems; digitaler Mehrkanal-Ton.

**DVB-C/-S/-T:** Digital Video Broadcasting steht für Digitales Fernsehen. DVB bezeichnet in technischer Hinsicht die standardisierten Verfahren zur Übertragung von digitalen Inhalten (Fernsehen, Radio, Mehrkanalton, Raumklang, **EPG**, Teletext und weitere Zusatzdienste) durch digitale Technik. **C** steht dabei für die Übertragung im Kabel, **S** für die Verbreitung per Satellit und **T** für terrestrische bzw. Antennen-Verbreitung.

**DVD:** Abkürzung von Digital Video Disc und später Digital Versatile Disc (engl. für digitale, vielseitige Scheibe).

**DVD-Preceiver:** Kombi-Gerät aus DVD-Spieler und Radio ohne eingebauten Verstärker.

**DVI:** Digital Visual Interface ist eine Schnittstelle zur Übertragung von digitalen Video- und Grafikdaten (ohne Ton).

**Dynamisches Kontrastverhältnis:** Hier wird bei einem hohen Schwarz-Anteil im Bild die Leuchtkraft des Displays angepasst. Die so genannten Backlights (Hintergrundbeleuchtung) werden automatisch gedimmt und das Kontrastverhältnis erhöht sich kurzzeitig, also dynamisch.

#### **Elektronische Programmzeitung:** Siehe **EPG**.

**EPG:** Electronic Programme Guide (engl. für elektronischer Programmführer) ist die elektronische Variante einer gedruckten Zeitschrift für Fernsehprogramme. Mit Hilfe des EPG kann man sich das Fernsehprogramm der Fernsehsender ansehen, die entsprechende Daten übertragen. Die Übersicht der Sendungen beinhaltet den Titel, Beginn und Ende und die Dauer der Sendung. Zusätzlich werden zu den einzelnen Sendungen kurze Beschreibungen des Inhalts angezeigt.

**Ethernet:** Kabelgebundene Datennetztechnologie für lokale Netzwerke (LANs). Umfasst auch Normen für z.B. Steckverbindungen und Übertragungsgeschwindigkeiten.

**EURO-AV-Buchse:** Schnittstelle zum Anschluss von Videogeräten an ein TV-Gerät. Diese Buchse wird auch als Scart-Buchse bezeichnet.

**Exif:** Abkürzung für Exchangeable Image File Format. Standardformat für Zusatzdaten bei modernen Digitalkameras, z.B. Datum und Uhrzeit, Blende, Lichtempfindlichkeit, Ausrichtung der Kamera (Hoch-/Querformat).

**FLOF:** Full Level One Facilities. Teletext-System, bei dem mit jeder Seite in der untersten Zeile Bezeichnungen und Nummern der Sprungziele separat übertragen werden. Damit kann man den Leser auf z.B. inhaltlich verwandte Themen leiten. Eine Information, welche Seiten existieren und welche Seiten über Unterseiten verfügen, gibt es bei FLOF nicht.

**Gateway:** Übergang in ein anderes Netz; in diesem Fall Verbindung vom Heimnetzwerk ins Internet.

Als Standard-Gateway wird üblicherweise das Netzwerkgerät benutzt, das diese Verbindung herstellt. In der Regel stellt der DSL-Router auch das Internet-Gateway dar.

**HbbTV:** HbbTV (Hybrid broadcast broadband television) ist ein Industriestandard, der eine offene und herstellerunabhängige Technologieplattform bietet. HbbTV kombiniert TV-Sendungen nahtlos mit Online-Diensten über Breitbandinternet (DSL).

**HDCP:** High-bandwidth Digital Content Protection. Verschlüsselungssystem, das für die Schnittstellen **DVI** und **HDMI** zur geschützten Übertragung von Audio- und Video-Daten vorgesehen ist.

**HDMI:** High Definition Multimedia Interface ist eine neu entwickelte Schnittstelle für die volldigitale Übertragung von Audio- und Video-Daten.

**HD-Ready:** Ein Gütesiegel, das für Produkte vergeben wird, die in der Lage sind, hochauflösendes Fernsehen (**HDTV**) darzustellen.

**HDTV:** High Definition TeleVision (engl. für hochauflösendes Fernsehen) ist ein Sammelbegriff, der eine Reihe von hochauflösenden Fernsehnormen bezeichnet.

**High- und Low-Band:** Übertragungsbereiche bei Satelliten.

**Host:** Übersetzt Gastgeber. Rechner, auf dem Server-Dienste betrieben werden, der also Daten zur Verfügung stellt. Siehe auch Media-Server.

**ID3-Tags:** Zusatzinformationen bei MP3- und WMA-Audiodateien. Hier können unter anderem Angaben zu Interpret, Titel, Album und Albumcover gespeichert werden. Die Bearbeitung dieser Daten erfolgt am PC mittels ID3-Tag-Editor.

**IP-Adresse:** IP-Adressen (Internet-Protocol-Adressen) dienen der Identifizierung von Geräten in einem Internet-Protocol-(IP-)Netzwerk. IP-Adressen bestehen aus vier Zahlengruppen zu je drei Ziffern.

**IR-Link:** Die IR-Link-Funktion ermöglicht die Bedienung verdeckt aufgestellter Zusatzgeräte anderer Hersteller über das Loewe TV-Gerät. Der dafür notwendige Infrarot-Sender ist als Zubehör erhältlich und kann an den IR-Link-Anschluss des TV-Gerätes angeschlossen werden.

**JPEG/JPG:** Joint Photographic Experts Group ist ein Gremium, das ein standardisiertes Verfahren zur Kompression von digitalen Bildern entwickelte. Dieses Verfahren JPEG (kurz **JPG**), das nach dem Gremium benannt wurde, ist ein weit verbreitetes Grafikformat für Fotos.

**Kanal (WLAN):** Unter Kanal versteht man einen bestimmten Teil des WLAN-Frequenzbandes. Geräte, die miteinander kommunizieren wollen, müssen den gleichen WLAN-Kanal nutzen. In Europa ist das WLAN-Frequenzband derzeit in 13 Kanäle eingeteilt.

**LAN:** Abkürzung für Local Area Network (deutsch etwa lokal begrenztes Netzwerk). Hauptsächlich als Bezeichnung für Netzwerke mit Verkabelung (Ethernet) gebräuchlich.

**LCD:** Liquid Crystal Display (engl. für Flüssigkristallbildschirm).

**LCN:** Logical Channel Numbers (engl. logische Programmnummern). Bei Sendern mit LCN wird die zum Sender gehörige Programmplatznummer vom Anbieter mit übertragen. Die Sender werden nach diesen Programmplatznummern sortiert.

**L-Link:** Intelligente Systemverbindung zwischen Loewe-Geräten zum automatischen Austausch von Informationen. Macht die Bedienung von Fenseher und Loewe-Systemkomponenten noch komfortabler.

**LNB/LNC:** Als LNB (Low Noise Block Converter) wird das entscheidende elektronische Bauteil einer Satellitenantenne bezeichnet. Es ist im Brennpunkt einer Parabolantenne montiert. Die Bezeichnung **LNC** (Low Noise Converter) verdeutlicht, dass eine Umsetzung auf eine niedrigere Zwischenfrequenz erfolgt. Der Zusatz Block in LNB bezieht sich darauf, dass jeweils ein ganzer Frequenzbereich (ein Block) umgesetzt wird.

**MAC-Adresse:** Hardware-Adresse eines Netzwerk-Adapters, z.B. der Netzwerkkarte im PC. Sie wird vom Hersteller fest vergeben und dient der eindeutigen Identifizierung von Geräten in Netzwerken.

**Mbit/sec:** Angabe der Übertragungsgeschwindigkeit in Netzwerken in Megabit, also Millionen Zeichen, pro Sekunde. Bei WLAN betragen die maximalen Geschwindigkeiten 11 (IEEE 802.11b), 54 (IEEE 802.11g) bzw. 300 (IEEE 802.11n) Mbit/sec, in drahtgebundenen Netzen 10 Mbit/sec oder 100 Mbit/sec (Fast Ethernet).

**Media-Server:** Steht einerseits für das Gerät, auf dem Multimedia-Inhalte gespeichert sind, andererseits ist es auch die Bezeichnung für den darauf betriebenen Dienst, der diese Daten für das Netzwerk bereitstellt.

**Modulator:** Sender im Video- oder DVD-Recorder, um Signale über den Tuner des TV-Gerätes empfangen zu können.

**Mono:** Ein-Kanal-Ton.

**MP3:** Datenformat für komprimierte Audiodateien.

**MPEG:** Digitales Kompressionsverfahren für Video.

**Multimedia-Inhalte:** Videos, Musikdateien und Fotos werden unter diesem Begriff zusammengefasst.

**NAS:** Abkürzung für Network Attached Storage, deutsch etwa netzwerkgebundenes Speichermedium. Der Ausdruck beschreibt eine Festplatte, die eigenständig (d.h. ohne PC) ins Netzwerk eingebunden ist.

**Netzwerk-ID:** Als NID wird die sogenannte Programm-Kennnummer oder auch Netzwerk-ID bezeichnet – eine Zahl zwischen 0 und 8191. In bestimmten Kabelnetzen einiger Länder ist diese Angabe notwendig. Es werden dann nur DVB-Signale dieses Sendernetzwerkes gesucht.

**NICAM:** Tonnorm. Wird in Belgien, Dänemark, England, Frankreich, Schweden und Spanien genutzt.

**NTSC:** Amerikanische Farbnorm.

**Page Catching:** Bei Teletext eine Seitenzahl ansteuern und aufrufen.

**PAL:** Europäische Farbnorm.

**PCM:** Puls-Code-Modulation für digitalen Ton.

**Pixel:** Auch Bildpunkt oder Bildelement genannt. Bezeichnet sowohl die kleinste Einheit einer digitalen Rastergrafik als auch deren Darstellung auf einem Bildschirm mit Rasteransteuerung.

**Pixelfehler:** Ein Pixelfehler ist ein fehlerhaftes Pixel, meist auf einem LCD. Pixelfehler können durch Fertigungsfehler entstehen. Sie äußern sich z.B. durch ein ständig leuchtendes Pixel oder ein ständig schwarzes Pixel. Einzelne defekte Pixel sind jedoch von einer Gewährleistung ausgeschlossen.

**PNG:** Abkürzung für Portable Network Graphics, ein frei verfügbares Rastergrafikformat für verlustfreie Komprimierung.

**Port:** Ein Port ist ein Teil einer Netzwerkadresse (oder auch IP-Adresse). Er ermöglicht die Zuordnung von Datenpaketen an verschiedene Dienste, die auf einem Gerät unter derselben Netzwerkadresse laufen.

**Powerline:** Powerline bezeichnet eine Art der drahtgebundenen Netzwerkverbindung, bei der mittels optional erhältlichen Adaptern Daten über das häusliche Stromnetz übertragen werden.

**Progressive JPEG:** Progressive **JPEG**s werden schrittweise nach und nach aufgebaut. Während des Ladevorgangs erhöht sich die Qualität des Bildes fortlaufend.

**ProScan/Progressive Scan:** Unter Progressive Scan (englisch für »schrittweise Abtastung«, kurz: PS) oder Vollbildverfahren versteht man eine Technik beim Bildaufbau von Monitoren, Fernsehgeräten, Beamern und anderen Anzeigegeräten, bei denen das Ausgabegerät – anders als bei der Interlace-Technik – keine zeilenverschränkten Halbbilder gesendet bekommt, sondern mit echten Vollbildern gespeist wird.

**PSK:** Steht im Zusammenhang mit WLAN-Verschlüsselungen für Pre-Shared Key, deutsch "vorher verteilter Schlüssel". Clients, die sich zu einem mit PSK gesicherten drahtlosen Netzwerk verbinden wollen, müssen diesen Schlüssel kennen.

**RGB:** Farbsignale Rot, Grün und Blau.

**Router:** Gerät zur Verbindung mehrerer Netze, z.B. Heimnetzwerk und Internet.

**Satelliten-Tuner:** Empfangsteil für Satellitensendungen.

**Schaltspannung:** Videogeräte geben diese Spannung ab, um das TV-Gerät auf die Wiedergabe umzuschalten.

**SDTV:** Standard Definition TeleVision (engl. für Fernsehprogramm in Standardqualität).

**SECAM:** Französische Farbnorm.

**Set-Top-Box:** Als Set-Top-Box (abgekürzt STB) wird in der Unterhaltungselektronik ein Gerät bezeichnet, das an ein anderes – meist einen Fernseher – angeschlossen wird und damit dem Benutzer zusätzliche Nutzungsmöglichkeiten bietet.

**Signaleingangsgruppen:** Je nach anliegendem Signal werden die Signalquellen in verschiedene Gruppen eingeteilt. Nachfolgend sind alle Signaleingangsgruppen mit Ihren zugehörigen Signalarten und den hierfür möglichen Eingängen aufgeführt.

#### **TV analog:**

 Signalart: FBAS, YC, RGB-SD (480i/576i), Component-SD (480i/576i) Eingang: Tuner analog, AV, AV-VIDEO

#### **TV digital:**

 Signalart: DVB-SD, HDMI-SD (480i/576i) Eingang: Tuner digital, HDMI1, HDMI2

#### **HD analog:**

 Signalart: RGB-HD (video mode: z.B.1920x1080, 1280x720), Component-HD (video modes: z.B. 1920x1080, 1280x720) Eingang: PC IN

#### **HD digital:**

 Signalart: DVB-HD, HDMI-HD Eingang: Tuner digital, HDMI1, HDMI2

#### **PC:**

Signalart: RGB

 (PC modes: z.B. 800x600, 1024x768, 1280x1024, 1360x768) Eingang: PC IN

#### **PhotoViewer:**

Eingang: USB

**Signalstärke:** Stärke des empfangenen Antennensignals.

**Signalqualität:** Qualität des eingehenden Antennensignals.

**Smart Card:** Die Smart Card ist eine elektronische Chipkarte, die von dem jeweiligen Programmanbieter oder von den zertifizierungsfreien Pay-TV-Betreibern vergeben wird. Sie enthält den Code, der durch das **CA-Modul**  entschlüsselt wird.

**Statisches Kontrastverhältnis:** Beschreibt den Unterschied zwischen hellster und dunkelster Bilddarstellung.

**Stereo:** Zwei-Kanal-Ton.

**Switch:** Gerät für die Anbindung mehrerer Rechner an ein Netzwerk.

**Symbolrate:** Beschreibt die Übertragungsgeschwindigkeit bei der Datenübertragung.

**Terrestrisch:** In der Datenübertragung wird eine Funkübertragung als terrestrisch bezeichnet, die keinen Satelliten als Zwischenstation verwendet.

**TFT:** Thin Film Transistor (engl. für Dünnschichttransistor). Eine weit verbreitete Anwendung ist die Ansteuerung von Flüssigkristall-Flachbildschirmen, bei denen pro Bildschirmpunkt ein einzelner Transistor zum Einsatz kommt. Diese Bauart von Displays ist als Aktiv-Matrix-LCD bekannt, wird aber umgangssprachlich häufig auch als TFT-Display bezeichnet.

**TOP:** Table of Pages. Teletext-System, bei dem die einzelnen Seiten in Rubriken eingeteilt sind. Die Blöcke stehen dabei für eine höhere Hierarchieebene (z.B. Nachrichten, Sport, Programme) und die Gruppen für die Ebene darunter (z.B. Inland/Ausland, Fußball/Tennis). Den Seiten können Kurzbezeichnungen zugeordnet werden, die in der untersten Zeile farbig angezeigt und mit vier farbigen Tasten auf der Fernbedienung angewählt werden können. Außerdem werden Informationen übermittelt, welche Seiten existieren und welche über Unterseiten verfügen.

**Tuner:** Englisch für Empfänger.

**USB:** Universal Serial Bus. Serielles Bussystem zur Verbindung von externen Geräten (z.B. USB-Kartenleser, USB-Stick).

**UPnP AV:** Abkürzung für Universal Plug and Play Audio / Video. Dient zur herstellerübergreifenden Ansteuerung von Netzwerkgeräten. Inzwischen weit verbreiteter Standard für Heimvernetzung.

**VGA:** PC-Schnittstelle zum Anschluss eines Monitors.

WEP: Abkürzung für Wired Equivalent Privacy (deutsch etwa "verdrahteter Verbindung entsprechende Privatsphäre"). Ehemals Standardverfahren in der WLAN-Verschlüsselung, inzwischen veraltet.

**WLAN:** Abkürzung für Wireless Local Area Network (deutsch etwa "drahtloses lokal begrenztes Netzwerk"). Auch kurz als drahtloses Netzwerk bezeichnet.

**WMA:** Abkürzung für Windows Media Audio, Microsoft-eigenes Audio-Datenformat. Wie bei MP3-Dateien ist auch hier der Inhalt komprimiert.

**WMV:** Abkürzung für Windows Media Video, Microsoft-eigenes Video-Datenformat.

**WPA:** Abkürzung für Wi-Fi Protected Access (deutsch etwa "geschützter WLAN-Zugriff"). Löste WEP als Standard-Verschlüsselungsverfahren für drahtlose Netze ab.

**Ycc/Ypp:** Farbstandards bei **Set-Top-Boxen**.

**YCbCr:** Digitales Farbmodell, siehe **COMPONENT IN**.

**YPbPr:** Analoges Farbmodell, siehe **COMPONENT IN**.

# EG-Konformitätserklärung

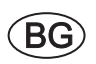

Този уред отговаря на основните изисквания и разширените съответни предпоставки **Директива 1999/5/EC**. Разрешено е използването му във всички държави от ЕС, и освен това в Исландия, Норвегия и Швейцария. Във Франция и Италия използването му е разрешено само в затворени помещения.

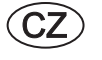

Toto zařízení je v souladu se základními požadavky a ostatními odpovídajícími ustanoveními **Směrnice 1999/5/EG**. Může být používan ve všech zemích EU dodatečně také na Islandu, v Norsku a ve Švýcarsku. Ve Francii a v Italii je použití přístroje dovolené jenom v interiéru.

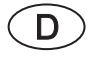

Dieses Gerät entspricht den grundlegenden Anforderungen und den weiteren entsprechenden Vorgaben der **Richtlinie 1999/5/EG**. Es darf in allen Ländern der **EU** sowie zusätzlich in **Island**, **Norwegen** und der **Schweiz** betrieben werden. In **Frankreich** und **Italien** ist die Nutzung **nur in Innenräumen** zulässig.

Dette udstyr er i overensstemmelse med de væsentlige krav og andre relevante bestemmelser i **Direktiv 1999/5/EF**. Det må kun anvendes i **EU-landene** samt i **Island**, **Norge** og **Schweiz**. I **Frankrig** og **Italien** er det kun tilladt at anvende det **indendørs**.

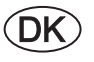

 $\widehat{\mathsf{E}}$ 

Este equipo cumple con los requisitos esenciales así como con otras disposiciones de la **Directiva 1999/5/CE**. Puede operar en todos los países de la **UE** y adicionalmente en **Islandia**, **Noruega** y **Suiza**. En **Francia** e **Italia**, su uso está permitido **únicamente en espacios interiores**.

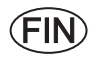

Tämä laite täyttää **direktiivin 1999/5/EY** olennaiset vaatimukset ja on siinä asetettujen muiden laitetta koskevien määräysten mukainen. Laitetta saa käyttää kaikissa **EU-maissa** sekä **Islannissa**, **Norjassa** ja **Sveitsissä**. **Ranskassa** ja **Italiassa** laitetta saa käyttää **vain sisätiloissa**.

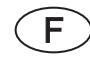

Cet appareil est conforme aux exigences essentielles et aux autres dispositions pertinentes de la **Directive 1999/5/EC**. L'utilisation est possible dans tous les pays de l'**UE**, en **Islande**, en **Norvège** et en **Suisse**. En **France** et en **Italie** l'utilisation est autorisée **uniquement dans des espaces fermés**.

This equipment is in compliance with the essential requirements and other relevant provisions of **Directive 1999/5/EC**. It may be operated in all countries in the **EU** and also in **Iceland**, **Norway** and **Switzerland**. In **France** and **Italy** it may only be used **indoors**.

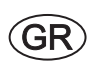

 $\bigcup$ 

 $\Omega$ 

**GB** 

Aυτός ο εξοπλισμός είναι σε συμμόρφωση με τις ουσιώδεις απαιτήσεις και άλλες σχετικές διατάξεις της Οδηγίας 1999/5/ **ΕC**. Επιτρέπεται η λειτουργία της σε όλες τις χώρες της ΕΕ, καθώς και στην Ισλανδία, στην Νορβηγία και στην Ελβετία. Στην Γαλλία και στην Ιταλία επιτρέπεται η χρήση μόνο σε εσωτερικούς χώρους.

Questo apparato é conforme ai requisiti essenziali ed agli altri principi sanciti dalla **Direttiva 1999/5/CE**. Può essere messo in funzione in tutti i paesi dell'**UE** e inoltre in **Islanda**, **Norvegia** e in **Svizzera**. In **Francia** e in **Italia** è consentito l'uso **solo in ambienti chiusi**.

Dette utstyret er i samsvar med de grunnleggende krav og andre relevante bestemmelser i **EU-direktiv 1999/5/EF.** Det kan brukes i alle **EU-land** og dessuten i **Island**, **Norge** og **Sveits**. I **Frankrike** og **Italia** er **kun innendørs bruk** tillatt.

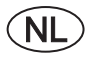

Dit apparaat voldoet aan de essentiele eisen en andere van toepassing zijnde bepalingen van de **Richtlijn 1999/5/EG**. Het gebruik is toegestaan in alle landen van de **EU** en ook in **IJsland**, **Noorwegen** en **Zweden**. In **Frankrijk** en **Italië** is het gebruik **slechts binnenshuis** toegestaan.

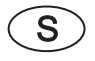

Denna utrustning är i överensstämmelse med de väsentliga kraven och andra relevanta bestämmelser i **Direktiv 1999/5/EC**. Apparaten får användas i alla länder inom **EU** liksom på **Island**, i **Norge** och i **Schweiz**. I **Frankrike** och **Italien** får apparaten användas **endast inomhus**.

C E

# EG-Konformitätserklärung

#### EG-Konformitätserklärung

**EC Conformity Declaration** 

Dokument-Nr /Monat Jahr 34395 / 09 2011 **Hersteller:** Loewe Opta GmbH Handelsname: LOEWE. Document No./Month, Year Manufacturer Trade mark Herstelleradresse: Industriestrasse 11 Adress of manufacturer: 96317 Kronach Germany Produkt: **WLAN USB-Stick** Product Produktbezeichnung: **WLAN STICK** Product designation:

Das bezeichnete Produkt stimmt mit den Vorschriften folgender Europäischer Richtlinien überein: The designated product conforms to the provisions of the following European directives:

#### 1999/5/EG

Richtlinie des Rates vom 9. März 1999 über Funkanlagen und Telekommunikationsendeinrichtungen und die gegenseitige Anerkennung ihrer Konformität Radio equipment and Telecommunications Terminal Equipment and the Mutual Recognition of their Conformity

Anbringung der CE-Kennzeichnung:  $11$ Affixing of the CE marking

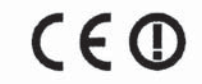

Die Übereinstimmung des bezeichneten Produkts mit den Vorschriften der Richtlinien wird nachgewiesen durch die vollständige Einhaltung folgender Normen:

The conformity of the designated product with the provisions of Directives is proved by full compliance with the following standards:

#### Richtlinie / Directive 1999/5/EG

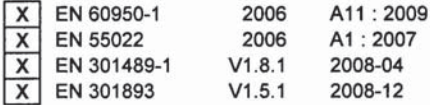

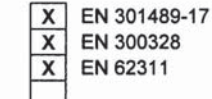

 $V2.1.1$ 2009-05  $V1.7.1$ 2006-10 2008

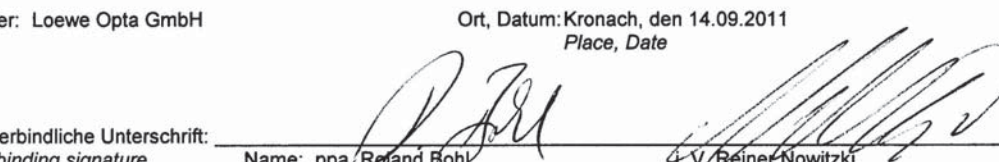

Rechtsv Legally binding signature

 $ne.$   $ppa$ Director R & D Product Development **Head of TV Device Development** 

Ausstell **Issuer** 

# Stichwortverzeichnis

#### $0-9$

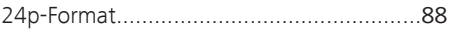

#### $\Delta$

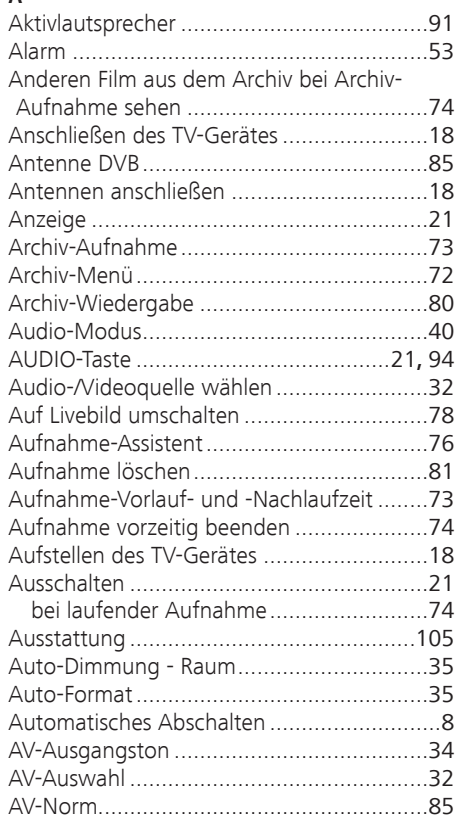

#### $\overline{B}$

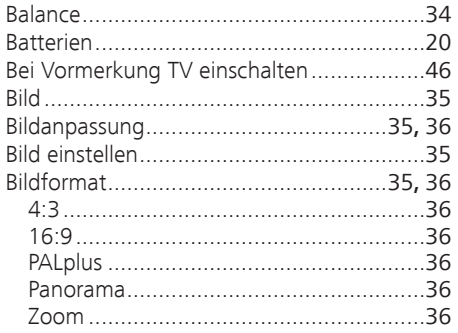

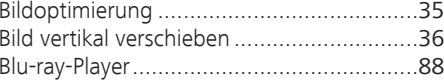

## $\mathsf{C}$

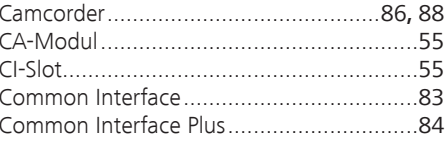

## $\mathsf{D}$

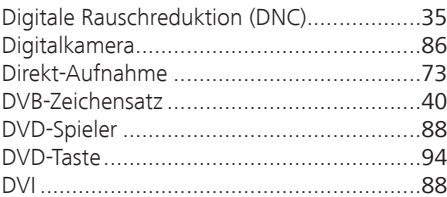

## $\mathsf E$

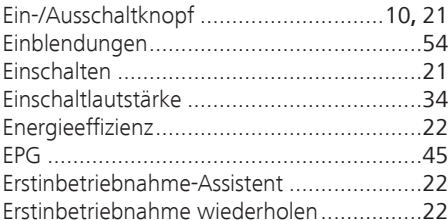

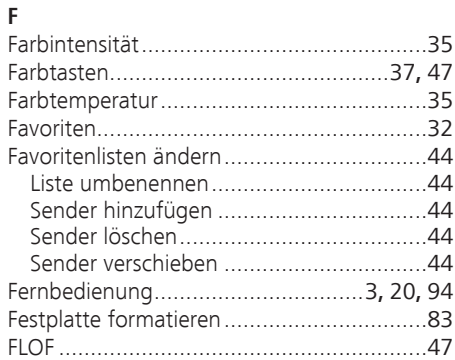

## ${\mathsf G}$

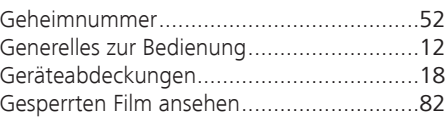

## $\overline{H}$

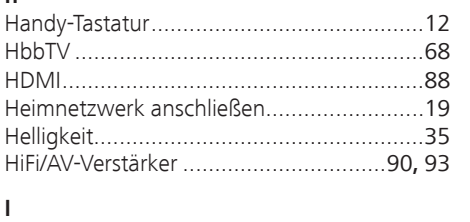

## $\mathsf{K}$

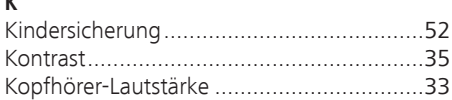

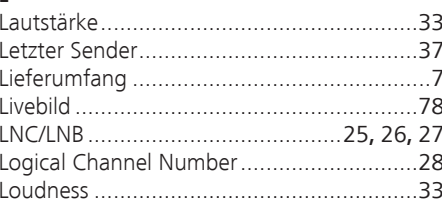

#### M

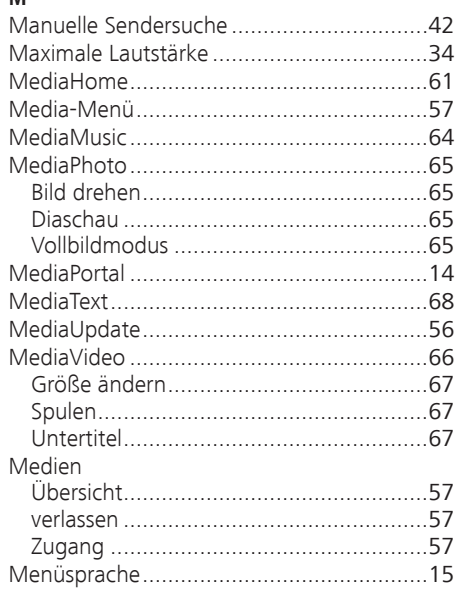

# deutsch

# Stichwortverzeichnis

# deutsch

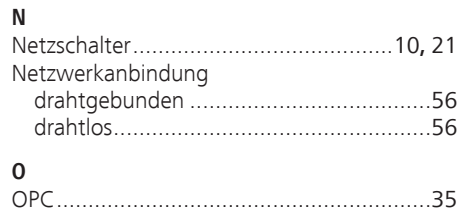

## $\mathsf{P}$

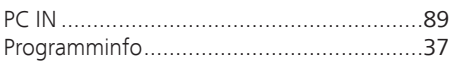

#### ${\sf R}$

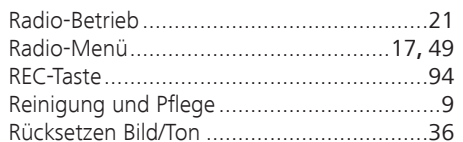

#### $\mathsf{s}$

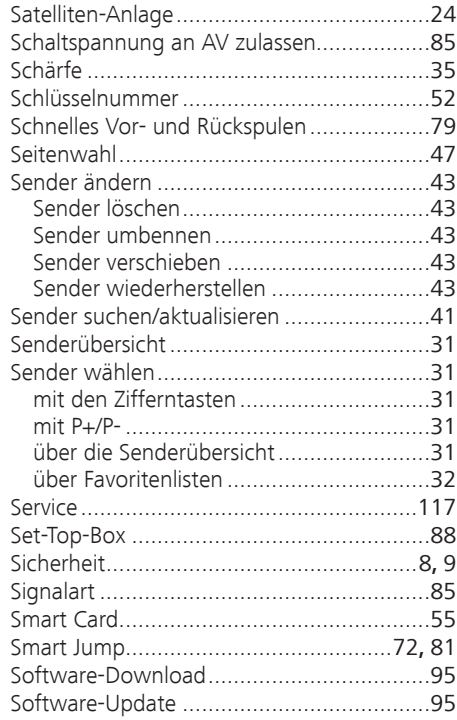

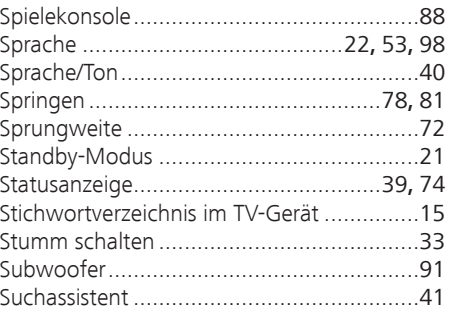

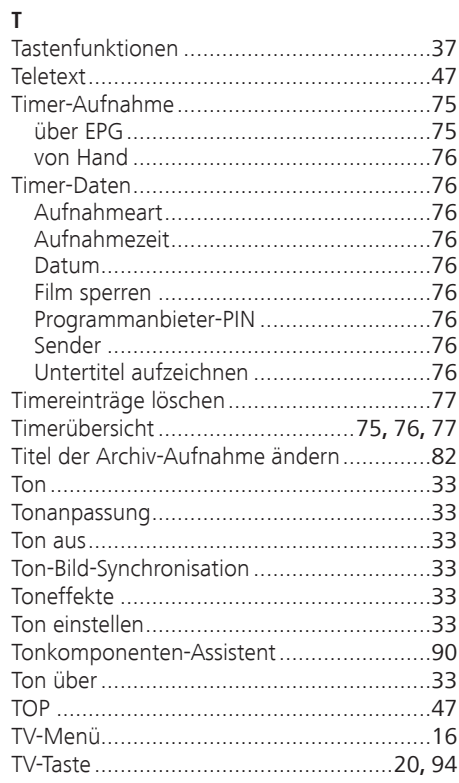

## $\mathsf{U}$

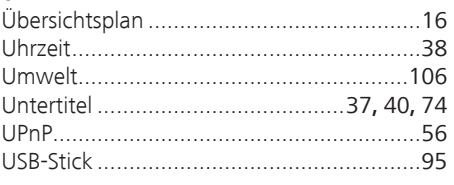

## $\mathsf{V}$

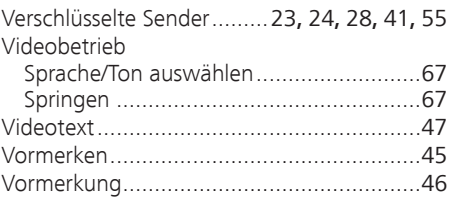

## ${\bf W}$

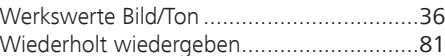

## $\mathsf{Z}$

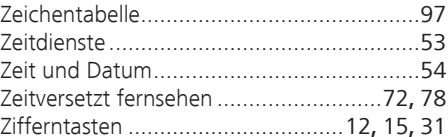

## Service

Loewe Austria GmbH Parkring 12 1010 Wien, Österreich Tel +43 - 810 0810 24 Fax +43 - 1 22 88 633 - 90 E-mail: loewe@loewe.co.at

#### $(AUS)$   $(NZ)$

Audio Products Group Pty Ltd 67 O'Riordan St Alexandria NSW 2015, Australia Tel +61 - 2 9669 3477 Fax +61 - 2 9578 0140 E-mail: help@audioproducts.com.au

#### $(B)$  (ND) (L)

Loewe Opta Benelux NV/SA Uilenbaan 84 2160 Wommelgem, België Tel +32 - 3 - 2 70 99 30 Fax +32 - 3 - 2 71 01 08 E-mail: ccc@loewe.be

**BG** SOFIA AUDIO CENTRE 138 Rakovski St. 1000 Sofia, Bulgaria Tel +359 - 29 877 335 Fax +359 - 29 817 758 E-mail: sac@audio-bg.com

**CH**) Telion AG Rütistrasse 26 8952 Schlieren, Schweiz Tel +41 - 44 732 15 11 Fax +41 - 44 732 15 02 E-mail: lgelpke@telion.ch

Hadjikyriakos & Sons Ltd. 121 Prodromos Str., P.O Box 21587 1511 Nicosia, Cyprus Tel +357 - 22 87 21 11 Fax +357 - 22 66 33 91 E-mail: savvas@hadjikyriakos.com.cy

**CZ** BaSys CS s.r.o. Sodomkova 1478/8 10200 Praha 10 - Hostivar, Česko Tel +420 2 34 70 67 00 Fax +420 2 34 70 67 01 E-mail: office@basys.cz

 $\circ$  Loewe Opta GmbH. Customer Care Center Industriestraße 11 96317 Kronach, Deutschland Tel +49 180122256393 Fax +49 926199500 E-mail: ccc@loewe.de

**(DK)** Kiaerulff1 Development A/S C.F. Tietgens Boulevard 19 5220 Odense SØ, Denmark Tel +45 - 66 13 54 80 Fax +45 - 66 13 54 10 E-mail: info@loewe.dk

 $\left(\widehat{\mathsf{E}}\right)$  Gaplasa S.A. Conde de Torroja, 25 28022 Madrid, España Tel +34 - 917 48 29 60 Fax +34 - 913 29 16 75 E-mail: loewe@maygap.com

**EST**) Tedra Trading Ov Kuusemetsa 3 Saue 76506, Estonia Tel +372 - 50 14 817 Fax +372 - 67 09 611 E-mail: info@futurehifi.com

Loewe France SAS Rue du Dépôt, 13 Parc de l l'Europe, BP 10010 67014 Strasbourg Cédex, France Tel +33 - 3- 88 79 72 50 Fax +33 - 3- 88 79 72 59 E-mail: loewe.france@loewe-fr.com

**(FIN)** Karevox Ov Museokatu 36 00100 Helsinki, Finland Tel +358 - 9 44 56 33 E-mail: kare@haloradio.fi

GB (IRL) Loewe UK Limited Century Court, Riverside Way Riverside Business Park, Irvine, Ayrshire KA11 5DJ, UK Tel +44 - 1294 315 000 Fax +44 - 1294 315 001 E-mail: enquiries@loewe-uk.com

GR) Issagogiki Emboriki Ellados S.A. 321 Mesogion Av. 152 31 Chalandri-Athens, Hellas Tel +30 - 210 672 12 00 Fax +30 - 210 674 02 04 E-mail: christina\_argyropoulou@ isembel.gr

 Basys Magyarorszagi KFT Tó park u.9. 2045 Törökbálint, Magyar Tel +36 - 2341 56 37 (121) Fax +36 - 23 41 51 82 E-mail: ertekesites@basys.hu

 Galerien und PartnerPlus Kings Tower 28D, 111 King Lam Street Kowloon, Hong Kong Tel +852 -92 60 89 88 Fax +852-23 10 08 08 E-mail: info@loewe-cn.com

**(HR)** Plug&Play Ltd. Bednjanska 8, 10000 Zagreb Hrvatska (Kroatia) Tel +385 1 4929 683 Fax +385 1 4929 682 E-mail: info@loewe.hr

D Loewe Italiana S.r.L. Largo del Perlar, 12 37135 Verona (VR), Italia Tel +39 - 045 5281690 Fax +39 - 045 82 51 622 E-mail: info@loewe.it

 Clear electronic entertainment Ltd 13 Noah Mozes St. Agish Ravad Building Tel Aviv 67442, Israel Tel +972 - 3 - 6091100 Fax +972 - 3 - 6092200 E-mail: info@loewe.co.il

(KSA) Salem Agencies & Services Co. Hamad Al Haqueel Street, Rawdah, Jeddah 21413 Kingdom of Saudi Arabia Tel +966 (2) 665 4616 Fax +966 (2) 660 7864 E-mail: hkurkjian@aol.com

 $(T)$  A Cappella Ltd. Ausros Vartu 5, Pasazo skg. 01129 Vilnius, Lithuania Tel +370 - 52 12 22 96 Fax +370 - 52 62 66 81 E-mail: info@loewe.lt

 Loewe. service center Brivibas gatve 332. Riga, Latvia, LV-1006 Tel +371 673 105 68 E-mail: dom332@dom332.lv

 Doneo Co. Ltd 34/36 Danny Cremona Street Hamrun, HMR1514, Malta Tel +356 - 21 - 22 53 81 Fax +356 - 21 - 23 07 35 E-mail: service@doneo.com.mt

**MA** Somara S.A. 377, Rue Mustapha El Maani 20000 Casablanca, Morocco Tel +212 - 22 22 03 08 Fax +212 - 22 26 00 06 E-mail: somara@somara.ma

 Pce. Premium Consumer Electronics as Ostre Kullerod 5 3241 Sandefjord, Norge Tel +47 - 33 29 30 46 Fax +47 - 33 44 60 44 E-mail: service@pce.no

 Mayro Magnetics Portugal, Lda. Rua Professor Henrique de Barros Edifício Sagres, 2º. C 2685-338 Prior Velho, Portugal Tel +351 - 21 942 78 30 Fax +351 - 21 940 00 78 E-mail: geral.loewe@mayro.pt

 Tele Radio Video Ul. Boh. Getta Warszawskiego 18 81-609 Gdynia Tel. 58 624-50-09 E-Mail: loewe@trv.com.pl

**RO** Avitech Co. SRL 1/II Pipera Tunari St. 007190 Voluntari, Ilfov, Romania Tel +40 - 21 200 64 64 Fax +40 - 21 200 64 65 E-mail:gina.surghila@avitech.ro

**RUS** Service Center Loewe per. Aptekarsky, dom 4 str. 2 105005 Moscow, Russia Tel +7 - 495 730 78 00 Fax +7 - 495 730 78 01 E-mail: service@loewe-cis.ru

S Kjaerulff 1 AB Ridbanegatan 4, Box 9076 200 39 Malmø, Sverige Tel +46 - 4 06 79 74 00 Fax +46 - 4 06 79 74 01 E-mail: loewe@loewe.se

Atlas Sound & Vision Pte Ltd 10 Winstedt Road #01-18 Singapore 227977 Tel +65 - 6334 9320 Fax +65 - 6339 1615 E-mail: michael.tien@atlas-sv.com

SLO IADRAN d.d. Sežana Partizanska costa 69 6210 Sežana, Slovenija Tel +386 57391200 Fax +386 57391460 E-mail: info@jadran.si

**SK** BaSys SK, s.r.o. Stará Vajnorská 37/C 83104 Bratislava, Slovakia Tel + 421 2 49 10 66 18 Fax + 421 2 49 10 66 33 E-mail: loewe@basys.sk

**TR** SERVISPLUS GENEL MERKEZ ÖRNEK MAH. ATES SOK. NO:1 34704 ATASEHIR, ISTANBUL, TÜRKIYE Tel +90 - 216 315 39 00 Fax +90 - 216 315 49 50 E-mail: info@servisplus.com.tr

 Dubai Audio Center P.O. Box 32836, Sheikh Zayed Road Dubai, UAE Tel +971 - 4 343 14 41 Fax +971 - 4 343 77 48 E-mail: service@dubaiaudio.com

The Soundlab (Pty) Ltd P.O. Box 31952, Kyalami 1684 Gauteng, Republic of South Africa Tel  $+27 - 114664700$ Fax +27 - 1 14 66 42 85 E-mail: loewe@mad.co.za

© by Loewe Opta 19.01.11

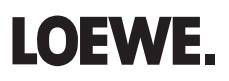